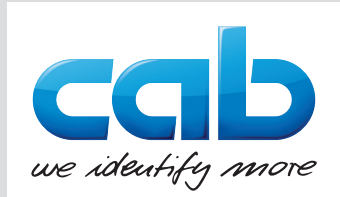

# **Originalbetriebsanleitung** Operator's Manual

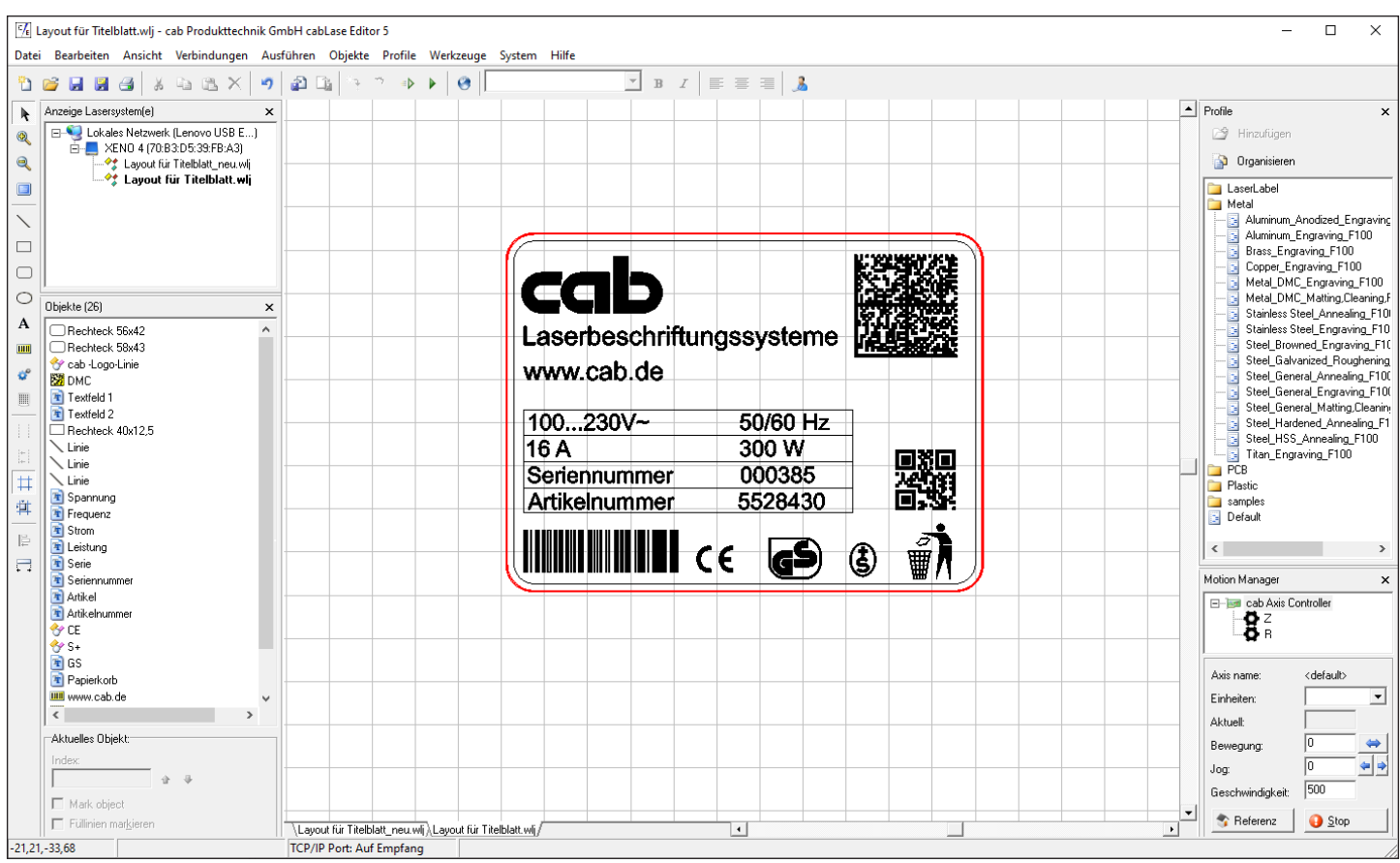

# cabLase Editor 5

Stand / Last updated: 28.03.2024

#### **Betriebsanleitung**

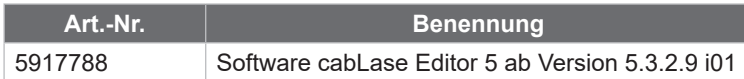

**Ausgabe**: 03/2024 - **Art.-Nr.** 9003995 Dok BA cabLaseEditor 5 (2023)

#### **Urheberrecht**

Diese Dokumentation sowie Übersetzungen hiervon sind Eigentum der cab Produkttechnik GmbH & Co KG.

Das Reproduzieren, Verarbeiten, Vervielfältigen oder Verbreiten im Ganzen oder in Teilen zu anderen Zwecken als der Verfolgung der ursprünglichen bestimmungsgemäßen Verwendung erfordert die vorherige schriftliche Genehmigung der cab. Jede mögliche Software, die Teil dieses Systems darstellt, wird unter Lizenz zur Verfügung gestellt und darf nur in Übereinstimmung mit den Lizenzbedingungen verwendet oder kopiert werden.

#### **Warenzeichen**

Microsoft®, Windows 10® und Windows 11® sind eingetragene Warenzeichen der Microsoft Corporation.

CorelDRAW® ist ein eingetragenes Warenzeichen der Corel Corporation.

Adobe FreeHand® und Adobe Illustrator® sind eingetragene Warenzeichen von Adobe.

TrueType™ ist ein eingetragenes Warenzeichen von Apple Computer, Inc.

#### **Redaktion**

Bei Fragen oder Anregungen bitte an cab Produkttechnik GmbH & Co KG Adresse Deutschland wenden.

#### **Aktualität**

Durch die ständige Weiterentwicklung der Geräte können Abweichungen zwischen der Dokumentation und dem Gerät auftreten. Die aktuelle Ausgabe ist zu finden unter www.cab.de.

#### **Geschäftsbedingungen**

Lieferungen und Leistungen erfolgen zu den Allgemeinen Verkaufsbedingungen der cab.

#### **Lanmark Controls**

Dieses Benutzerhandbuch ist eine mit der Marke cab versehene Kopie des Benutzerhandbuchs Lanmark Controls WinLase LAN. cabLase Editor 5 ist der cab-Markenname von WinLase LAN.

Lanmark Controls und cab Produkttechnik GmbH und Co KG haben den Inhalt dieses Dokuments zur Verwendung durch ihre Mitarbeiter, Lizenznehmer und potenzielle Lizenznehmer erstellt. Lanmark Controls und cab Produkttechnik GmbH und Co KG behalten sich das Recht vor, die in diesem Dokument beschriebenen Produkte sowie die darin enthaltenen Informationen ohne vorherige Ankündigung zu ändern. Obwohl die in diesem Dokument enthaltenen Informationen getestet und geprüft wurden, beinhaltet dieses Dokument keine Lizenz oder Garantie, die über die in den schriftlichen Verträgen und Lizenzvereinbarungen zwischen Lanmark Controls, cab Produkttechnik GmbH und Co KG und ihren Kunden festgelegten Bedingungen hinausgeht.

Die in diesem Dokument beschriebene Software ist von Lanmark Controls lizenziert und ist ein Geschäftsgeheimnis von Lanmark Controls. Informationen über Einschränkungen bei der Verwendung, Vervielfältigung oder Weitergabe finden Sie in Ihrer Lizenzvereinbarung.

Es gibt keine stillschweigende Garantie für die Eignung für einen bestimmten Zweck und Lanmark Controls ist nicht verantwortlich für Folgeschäden. Einzelne Komponenten und/oder Softwaremodule, die von Lanmark Controls oder anderen hergestellt wurden, können durch ihre eigenen Garantien abgedeckt sein. Diese Informationen finden Sie in den entsprechenden Handbüchern.

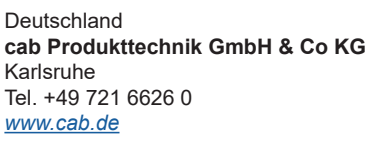

Frankreich **cab Technologies S.à.r.l.** Niedermodern Tel. +33 388 722501 *[www.cab.de/fr](http://www.cab.de/fr)*

USA **cab Technology, Inc.** Chelmsford, MA Tel. +1 978 250 8321 *[www.cab.de/us](http://www.cab.de/us)*

Mexiko **cab Technology, Inc.** Juárez Tel. +52 656 682 4301 *[www.cab.de/es](http://www.cab.de/es)*

Taiwan **cab Technology Co., Ltd.** Taipeh Tel. +886 (02) 8227 3966 *[www.cab.de/tw](http://www.cab.de/tw)*

China **cab (Shanghai) Trading Co., Ltd.** Shanghai Tel. +86 (021) 6236 3161 *[www.cab.de/cn](http://www.cab.de/cn)*

Singapur **cab Singapore Pte. Ltd.** Singapur Tel. +65 6701 8691 *[www.cab.de/e](http://www.cab.de/en)n*

Südafrika **cab Technology (Pty) Ltd.** Randburg Tel. +27 11 886 3580 *[www.cab.de/za](http://www.cab.de/za)*

Weitere Vertretungen auf Anfrage.

# 4 Inhaltsverzeichnis

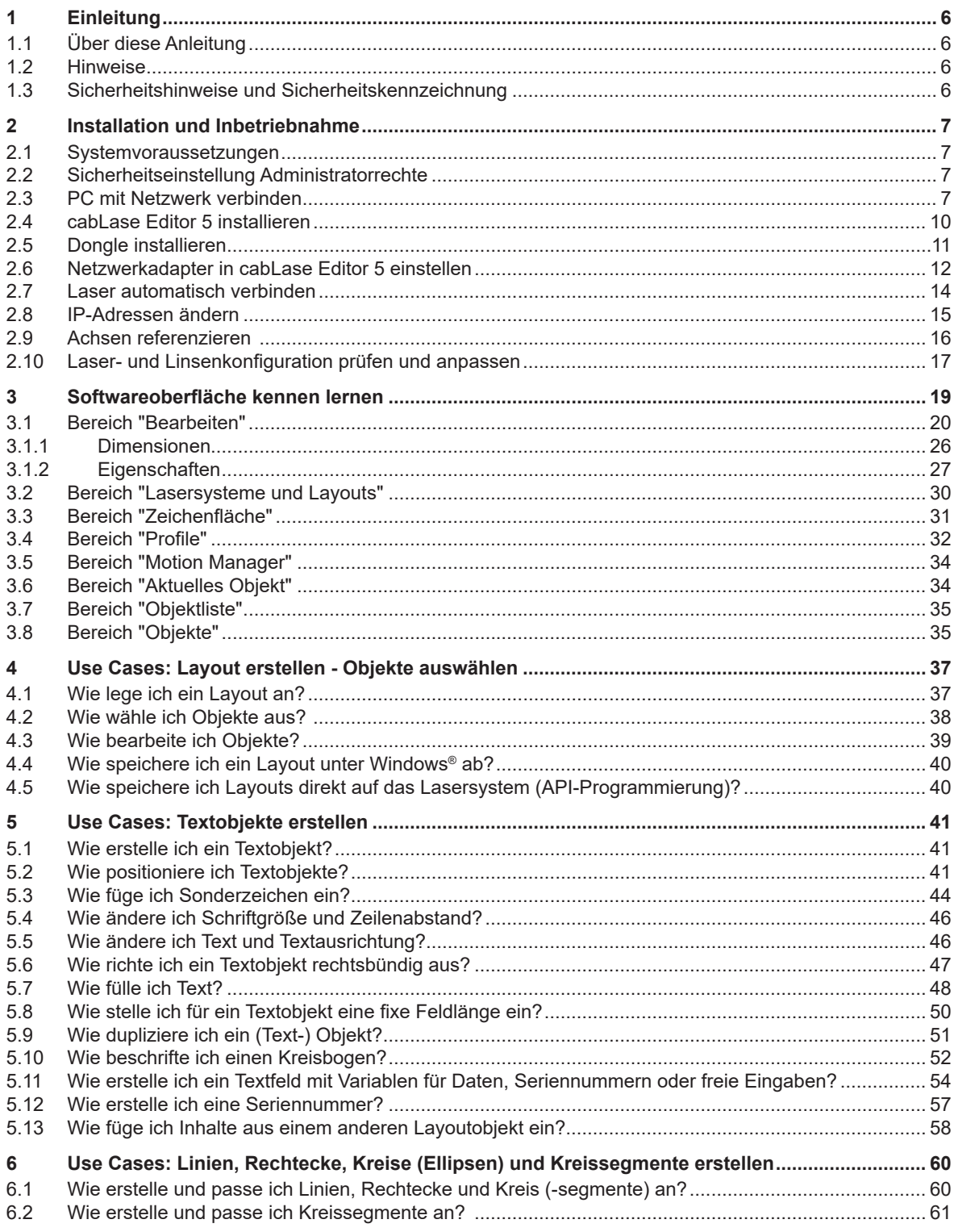

## **Inhaltsverzeichnis**

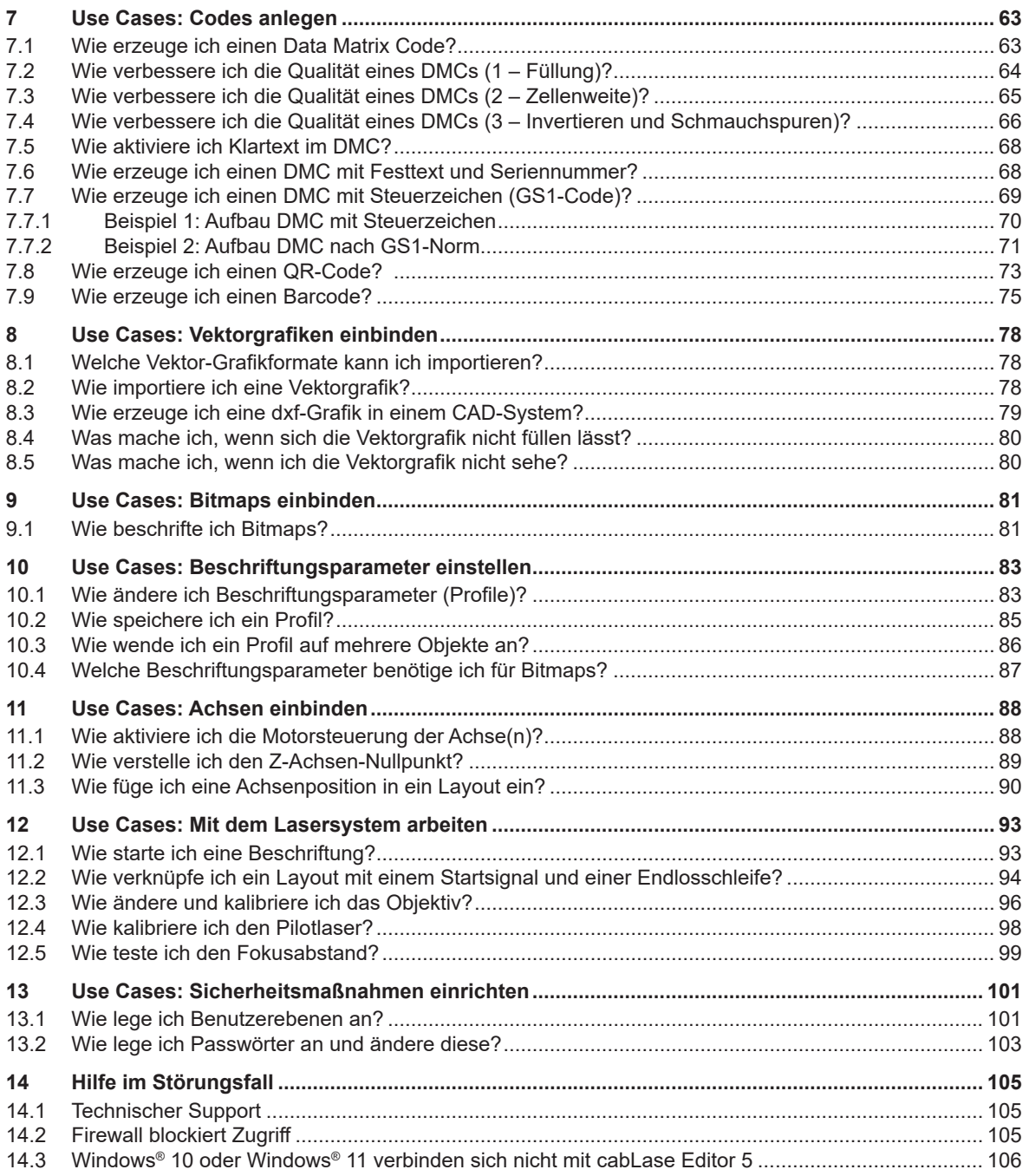

#### <span id="page-5-0"></span>**6 1 Einleitung 6**

#### **1.1 Über diese Anleitung**

Die Software cabLase Editor 5 bietet alle Funktionen rund um grafische Gestaltung der Layouts, Steuerung der Beschriftung und Überwachung des Beschriftungsprozesses.

Für die genannten Arbeitsfelder bietet diese Betriebsanleitung detaillierte und hilfreiche Informationen.

Da cabLase Editor 5 zahlreiche Funktionen und auch für viele Sonderfälle passende Einstellungen liefert, ist sie sehr umfassend. Um dem Nutzer angenehmes Arbeiten und schnelle Hilfestellung zu ermöglichen, wird in dieser Anleitung der Fokus auf die am häufigsten benötigten Einstellungen gelegt.

Falls Fragen zu Sonderfällen oder speziellen Einstellungen nötig sind, an den für Sie zuständigen Handelspartner von cab wenden oder an [lasersupport.de@cab.de](mailto:lasersupport.de%40cab.de?subject=).schreiben.

#### **1.2 Hinweise**

Wichtige Informationen und Hinweise sind in dieser Dokumentation folgendermaßen gekennzeichnet:

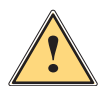

#### **! Warnung!**

**Gefahr!**

**Macht auf eine Gefährdung mit mittlerem Risikograd aufmerksam, die, wenn sie nicht vermieden wird, den Tod oder eine schwere Verletzung zur Folge haben kann.**

**Macht auf eine Gefährdung mit hohem Risikograd aufmerksam, die, wenn sie nicht vermieden wird, den** 

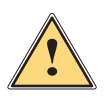

#### **Vorsicht!!**

**Macht auf eine Gefährdung mit niedrigem Risikograd aufmerksam, die, wenn sie nicht vermieden wird, eine geringfügige oder mäßige Verletzung zur Folge haben kann.**

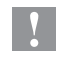

**! Achtung! Macht auf mögliche Sachbeschädigung oder einen Qualitätsverlust aufmerksam.**

#### **i Hinweis!**

**Ratschläge zur Erleichterung des Arbeitsablaufs oder Hinweis auf wichtige Arbeitsschritte.**

**THE Umwelt!**<br>Tipps zum Umweltschutz.

- **Handlungsanweisung**
- Verweis auf Kapitel, Position, Bildnummer oder Dokument.

**Tod oder eine schwere Verletzung zur Folge hat.**

- Option (Zubehör, Peripherie, Sonderausstattung).
- *Zeit* Darstellung in Display / Monitor.

#### **1.3 Sicherheitshinweise und Sicherheitskennzeichnung**

Über die Software cabLase Editor 5 kann ein Lasersystem angesteuert werden. Bei der Arbeit mit einem Laserprodukt ist es wichtig, die Lasersicherheit zu beachten.

Befolgen Sie daher unbedingt alle Sicherheitshinweise in der zugehörigen Betriebsanleitung des Geräts und beachten Sie die Sicherheitshinweise auf dem Gerät.

Weitere Informationen zu Lasersicherheitsfragen, Unfallverhütungsvorschriften und Betriebsanweisungen zu allen Laserklassen finden Sie in den gültigen Richtlinien.

#### <span id="page-6-0"></span>**2 Installation und Inbetriebnahme**

#### **2.1 Systemvoraussetzungen**

<span id="page-6-1"></span>Für die Installation von cabLase Editor 5 benötigen Sie folgende Hard- und Software:

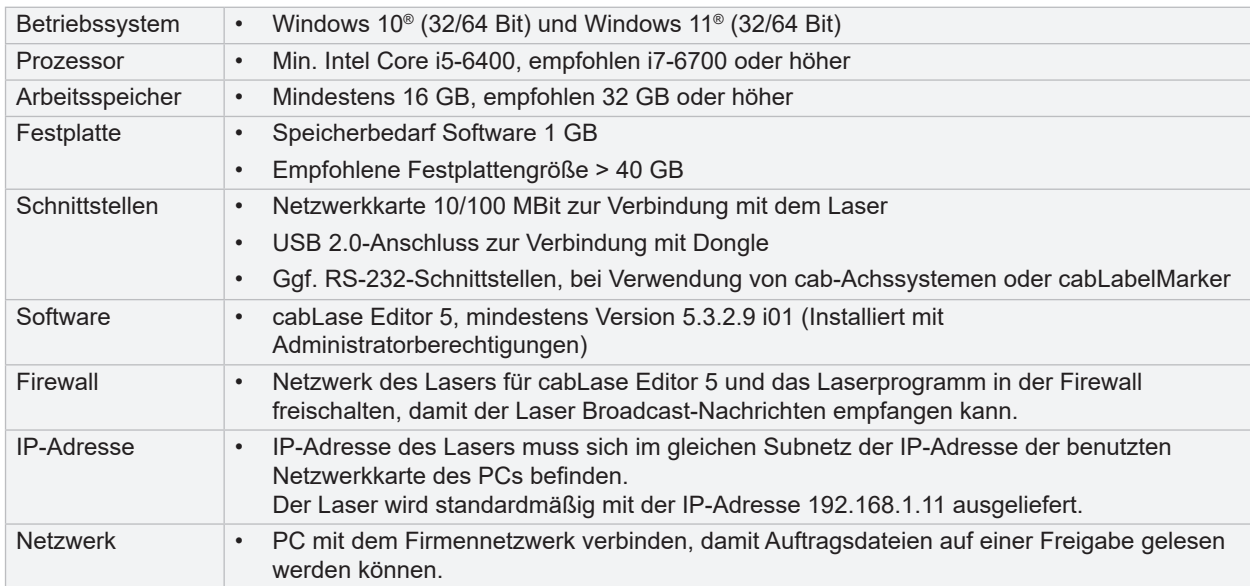

#### **2.2 Sicherheitseinstellung Administratorrechte**

- Für die Installation der Software ist ein Konto mit Administratorrechten erforderlich.
- Um Änderungen an der Konfiguration vorzunehmen, muss das gleiche Konto angemeldet sein, mit dem die Software installiert wurde.
- Benutzer mit weniger als administrativen Rechten können keine Konfigurationsänderungen vornehmen.

#### **2.3 PC mit Netzwerk verbinden**

Um mit cabLase Editor 5 arbeiten zu können, muss sich das Lasersystem im gleichen Netzwerk wie die Software befinden. Der Laser hat die feste IP-Adresse 192.168.1.11. Mit dieser Adresse muss die Netzwerkkarte des Kunden-PC's verbunden sein. Die Verbindung wird automatisch hergestellt, wenn die kundenseitige Netzwerkkarte die IP-Adresse 192.168.1.10 erhält.

# **i Hinweis!**

- **Sicherstellen, dass vor dem Verbinden von cabLase Editor 5 mit dem Lasersystem eine Netzwerkverbindung besteht.**
- **Sicherstellen, dass das Lasersystem am Netzschalter eingeschaltet ist!**
- **Im Auslieferungszustand ist der Laser mit der festen IP-Adresse 192.168.1.11 konfiguriert. Für jegliche Lasereinstellungen ist eine funktionsfähige Netzwerkverbindung erforderlich.**

#### **Netzwerkverbindung in Microsoft Windows® anpassen:**

Zulässige Betriebssysteme sind Windows 10® und Windows 11®:

Hier ist beispielhaft die Vorgehensweise für Windows 10® aufgeführt:

1. Am PC über *Systemsteuerung* > *Netzwerk- und Freigabecenter* > *Adaptereinstellungen ändern* wählen.

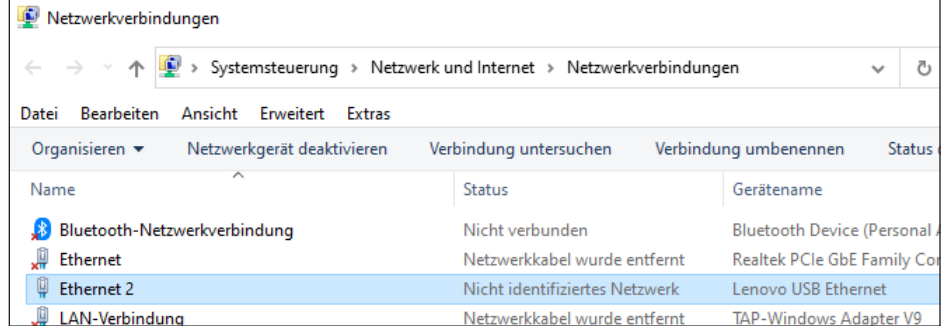

### **i Hinweis!**

Aktivität

Bytes:

**Wenn nicht sicher ist, welche Netzwerkkarte vewendet wird, das Netzwerkkabel trennen. Bei der entsprechenden Netzwerkkarte erscheint ein rotes Kreuz. Den Namen des markierten Netzwerks notieren und das Netzwerkkabel wieder einstecken.**

2. In der Spalte *Name* die Verbindung mit Doppelklick öffnen, über die der Laser angeschlossen ist.

Empfangen

4.032.597

Schließen

Diagnose

Das Fenster *Status von...* öffnet sich. **D** Status von Ethernet 2  $\times$ Allgemein Verbindung TPv4-Konnektivität: Kein Internetzugriff IPv6-Konnektivität: Kein Netzwerkzugriff Medienstatus: Aktiviert 00:51:51 Dauer: 100,0 MBit/s Übertragungsrate: Details...

Gesendet

7.109.712

Eigenschaften Deaktivieren

#### **2 [Installation und Inbetriebnahme](#page-6-1)**

3. Auf die Schaltfläche *Eigenschaften* klicken.

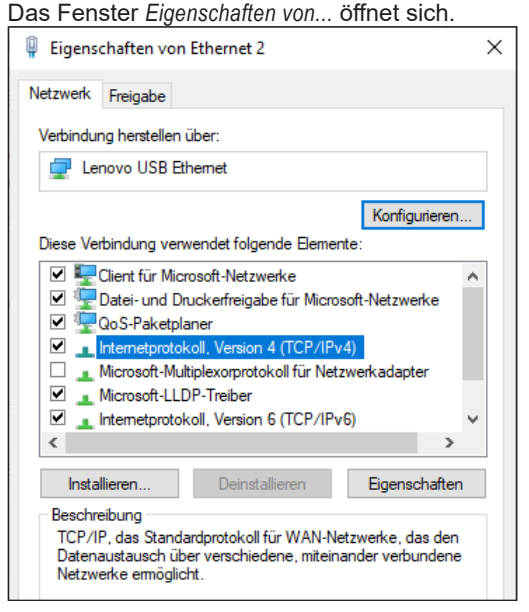

- 4. Die Zeile *Internetprotokoll, Version 4 (TCP/IPv4)* mit Doppelklick öffnen.
- 5. Die Option *Folgende IP-Adresse verwenden* wählen.
- 6. Im Feld *IP-Adresse* die IP-Adresse "192.168.1.10" eingeben.
- Die Subnetzmaske wird automatisch ausgefüllt.

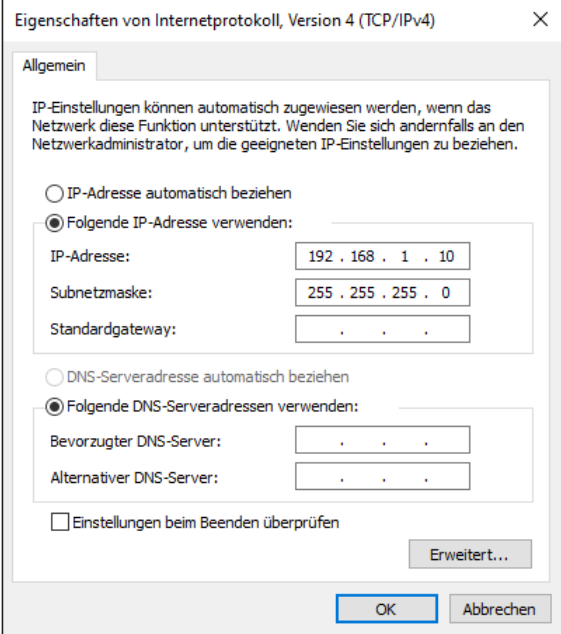

- 7. Das Fenster mit *OK* bestätigen und schließen.
- 8. Die folgenden Fenster mit *OK* und *Schließen* beenden.

#### <span id="page-9-0"></span>**10 10 2 [Installation und Inbetriebnahme](#page-6-1)**

#### **2.4 cabLase Editor 5 installieren**

Wie folgt vorgehen, um cabLase Editor 5 zu installieren:

- 1. Sicherstellen, dass der Dongle nicht eingesteckt ist.
- 2. Computer starten und mit Administratorrechten anmelden. Für die Installation muss der Benutzer über lokale Administratorrechte verfügen.
- 3. Prüfen, ob sich auf dem Stick aus dem cab-Lieferumfang ein Ordner mit der Setup-Datei befindet.
- 4. Überprüfen, ob die Version der darin gespeicherten Setup-Datei mit dem aktuellen Versionsstand auf der [Homepage von cab](https://www.cab.de/de/kennzeichnung/beschriftungslaser/cablase/#software) übereinstimmt.

Immer die aktuelle Version verwenden.

- 5. Setup-Ordner öffnen.
- 6. Mit Doppelklick die \*.exe-Datei starten. Die Abfrage *Möchten Sie zulassen, dass durch diese App Änderungen an Ihrem Gerät vorgenommen werden?* erscheint.
- 7. Abfrage bestätigen.
- 8. Im folgenden Fenster die Setup-Sprache auswählen.
- 9. Mit *OK* bestätigen.

Das Programm sucht nach verbundenen Lasern.

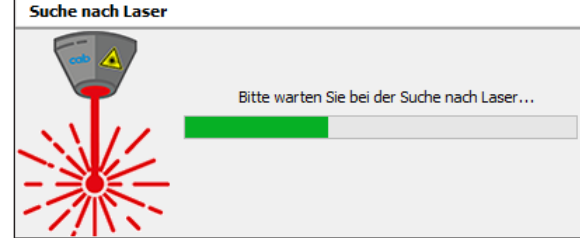

- 10. Den Ziel-Ordner auswählen.
- 11. Mit *Weiter* bestätigen.
- 12. Im folgenden Fenster die zu installierenden Komponenten auswählen.

Wenn die Software bereits einen verbundenen Laser gefunden hat, ist dieser automatisch markiert.

| Komponenten auswählen                         |                                                                                         |  |
|-----------------------------------------------|-----------------------------------------------------------------------------------------|--|
| Welche Komponenten sollen installiert werden? |                                                                                         |  |
| wenn Sie bereit sind, fortzufahren.           | Wählen Sie die Komponenten aus, die Sie installieren möchten. Klicken Sie auf "Weiter", |  |
| Benutzerdefinierte Installation               |                                                                                         |  |
| Drehachse D30                                 | 2,9 MB A                                                                                |  |
| Linearachsen X400                             | 2,9 MB                                                                                  |  |
| THS <sub>+M</sub>                             | 3.2 MB                                                                                  |  |
| XENO 1 V2 (SN<062)                            | 3,2 MB                                                                                  |  |
| Drehachse D30.1                               | 3.2 MB                                                                                  |  |
| C XENO 1 V3 (SN>063)                          | 3,2 MB                                                                                  |  |
| Drehachse D30.1                               | 3,2 MB                                                                                  |  |
| XENO <sub>3</sub>                             | 3,2 MB                                                                                  |  |
|                                               | 3.2 MB                                                                                  |  |

13. Im Fenster *Konfigurationsinformationen* Werte angeben:

<span id="page-10-0"></span>**2 [Installation und Inbetriebnahme](#page-6-1)**

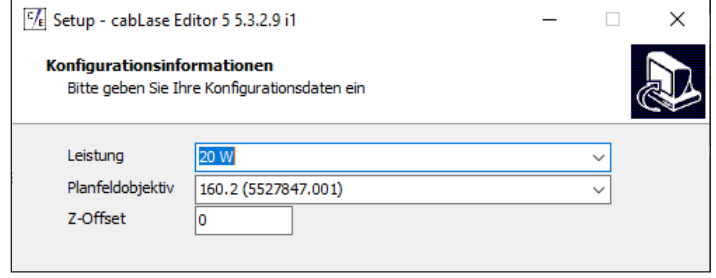

- *Leistung*: Gibt an, mit welcher Leistung beschriftet wird. Der Wert ist für den gewählten Laser voreingestellt.
- *Planfeldobjektiv*: Gibt das im Laser verbaute Objektiv an. Die Einstellung sorgt dafür, dass der Brennpunktabstand über die ganze Beschriftungsfläche gleich bleibt. Der Wert ist für den gewählten Laser voreingestellt.
- *Z-Offset*: Gibt den Nullpunkt der Z-Achse an; Der Wert setzt sich zusammen aus Höhe der Aufnahmevorrichtung + Höhe des Werkstücks; Der Z-Offset-Wert ist ebenfalls am Laser dokumentiert.
- 14. Im folgenden Fenster einen Ordner für das Startmenü angeben.
- 15. Mit *Weiter* bestätigen.
- 16. Angeben, ob ein Desktop-Symbol erstellt werden soll.
- 17. In der folgenden Zusammenfassung alle Eingaben prüfen.
- 18. Auf *Installieren* klicken.
	- Der Installationsprozess startet.
- 19. Den Installationsprozess über *Fertigstellen* beenden. Die Software öffnet sich, ist aber noch nicht vollständig einsatzbereit. Im Hintergrund erscheint eine PC-Checkliste.

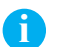

#### **i Hinweis!**

**Wenn Probleme bei der Installation oder bei der Nutzung der Software auftreten, bietet die PC-Checkliste hilfreiche Ratschläge zur Fehlerbehebung**

#### **2.5 Dongle installieren**

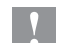

### **! Achtung!**

**cabLase Editor 5 benötigt zur vollständigen Funktion einen Dongle. Ohne diesen sind wesentliche Funktionen nicht verfügbar.**

- 1. Nach erfolgreicher Installation der Software den Dongle in einen freien USB-Port stecken. Der Dongle wird automatisch erkannt. Die Installation ist damit abgeschlossen.
- 2. Die Software neu starten.

#### <span id="page-11-0"></span>**12 12 2 [Installation und Inbetriebnahme](#page-6-1)**

#### **2.6 Netzwerkadapter in cabLase Editor 5 einstellen**

- <span id="page-11-1"></span>1. Laser mit dem im Lieferumfang enthaltenen Patchkabel an den Computer oder das Netzwerk anschließen.
- 2. Den Laser an das Stromnetz anschließen
- 3. Den Hauptschalter am Laser einschalten.
- 4. cabLase Editor 5 starten.

Die Software startet und sucht nach ggf. bereits verbundenen Lasern. Während der Bootphase ist der Laser nicht erreichbar.

5. Im Bereich *Lasersysteme und Layouts* auf den Reiter *Verbinden* oder im Kontextmenü des Lasers auf *Verbindung* > *Einrichten* klicken.

Der Verbindungsmanager öffnet sich und die Verbindung wird hergestellt.

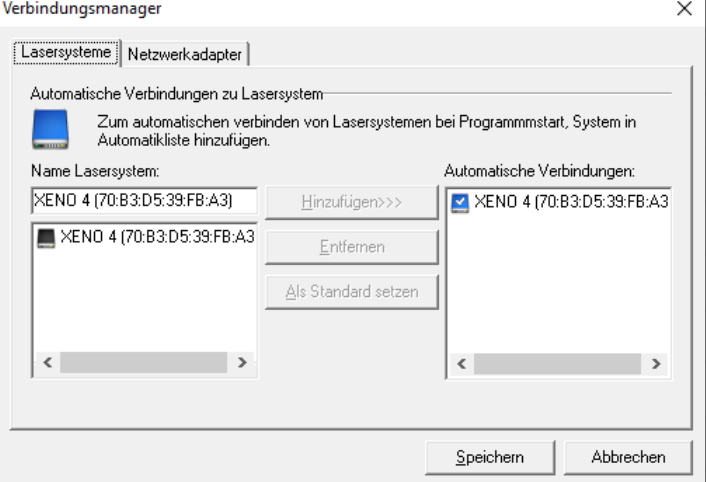

Das Icon des Lasersystems gibt Auskunft über den Status des Lasers:

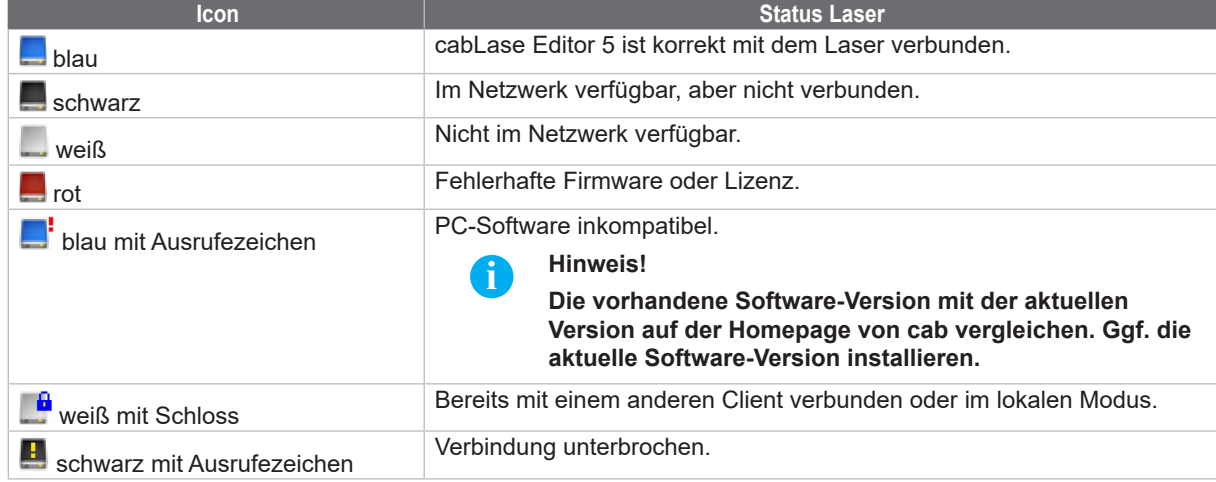

6. Auf den Reiter *Netzwerkadapter* klicken.

#### **2 [Installation und Inbetriebnahme](#page-6-1)**

7. Den Netzwerkadapter auswählen, an dem der Laser angeschlossen ist.

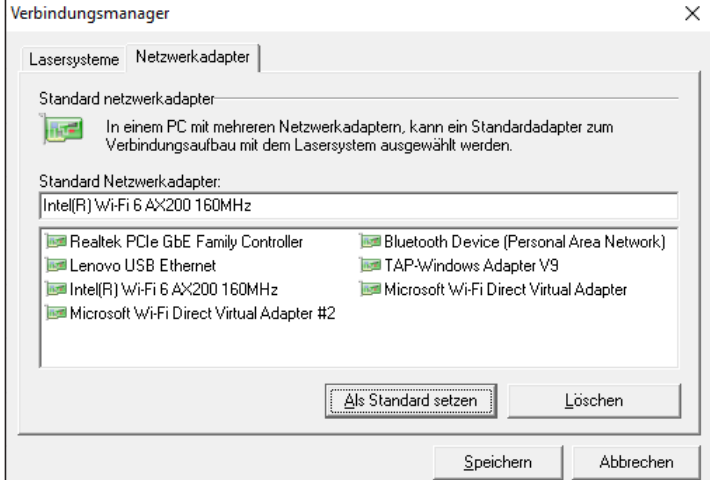

# **Deutsch**

**13**

#### **i Hinweis!**

**Wenn nicht sicher ist, welche Netzwerkkarte vewendet wird, das Netzwerkkabel trennen. Bei der entsprechenden Netzwerkkarte erscheint ein rotes Kreuz. Den Namen des markierten Netzwerks notieren und das Netzwerkkabel wieder einstecken.**

- 8. Auf *Als Standard setzen* klicken.
- 9. Im Reiter *Lasersysteme* im Bereich *Name Lasersystem* den zu verbindenden Laser auswählen, falls mehrere Laser angezeigt werden.

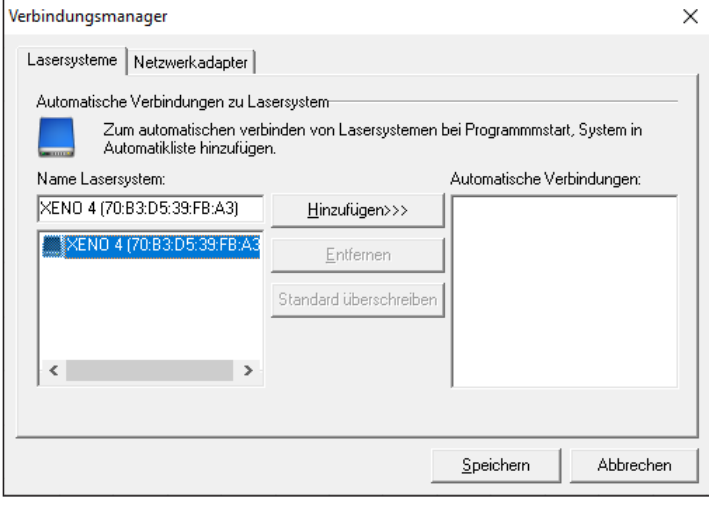

Um cabLase Editor 5 beim Start automatisch mit dem ausgewählten Beschriftungslaser zu verbinden, wie in Kapitel ["2.7 Laser automatisch verbinden" auf Seite](#page-13-1) 14 vorgehen.

#### <span id="page-13-0"></span>**14 14 2 [Installation und Inbetriebnahme](#page-6-1)**

#### **2.7 Laser automatisch verbinden**

<span id="page-13-1"></span>Um mit cabLase Editor 5 arbeiten zu können, muss das Lasersystem mit der Software verbunden sein (Laser wird mit blauem Icon dargestellt). Falls das Lasersystem nicht automatisch mit der Software verbunden ist, gehen Sie wie folgt vor:

- 1. Im Bereich *Lasersysteme und Layouts* mit der rechten Maustaste auf den im Netzwerk erkannten Laser klicken und im Kontextmenü *Verbinden* wählen.
- 2. Im Bereich *Name Lasersystem* den gewünschten Laser anklicken.

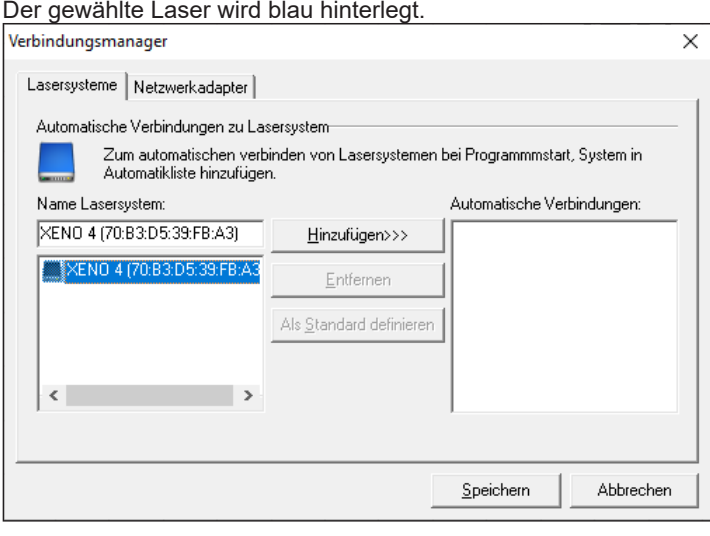

- 3. Auf *Hinzufügen* klicken.
- Der Laser wird der Liste *Automatische Verbindungen* hinzugefügt.
- 4. Laser in der Liste *Automatische Verbindungen* markieren und Auswahl durch Klicken auf *Als Standard definieren* bestätigen.

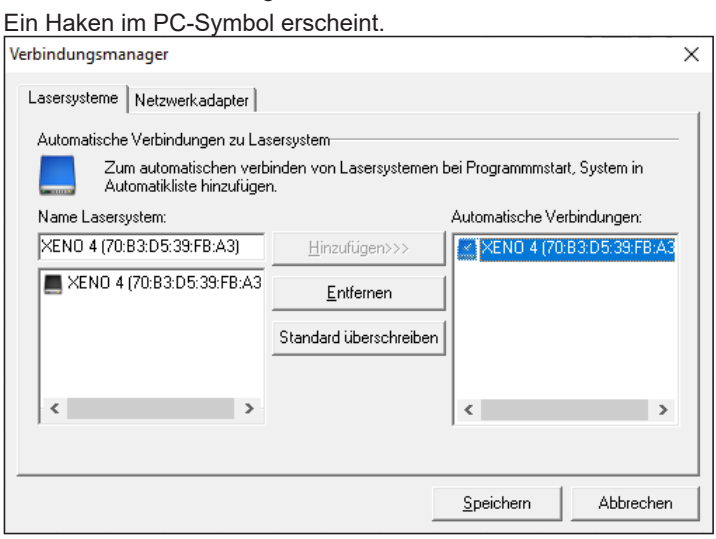

- 5. Auf *Als Standard setzen* klicken, um die Einstellung zu übernehmen.
- 6. Auf *Speichern* klicken.

Beim Start der Software verbindet sich cabLase Editor 5 jetzt immer automatisch mit dem ausgewählten Laser.

#### <span id="page-14-0"></span>**2 [Installation und Inbetriebnahme](#page-6-1)**

#### **2.8 IP-Adressen ändern**

#### **! Achtung!**

#### **Falsche Einstellungen bei den IP-Adressen verhindern die Kommunikation zwischen Laser und Laser-PC.**

Da der Laser mit der festen IP-Adresse 192.168.1.11 ausgeliefert wird, muss zuerst im Netzwerkadapter des Laser-PCs die korrespondierende IP-Adresse 192.168.1.10 eingestellt werden. Jetzt verbindet sich die Lasersoftware mit dem Laser. Erst nachdem die Kommunikation zwischen Laser und Laser-PC hergestellt wurde, kann die IP-Adresse des Lasers wieder geändert werden!

#### **Überblick über Einstellungen aufrufen**

Über die Eigenschaften des Lasersystems lässt sich überprüfen, welche IP-Adressen für PC (Client IP address) und Laser (Device IP address) in cabLase Editor 5 eingestellt sind:

- 1. Mit der rechten Maustaste auf das Icon des Lasers klicken.
- 2. Die Eigenschaften öffnen.

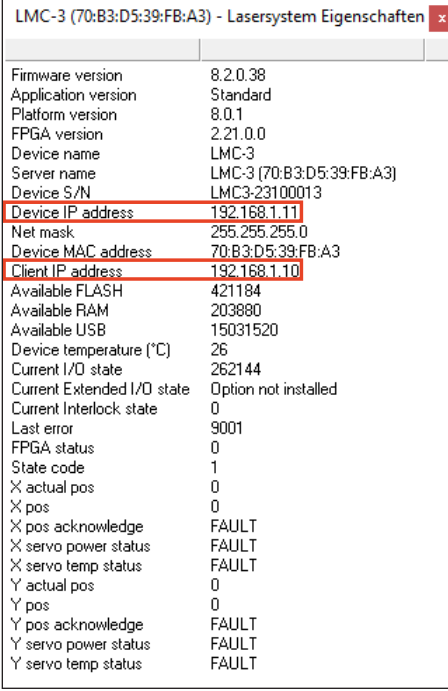

#### **IP-Adresse des Lasers ändern**

- 1. Im Bereich "Lasersystem" mit der rechten Maustaste das erkannte Lasersystem auswählen und im Kontextmenü auf *Voreinstellungen* klicken.
- 2. Den Reiter *Netzwerk* auswählen.

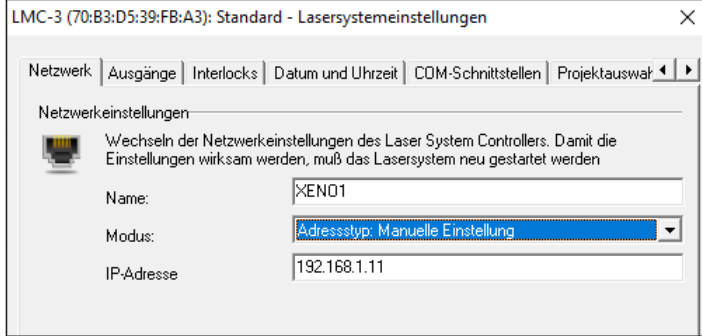

- 3. Im Feld *Modus* den Wert *Adresstyp: Manuelle Einstellung* auswählen.
- 4. Die gewünschte IP-Adresse eingeben.
- 5. Mit *OK* bestätigen.
- 6. Auf dem Laser-PC die korrespondierende IP-Adresse eingeben, um die Kommunikation wieder aufzubauen.

#### <span id="page-15-0"></span>**16 16 2 [Installation und Inbetriebnahme](#page-6-1)**

#### **2.9 Achsen referenzieren**

### **i Hinweis!**

<span id="page-15-1"></span>**Dieses Kapitel ist nur bei Laserbeschriftungssystemen mit mindestens einer gesteuerten Achse relevant, beispielsweise bei XENO 1 oder LMS100.** 

**Das Beschriftungssystem Labelmarker LM+ besitzt keine gesteuerte Achse und muss deshalb nicht referenziert werden.**

Für das programmierte Verfahren der Achsen im automatischen Betrieb ist es notwendig, die Achsen vor dem ersten Auftrag über eine Referenzierung in Grundstellung zu bringen.

Die Referenzierung der Achsen wird nach dem Start von cabLase Editor 5 direkt von der Software angeboten, ist aber auch später noch möglich.

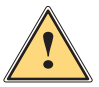

## **! Warnung!**

**Vor Achsenreferenzierung zur Vermeidung von Kollisionen freien Verfahrweg der Achsen überprüfen.**

1. cabLase Editor 5 starten.

Bei Lasern mit mindestens einer Achse erscheint das Fenster *Achsen auf Ausgangsposition stellen*.

• Rote Anzeige: Fehlende Referenzierung

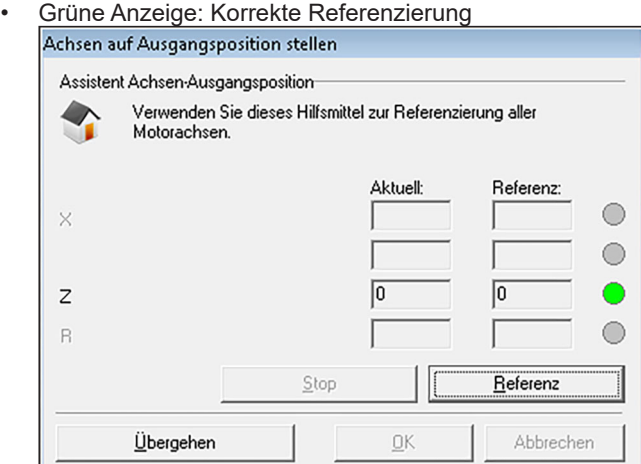

2. Auf *Referenz* klicken.

Die Achsen führen eine Referenzierungsfahrt durch.

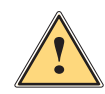

**! Warnung! Auch nach Wechsel des Betriebsmodus von manuell auf automatisch Achsenreferenzierung ausführen.**

#### <span id="page-16-0"></span>**2 [Installation und Inbetriebnahme](#page-6-1)**

Die Achsenreferenzierung kann im automatischen Betrieb jederzeit über den Motor Manager durchgeführt werden.

- 1. Im Bereich "Bearbeiten" auf den Reiter *Ansicht* und dann auf *Motor Manager* klicken.
- Der Bereich "Motion Manager" öffnet sich.

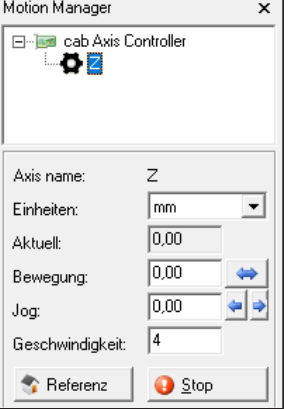

- 2. Gewünschte Achse auswählen.
- 3. Auf die Schaltfläche *Referenz* klicken. Das Fenster *Achsen auf Ausgangsposition stellen* öffnet sich.
- 4. Referenzierungsfahrt mit *Referenz* auslösen.

#### **i Hinweis!**

**Falls eine Achse im Laserbeschriftungssystem verbaut ist, diese aber nicht sichtbar ist, die Datei** *motor.ini* **im Verzeichnis** *C:\Marker\ bin\* **öffnen. In der entsprechenden Zeile** *R\_ENABLED=, X\_ENABLED=* **oder** *Z\_ENABLED* **den Wert** *X* **eintragen und die Datei speichern. Zur Aktivierung der Änderung muss cabLase Editor 5 geschlossen und erneut geöffnet werden.**

#### **2.10 Laser- und Linsenkonfiguration prüfen und anpassen**

Während des Installationsprozesses wurden bereits die korrekten Linseneinstellungen vorgenommen. Wenn allerdings während des Installationsvorgangs der Laser nicht angeschlossen war oder sonstige Fehler auftraten, müssen die Einstellungen überprüft und ggf. korrigiert werden.

Die Linseneinstellung ist abhängig vom verwendeten Objektiv. Bei der Erstellung von Layouts, insbesondere im Offline-Modus, darauf achten, dass jeweils die richtige Laser- und Linsenkonfiguration verwendet wird. Die falsche Auswahl kann zu Fehlern in der Skalierung und einer Verzerrung des Schriftbilds führen.

Die korrekte Lasersystem-Standardeinstellung muss normalerweise nicht verändert werden.

cabLase Editor 5 unterstützt zwei Konfigurationen:

- **Aktive Konfiguration:** Zeigt die Laser- und Linseneinstellungen des aktiven, verbundenen Lasers an.
- **Offline-Konfiguration**: Stellt cabLase Editor 5 die benötigten Laser- und Linseneinstellungen zur Verfügung, wenn das Gerät keine aktive Verbindung hergestellt hat.

#### **! Achtung!**

**Beide Einstellungen für die aktive und die offline-Konfiguration müssen identisch sein, da dies sonst zu Fehlern in der Skalierung und einer Verzerrung des Schriftbilds führen kann.**

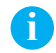

#### **i Hinweis!**

**Für Konfigurations- und Kalibrierungsaufgaben muss eine Anmeldung mit Administratorrechten erfolgen.**

#### **18 18 2 [Installation und Inbetriebnahme](#page-6-1)**

Konfiguration auswählen:

- 1. Im Bereich "Bearbeiten" den Reiter *System* > *Optionen* auswählen.
- 2. Den Reiter *Lasersystem* auswählen.

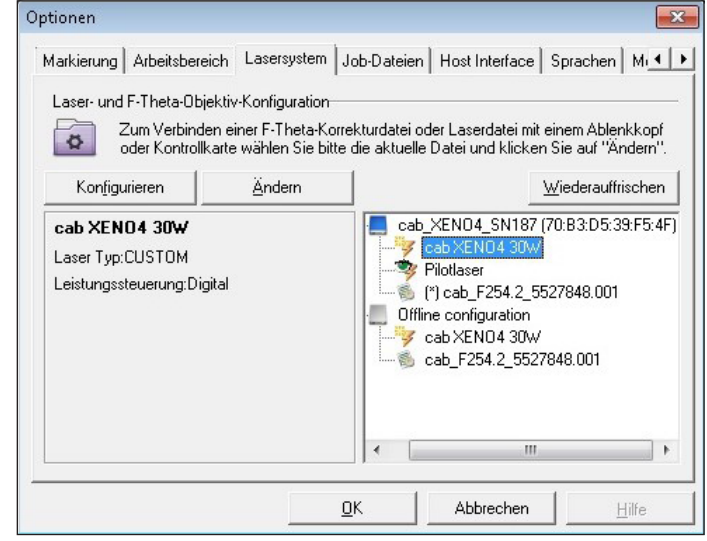

- 3. Im rechten Bereich die aktive und die Offline-Konfiguration vergleichen. Diese müssen identisch sein. Die aktive Konfiguration wird durch den angeschlossenen Laser festgelegt.
- 4. Bei Abweichungen die Offline-Konfiguration (Lasersystem und Objektiv) nacheinander anwählen.
- 5. Jeweils auf *Ändern* klicken.
- 6. Die Offline-Konfigurationen an die aktive Konfiguration anpassen.
- 7. Immer die Einstellung *Show Laserdrivers installed on the Laser System* und beim Objektiv *Show Correction files installed on the Laser System* wählen. Eine andere Einstellung führt zu Kalibrierungsverlust, der nur vom cab-Service wieder korrigiert werden kann.

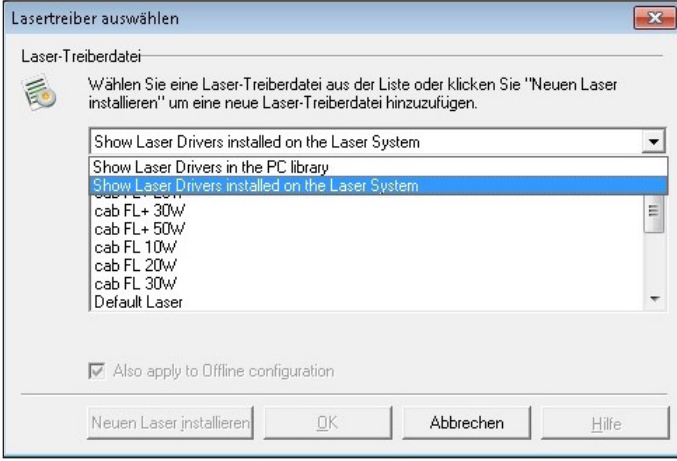

8. Beide Fenster mit *OK* bestätigen und schließen.

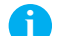

#### **i Hinweis!**

**Während der Installation wird die Software konfiguriert, beispielsweise bei der Benennung der COM-Ports, der Achsenfreischaltung, Einstellung der Passwortzugriffe oder dem Eintrag des Z-Offset-Werts. cab empfiehlt daher, die Konfiguration (den ausgewählten Installationspfad standardmäßig C:\Marker) zu sichern, um bei einer Neuinstallation oder bei einem PC-Ausfall auf die gespeicherte Konfiguration zurückgreifen zu können.**

<span id="page-18-1"></span>Folgende Abbildung gibt einen Überblick über die gesamte Software-Oberfläche von cabLase Editor 5. Diese ist in verschiedene Bereiche aufgeteilt:

<span id="page-18-0"></span>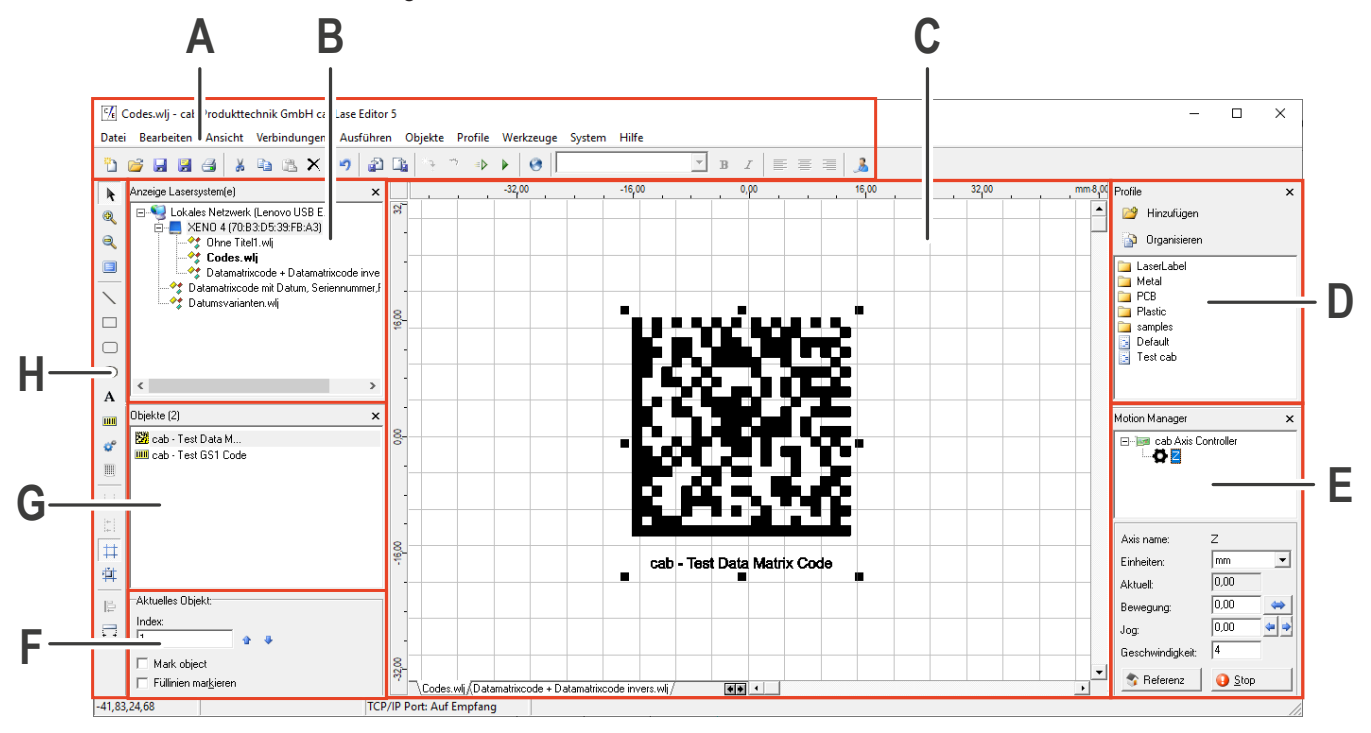

- **A** = Bereich "Bearbeiten", [3.1 auf Seite 20](#page-19-1)
- **B** = Bereich "Lasersysteme und Layouts", [3.2 auf Seite 30](#page-29-1)
- **C** = Bereich "Zeichenfläche", [3.3 auf Seite 31](#page-30-1)
- **D** = Bereich "Profile", [3.4 auf Seite 32](#page-31-1)
- **E** = Bereich "Motion Manager" (auch "Motor Manager" genannt), [3.5 auf Seite 34](#page-33-1)
- **F** = Bereich "Aktuelles Objekt", [3.6 auf Seite 34](#page-33-2)
- **G** = Bereich "Objektliste", [3.7 auf Seite 35](#page-34-1)
- **H** = Bereich "Objekte", [3.8 auf Seite 35](#page-34-2)

**i Hinweis!**

**Der dargestellte Aufbau des Hauptfensters kann von der Darstellung auf dem Bildschirm abweichen und hängt von den Einstellungen im Reiter** *Ansicht* **ab.**

#### **i Hinweis!**

**Da die Software cabLase Editor 5 zahlreiche Funktionen und auch für viele Sonderfälle passende Einstellungen liefert, ist sie sehr umfassend. Um dem Nutzer angenehmes Arbeiten und schnelle Hilfestellung zu ermöglichen, wird in dieser Anleitung der Fokus auf die am häufigsten benötigten Einstellungen gelegt. Falls Fragen zu Sonderfällen oder speziellen Einstellungen nötig sind, an den für Sie zuständigen Handelspartner von cab wenden oder an [lasersupport.de@cab.de](mailto:lasersupport.de%40cab.de?subject=) schreiben.**

### <span id="page-19-0"></span>**3.1 Bereich "Bearbeiten"**

<span id="page-19-1"></span>Dieser Bereich bietet alle Basisfunktionen zum Arbeiten mit der Software nach dem von Windows® bekannten Schema.

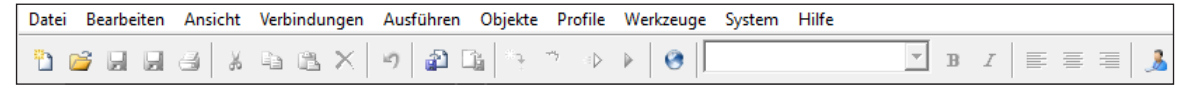

#### Die folgende Tabelle gibt eine Übersicht über die Inhalte:

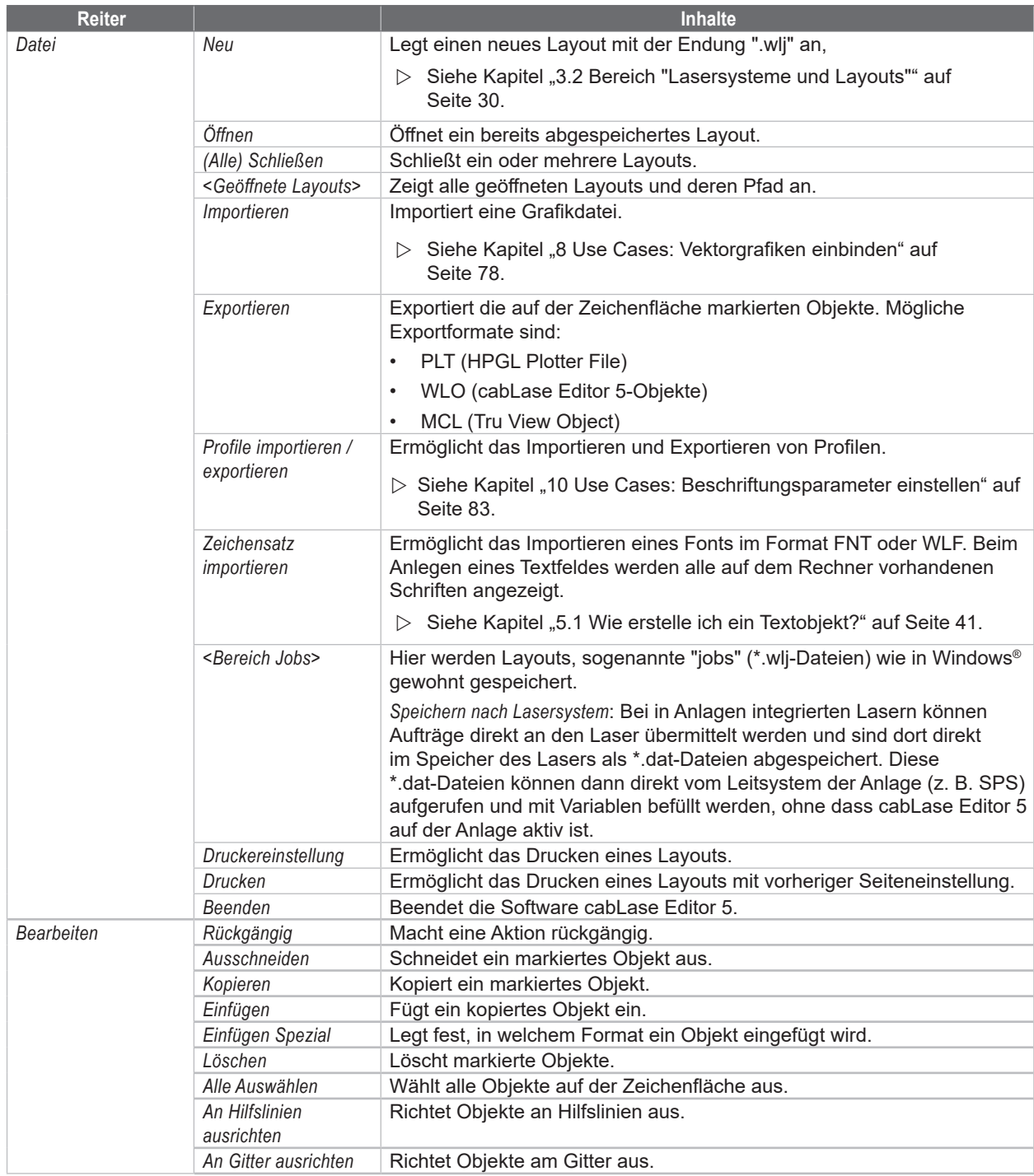

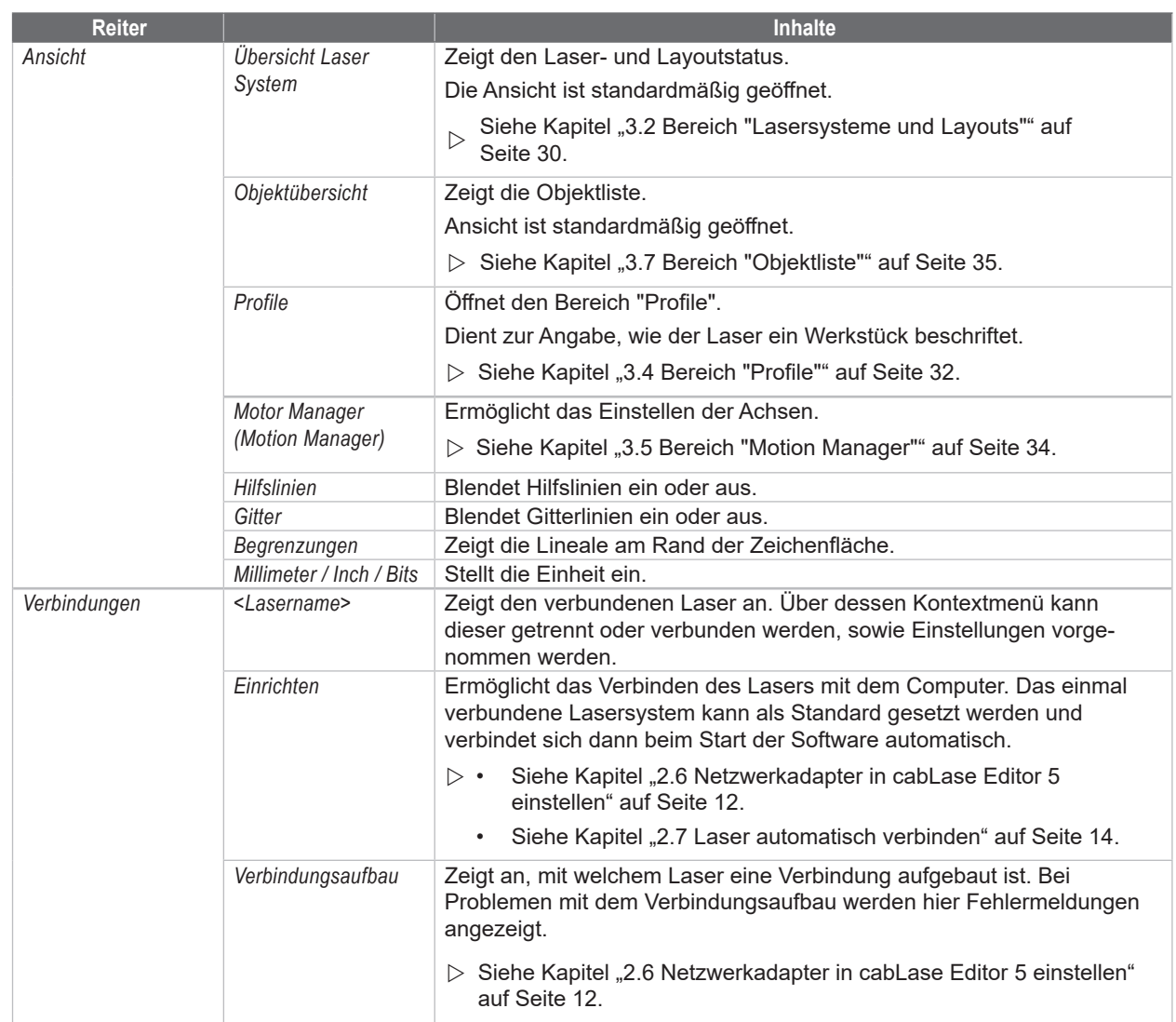

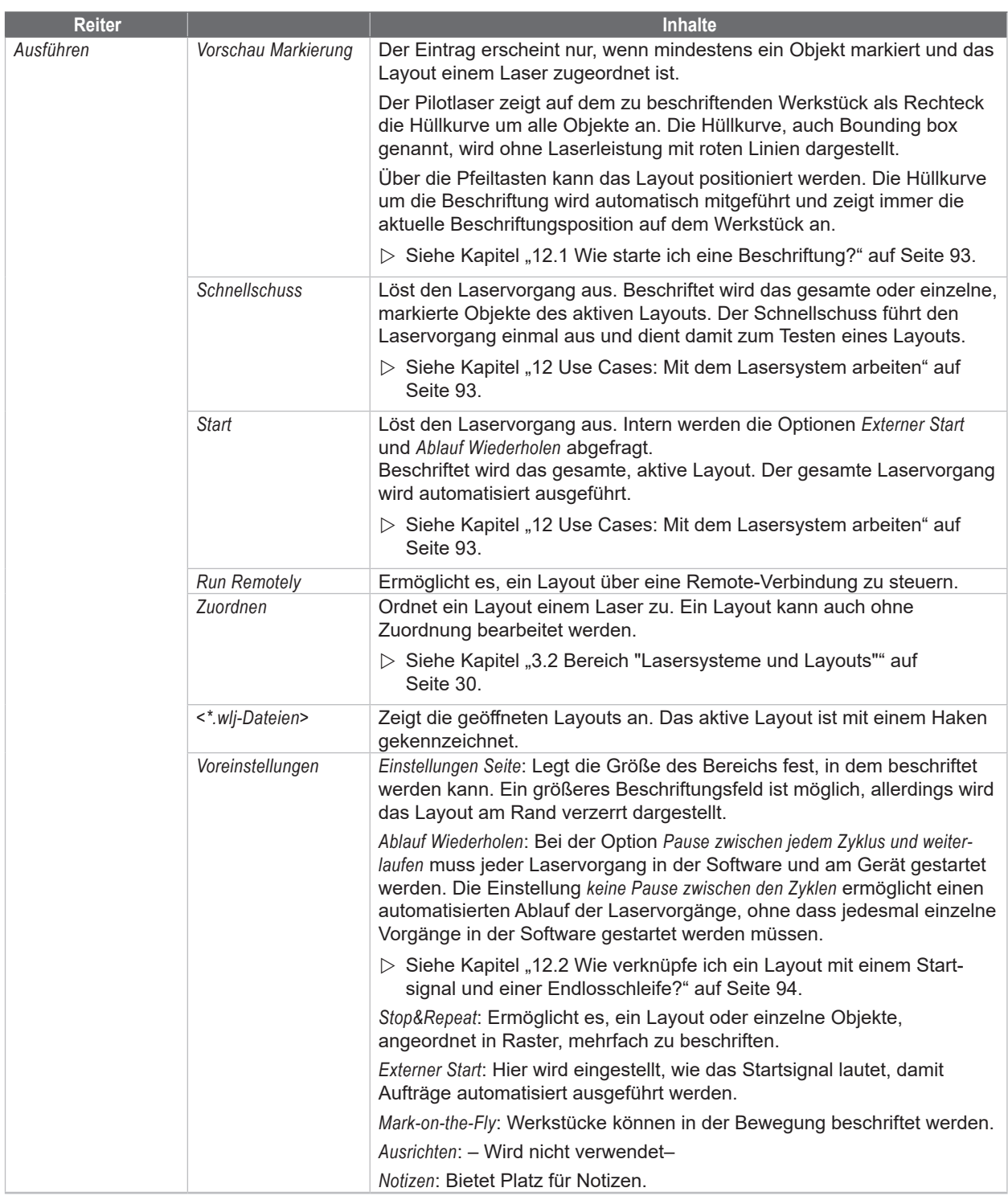

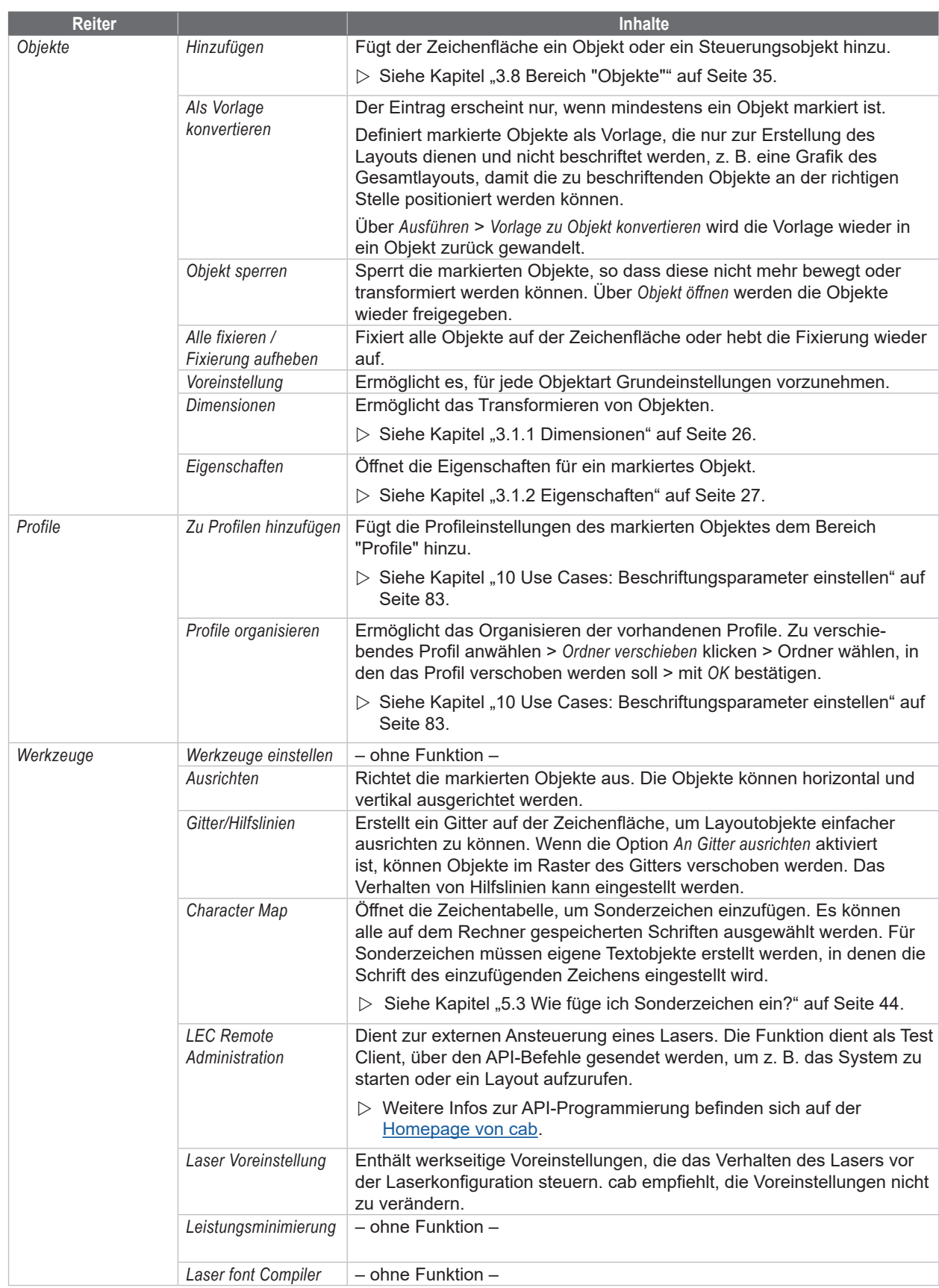

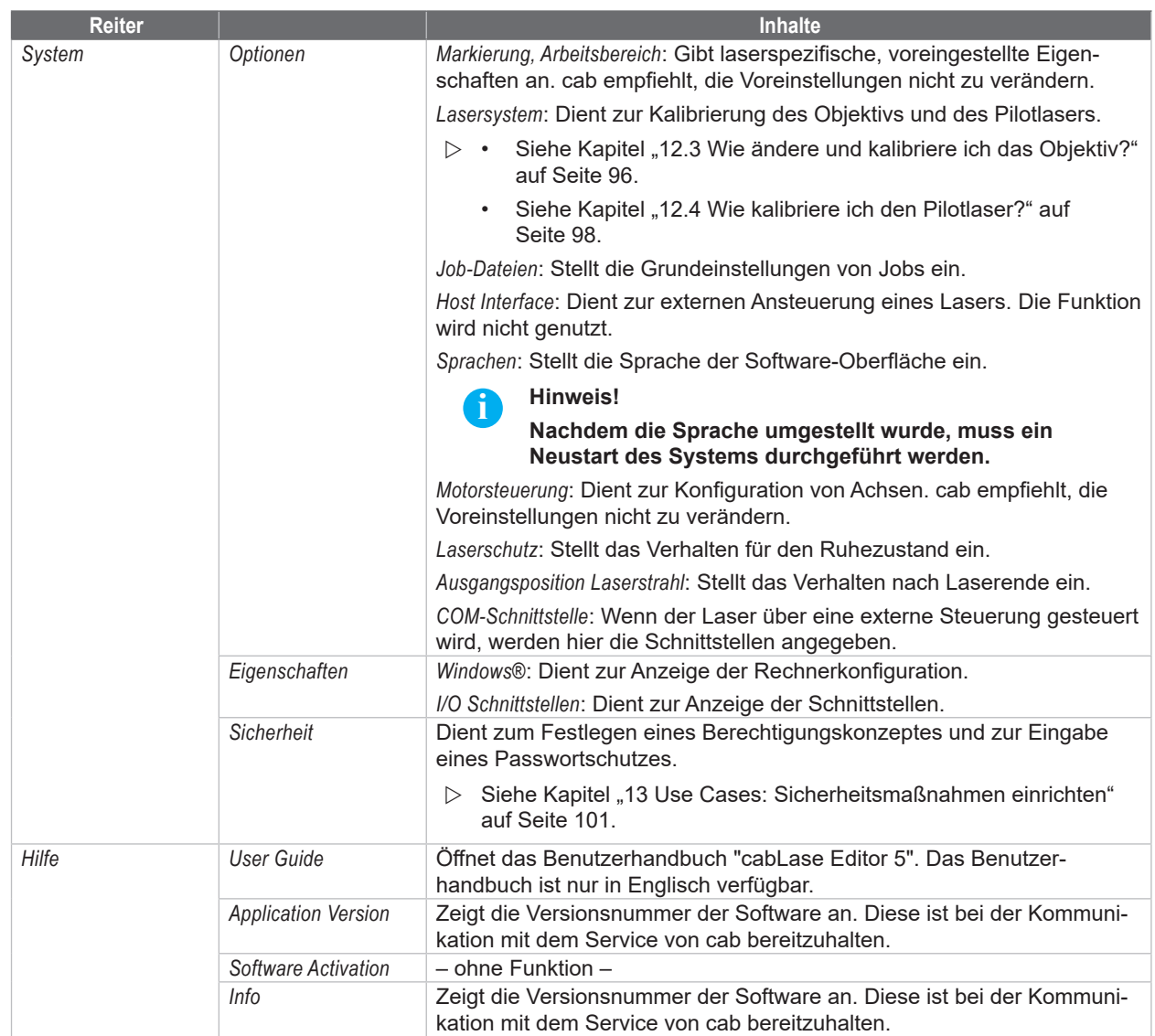

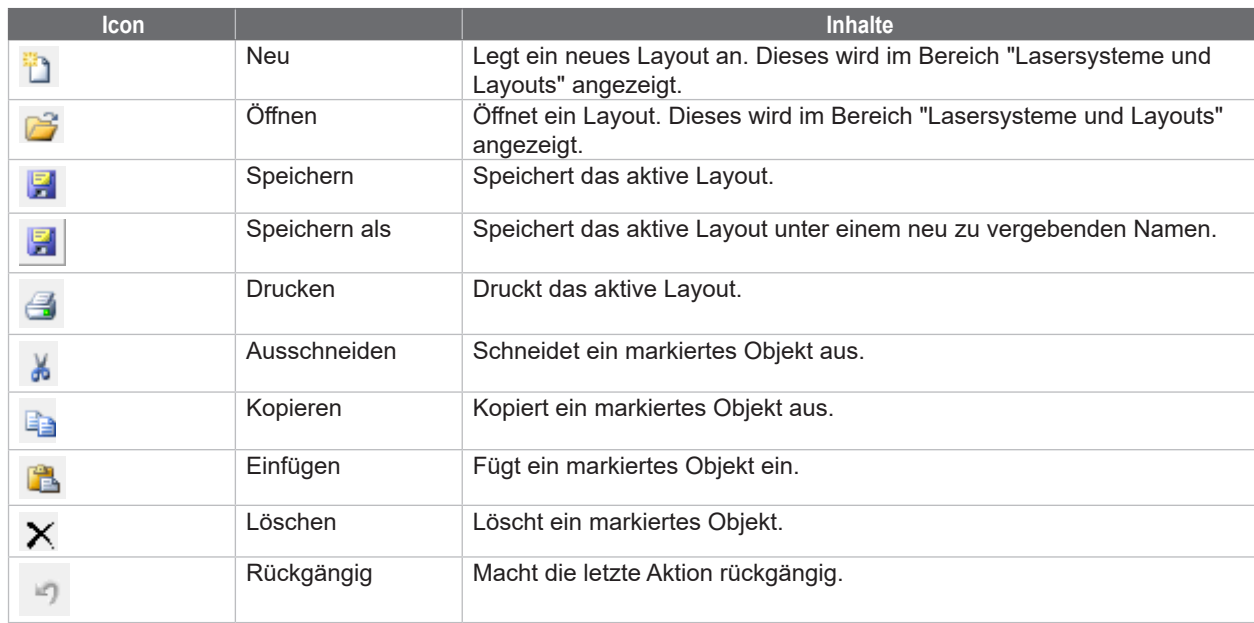

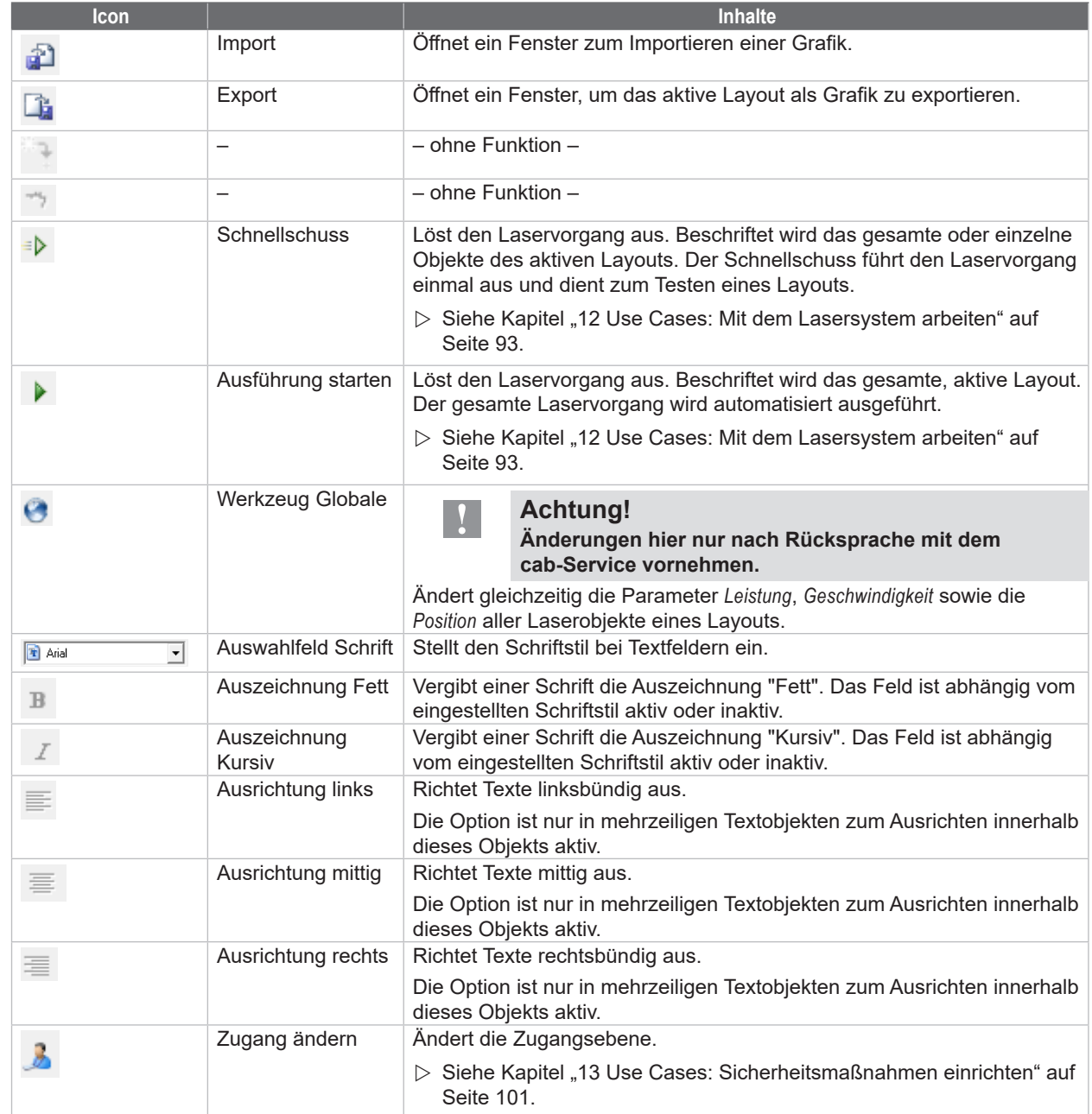

#### <span id="page-25-0"></span>**3.1.1 Dimensionen**

<span id="page-25-1"></span>Das Fenster *Dimensionen* bietet wesentliche Funktionen zum Arbeiten mit Layoutobjekten.

Das Fenster kann während der Arbeit mit cabLase Editor 5 geöffnet bleiben, da darin häufig Einstellungen nötig sind.

- 1. Im Bereich "Bearbeiten" den Reiter *Objekte* öffnen.
- 2. Auf den Eintrag *Dimensionen* klicken.

Alternativ kann das Fenster *Dimensionen* auch über Rechtsklick auf das Objekt oder über die Taste *F5* geöffnet werden.

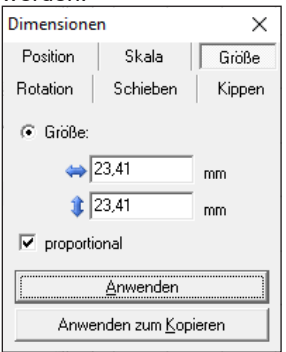

Je nach Objekt befinden sich im Fenster die folgenden Reiter:

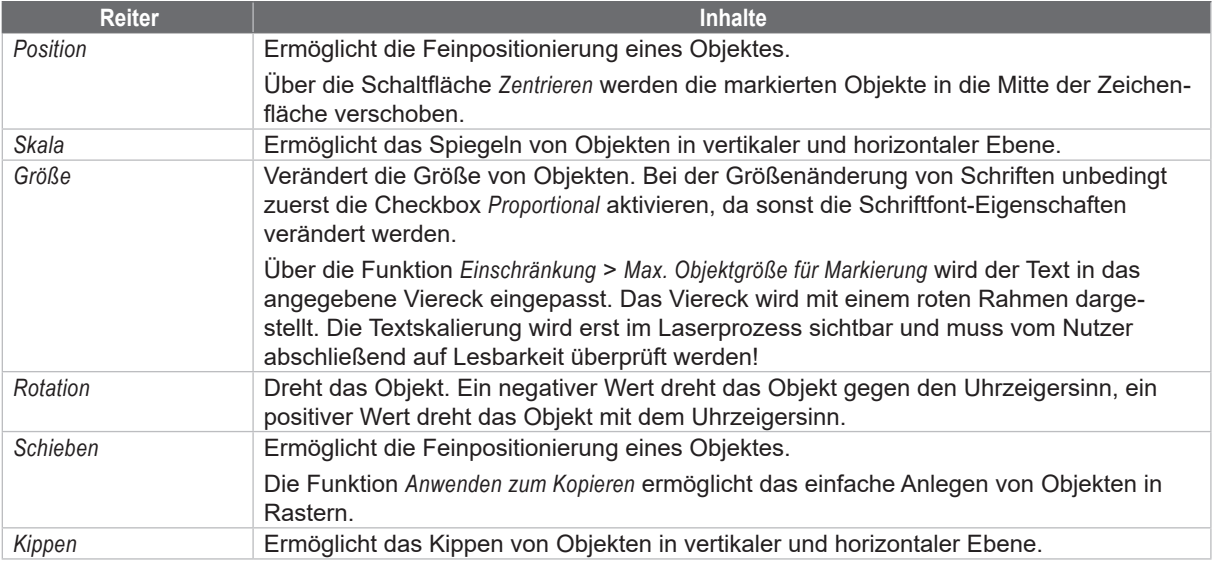

3. Über die Schaltfläche *Anwenden zum Kopieren* das Objekt mit den neuen Eigenschaften kopieren oder dem Objekt über die Schaltfläche *Anwenden* die neuen Eigenschaften zuweisen.

4. Über die Schaltfläche  $\times$  das Fenster schließen.

#### <span id="page-26-0"></span>**3.1.2 Eigenschaften**

<span id="page-26-1"></span>Das Fenster *Eigenschaften* bietet wesentliche Funktionen zum Arbeiten mit Layoutobjekten.

Das Fenster kann während der Arbeit mit cabLase Editor 5 geöffnet bleiben, da darin häufig Einstellungen nötig sind.

- 1. Im Bereich "Bearbeiten" den Reiter *Objekte* öffnen.
- 2. Auf den Eintrag *Eigenschaften* klicken.

Alternativ kann das Fenster *Eigenschaften* auch über Rechtsklick auf das Objekt oder über die Taste *F2* geöffnet werden.

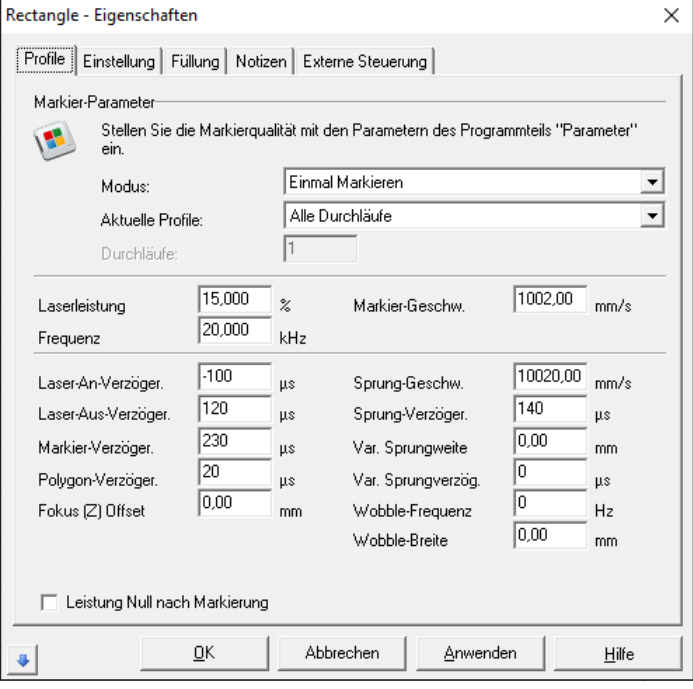

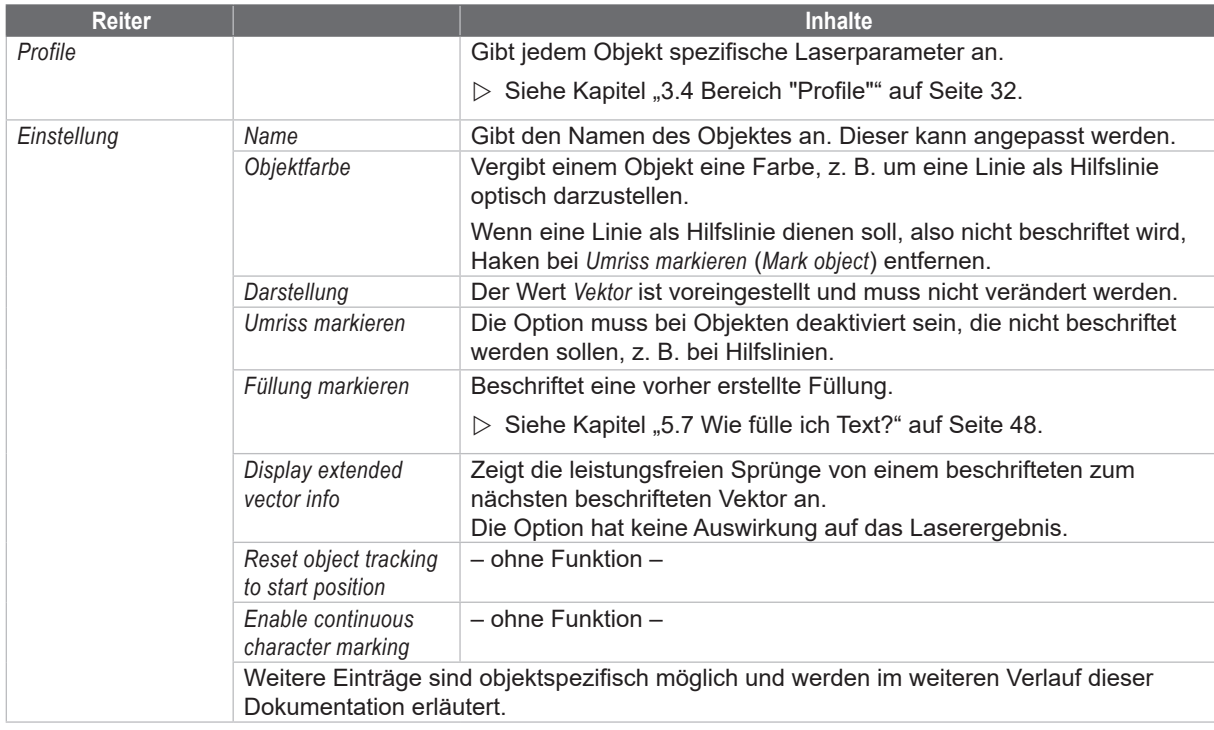

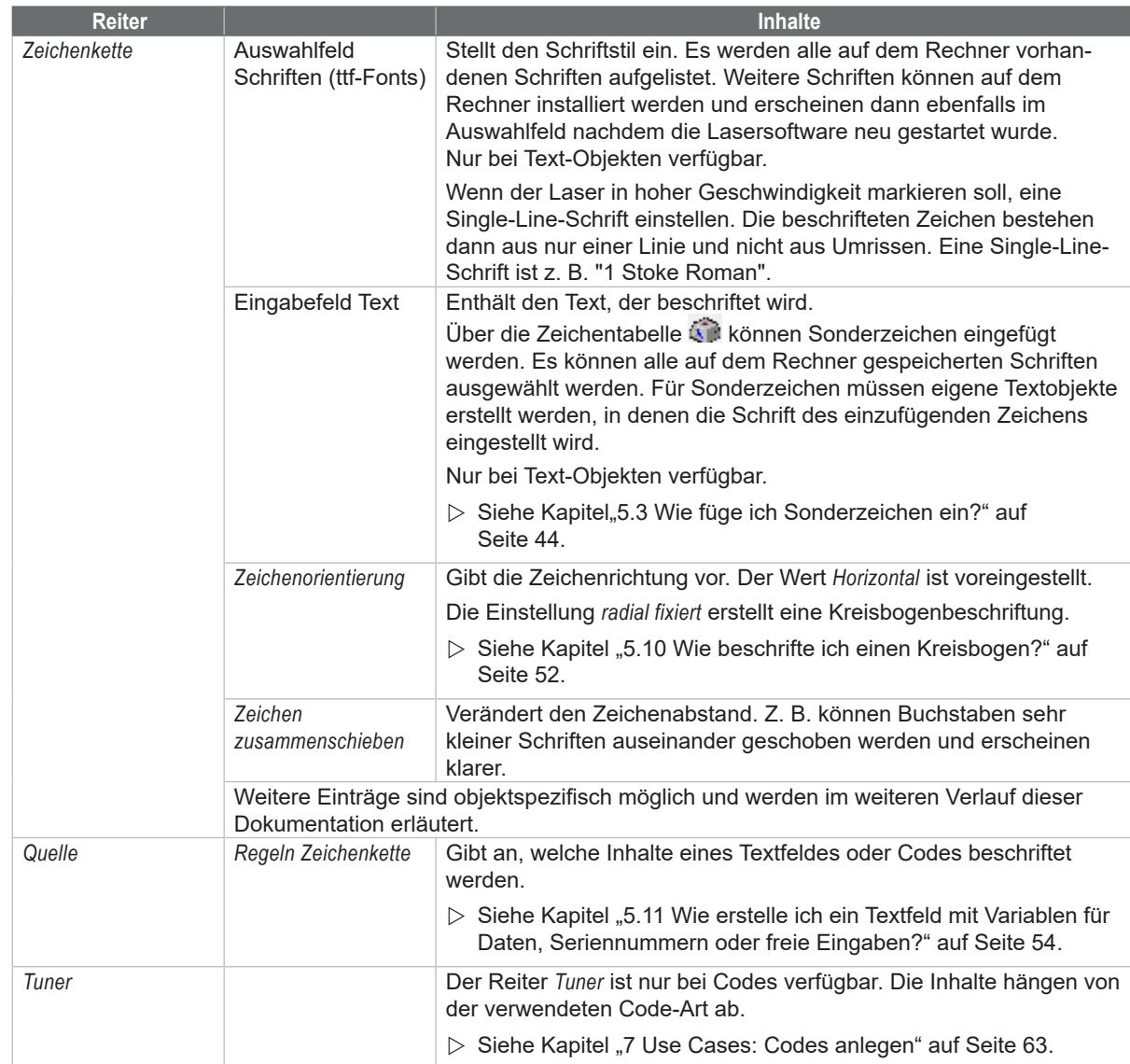

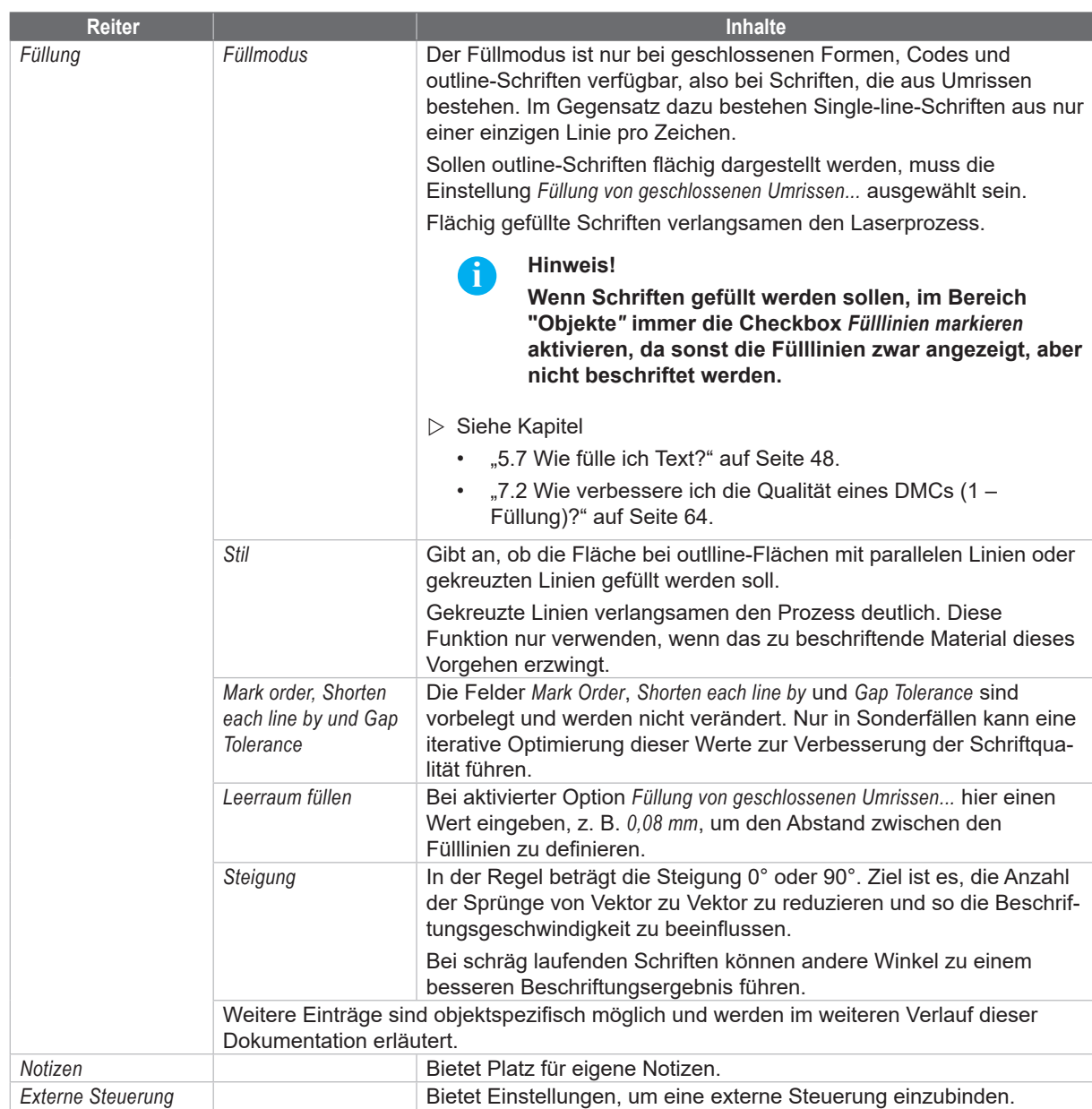

#### <span id="page-29-0"></span>**3.2 Bereich "Lasersysteme und Layouts"**

<span id="page-29-1"></span>In diesem Bereich sind das verbundene Lasersystem und die Layouts (.wlj-Dateien) aufgelistet. Die Layout-Dateien können in einem beliebigen Verzeichnis abgespeichert werden. Das Icon des Lasersystems gibt Auskunft über den Status des Lasers.

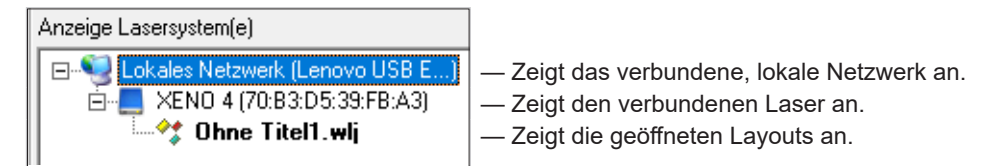

#### $\triangleright$  Siehe Kapitel:

- ["2 Installation und Inbetriebnahme" auf Seite](#page-6-1) 7.
- ["14 Hilfe im Störungsfall" auf Seite](#page-104-1) 105.

#### **Bildschirm-Icon**

Vor der Arbeit mit cabLase Editor 5 immer prüfen, ob das Bildschirm-Icon des angezeigten Lasers blau dargestellt ist. Ein blau dargestelltes Bildschirm-Icon ermöglicht eine korrekte Layout-Erstellung.

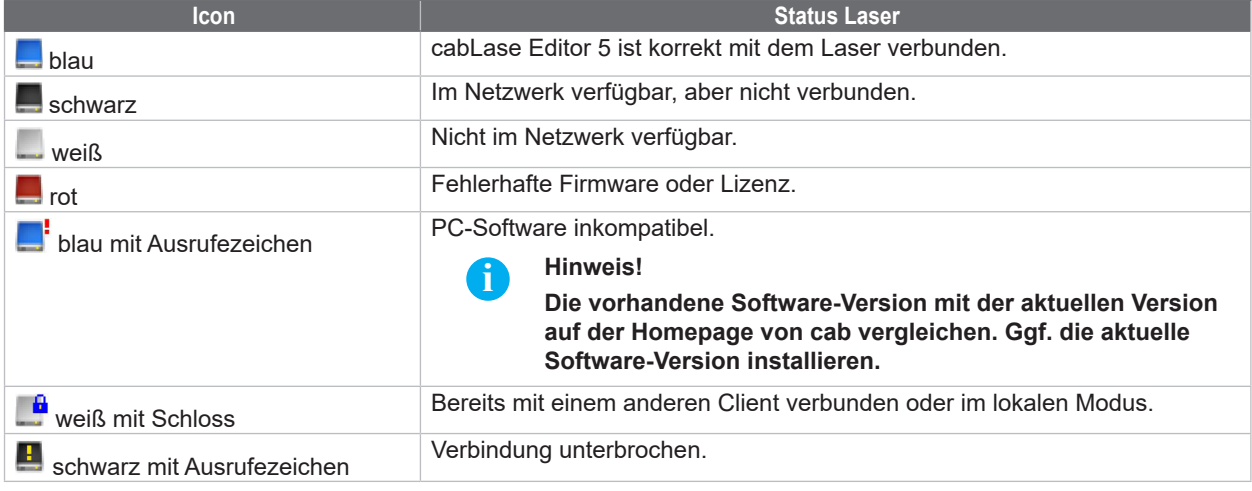

#### **Status prüfen**

#### **i Hinweis!**

**Das korrekte Arbeiten mit cabLase Editor 5 ist nur dann gewährleistet, wenn der Laser korrekt verbunden ist und das Icon damit blau dargestellt ist. Nach jedem Start von cabLase Editor 5 immer das Icon überprüfen.**

Weist das Icon eine andere Farbe als "blau" auf, muss die Verbindung geprüft werden:

- 1. Den Status gemäß oben stehender Tabelle prüfen.
- 2. Wenn das Icon nicht blau dargestellt ist, den Laser korrekt verbinden, siehe Kapitel "2.6 Netzwerkadapter in [cabLase Editor 5 einstellen" auf Seite](#page-11-1) 12.

#### **Layouts einem Laser zuordnen**

Über die dargestellten Verbindungslinien von Laser zu Layout lässt sich die Zuordnung erkennen. Ein Layout ist einem Laser zugeordnet, wenn es mit diesem verbunden ist. Zeigt die Verbindungslinie auf das lokale Netzwerk, so ist das Layout keinem Laser zugeordnet.

Im folgenden Beispiel ist das Layout 1.wlj dem Laser XENO 4 zugeordnet. Das Layout 2.wlj ist keinem Laser zugeordnet.

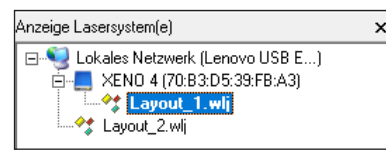

Layouts können unabhängig von ihrer Zuordnung bearbeitet und gespeichert werden.

<span id="page-30-0"></span>Um ein Layout einem Laser zuzuordnen wie folgt vorgehen:

- 1. Über Rechtsklick auf ein Layout das Kontextmenü öffnen.
- 2. Die Option *Zuordnen* wählen. Die verbundenen Laser und die Option *Offline configuration* werden angezeigt.
- 3. Einen Laser anklicken, um das ausgewählte Layout dem Laser zuzuordnen.

<span id="page-30-1"></span>Über die Option *Offline configuration* kann die Verbindung zum Laser wieder aufgehoben werden.

#### **3.3 Bereich "Zeichenfläche"**

Die Zeichenfläche liegt in der Mitte der Software-Oberfläche. Alle Objekte eines Layouts werden auf der Zeichenfläche angezeigt. Über die Scrollbalken am rechten und unteren Rand kann der Ausschnitt eingestellt werden.

Am unteren Rand der Zeichenfläche werden die geöffneten Layouts in Reitern aufgelistet.

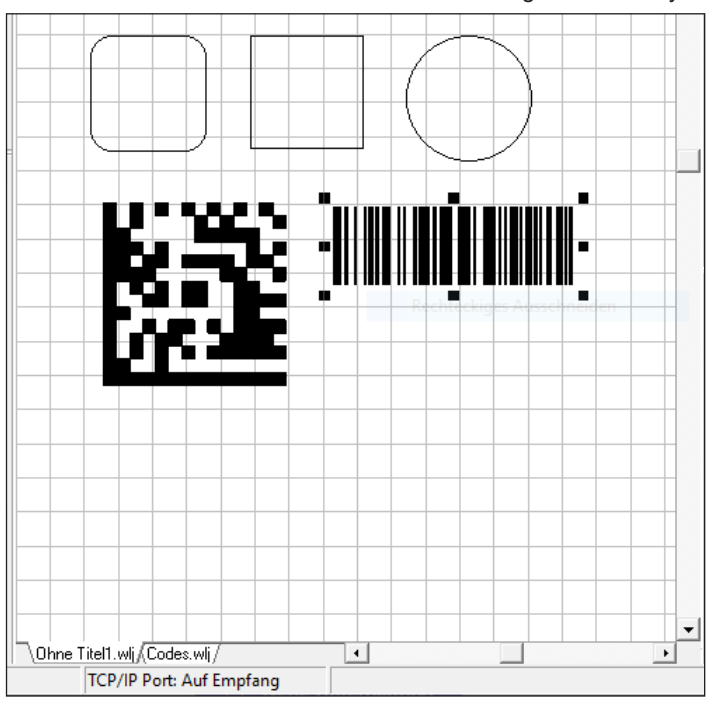

Die Darstellung der Objekte kann über die folgenden Icons im Bereich "Objekte" angepasst werden:

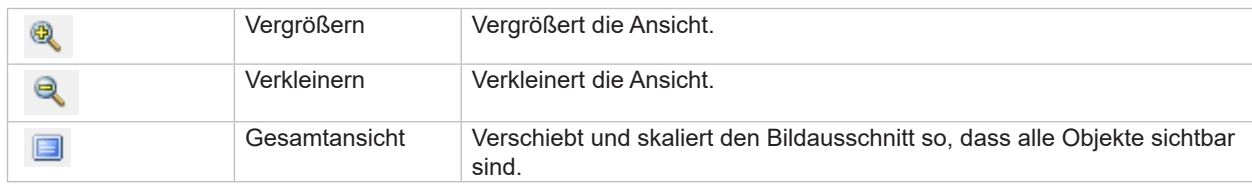

#### <span id="page-31-0"></span>**3.4 Bereich "Profile"**

<span id="page-31-1"></span>In diesem Bereich können Laserparameter gespeichert werden. Die Laserparameter legen fest, wie der Laser ein Werkstück beschriftet. Für jedes Objekt können spezifische Einstellungen wie Leistung, Geschwindigkeit oder Frequenz vorgenommen werden. Ein Profil kann gleichzeitig auf mehrere Objekte angewendet werden.

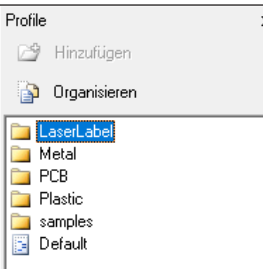

Im Bereich "Profile" ist u. a. das Profil *Default* aufgeführt. Es enthält werkseitig Einstellungen mit einer geringen Laserleistung für die ersten Laserversuche, die u. U. noch kein optimales Beschriftungsergebnis ergeben. Der Parametersatz *Default* muss an den vorwiegend verwendeten Werkstoff angepasst werden.

Der Default-Parametersatz wird immer verwendet, wenn ein neues Objekt angelegt wird.

 $\triangleright$  Siehe Kapitel ["10 Use Cases: Beschriftungsparameter einstellen" auf Seite](#page-82-1) 83.

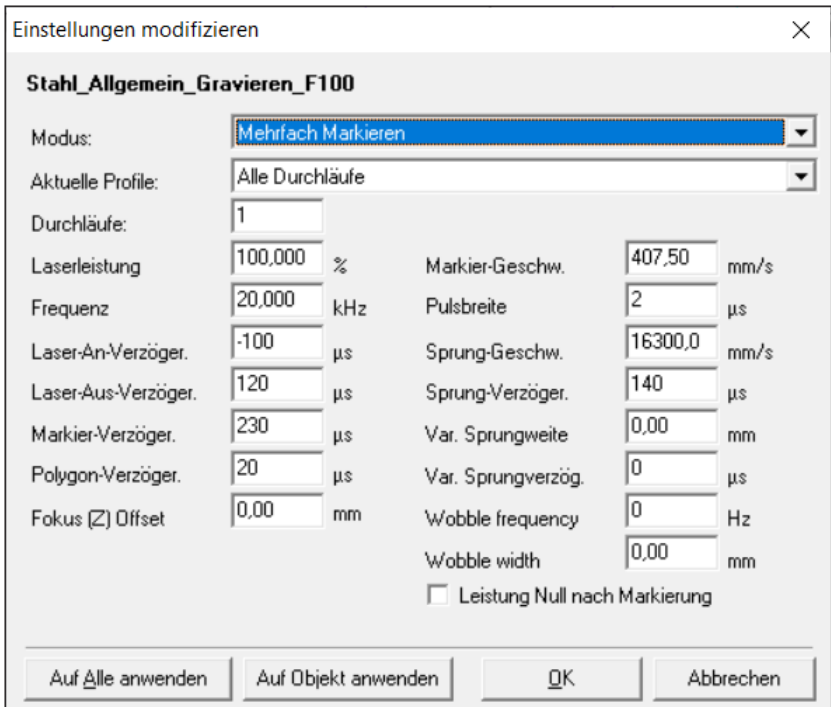

Folgende Abbildung zeigt beispielhaft die voreingestellten Werte für den Werkstoff "Stahl\_Allgemein\_Gravieren\_F100".

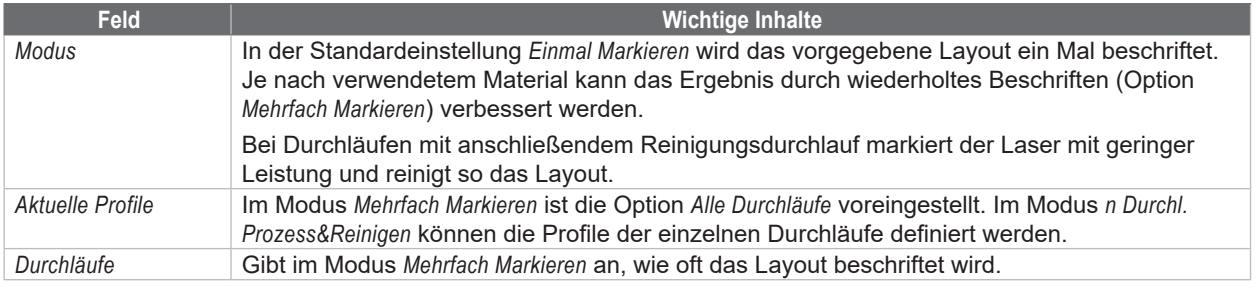

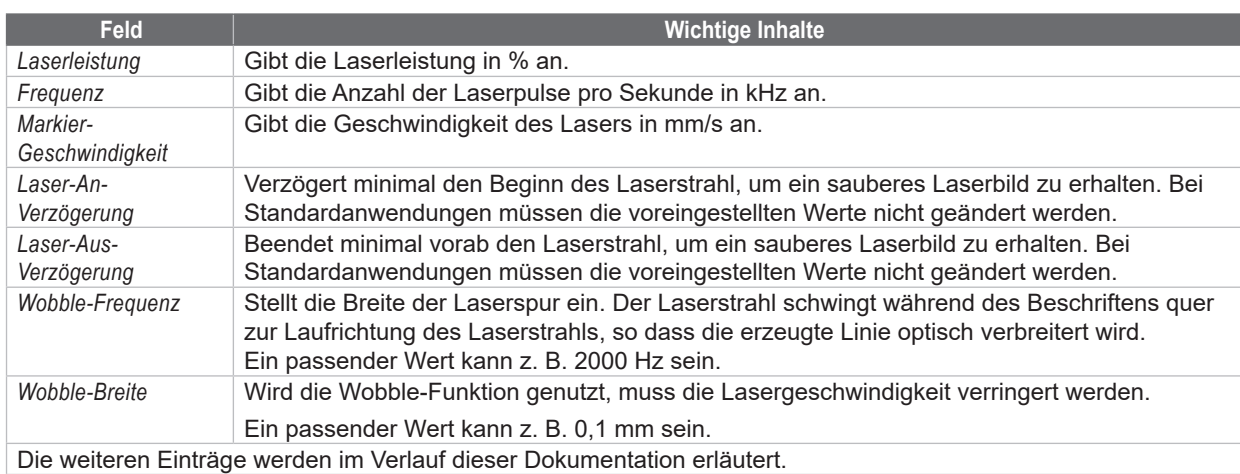

#### **Pulsüberlappung**

Abhängig von der Lasergeschwindigkeit muss auch die Frequenz eingestellt werden, um eine Pulsüberlappung sicher zu stellen. D. h. wenn die Geschwindigkeit größer 1000 mm/s ist, muss auch die Frequenz erhöht werden, da sich ansonsten ein gepunktetes Laserbild ergibt. Folgende Abbildung zeigt beispielhaft Laserbilder in Abhängigkeit von Frequenz und Geschwindigkeit:

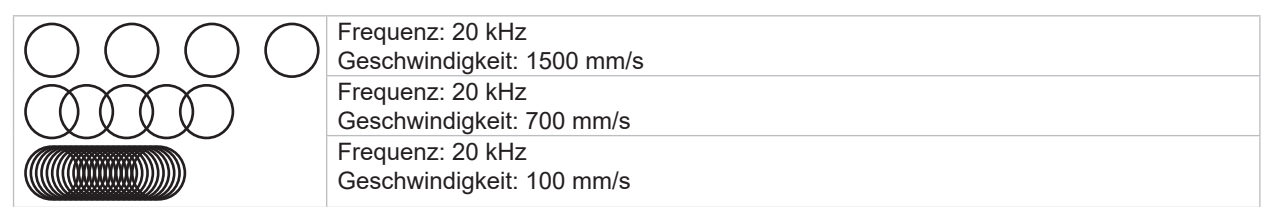

Da das Ergebnis neben Frequenz und Geschwindigkeit auch von der Leistung und dem verwendeten Material abhängt, muss nach jeder Beschriftung eine Prüfung des Laserbildes stattfinden. Ggf. die Parameter über ein iteratives Vorgehen optimieren.

#### **Beschriftungszeit optimieren**

Wenn die Beschriftungszeit von Layouts optimiert werden soll, müssen die Einstellungen für die Laserverzögerung angepasst werden.

Informationen zur Laserverzögerung und deren Auswirkung auf die Gesamtbeschriftungszeit können über den Button

 $QK$ **Abbrechen Anwenden** Hilfe  $\triangleq$ Markierzeit: 457.01 ms Umriss-Vekt.: 298 182.59 ms 8 Verzögere: Sprünge: 24.21 ms Füll-Vekt.: 369 Sprünge: Markiere: 250.20 ms 369 Sprünge:

**unten links im Fenster der Objekteinstellungen angezeigt werden.** 

Die genauen Auswirkungen der einzelnen Laserverzögerungen sind im User Guide "cabLase Editor 5.pdf" detailliert beschrieben. Das PDF ist im Bereich "Bearbeiten" > Reiter *Hilfe* > *User Guide* verlinkt.

#### <span id="page-33-0"></span>**3.5 Bereich "Motion Manager"**

<span id="page-33-1"></span>Im Bereich "Motion Manager", auch "Motor Manager" genannt, werden die vorhandenen Achsen angezeigt. Über den Motion Manager können Achsen referenziert und Achsenpositionen angefahren werden.

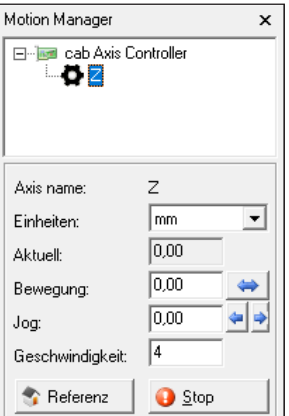

Zum Referenzieren der Achsen wie in Kapitel ["2.9 Achsen referenzieren" auf Seite](#page-15-1) 16 vorgehen.

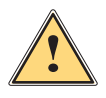

**! Warnung! Vor Achsenreferenzierung zur Vermeidung von Kollisionen freien Verfahrweg der Achsen überprüfen.**

#### **i Hinweis!**

**Die eingestellte Geschwindigkeitsangabe gewährleistet ein optimales Achsenverfahren und darf nicht verändert werden.**

#### **3.6 Bereich "Aktuelles Objekt"**

<span id="page-33-2"></span>In diesem Bereich können für jedes Objekt individuell Lasereinstellungen eingegeben werden.

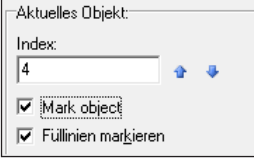

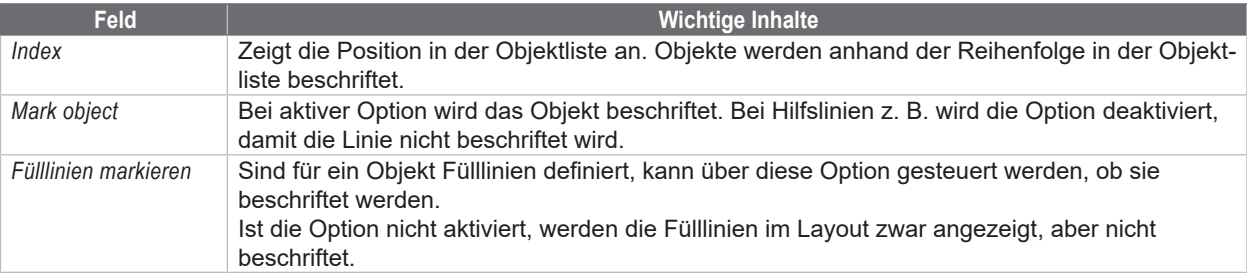

#### <span id="page-34-0"></span>**3.7 Bereich "Objektliste"**

<span id="page-34-1"></span>In diesem Bereich werden alle eingefügten Objekte angezeigt. Jedem Objekt können spezifische Einstellungen zugeordnet werden.

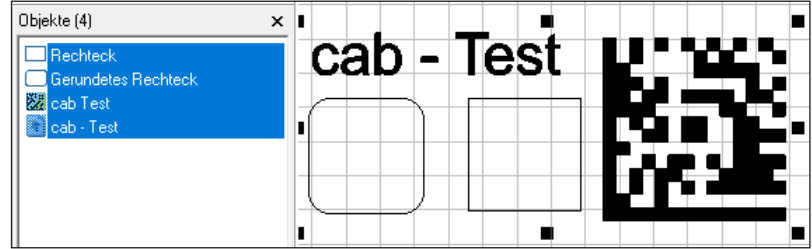

 $\triangleright$  Siehe Kapitel ["4 Use Cases: Layout erstellen - Objekte auswählen" auf Seite](#page-36-1) 37.

Objekte werden anhand der Reihenfolge in der Objektliste beschriftet. Dies ist besonders bei Profileinstellungen wichtig. Z. B muss ein Profil zum Reinigen eines DMCs **nach** dem Lasern des DMCs positioniert werden.

Über Rechtsklick auf markierte Objekte erscheinen wichtige, objektspezifische Einstellungen im Kontextmenü:

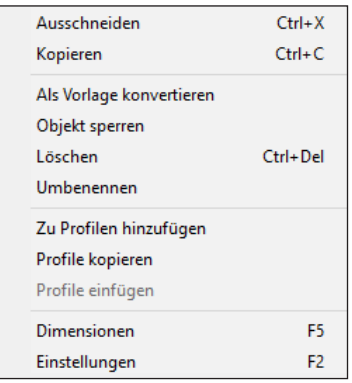

 $\triangleright$  Siehe Kapitel "3.1 Bereich "Bearbeiten" auf Seite 20.

#### **3.8 Bereich "Objekte"**

<span id="page-34-2"></span>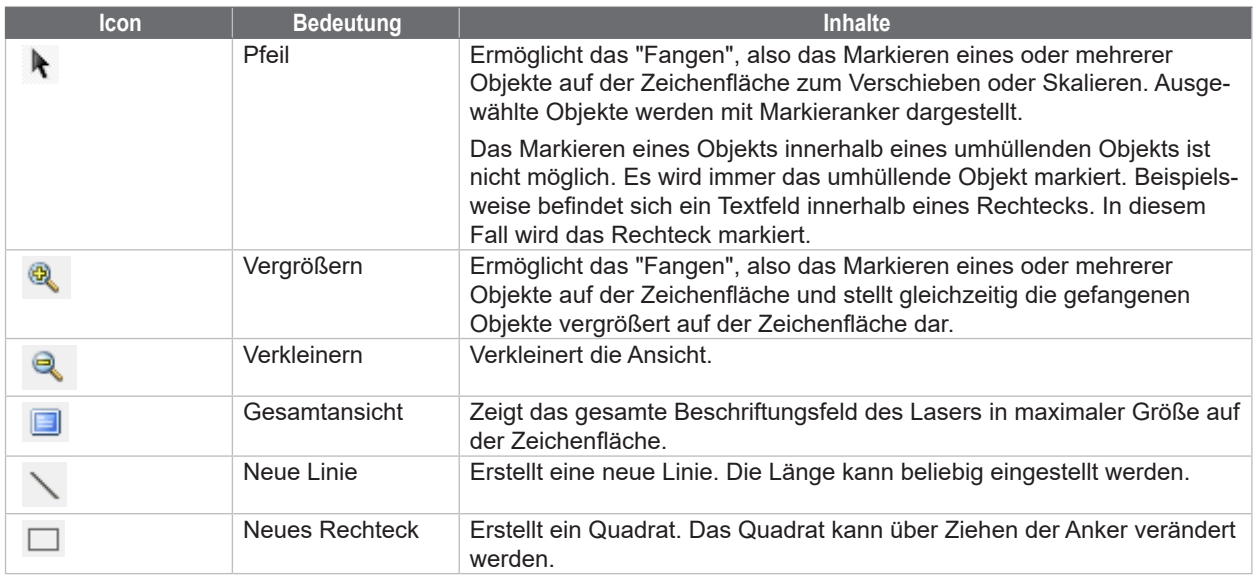

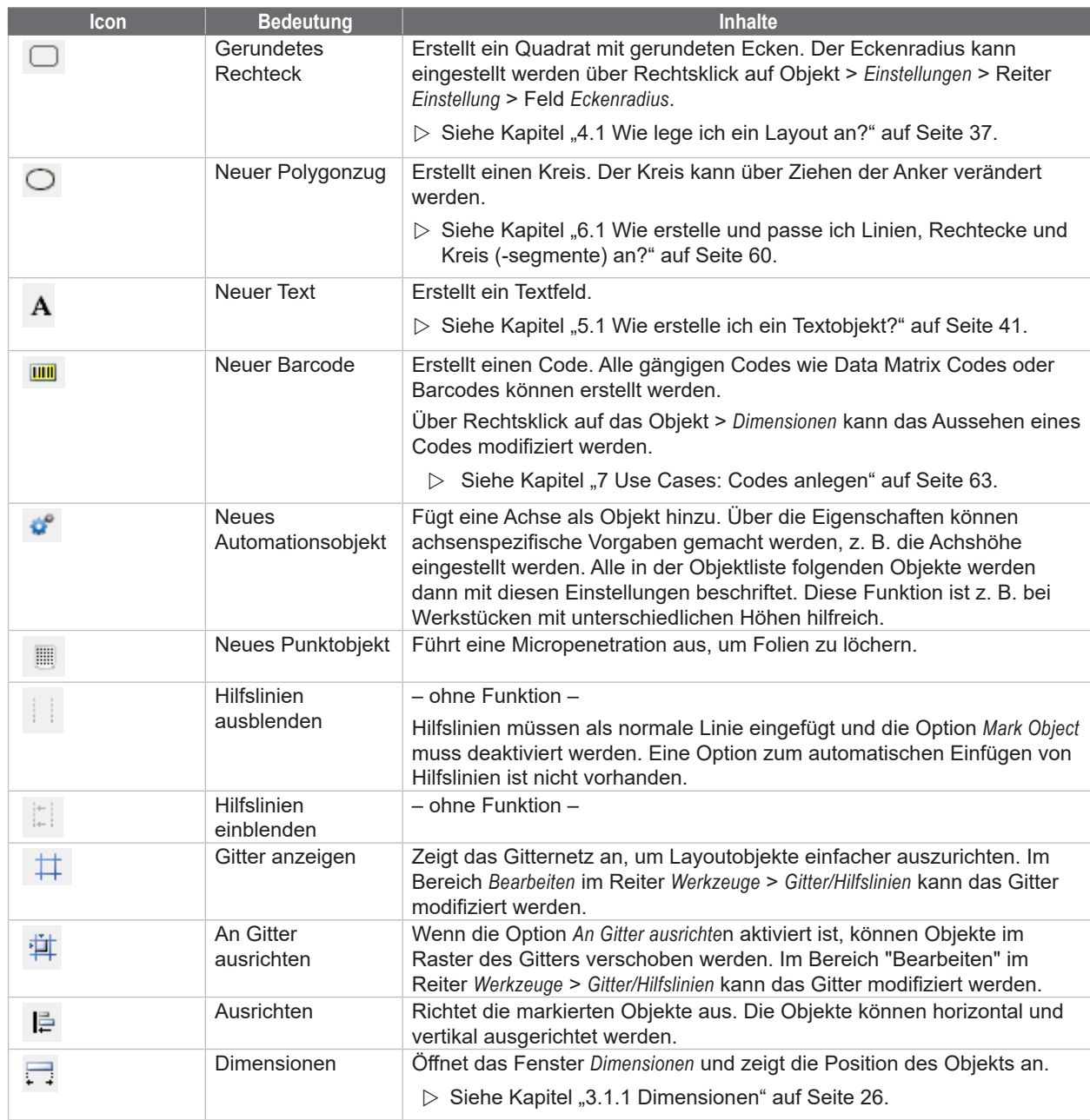
### **4 Use Cases: Layout erstellen - Objekte auswählen**

# **4.1 Wie lege ich ein Layout an?**

<span id="page-36-0"></span>Jedes Layout besteht aus mindestens einem Objekt. cabLase Editor 5 bietet unterschiedliche Objektarten an, um ein Layout zu gestalten.

#### **Voraussetzung:**

• Keine speziellen Voraussetzungen nötig.

#### **Vorgehen:**

1. Im Bereich *Objekte* auf eine Objektart klicken.

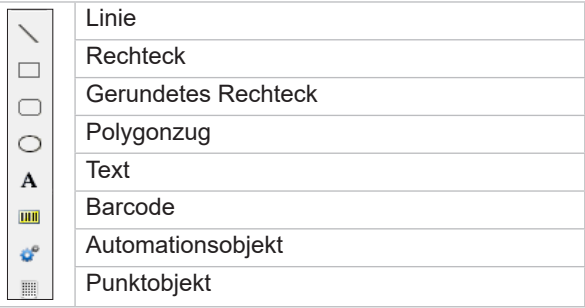

Alternativ können Objekte auch über den Bereich "Bearbeiten" > *Objekte* > *Hinzufügen* > Objektart wählen hinzugefügt werden.

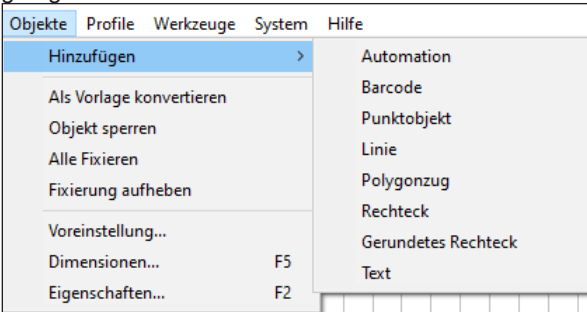

Das eingefügte Objekt wird auf der Zeichenfläche und in der Objektliste angezeigt. Das Objekt wird mit den Grundeinstellungen angelegt und kann später bearbeitet werden.

#### Siehe Kapitel ["3.8 Bereich "Objekte"" auf Seite](#page-34-0) 35.

Ein gestaltetes Layout kann wie folgt aussehen:

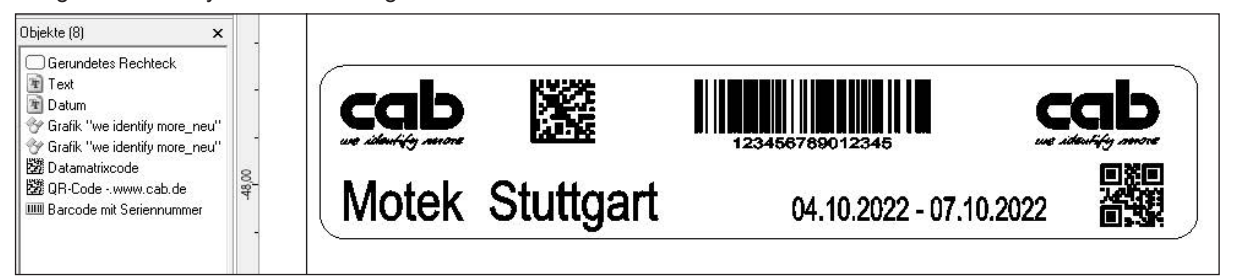

Alle eingefügten Objekte werden in der Objektliste angezeigt. Die Reihenfolge der Objekte in der Liste entspricht der Reihenfolge, in der die Objekte beschriftet werden.

# **38 38 4 Use Cases: Layout erstellen - Objekte auswählen**

# **4.2 Wie wähle ich Objekte aus?**

Objekte können entweder in der Objektliste oder auf der Zeichenfläche ausgewählt werden.

#### **Voraussetzung:**

• Auf der Zeichenfläche befinden sich Objekte.

### **Vorgehen: Objekte in der Objektliste markieren**

- 1. Das gewünschte Objekt im Bereich "Objektliste" anklicken.
- 2. Bei gedrückter Umschalt-Taste weitere Objekte anklicken. Die markierten Objekte werden blau hinterlegt dargestellt.

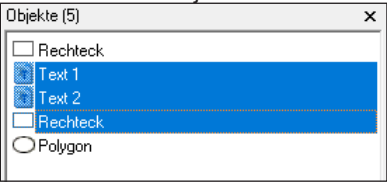

#### **Vorgehen: Objekte auf der Zeichenfläche markieren – 1**

- 1. Das gewünschte Objekt auf der Zeichenfläche anklicken.
- 2. Bei gedrückter Umschalt-Taste weitere Objekte anklicken.
- 3. Die markierten Objekte werden mit Markieranker dargestellt.

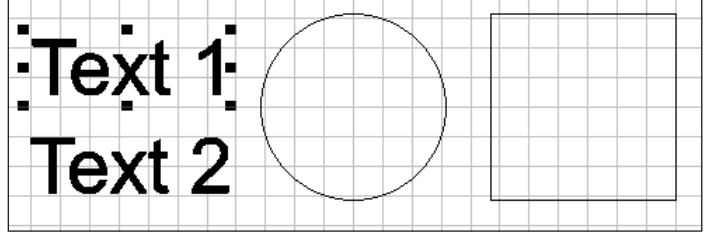

#### **Vorgehen: Objekte auf der Zeichenfläche markieren – 2**

- 1. Um die zu markierenden Objekte mit der linken Maustaste auf der Zeichenfläche einen Rahmen aufziehen.
- 2. Die markierten Objekte werden mit Markieranker dargestellt.

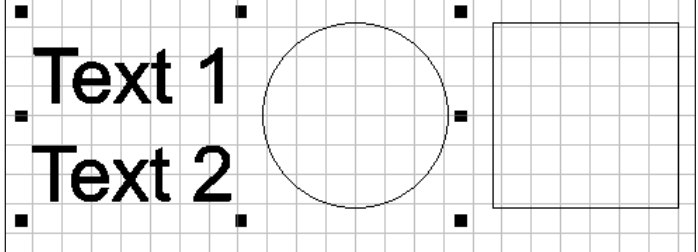

### **4 Use Cases: Layout erstellen - Objekte auswählen**

# **4.3 Wie bearbeite ich Objekte?**

Die Grundeinstellungen aller Objekte auf der Zeichenfläche lassen sich über die beiden Fenster *Dimensionen* und *Eigenschaften* bearbeiten.

Beide Fenster können während der Arbeit mit cabLase Editor 5 geöffnet bleiben, da darin häufig Einstellungen nötig sind.

#### **Voraussetzung:**

• Keine speziellen Voraussetzungen nötig.

### **Vorgehen: Fenster** *Dimensionen* **öffnen**

- 1. Im Bereich *Bearbeiten* den Reiter *Objekte* öffnen.
- 2. Auf den Eintrag *Dimensionen* klicken.
- Alternativ kann das Fenster *Dimensionen* auch über Rechtsklick auf das Objekt oder über die Taste *F5* geöffnet werden.

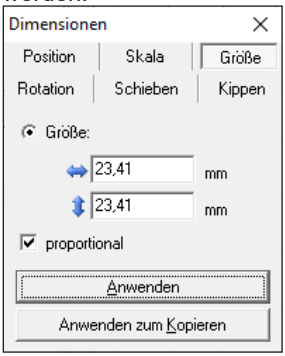

 $\triangleright$  Siehe Kapitel ["3.1.1 Dimensionen" auf Seite](#page-25-0) 26.

#### **Vorgehen: Fenster** *Eigenschaften* **öffnen**

- 1. Im Bereich *Bearbeiten* den Reiter *Objekte* öffnen.
- 2. Auf den Eintrag *Eigenschaften* klicken.
	- Alternativ kann das Fenster *Eigenschaften* auch über Rechtsklick auf das Objekt oder über die Taste *F2* geöffnet werden.

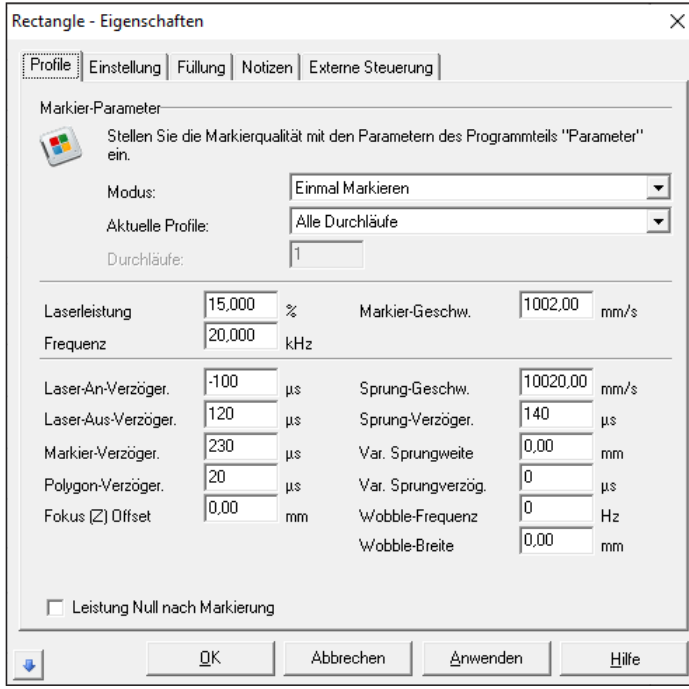

 $\triangleright$  Siehe Kapitel ["3.1.2 Eigenschaften" auf Seite](#page-26-0) 27.

# **40 40 4 Use Cases: Layout erstellen - Objekte auswählen**

### **4.4 Wie speichere ich ein Layout unter Windows® ab?**

Layouts, sogenannte "jobs" (\*.wlj-Dateien) werden wie in Windows® gewohnt gespeichert.

#### **Voraussetzung:**

• Ein Layout ist geöffnet.

#### **Vorgehen: Job speichern**

- 1. Im Bereich *Bearbeiten* den Reiter *Datei* öffnen.
- 2. Auf den Eintrag *Job speichern* klicken. Das Layout wird unter dem Pfad gespeichert, von dem aus es geöffnet wurde.

#### **Vorgehen: Job speichern unter**

- 1. Im Bereich "Bearbeiten" den Reiter *Datei* öffnen.
- 2. Auf den Eintrag *Job speichern unter* klicken. Das Fenster *Job speichern als* öffnet sich.
- 3. Den gewünschten Speicherpfad einstellen.
- 4. Ggf. einen neuen Namen für das Layout angeben.
- 5. Mit *Speichern* die Angaben bestätigen. Das Layout wird mit den neuen Angaben gespeichert.

### **4.5 Wie speichere ich Layouts direkt auf das Lasersystem (API-Programmierung)?**

Bei in Anlagen integrierten Lasern können Aufträge direkt an den Laser übermittelt werden und sind dort direkt im Speicher des Lasers als \*.dat-Dateien abgespeichert. Diese \*.dat-Dateien können dann direkt vom Leitsystem der Anlage (z. B. SPS) aufgerufen und mit Variablen befüllt werden, ohne dass cabLase Editor 5 auf der Anlage aktiv ist.

## **i Hinweis!**

**Bevor ein Layout (job) auf ein Lasersystem gespeichert werden kann, müssen alle im Layout verwendeten Schriftfonts auf dem Lasersystem geladen sein. Dies muss vorab geprüft werden, um ggf. fehlende Schriften auf das Lasersystem laden zu können.** 

Weitere Infos zur API-Programmierung befinden sich auf der [Homepage von cab](https://www.cab.de/media/pushfile.cfm?file=3669).

# **5.1 Wie erstelle ich ein Textobjekt?**

#### **Voraussetzung:**

• Keine speziellen Voraussetzungen nötig.

#### **Vorgehen:**

1. Im Bereich "Objekte" auf *Neuer Text* klicken, um ein neues Textfeld anzulegen. Folgendes Fenster erscheint:

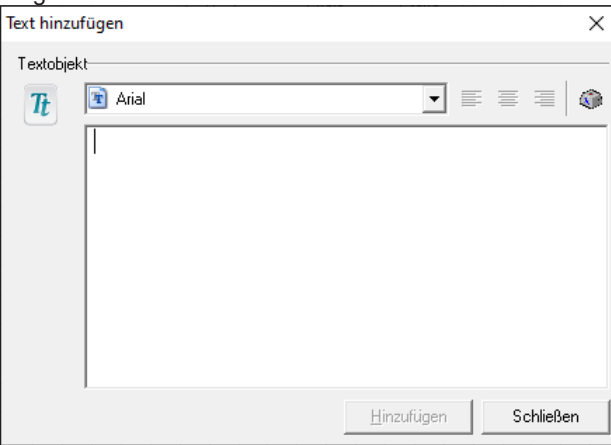

2. Die gewünschte Schriftart einstellen.

Auf dem Rechner werden alle vorhandenen Schriften aufgelistet, die im Windows-Verzeichnis *Font* abgelegt sind. Weitere Schriften können auf dem Rechner installiert werden und erscheinen dann ebenfalls im Auswahlfeld, nachdem die Lasersoftware neu gestartet wurde. cabLase Editor 5 verarbeitet nur True Type Fonts (TTF). Wenn der Laser in hoher Geschwindigkeit markieren soll, können spezielle Schriften, sogenannte Single-Line-Schriften verwendet werden. Die beschrifteten Zeichen bestehen dann aus nur einer Linie und nicht aus Umrissen. Zum Füllen von Schriften wie in Kapitel ["5.7 Wie fülle ich Text?" auf Seite](#page-47-0) 48 vorgehen.

3. Den gewünschten Inhalt in das Eingabefeld schreiben.

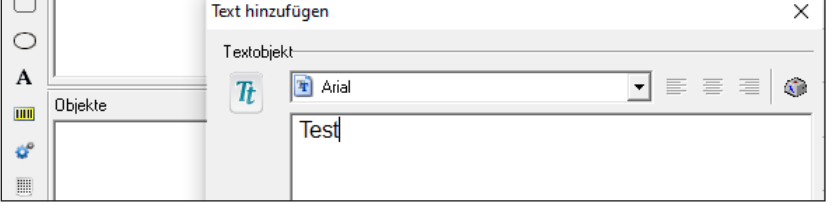

- 4. Ggf. über Sonderzeichen einfügen, siehe Kapitel ["5.3 Wie füge ich Sonderzeichen ein?" auf Seite](#page-43-0) 44.
- 5. Mit *Hinzufügen* bestätigen. Der Text erscheint zentriert und linksbündig ausgerichtet auf der Zeichenfläche.

# **5.2 Wie positioniere ich Textobjekte?**

cabLase Editor 5 bietet verschiedene Wege, um Objekte zu positionieren:

- Über **"drag and drop"** in die ungefähre Position schieben
- **Exaktes Positionieren** über das Fenster *Dimensionen* (Taste *F5*) > Reiter *Position* > Positionsangaben in mm eingeben
- **Schieben** über das Fenster *Dimensionen* (Taste *F5*) > Reiter *Schieben* > Angaben in mm eingeben
- **Zentrieren** über das Fenster *Dimensionen* (Taste "*5*) > Reiter *Position* > Zentrieren

### **Voraussetzung:**

• Ein Layout (\*.wlj-Datei) mit mehreren (Text-) Objekten ist geöffnet.

# **42 42 5 Use Cases: Textobjekte erstellen**

#### **Vorgehen: drag and drop**

1. Alle auszurichtenden Objekte im Bereich "Objektliste" markieren. Alternativ bei gedrückter linker Maustaste die auszurichtenden Objekte auf der Zeichenfläche markieren. Die ausgewählten Objekte werden im Bereich "Objektliste" blau hinterlegt. Nur markierte Objekte werden ausgerichtet.

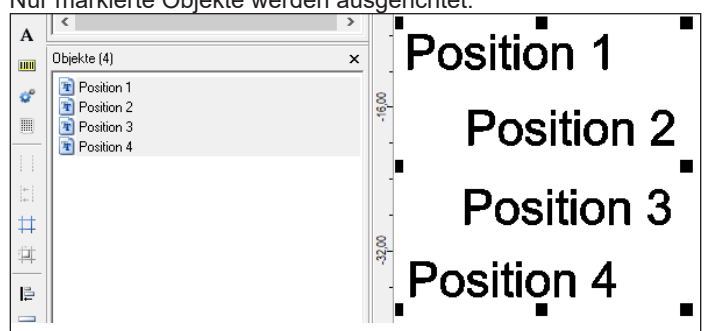

2. Die Objekte bei gedrückter, linker Maustaste verschieben. Die Objekte sind positioniert.

#### **Vorgehen: Exaktes Positionieren**

- 1. Alle auszurichtenden Objekte markieren.
- 2. Über Rechtsklick auf die markierten Objekte die Dimensionen öffnen.
- 3. Den Reiter *Position* auswählen.

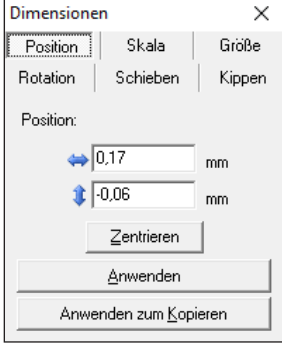

- 4. Den gewünschten Wert eingeben.
	- +X-Wert = Versetzt die markierten Objekte nach rechts auf den eingegebenen Wert.
	- -X-Wert = Versetzt die markierten Objekte nach links auf den eingegebenen Wert.

 +Y-Wert = Versetzt die markierten Objekte auf der Zeichenfläche nach oben, im Beschriftungsfeld des Lasers nach hinten.

 -Y-Wert = Versetzt die markierten Objekte auf der Zeichenfläche nach unten, im Beschriftungsfeld des Lasers nach vorne.

5. Über *Anwenden* bestätigen oder über *Anwenden zum Kopieren* eine Kopie der Beschriftung mit den neuen Werten anlegen.

Die Objekte sind positioniert.

Beispiel: 3 Zeilen sollen horizontal im Abstand von 10 mm erzeugt werden:

- 1. Die erste Zeile durch Anlegen eines neuen Textobjektes erzeugen.
- 2. Das Textobjekt markieren.
- 3. Das Fenster *Dimensionen* öffnen und den Reiter *Position* aktivieren.
- 4. Im Feld  $\mathbf{\Psi}$  den Wert Y = 10 mm eingeben.
- 5. Auf *Anwenden* klicken.
	- Das Objekt wird auf die Y-Position = 10 mm gesetzt.
- 6. Im Feld  $\mathbf{\Psi}$  den Wert Y= 20 mm eingeben.

### **5 Use Cases: Textobjekte erstellen**

- 7. Auf *Anwenden zum Kopieren* klicken. Ein neues Objekt wird erzeugt und auf die Y-Position = 20 mm gesetzt.
- 8. Im Feld  $\mathbf{\Psi}$  den Wert Y= 30 mm eingeben.
- 9. Auf *Anwenden zum Kopieren* klicken. Ein neues Objekt wird erzeugt und auf die Y-Position = 30 mm gesetzt.

Drei Objekte im Abstand von je 10 mm wurden erzeugt.

#### **Vorgehen: Schieben**

- 1. Alle auszurichtenden Objekte markieren.
- 2. Über Rechtsklick auf die markierten Objekte die Dimensionen öffnen.
- 3. Den Reiter *Schieben* auswählen.

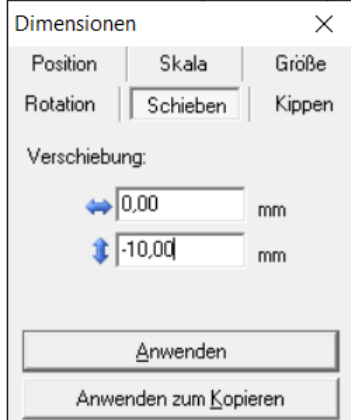

- 4. Den gewünschten Wert eingeben.
	- $\leftrightarrow$  +X-Wert = Schiebt die markierten Objekte um den eingegebenen Wert nach rechts.
	- X-Wert = Schiebt die markierten Objekte um den eingegebenen Wert nach links.

 +Y-Wert = Schiebt die markierten Objekte auf der Zeichenfläche nach oben, im Beschriftungsfeld des Lasers nach hinten.

 -Y-Wert = Schiebt die markierten Objekte auf der Zeichenfläche nach unten, im Beschriftungsfeld des Lasers nach vorne.

5. Über *Anwenden* bestätigen oder über *Anwenden zum Kopieren* eine Kopie der Beschriftung mit den neuen Werten anlegen.

Die Objekte sind positioniert.

Beispiel: 3 Zeilen sollen horizontal im Abstand von 10 mm erzeugt werden:

- 1. Die erste Zeile durch Anlegen eines neuen Textobjektes erzeugen.
- 2. Das Textobjekt markieren.
- 3. Das Fenster *Dimensionen* öffnen und den Reiter *Schieben* aktivieren.
- 4. Im Feld  $\mathbf{\Psi}$  den Wert y = -10 mm eingeben.
- 5. Auf *Anwenden zum Kopieren* klicken. Die 2. Zeile wird angelegt.
- 6. Erneut *Anwenden zum Kopieren* klicken. Die 3. Zeile wird angelegt.

### **Vorgehen: Zentrieren**

- 1. Alle auszurichtenden Objekte markieren.
- 2. Über Rechtsklick auf die markierten Objekte die Dimensionen öffnen.
- 3. Auf die Schaltfläche *Zentrireren* klicken. Die markierten Objekte werden in die Mitte der Zeichenfläche geschoben. Der Abstand der einzelnen Zeichen bleibt aber unverändert.

### **44 44 5 Use Cases: Textobjekte erstellen**

# **5.3 Wie füge ich Sonderzeichen ein?**

<span id="page-43-0"></span>cabLase Editor 5 bietet die Möglichkeit, beliebige Sonderzeichen einzufügen.

#### **Voraussetzung:**

• Keine speziellen Voraussetzungen nötig.

#### **Vorgehen:**

1. Im Bereich "Objekte" auf *Neuer Text* klicken, um ein neues Textfeld anzulegen. Folgendes Fenster erscheint:

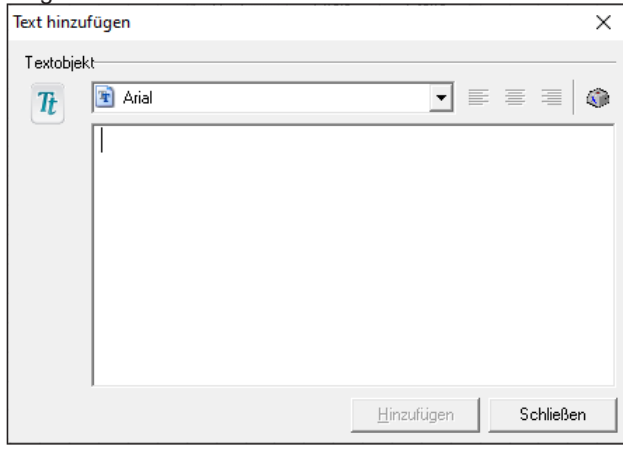

2. Über die Schaltfläche die Zeichentabelle öffnen. Das folgende Fenster öffnet sich:

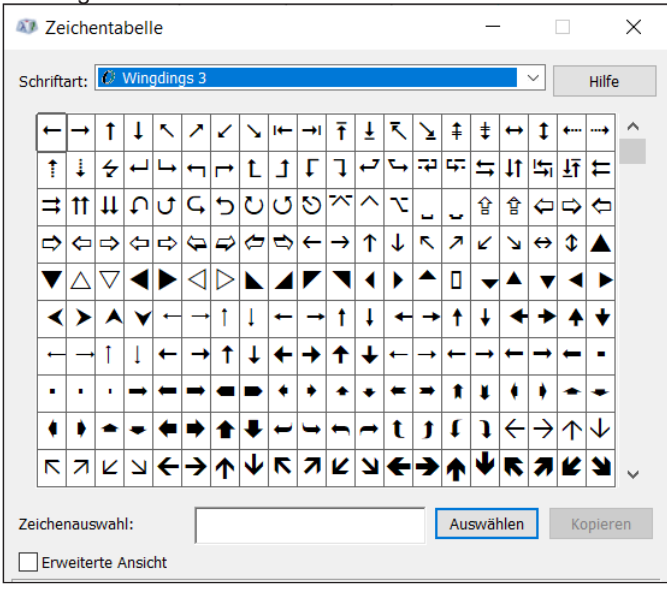

3. Die Schriftart einstellen, in der das Sonderzeichen verfügbar ist, z. B "Technic (CV)".

# **i Hinweis!**

**Beachten Sie, dass den Sonderzeichen eine andere Schriftart zugeordnet wird, als dem Fließtext. Daher müssen Sonderzeichen in einem eigenen Textfeld stehen, um den Fließtext nicht ebenfalls in der Schriftart des Sonderzeichens darzustellen. Die beiden Textfelder müssen so ausgerichtet werden, dass sie im Layout als ein zusammenhängender Text erscheinen.**

# **5 Use Cases: Textobjekte erstellen**

- 4. Das gewünschte Sonderzeichen anklicken.
- 5. Auf *Auswählen* klicken.
	- Das Sonderzeichen wird im Auswahlfeld angezeigt.
- 6. Das Sonderzeichen kopieren.

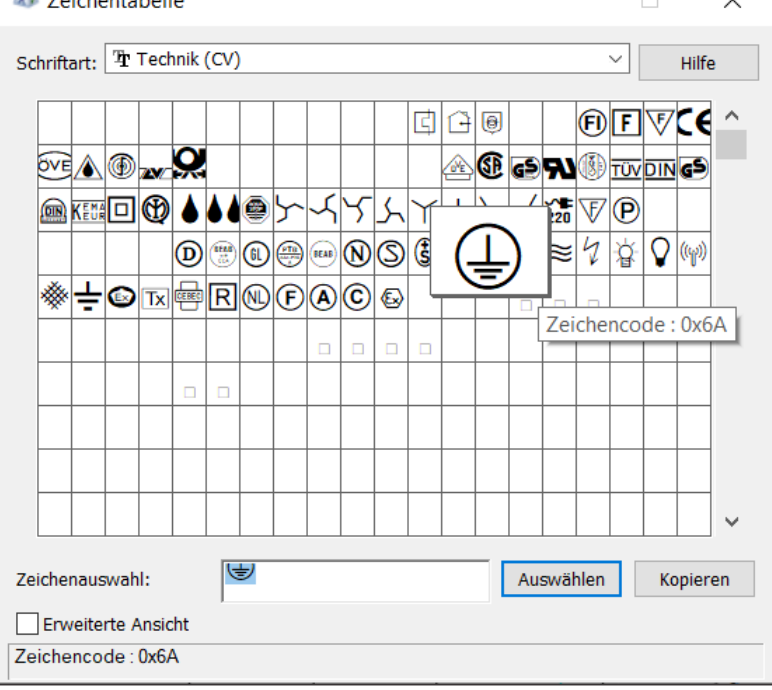

7. Das Sonderzeichen in das Eingabefeld des Textobjektes einfügen. Das Sonderzeichen wird im Eingabefeld angezeigt:

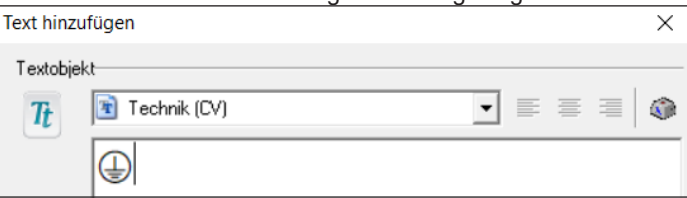

- 8. Mit *Anwenden* und *OK* bestätigen.
	- Das Sonderzeichen erscheint zentriert, linksbündig ausgerichtet auf der Zeichenfläche.
- 9. Ggf. das Sonderzeichen so ausrichten, dass es zu Größe und Position des folgenden Textes passt.

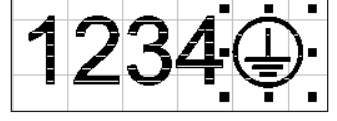

# **46 46 5 Use Cases: Textobjekte erstellen**

### **5.4 Wie ändere ich Schriftgröße und Zeilenabstand?**

#### **Voraussetzung:**

• Auf der Zeichenfläche befindet sich ein Textobjekt.

#### **Vorgehen:**

1. Über Rechtsklick auf das Textobjekt die Dimensionen öffnen. Alternativ das Textobjekt anwählen und die Taste *F5* drücken.

Das Fenster *Dimensionen* öffnet sich.

- 2. Den Reiter *Größe* anklicken.
- 3. Im Feld  $\overline{\mathbf{t}}$  die Schrifthöhe in mm angeben.
- 4. Den Haken bei *proportional* setzen, damit die Proportionen der Schrift erhalten bleiben.
- 5. Über *Anwenden* die neue Schrifthöhe bestätigen.

Soll ein weiteres Textfeld mit einem definierten Zeilenabstand erzeugt werden, gibt es 3 Möglichkeiten:

### **Vorgehen 1:**

Vorhandenes Textobjekt markieren, kopieren und wieder einfügen > Die neue Y-Position zum richtigen Zeilenabstand berechnen und eingeben.

#### **Vorgehen 2:**

Vorhandenes Textobjekt markieren > Im Fenster *Dimensionen* den Reiter *Schieben* anklicken > Im Feld den Zeilenabstand eingeben > *Anwenden zum Kopieren* klicken.

#### **Vorgehen 3:**

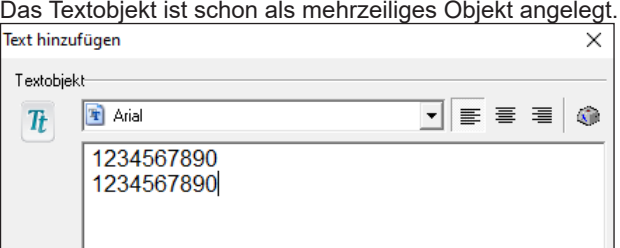

Im Fenster *Dimensionen* im Reiter *Position* im Feld  $\mathbf{\hat{U}}$  den Zeilenabstand als % der Schrifthöhe eingeben > Über *Anwenden* bestätigen.

### **5.5 Wie ändere ich Text und Textausrichtung?**

#### **Voraussetzung:**

• Auf der Zeichenfläche befindet sich ein Textobjekt.

#### **Vorgehen:**

1. Über Rechtsklick auf das Textobjekt, die Eigenschaften öffnen. Alternativ das Textobjekt anwählen und die Taste *F2* drücken.

Das Fenster *Text - Eigenschaften* öffnet sich.

- 2. Den Reiter *Zeichenkette* wählen.
- 3. Den Text im Eingabefeld ändern.
- 4. Mit *Anwenden* bestätigen. Der Text ist geändert.

# **5 Use Cases: Textobjekte erstellen**

5. Um den Text neu auszuríchten, im Feld *Zeichenorientierung* die Ausrichtung wählen.

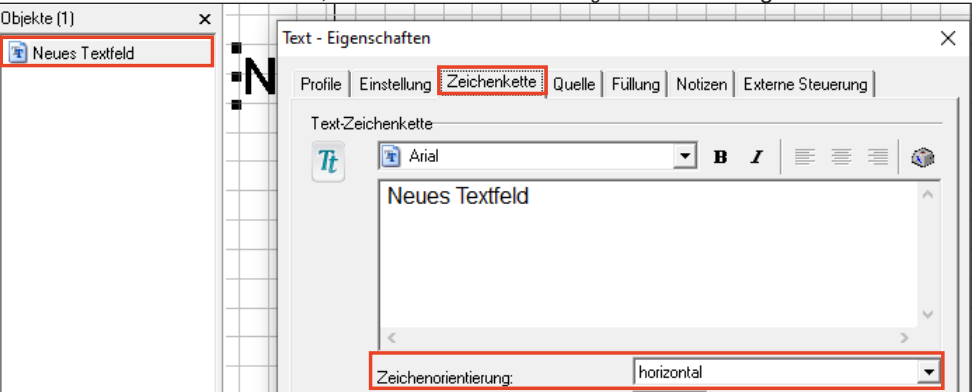

**47**

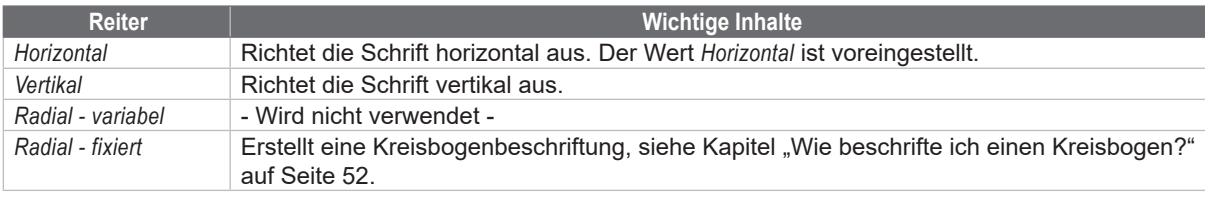

6. Angeben, ob die Zeichen gestaucht oder verbreitert dargestellt werden sollen. Ein negativer Wert staucht die Zeichen, ein positiver Wert zieht die Zeichen auseinander.

- 7. Bei der Einstellung *Radial fixiert* angeben, ob die Beschriftung im oder gegen den Uhrzeigersinn dargestellt werden soll, siehe Kapitel ["5.10 Wie beschrifte ich einen Kreisbogen?" auf Seite](#page-51-0) 52.
- 8. Über *Anwenden* und *OK* die Eingabe bestätigen. Die Textausrichtung ist geändert.

# **5.6 Wie richte ich ein Textobjekt rechtsbündig aus?**

Texte müssen über das Fenster *Einstellungen* ausgerichtet werden.

### **Voraussetzung:**

• Auf der Zeichenfläche befindet sich ein Textobjekt.

### **Vorgehen:**

- 1. Über Rechtsklick auf das Textobjekt die Eigenschaften öffnen.
- 2. Den Reiter *Quelle* öffnen.
- 3. Im Feld *Regeln Zeichenkette:* den Wert *Zeichenkette bei Start zur Verfügung stellen* wählen.
- 4. Im Feld *Überprüfen* den Button unten rechts aktivieren.

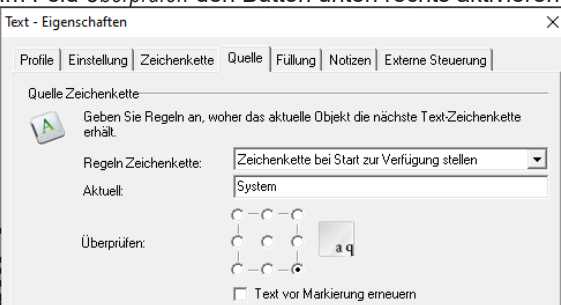

# **i Hinweis!**

**Bei variablen Texten, bei denen Zeichen mit Ober- oder Unterlänge (z. B. "Ü" oder "q") vorkommen, immer Mittenzentrierung wählen, damit sich die Mittellinie der Schrift im Automatikbetrieb nicht verschiebt.** 

- 5. Mit *Anwenden* bestätigen.
- 6. Im Feld *Regeln Zeichenkette:* den Wert wieder auf *Aktuelle Zeichenkette verwenden* stellen.
- 7. Mit *Anwenden* und *OK* bestätigen.
	- Das Textobjekt ist rechtsbündig ausgerichtet.

# **48 48 5 Use Cases: Textobjekte erstellen**

### **5.7 Wie fülle ich Text?**

<span id="page-47-0"></span>Beim Füllen von Schriften fährt der Laser den innenliegenden Bereich eines Zeichens mit eng beieinander liegenden Linien ab, so dass das Erscheinungsbild flächig oder schwarz wirkt. Um Schrift füllen zu können, muss eine Outline-Schrift gewählt werden. Eine Outline-Schrift stellt die Umrisse eínes Zeichens dar, so dass der innenliegende Raum eines Zeichens gefüllt werden kann.

Folgende Abbildung zeigt Schrift-Besipiele:

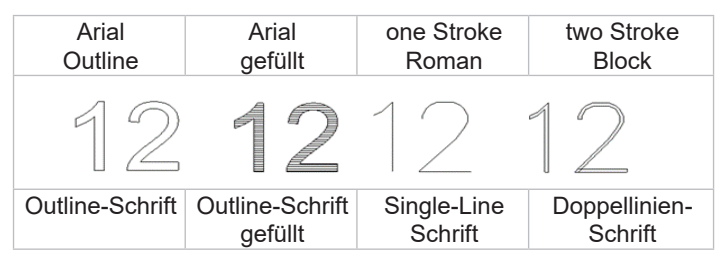

### **i Hinweis!**

**Doppellinien-Schriften gehören zu den Outline-Schriften, werden aber nicht gefüllt. Vielmehr liegen die Konturen so nah beieinander, dass sie nach dem Beschriften wie eine einzige, dicke Linie erscheinen.** 

Bei der Auswahl einer Schrift werden alle auf dem Rechner vorhandenen Schriften aufgelistet, die im Windows-Verzeichnis *Font* abgelegt sind. Weitere Schriften können auf dem Rechner installiert werden und erscheinen dann ebenfalls im Auswahlfeld, nachdem die Lasersoftware neu gestartet wurde. cabLase Editor 5 verarbeitet nur True Type Fonts (TTF).

### **i Hinweis!**

**Wenn der Laser in hoher Geschwindigkeit markieren soll, können spezielle Schriften, sogenannte Single-Line-Schriften verwendet werden. Die beschrifteten Zeichen bestehen dann aus nur einer Linie und nicht aus Umrissen.** 

**cabLase Editor 5 bietet zudem laserspezifische Schriften an, die speziell für einen schnellen Laserprozess konzipiert wurden. Diese Schriften liegen im Verzeichnis** *C:\Marker\marker\fonts***. Im Auswahlfeld** *Schrift* **erkennt man diese Schriften am roten Icon:** 

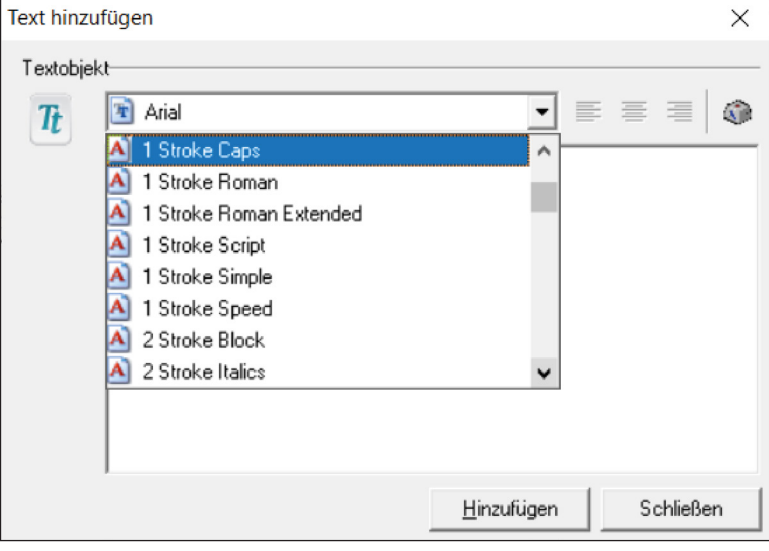

#### **Voraussetzung:**

• Auf der Zeichenfläche befindet sich ein Textobjekt.

#### **Vorgehen:**

- 1. Prüfen, ob die verwendete Schrift eine Outline-Schrift ist und sich damit zum Füllen eignet.
- 2. Über Rechtsklick auf das Textobjekt, die Einstellungen öffnen.
- 3. Den Reiter *Füllung* wählen.
- 4. Im Feld *Fill Mode* die Option *Füllung von geschlossenen Umrissen...* wählen.

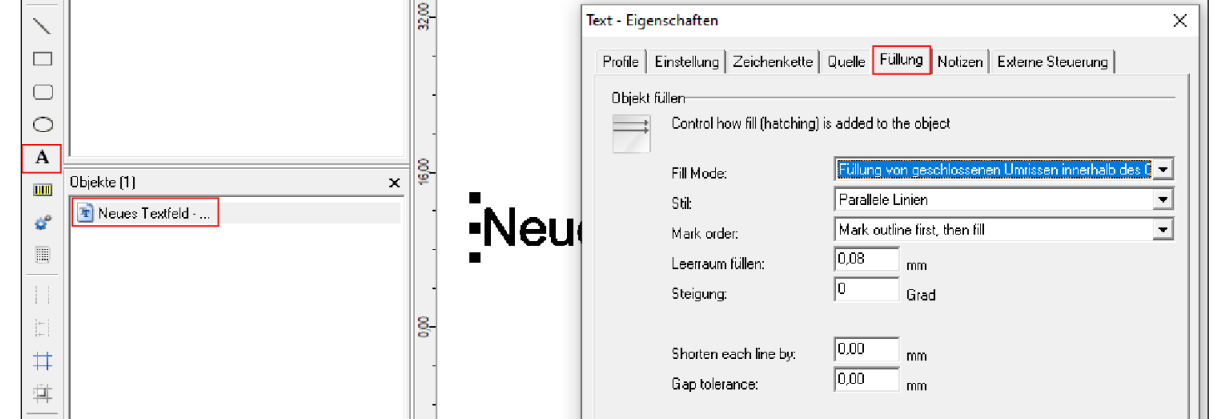

5. Im Feld *Stil* eine der folgenden Optionen wählen.

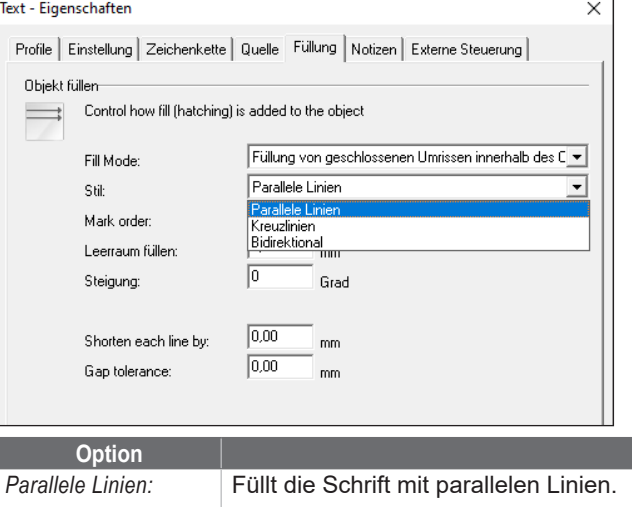

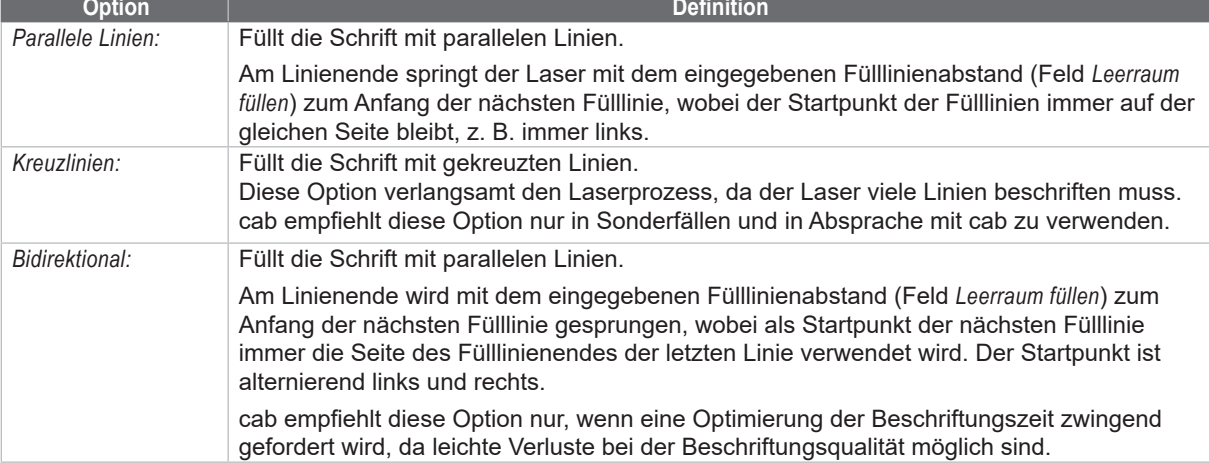

- 6. Im Feld *Leerraum füllen* einen Wert für den Fülllinienabstand eingeben, z. B. *0,08 mm*. Der Fülllinienabstand muss nach Prüfung der Beschriftung ggf. materialabhängig und linsenabhängig, iterativ optimiert werden.
- 7. Im Feld *Steigung* den Standardwert *0* nicht verändern. Bei Strichcodes empfiehlt cab für eine optimale Geschwindigkeit die Steigung von "90" Grad. Bei komplexen Grafiken oder gedrehten Objekten kann eine leichte Steigung zwischen "0" und "90" zu Qualitätsverbesserungen führen. Die Steigung muss iterativ optimiert werden.
- 8. In den Feldern *Mark Order*, *Shorten each line by* und *Gap Tolerance* die vorbelegten Werte nicht verändern.
- 9. Mit *Anwenden* und *OK* bestätigen.

# **50 50 5 Use Cases: Textobjekte erstellen**

### **5.8 Wie stelle ich für ein Textobjekt eine fixe Feldlänge ein?**

cabLase Editor 5 bietet die Möglichkeit, einem Textfeld eine feste Länge vorzugeben. Dies ist bei automatisch eingefügten Texten sinnvoll, da aus dem Textfeld laufende Zeichen so weit gestaucht werden, bis sie in das Feld passen. Bei Feldern ohne fixe Feldlänge würden Texte, die länger sind als das Textfeld, abgeschnitten und nicht mehr angezeigt.

### **i Hinweis!**

**Werden die Texte zu lang, staucht cabLase Editor 5 diese immer weiter zusammen bis sie als schwarzer Strich erscheinen. Beim Anlegen eines Textfeldes daher eine passende Schrifthöhe auswählen.**

#### **Voraussetzung:**

• Auf der Zeichenfläche befindet sich ein Textobjekt.

#### **Vorgehen:**

- 1. Über Rechtsklick auf das Textobjekt die Dimensionen öffnen.
- 2. Den Reiter *Größe* öffnen.
- 3. Die Option *Einschränkung* aktivieren.
- 4. Die Checkbox *Max. Objektgröße für Markierung:* aktivieren. Die aktuelle Feldlänge wird angezeigt:
	- für horizontal ausgerichteten Text
	- für vertikal ausgerichteten Text
- 5. In das Feld für die Länge die maximale Länge des Feldes eingeben.
- 6. Mit *Anwenden* bestätigen.

Ein roter, gestrichelter Rahmen erscheint um das Feld. Dieser Rahmen kennzeichnet die eingegebene, maximale Feldlänge.

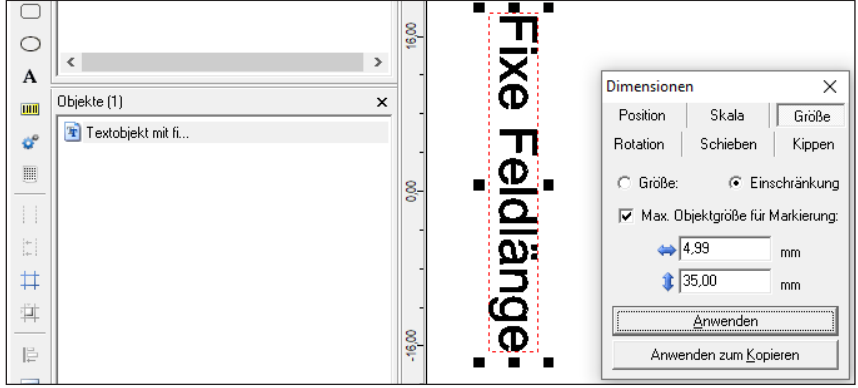

7. Das Textfeld mit der fixen Feldlänge an der gewünschten Stelle auf der Zeichenfläche platzieren. Die *Fixe Feldlänge* ist ein Kriterium, das sich die Software unabhängig von der Platzierung des Textfeldes merkt und ausführt. Werden nun im Automatikmodus Zeichen in das Feld mit fixer Länge generiert, wird die Textbreite auf die angegebene, maximale Feldlänge gestaucht und an den Rahmen angepasst.

#### **i Hinweis!**

**Auf der Zeichenfläche steht der Text immer noch außerhalb des roten Rahmens. Erst beim Beschriften wird der Text auf Rahmenbreite gestaucht!**

#### **Linksbündig ausgerichtete Textfelder**

Bei linksbündig angelegten Textobjekten muss die Ausrichtung korrigiert werden, um fixe Feldlängen vergeben zu können.

- 1. Über Rechtsklick auf das Textobjekt die Eigenschaften öffnen.
- 2. Den Reiter *Quelle* öffnen.
- 3. Im Feld *Regeln Zeichenkette* den Wert *Zeichenkette bei Start zur Verfügung stellen* wählen.

### **5 Use Cases: Textobjekte erstellen**

4. Im Feld *Überprüfen* den Button mittig, links aktivieren.

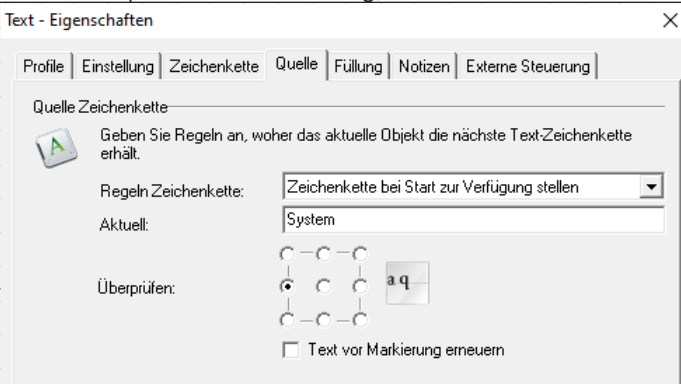

5. Mit *Anwenden* und *OK* bestätigen.

# **5.9 Wie dupliziere ich ein (Text-) Objekt?**

cabLase Editor 5 bietet verschiedene Wege, um (Text-) Objekte zu duplizieren:

- Mit **gedrückter Maustaste** auf neue Position schieben.
- **Mit neuen Werten kopieren** > über das Fenster *Dimensionen* (Taste *F5*) > *Anwenden zum Kopieren*.
- **Tabelle anlegen** mit Objekten im Abstand x und y > Mehrfach *Anwenden zum Kopieren*.

#### **Voraussetzung:**

• Auf der Zeichenfläche befindet sich ein (Text-) Objekt.

#### **Vorgehen: Gedrückte Maustaste**

- 1. Zu duplizierende (Text-) Objekte markieren.
- 2. Über die Tastenkombination *STRG* + *C* und *STRG* + *V* die Objekte einfügen. Die Objekte sind dupliziert.

Die Objekte können noch mit gedrückter linker Maustaste an die gewünschte Stelle verschoben werden.

#### **Vorgehen: Mit neuen Werten kopieren**

- 1. Zu duplizierende (Text-) Objekte markieren.
- 2. Über Rechtsklick auf die Objekte die Dimensionen öffnen. Alternativ über die Taste *F5* die Dimensionen öffnen.
- 3. Den Reiter *Position* öffnen.
- 4. Die gewünschten Werte eingeben.
	- $\blacktriangleright$  +X-Wert = Versetzt die markierten Objekte nach rechts auf den eingegebenen Wert
	- -X-Wert = Versetzt die markierten Objekte nach links auf den eingegebenen Wert

 +Y-Wert = Versetzt die markierten Objekte auf der Zeichenfläche nach oben, im Beschriftungsfeld des Lasers nach hinten.

 -Y-Wert = Versetzt die markierten Objekte auf der Zeichenfläche nach unten, im Beschriftungsfeld des Lasers nach vorne.

5. Auf *Anwenden zum Kopieren* klicken. Die Objekte sind dupliziert.

#### **Vorgehen: Tabelle anlegen**

- 1. Zu duplizierende (Text-) Objekte markieren.
- 2. Über Rechtsklick auf die Objekte die Dimensionen öffnen. Alternativ über die Taste *F5* die Dimensionen öffnen.
- 3. Den Reiter *Schieben* auswählen.

# **52 52 5 Use Cases: Textobjekte erstellen**

- 4. Die gewünschten Werte eingeben.
	- +X-Wert = Schiebt die markierten Objekte um den eingegebenen Wert nach rechts.

 $\leftrightarrow$  -X-Wert = Schiebt die markierten Objekte um den eingegebenen Wert nach links.

 +Y-Wert = Schiebt die markierten Objekte auf der Zeichenfläche nach oben, im Beschriftungsfeld des Lasers nach hinten.

 -Y-Wert = Schiebt die markierten Objekte auf der Zeichenfläche nach unten, im Beschriftungsfeld des Lasers nach vorne.

5. Auf *Anwenden zum Kopieren* klicken.

Die Objekte sind dupliziert und um den eingegebenen Abstand versetzt.

- 6. Auf *Anwenden zum Kopieren* klicken.
- 7. Den Kopiervorgang so oft wiederholen, bis die benötigte Anzahl an Objekten vorhanden ist.

Die Objekte sind dupliziert und um den eingegebenen Abstand versetzt. Durch die Kopiervorgänge entsteht ein tabellenartiges Muster.

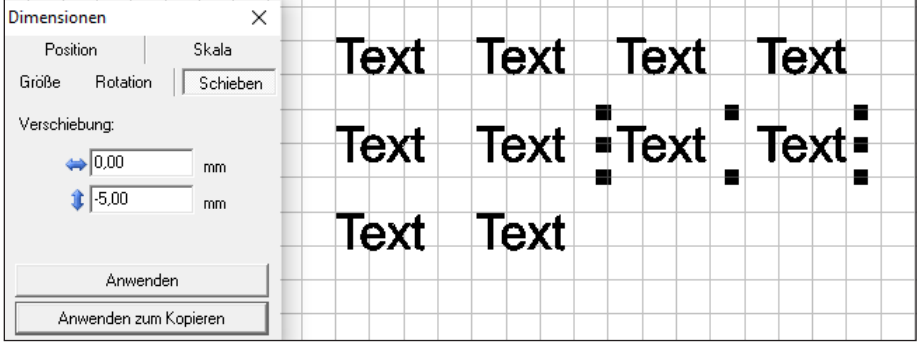

# **5.10 Wie beschrifte ich einen Kreisbogen?**

<span id="page-51-0"></span>Ein beliebiges Textobjekt kann in Kreisform dargestellt werden.

#### **Voraussetzung:**

• Auf der Zeichenfläche befindet sich ein Textobjekt.

#### **Vorgehen:**

- 1. 2 Hilfskreise als Außen- und Innenkreis anlegen, innerhalb derer die Kreisbogenbeschriftung platziert wird. cab empfiehlt dieses Vorgehen, um eine Referenzhöhe und Begrenzung für die Beschriftung zu erhalten. Alternativ kann die Größe über ein iteratives Vorgehen ermittelt werden.
- 2. Über Rechtsklick auf das Textobjekt die Einstellungen öffnen.
- 3. Den Reiter *Zeichenkette* öffnen.
- 4. Im Feld *Zeichenorientierung* den Wert *Radial fixiert* einstellen.

### **i Hinweis!**

**Die Schrifthöhe des Textfeldes darf vor der Umstellung auf** *Radial fixiert* **nicht geändert werden. Ansonsten erscheint eine Fehlermeldung.**

5. Über *Anwenden* bestätigen.

Der Text erscheint in einer Kreisbogenform.

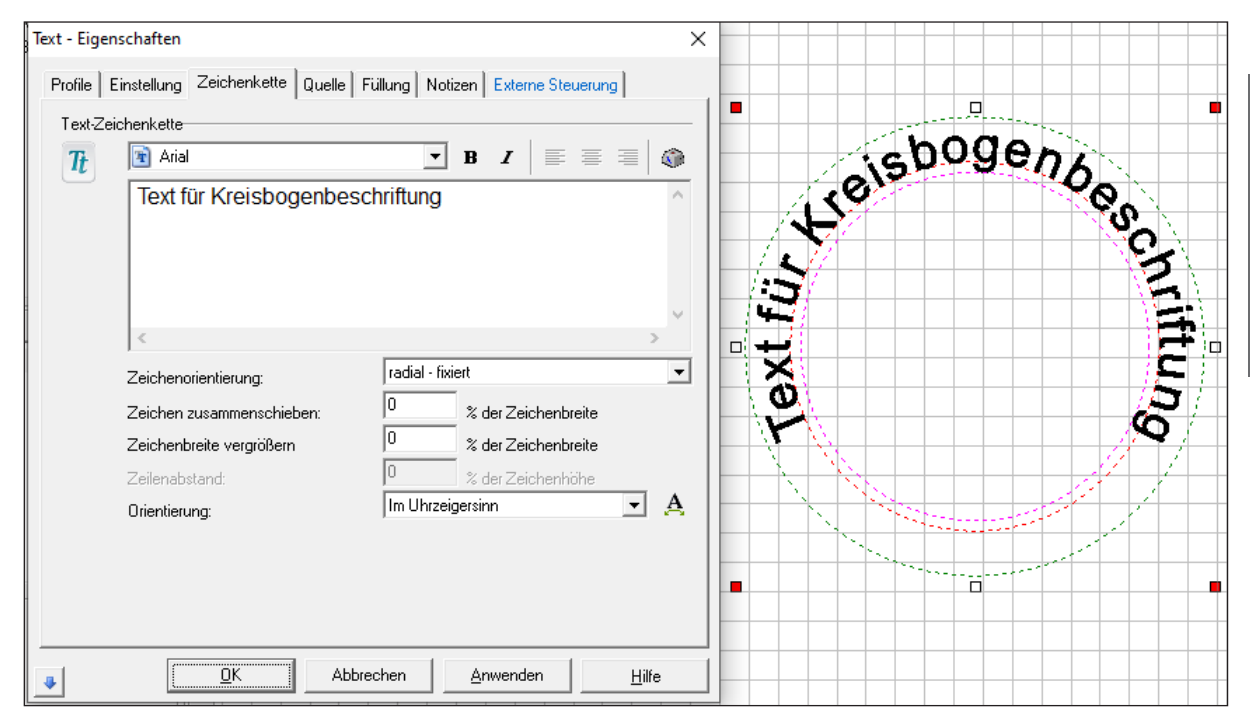

6. Im Feld *Orientierung* angeben, ob die Beschriftung im oder gegen den Uhrzeigersinn dargestellt werden soll.<br>

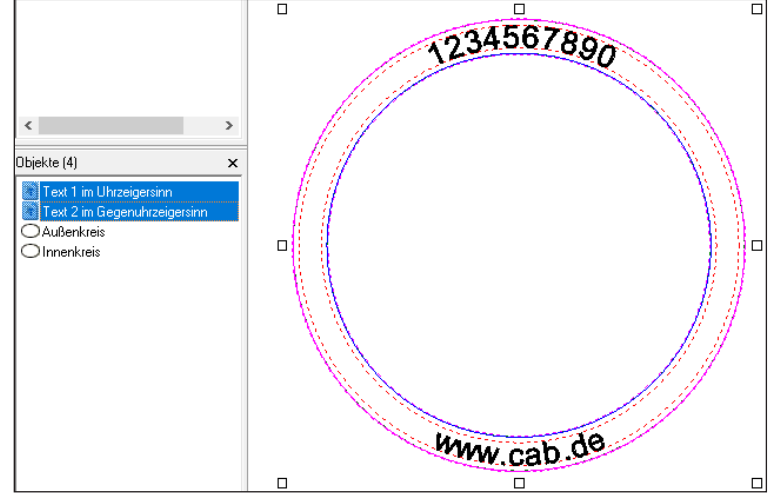

### **i Hinweis!**

**Wenn innerhalb eines Kreisbogens Schrift sowohl im als auch gegen den Uhrzeigersinn dargestellt werden soll, müssen zwei Textfelder** *radial - fixiert* **erstellt und über die Funktion "copy", "paste" exakt übereinander gelegt werden. Im Feld** *Orientierung* **für einen Kreisbogen** *Im Uhrzeigersinn* **angeben, für den anderen Kreisbogen** *Gegen Uhrzeigersinn* **angeben.**

**Da bei Orientierung im Uhrzeigersinn die Schrift auf den Fußkreisdurchmesser gestellt wird, bei Orientierung** *im Gegenuhrzeigersinn* **die Schrift unter den Fußkreisdurchmesser gehängt wird, ist der Schriftdurchmesser iterativ mit Hilfe der beiden Hilfskreise anzupassen.**

7. Über Rechtsklick auf das Objekt die Dimensionen öffnen.

8. Den Reiter *Größe* öffnen.

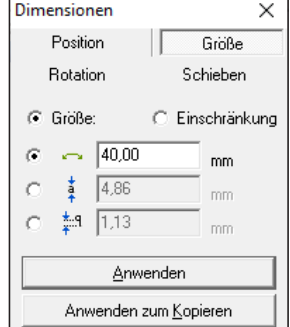

- 9. Über die Eingabefelder den Radius und die Schrifthöhe eingeben. Die zur Schrift passenden Unterlängen wie "q" ergeben sich automatisch und müssen nicht angepasst werden.
- <span id="page-53-0"></span>10. Über *Anwenden* bestätigen oder über *Anwenden zum Kopieren* eine Kopie der Beschriftung mit den neuen Werten anlegen.

# **5.11 Wie erstelle ich ein Textfeld mit Variablen für Daten, Seriennummern oder freie Eingaben?**

Textfelder sowie Data Matrix Codes, Barcodes und QR-Codes können mit voreingestellten Funktionen belegt werden. Diese sind:

- Festtext (Aktuelle Zeichenkette)
- Datum
- Eingabefeld (Eingabefenster erscheint vor dem Laservorgang)
- Seriennummer (Serienfunktion)
- Frei formatierte Zeichenkette

Folgende, voreingestellte Optionen von Zeichenketten sind möglich:

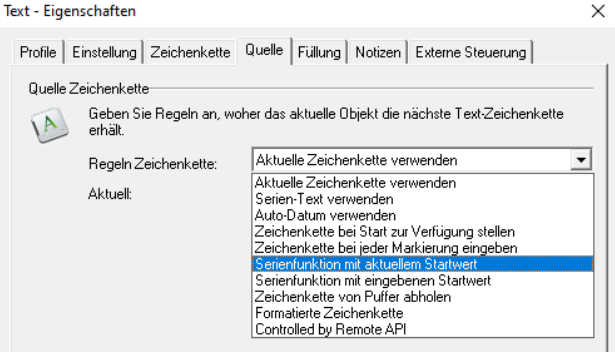

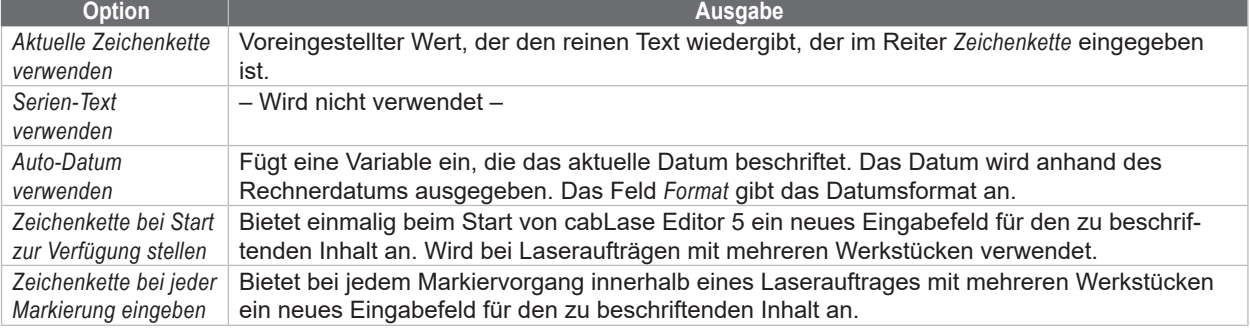

# **5 Use Cases: Textobjekte erstellen**

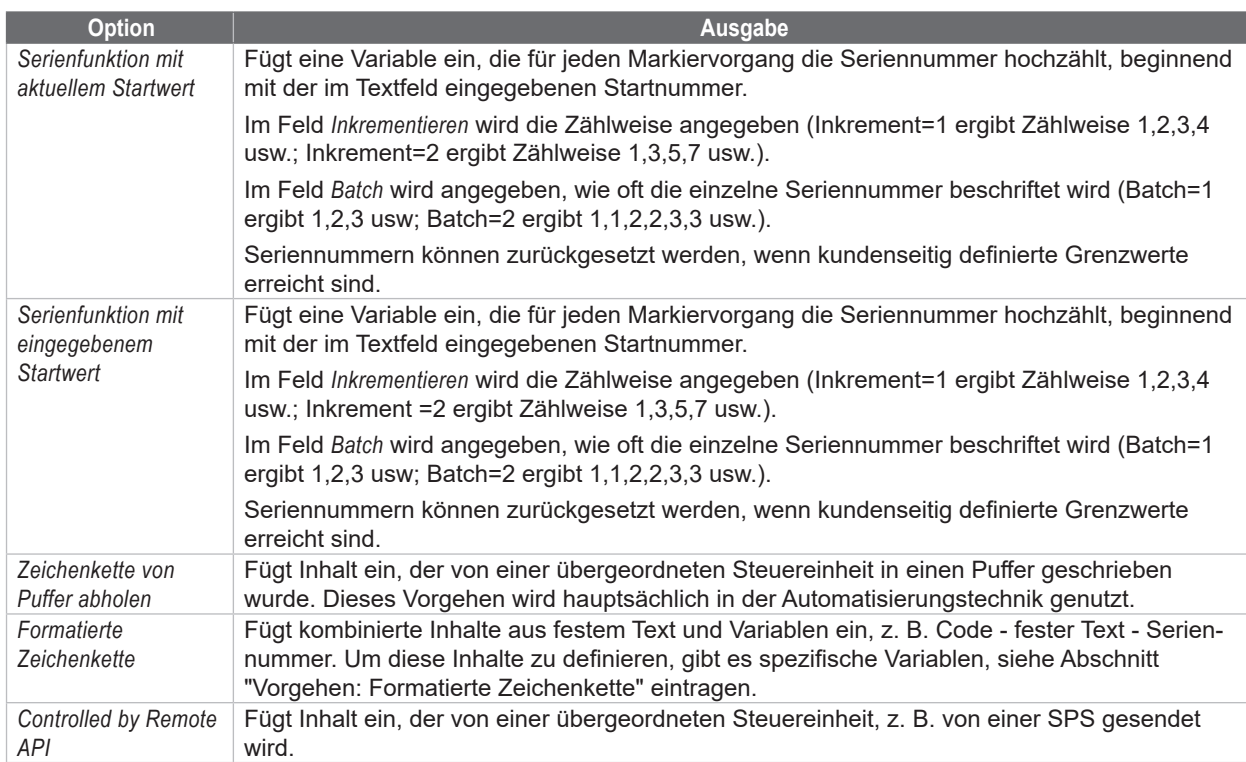

#### **Voraussetzung:**

• Keine speziellen Voraussetzungen nötig.

### **Vorgehen: Voreingestellte Option wählen**

- 1. Über Rechtsklick auf das Textobjekt, die Einstellungen öffnen.
- 2. Den Reiter *Quelle* wählen.
- 3. Im Feld *Regeln Zeichenkette* die gewünschte Option auswählen.
- 4. Die spezifischen Werte eingeben.
- 5. Mit *Anwenden* und *OK* bestätigen.

### **Vorgehen: Formatierte Zeichenkette eintragen**

- 1. Über Rechtsklick auf das Textobjekt oder den Code, die Einstellungen öffnen.
- 2. Den Reiter *Quelle* wählen.
- 3. Im Feld *Regeln Zeichenkette* die Option *Formatierte Zeichenkette* auswählen:
- 4. Den gewünschten Inhalt gemäß der folgenden Tabelle einfügen.
- 5. Im Feld *Überprüfen* die Textausrichtung (linksbündig, mittenzentriert, rechtsbündig, etc.) angeben.

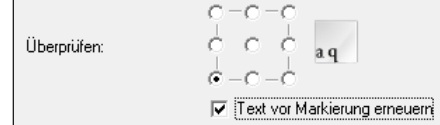

- 6. Die Option *Text vor Markierung erneuern* zur besseren Visualisierung aktivieren.
- 7. Mit *Anwenden* und *OK* bestätigen.

# **56 56 5 Use Cases: Textobjekte erstellen**

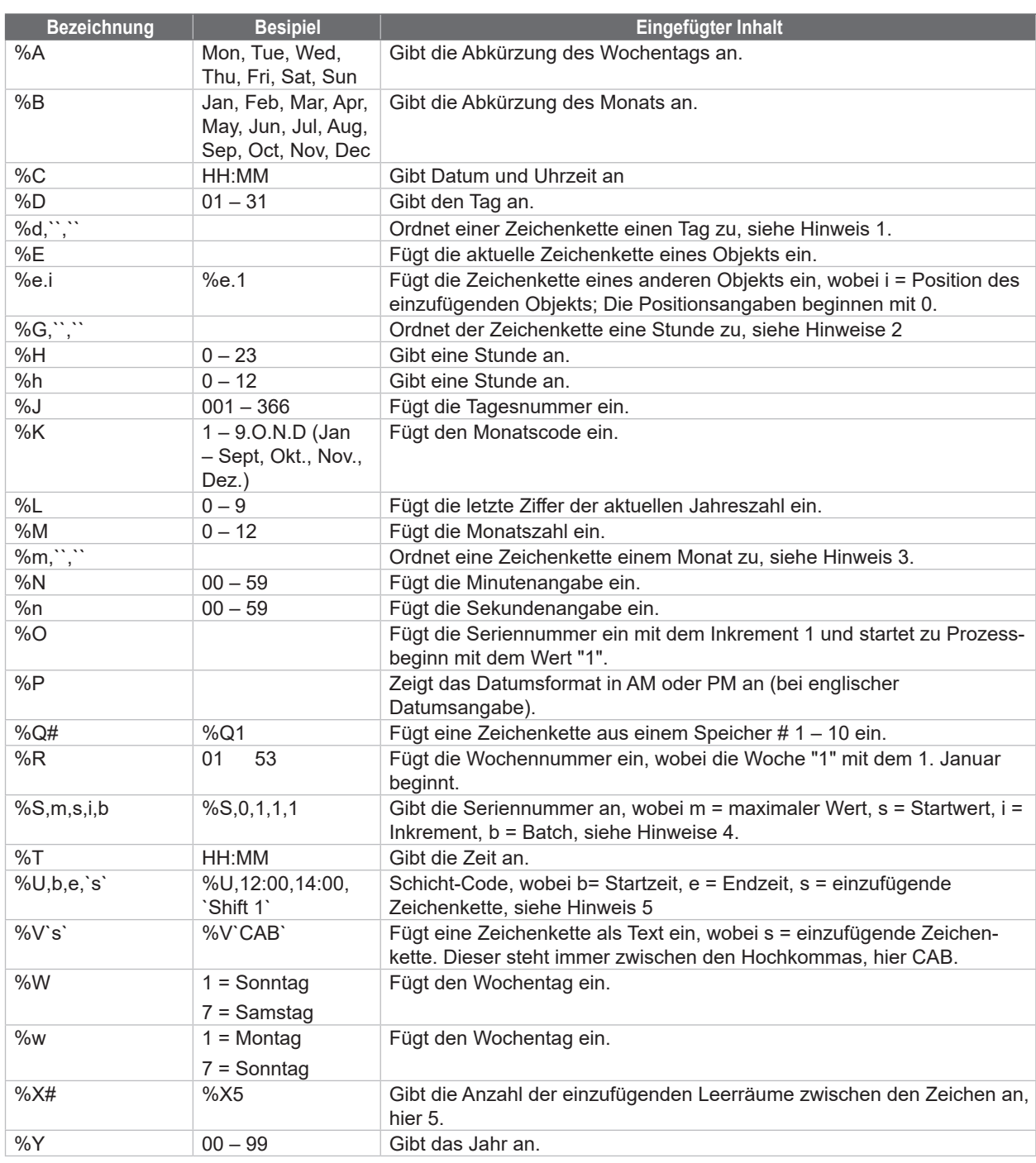

Hinweise:

1. Die Variable %d wird verwendet, um eine Zeichenfolge dem aktuellen Tag zuzuordnen. Es gibt 31 obligatorische Positionen nach der Variablen, und jede Position entspricht einem Monatstag. Nachfolgend ein Beispiel: %d,1,2, 3,4,5,6,7,8,9,A,B,C,D,E,F,G,H,I,J,K,L,M,N,O,P,Q,R,S,T,U,V > In diesem Beispiel wird am zweiten Tag des Monats eine "2" eingefügt, am fünfzehnten Tag ein "F" und so weiter.

- 2. Die Variable %G wird verwendet, um eine Zeichenfolge der Stunde des Tages zuzuordnen. Es gibt 24 obligatorische Positionen nach der Variablen, und jede Position entspricht einem Wert für die Stunde des Tages im 24-Stunden-Format: %G,a,b,c,d,e,f,g,h,i,j,k,l,m,n,o,p,q,r,s,t,u,v,w,x In diesem Beispiel wird um Mitternacht (Stunde = 0) ein "a" eingefügt, um 01:00 ein "b" und so weiter.
- 3. Die Variable %m wird verwendet, um einer Zeichenfolge den aktuellen Monat zuzuordnen. Es gibt 12 obligatorische Positionen nach der Variablen, wobei jede Position einem Monatswert entspricht. In dem Beispiel %m,a,b,c,d,e,f,g,h,i,j,k,l wird im Mai ein "e" eingefügt, im Oktober ein "j" und so weiter.

### **5 Use Cases: Textobjekte erstellen**

- 4. Das Textobjekt markiert zuerst den Startwert und erhöht dann den Wert, bis es den Maximalwert erreicht. Die nächste Markierung wird auf den Startwert zurückgesetzt. Wenn führende Zeichen erforderlich sind, stellen Sie sicher, dass die Gesamtzahl der Zeichen für den Startwert und den Maximalwert gleich ist (z. B. 0001 und 9999). Alpha-Zeichen sind zulässig und werden auf der Grundlage des ASCII-Werts des Zeichens hochgezählt. Batch erlaubt das Überspringen eines Maximalwerts. Ist z. B. Batch = 2, markiert das Objekt dieselbe Zeichenfolge zweimal, bevor es zum nächsten Wert hochzählt.
- 5. Die Zeitangaben müssen im 24-Stunden-Format erfolgen. Wenn die aktuelle Zeit zwischen der Anfangszeit und der Endzeit liegt, wird die Zeichenkette zwischen den einfachen Anführungszeichen eingefügt, andernfalls wird nichts eingefügt. Um eine Schicht zu programmieren, die über 00:00 (Mitternacht) hinausgeht, verwenden Sie eine Schicht bis 23:59 und eine weitere Schicht ab 00:00.

#### **Beispiel für formatierte Zeichenketten: Seriennummer und Datum: %V`Seriennummer: ` %S,9999,0001,1,1 %V``%D %M %Y ↔ Seriennummer 0001 100523**

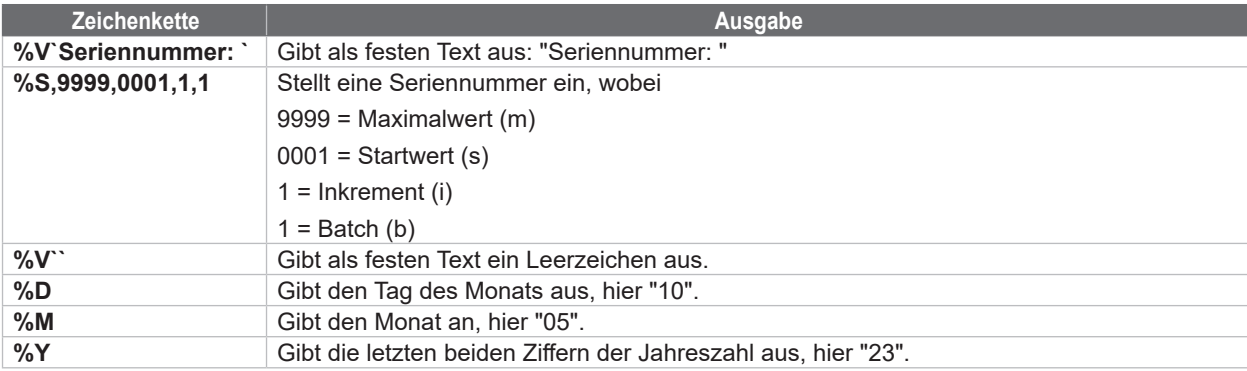

# **5.12 Wie erstelle ich eine Seriennummer?**

<span id="page-56-0"></span>cabLase Editor 5 bietet die Möglichkeit, Variablen einzufügen, die für jeden Markiervorgang die Seriennummer hochzählen, beginnend mit der im Textfeld eingegebenen Startnummer.

### **Voraussetzung:**

• Auf der Zeichenfläche befindet sich ein Textobjekt.

### **Vorgehen:**

- 1. Über Rechtsklick auf das Textobjekt die Eigenschaften öffnen.
- 2. Den Reiter *Quelle* öffnen.
- 3. Im Feld *Regeln Zeichenkette:* den Wert *Serienfunktion mit aktuellem Startwert* wählen.

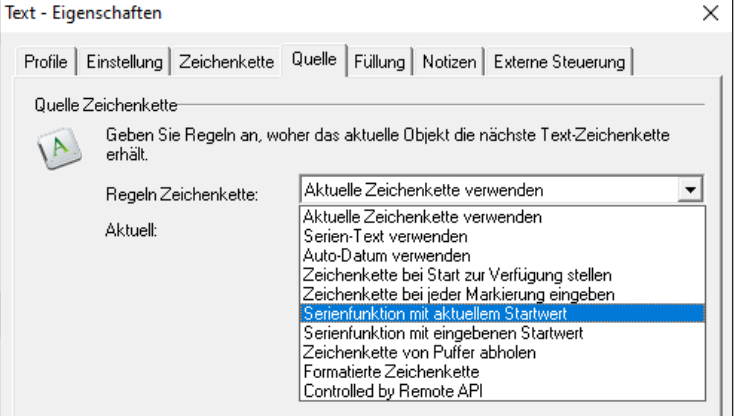

# **58 58 5 Use Cases: Textobjekte erstellen**

- 4. Im Feld *Inkrementieren* den gewünschten Wert eingeben. Die Eingabe wird folgendermaßen umgesetzt: Inkrement=1 ergibt die Zählweise 1,2,3,4,5,... Inkrement=2 ergibt die Zählweise 2,4,6,8,10,...
- 5. Im Feld *Batch* den gewünschten Wert eingeben. Die Eingabe wird folgendermaßen umgesetzt: Batch=1 ergibt 1,2,3,4,5,... Batch=2 ergibt 1,1,2,2,3,3,...
- 6. Ggf. Daten eingeben, um die Seriennummer automatisch zurück setzen zu lassen.
- 7. Mit *Anwenden* und *OK* bestätigen. Die Ausgabe der Seriennummer ist definiert.

### **5.13 Wie füge ich Inhalte aus einem anderen Layoutobjekt ein?**

<span id="page-57-0"></span>Inhalte aus anderen Objekten auf der Zeichenfläche können über formatierte Zeichenketten in andere Objekte eingefügt werden. Diese Objekte werden von cabLase Editor 5 gemäß ihrer Position in der Objektliste durchgezählt, wobei das erste Objekt die Positionsnummer "0"erhält.

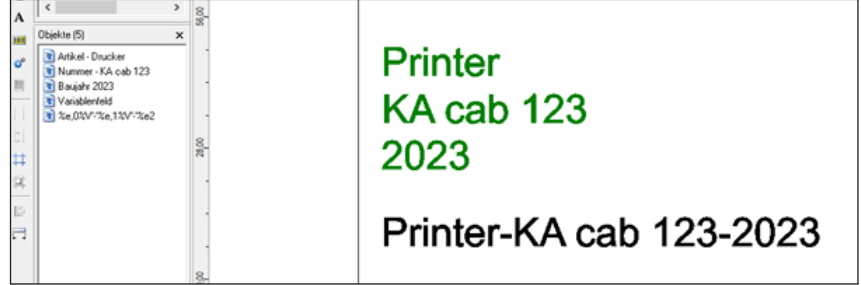

In diesem Beispiel befinden sich auf der Zeichenfläche noch die folgenden drei Textobjekte:

- Textobjekt 0: Printer
- Textobjekt 1: KA cab 123
- Textobjekt 2: 2023

### **Voraussetzung:**

• Auf der Zeichenfläche befinden sich Objekte mit den zu referenzierenden Inhalten.

### **Vorgehen:**

- 1. Über Rechtsklick auf das Textobjekt oder den Code, der erweitert werden soll, die Einstellungen öffnen.
- 2. Den Reiter *Quelle* wählen.
- 3. Im Feld *Regeln Zeichenkette* die Option *Formatierte Zeichenkette* auswählen:
- 4. Den gewünschten Inhalt gemäß der Tabelle in Kapitel "5.11 Wie erstelle ich ein Textfeld mit Variablen für Daten, [Seriennummern oder freie Eingaben?" auf Seite](#page-53-0) 54. einfügen.

#### **Beispiel für Kombination aus festem Text und referenzierten Inhalten anderer Objekte: %e,0%V`-`%e,1%V`-`%e2** ↔ **Printer-KA cab 123-2023**

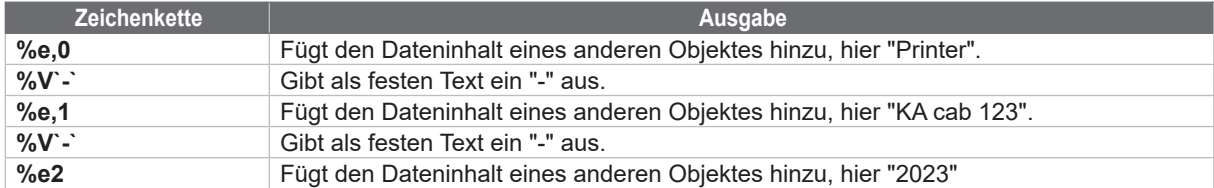

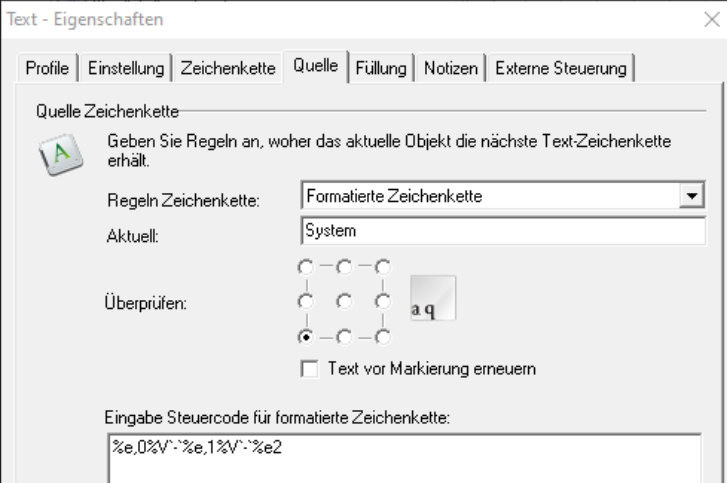

5. Im Feld *Überprüfen* die Textausrichtung (linksbündig, mittenzentriert, rechtsbündig, etc.) angeben.

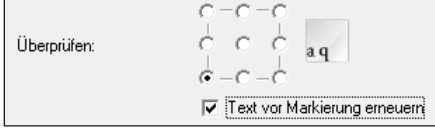

- 6. Die Option *Text vor Markierung erneuern* zur besseren Visualisierung aktivieren.
- 7. Mit *Anwenden* und *OK* bestätigen.

# **60 60 6 Use Cases: Linien, Rechtecke, Kreise (Ellipsen) und Kreissegmente erstellen**

### **6.1 Wie erstelle und passe ich Linien, Rechtecke und Kreis (-segmente) an?**

Jedes Layout besteht aus mindestens einem Objekt. cabLase Editor 5 bietet unterschiedliche Formen an, um ein Layout zu gestalten.

#### **Voraussetzung:**

• Keine speziellen Voraussetzungen nötig.

### **Vorgehen:**

1. Im Bereich "Objekte" auf eine Objektart klicken.

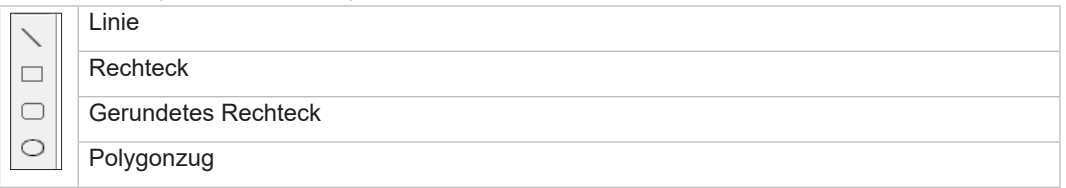

Alternativ können Objekte auch über den Bereich "Bearbeiten" > *Objekte* > *Hinzufügen* > Objektart wählen hinzugefügt werden.

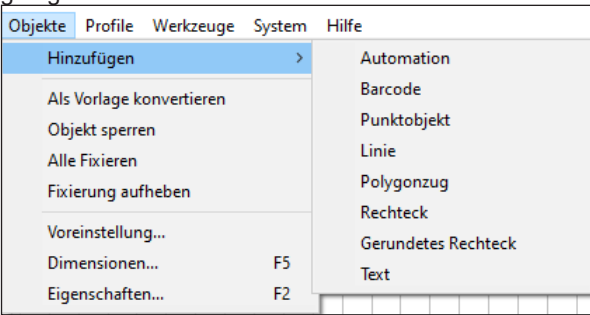

Die eingefügte Form wird auf der Zeichenfläche und in der Objektliste angezeigt. Die Form wird mit den Grund-

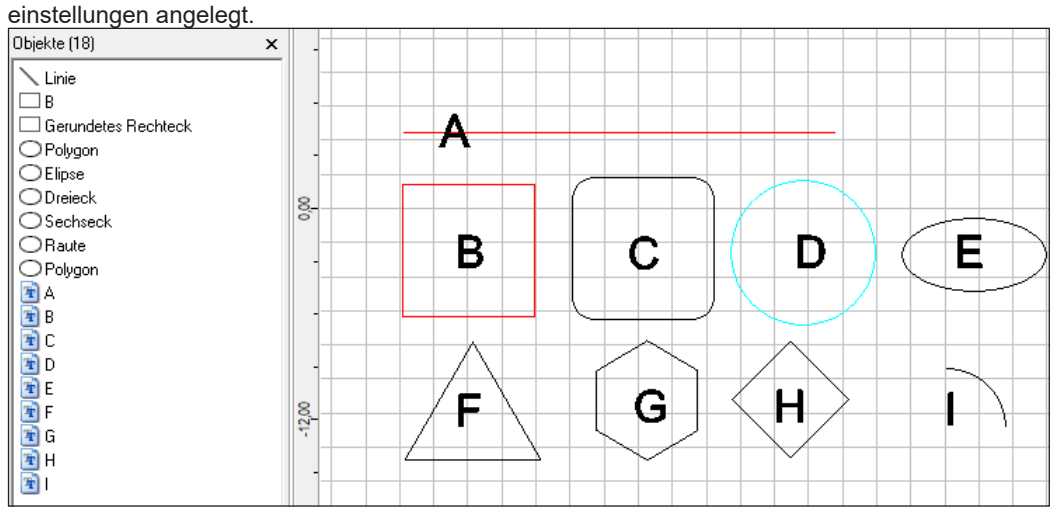

- 2. Über Rechtsklick auf eine markierte Form die Einstellungen öffnen.
- 3. Den Reiter *Einstellung* wählen, um die angelegte Form anzupassen.
	- **A**: Linie erstellen > z. B im Feld *Objektfarbe* z. B. den Wert *Rot* auswählen.
	- **B**: Rechteck erstellen > z. B im Feld *Objektfarbe* z. B. den Wert *Rot* auswählen.
	- **C**: Gerundetes Rechteck erstellen > im Feld *Eckenradius* z. B. den Wert *30* eingeben.
	- **D**: Kreis erstellen > z. B im Feld *Objektfarbe* den Wert *Türkis* auswählen.
	- **E**: Ellipse erstellen > Den Kreis markieren > Den Markieranker oben mittig mit gedrückter linker Maustaste nach unten auf die gewünschte Höhe ziehen.
	- **F**: Dreieck erstellen > im Feld *Seiten* den Wert *3* eingeben.

### **6 Use Cases: Linien, Rechtecke, Kreise (Ellipsen) und Kreissegmente erstellen**

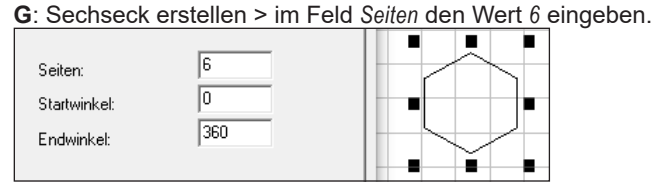

**H**: Raute erstellen > Kreis erstellen > im Feld *Seiten* den Wert *4* eingeben. > Den Kreis markieren > Den Markieranker oben mittig mit gedrückter linker Maustaste nach unten auf die gewünschte Höhe ziehen. **I**: Kreissegment erstellen > Kreis erstellen > im Feld *Endwinkel* z. B. den Wert *90* eingeben.

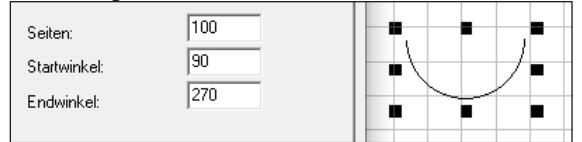

- 4. Mit *Anwenden* und *OK* bestätigen.
- $\triangleright$  Siehe Kapitel
	- ["3.8 Bereich "Objekte"" auf Seite](#page-34-0) 35.
	- ["4.1 Wie lege ich ein Layout an?" auf Seite](#page-36-0) 37, ff.

Alle eingefügten Objekte werden in der Objektliste angezeigt. Die Reihenfolge der Objekte in der Liste entspricht der Reihenfolge, in der die Objekte beschriftet werden.

# **6.2 Wie erstelle und passe ich Kreissegmente an?**

cabLase Editor 5 bietet die Möglichkeit, Kreissegmente mit variabler Winkellänge einzufügen.

### **Voraussetzung:**

• Keine speziellen Voraussetzungen nötig.

#### **Vorgehen:**

- 1. Im Bereich *Objekte* auf das Icon *Neuer Polygonzug* klicken. Auf der Zeichenfläche erscheint ein Kreis.
- 2. Über Rechtsklick auf den markierten Kreis die Einstellungen öffnen.
- 3. Den Reiter *Einstellung* wählen.

# **62 62 6 Use Cases: Linien, Rechtecke, Kreise (Ellipsen) und Kreissegmente erstellen**

4. In den Feldern *Startwinkel* und *Endwinkel* Werte eingeben.

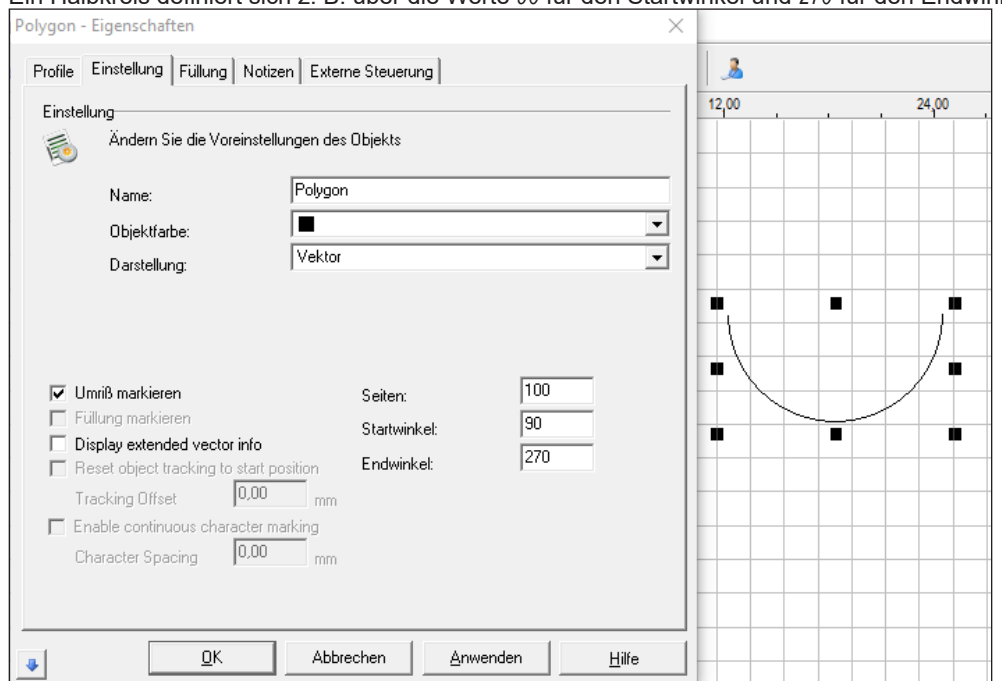

Ein Halbkreis definiert sich z. B. über die Werte *90* für den Startwinkel und *270* für den Endwinkel.

- 5. Ggf. das Segment in die gewünschte Position schieben.
- 6. Mit *Anwenden* und *OK* bestätigen.

# **7 Use Cases: Codes anlegen**

# **7.1 Wie erzeuge ich einen Data Matrix Code?**

Bei der Erstellung von Data Matrix Codes (DMCs) können spezifische Einstellungen vorgenommen werden.

#### **Voraussetzung:**

• Keine speziellen Voraussetzungen nötig.

#### **Vorgehen:**

- 1. Im Bereich *Objekte* auf *Neuer Barcode* klicken. Das Fenster *Barcode hinzufügen* öffnet sich.
- 2. In der Auswahlliste auf *Data Matrix* klicken.

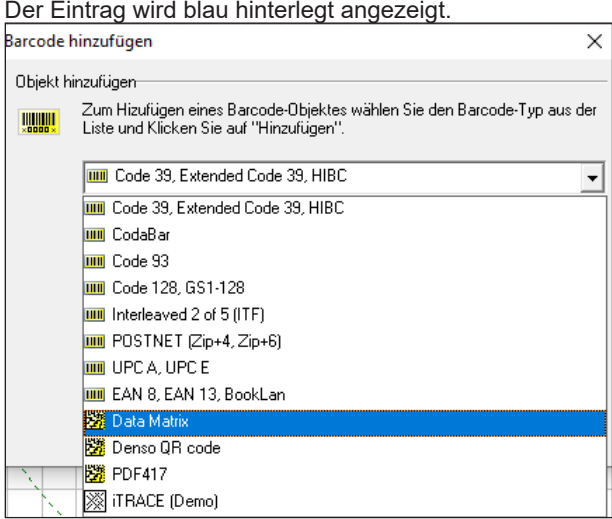

- 3. Im Eingabefeld darunter den gewünschten Inhalt eingeben.
- 4. Mit *Hinzufügen* bestätigen.
	- Der DMC wird auf der Zeichenfläche angezeigt.
- 5. Über Rechtsklick auf den DMC die Einstellungen öffnen.
- 6. Den Reiter *Tuner* öffnen.

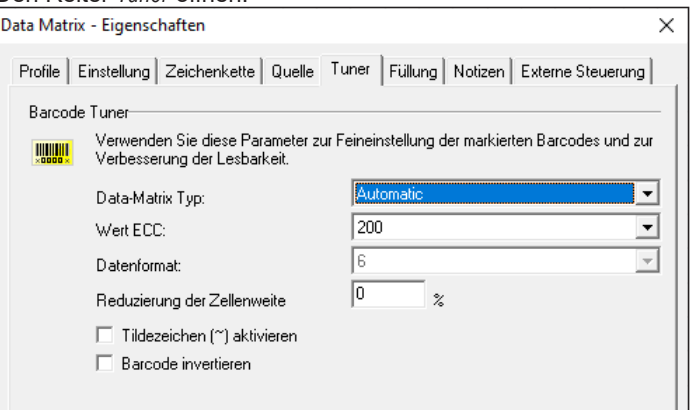

7. Im Auswahlfeld *Data-Matrix Typ* die dot-Anzahl auswählen.

In der Einstellung *Automatic* legt cabLase Editor 5 die passende dot-Anzahl fest. Dabei gilt, je größer der Inhalt des Codes, desto höher die dot-Anzahl. Wenn eine Voreinstellung aus der Auswahlliste gewählt wird, gelten Beschränkungen für die Größe des Inhalts. Die maximale Zeichenzahl ist jeweils über Norm definiert. Abweichungen von dieser definierten Zeichenzahl sind bei Verwendung von Sonderzeichen im Inhalt möglich.

### **i Hinweis!**

**Im Auswahlfeld** *Wert ECC* **den Wert** *200* **NICHT verändern. Eine andere Einstellung erzeugt einen Code, der von Scannern nicht gelesen werden kann.**

# **64 64 7 Use Cases: Codes anlegen**

- 8. Wenn ein GS1-Code erstellt wird, die Option *Tildezeichen (~) aktivieren* anwählen, siehe Kapitel "7.7 Wie erzeuge ich [einen DMC mit Steuerzeichen \(GS1-Code\)?" auf Seite](#page-68-0) 69.
- 9. Falls der Code invers, also die weißen Flächen beschriftet werden sollen, die Option *Barcode invertieren* anwählen.
- 10. Für die Breite der Ruhezone den Wert *2* angeben. Mit diesem Wert ist sichergestellt, dass der Laser mit geringem Zeitbedarf genug Freifläche erzeugt, um optimale Lesebedingungen zu gewährleisten. Der Freiraum ist zwingend notwendig, wenn der beschriftete Code mit einem Scanner gelesen und **verifiziert** werden muss.
- 11. Mit *Anwenden* und *OK* bestätigen.

## **7.2 Wie verbessere ich die Qualität eines DMCs (1 – Füllung)?**

Um bei schnellem Laserprozess gleichzeitig ein flächiges Erscheinungsbild zu erhalten, wird der DMC mit Linien gefüllt.

#### **Voraussetzung:**

• Auf der Zeichenfläche befindet sich ein DMC.

#### **Vorgehen:**

- 1. Über Rechtsklick auf den DMC die Einstellungen öffnen.
- 2. Den Reiter *Füllung* öffnen.
- 3. Im Feld *Leerraum füllen* einen passenden Wert einstellen.

Der Fülllinienabstand ist abhängig von dem zu beschriftenden Material und dem verwendeten Objektiv 160.2 oder 254.2.

Die Einstiegswerte sind:

- Metall =  $0,08$  mm
- Kunststoff =  $0.06$  mm
- Laserfolie = 0,10 mm

Ziel ist eine homogene Füllung der einzelnen Dots im Data Matrix Code. Ggf. den optimalen Wert über ein iteratives Vorgehen ermitteln.

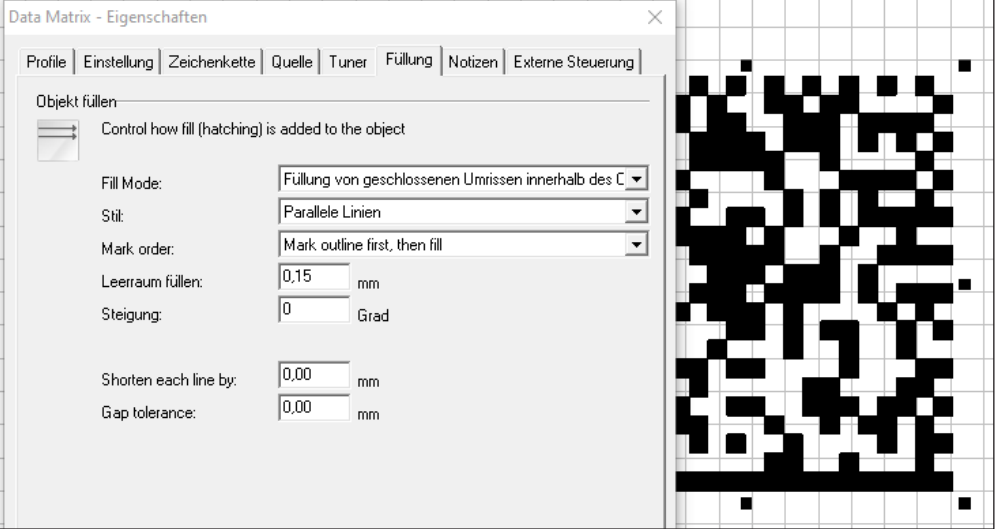

4. Mit *Anwenden* und *OK* bestätigen.

### **7 Use Cases: Codes anlegen**

# **7.3 Wie verbessere ich die Qualität eines DMCs (2 – Zellenweite)?**

Da der Laserstrahl abhängig von der installierten Linse und dem verwendeten Material zwischen 0,025 mm und 0,080 mm dick ist, werden die beschrifteten Dots eines DMCs überbrannt. Das bedeutet, dass die beschrifteten Dots größer als die nicht beschrifteten sind, obwohl die geometrische Vorgabe gleiche Größe vorgibt.

Dieser Effekt wird behoben, indem die Zeilenweite reduziert wird und damit beschriftete und nicht beschriftete Dots auf dem Material etwa gleich groß sind.

In dieser Darstellung sind die Dots bereits in etwa gleich groß.

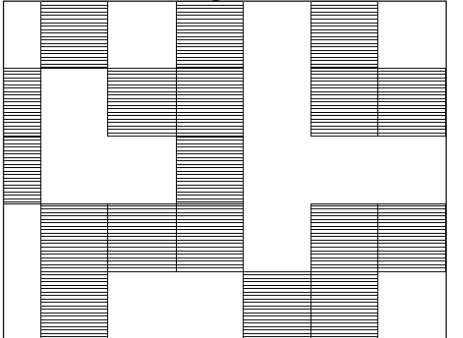

#### **Voraussetzung:**

• Auf der Zeichenfläche befindet sich ein DMC.

#### **Vorgehen:**

- 1. Über Rechtsklick auf den DMC die Einstellungen öffnen.
- 2. Den Reiter *Tuner* öffnen.
- 3. Im Feld *Data-Matrix Typ:* den gewünschten Wert auswählen. In den meisten Fällen passt bereits der voreingestellte Wert *Automatic*. Ggf den Parameter über ein iteratives Vorgehen optimieren.

#### **i Hinweis!**

**Im Auswahlfeld** *Wert ECC* **den Wert** *200* **NICHT verändern. Eine andere Einstellung erzeugt einen Code, der von Scannern nicht gelesen werden kann.**

4. Im Feld *Reduzierung der Zellenweite* z. B. 15 % eingeben. Mit diesem Wert lässt sich im Standardfall ein gutes Ergebnis erzielen. Ggf. den Parameter über ein iteratives Vorgehen optimieren.

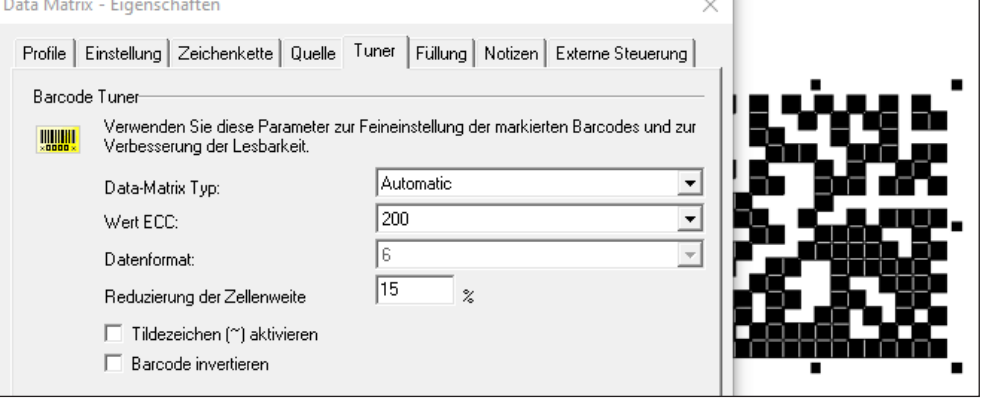

5. Mit *Anwenden* und *OK* bestätigen.

# **66 66 7 Use Cases: Codes anlegen**

## **7.4 Wie verbessere ich die Qualität eines DMCs (3 – Invertieren und Schmauchspuren)?**

Beim Beschriften von Metallen entstehen Schmauchspuren, welche die Qualität des DMCs beeinträchtigen können. Durch invertiertes Beschriften mit Reinigungsparametern können diese entfernt werden. Reinigungsparameter sind Parameter, die zwar Schmauchpartikel entfernen, das Metall aber nicht gravieren, da ansonsten neuer Schmauch entstünde.

#### **Voraussetzung:**

• Auf der Zeichenfläche befindet sich ein DMC.

#### **Vorgehen:**

- 1. Den vorhandenen DMC kopieren und ohne ihn zu verschieben wieder einfügen.
- 2. Über Rechtsklick auf den neuen DMC die Einstellungen öffnen.
- 3. Den Reiter *Tuner* öffnen.
- 4. Die Option *Barcode invertieren* aktivieren.

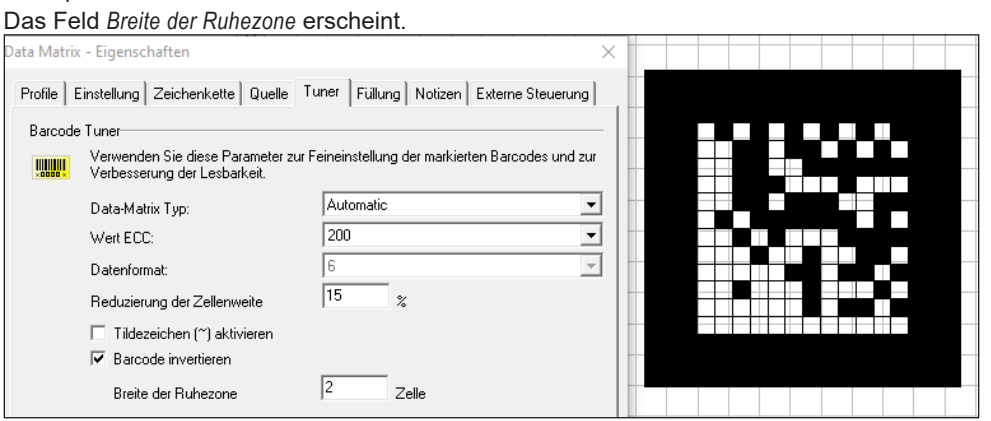

- 5. Im Feld *Breite der Ruhezone* den Wert *2* einstellen. Der Freiraum ist zwingend notwendig, wenn der beschriftete Code mit einem Scanner gelesen und verifiziert werden muss.
- 6. Mit *Anwenden* bestätigen.
- 7. Den Reiter *Profile* öffnen und die Reinigungsparameter einstellen.
	- *Laserleistung*: 50 %
	- *Frequenz*: 50.000 Hz
	- *Markier-Geschwindigkeit*: 1500 m/s

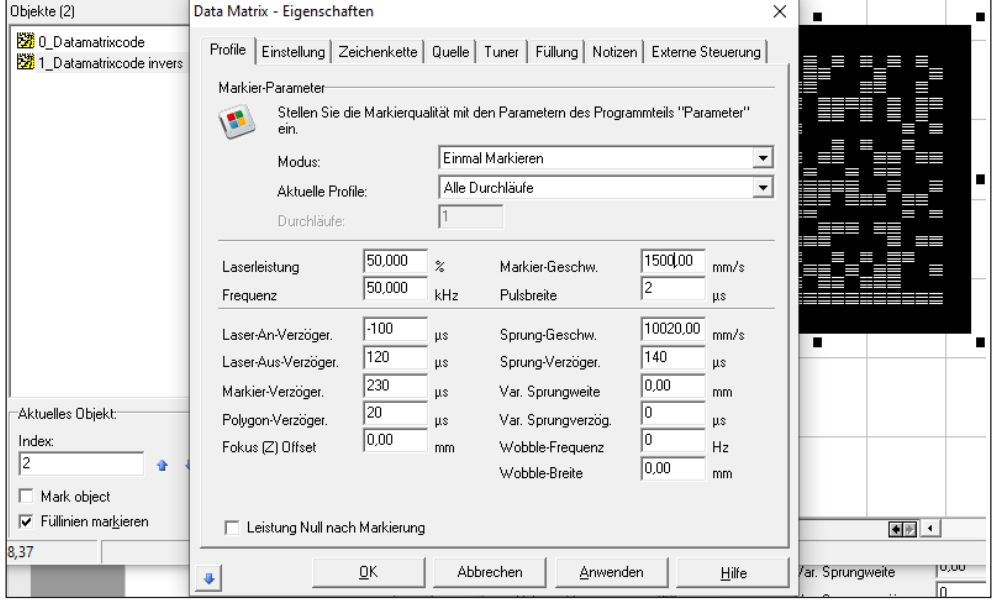

# **7 Use Cases: Codes anlegen**

- 8. Den Reiter *Füllung* öffnen und im Feld *Leerraum füllen* den Wert *0,04 mm* eingeben. Ggf. den optimalen Wert über ein iteratives Vorgehen ermitteln.
- 9. Mit *Anwenden* bestätigen.

Um sicherzustellen, dass der Inhalt des invertierten DMCs immer dem Dateninhalt des Ursprungs-DMCs entspricht, muss der Steuercode %e,i angelegt werden. In dieser formatierten Zeichenkette muss "i" der Position des Ursprungs-DMCs in der Objektliste entsprechen, siehe auch Kapitel "5.13 Wie füge ich Inhalte aus einem anderen Layoutobjekt [ein?" auf Seite](#page-57-0) 58.

- 10. Im invertierten DMC den Reiter *Quelle* öffnen.
- 11. Im Feld *Regeln Zeichenkette* die Option *Formatierte Zeichenkette* wählen.
- 12. Im Feld *Eingabe Steuercode für formatierte Zeichenkette:* den Wert *%e,0* eintragen. Diese Steuerzeichen übernehmen den Inhalt eines anderen Objektes auf der Zeichenfläche, wobei *0* für das **erste** Objekt in der Objektliste steht. Anstelle der *0* die entsprechende Positionsnummer des Ursprungs-DMCs angeben.

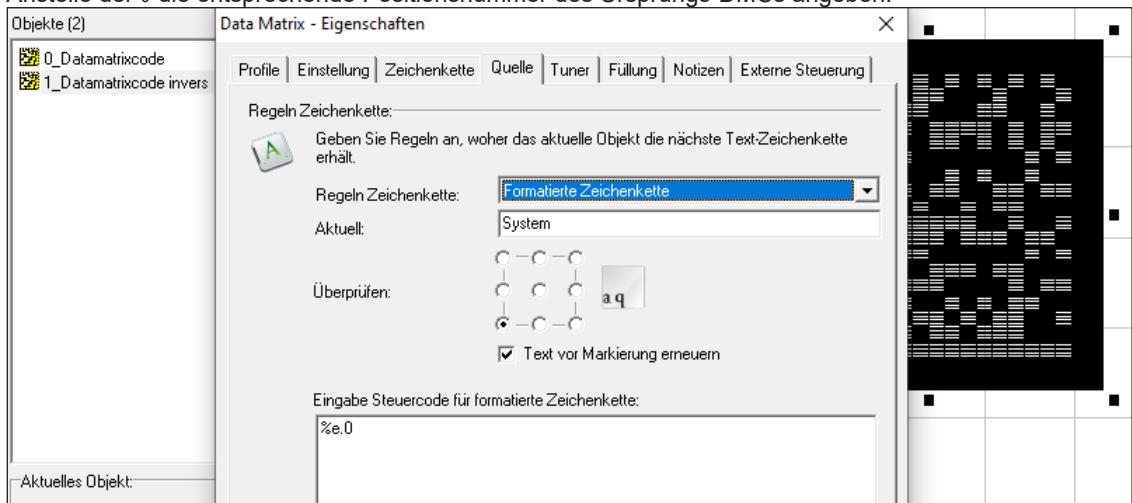

13. Mit *Anwenden* und *OK* bestätigen.

### **i Hinweis!**

**Wenn während der Layouterstellung die Objektposition des DMCs verändert wird, muss zwingend die Objektposition des invertierten DMCs identisch angepasst werden!**

### **68 68 7 Use Cases: Codes anlegen**

### **7.5 Wie aktiviere ich Klartext im DMC?**

Der verschlüsselte Inhalt eines Codes kann als Klartext mit abgebildet und beschriftet werden.

#### **Voraussetzung:**

• Auf der Zeichenfläche befindet sich ein DMC.

#### **Vorgehen:**

- 1. Über Rechtsklick auf den DMC die Einstellungen öffnen.
- 2. Den Reiter *Zeichenkette* öffnen.
- 3. Die Option *Markieren in Klarschrift* aktivieren.

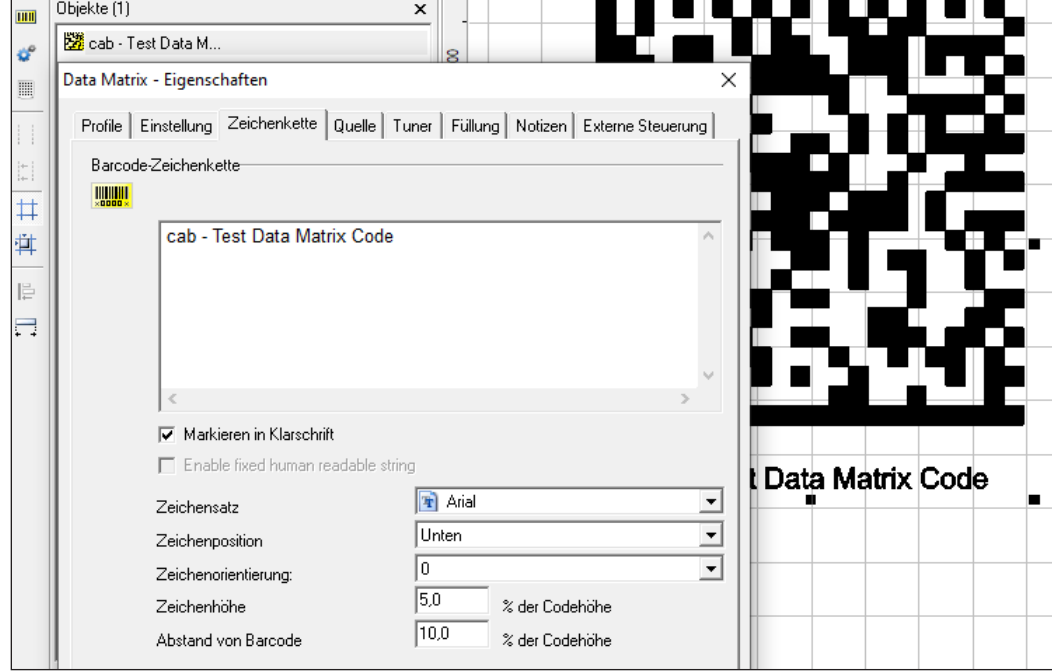

- 4. Die Werte für Zeichensatz, -position, -orientierung,- höhe und Abstand von Barcode eingeben.
- 5. Über *Anwenden* und *OK* bestätigen.

### **7.6 Wie erzeuge ich einen DMC mit Festtext und Seriennummer?**

Data Matrix Codes, Barcodes, QR-Codes sowie Textfelder können mit voreingestellten Funktionen belegt werden. Diese sind:

- Festtext (Aktuelle Zeichenkette)
- Datum
- **Eingabefeld**
- Seriennummer (Serienfunktion)
- Frei formatierte Zeichenkette

#### **Voraussetzung:**

• Auf der Zeichenfläche befindet sich ein DMC.

### **Vorgehen:**

- 1. Über Rechtsklick auf den DMC, die Einstellungen öffnen.
- 2. Den Reiter *Quelle* wählen.
- 3. Im Feld *Regeln Zeichenkette* die Option *Formatierte Zeichenkette* auswählen:
- 4. Den gewünschten Steuercode einfügen.

### $\triangleright$  Siehe Kapitel

- ["5.11 Wie erstelle ich ein Textfeld mit Variablen für Daten, Seriennummern oder freie Eingaben?" auf](#page-53-0)  [Seite](#page-53-0) 54.
- ["5.12 Wie erstelle ich eine Seriennummer?" auf Seite](#page-56-0) 57.
- 5. Im Feld *Überprüfen* die Textausrichtung (linksbündig, mittenzentriert, rechtsbündig, etc.) angeben.
- 6. Die Option *Text vor Markierung erneuern* zur besseren Visualisierung aktivieren.
- 7. Mit *Anwenden* und *OK* bestätigen.

#### **Beispiel: Seriennummer und Datum: %V'SN-Nr: '%S,9999,0001,1,1%V' '%D%M%Y ↔ SN-Nr: 0001 100523**

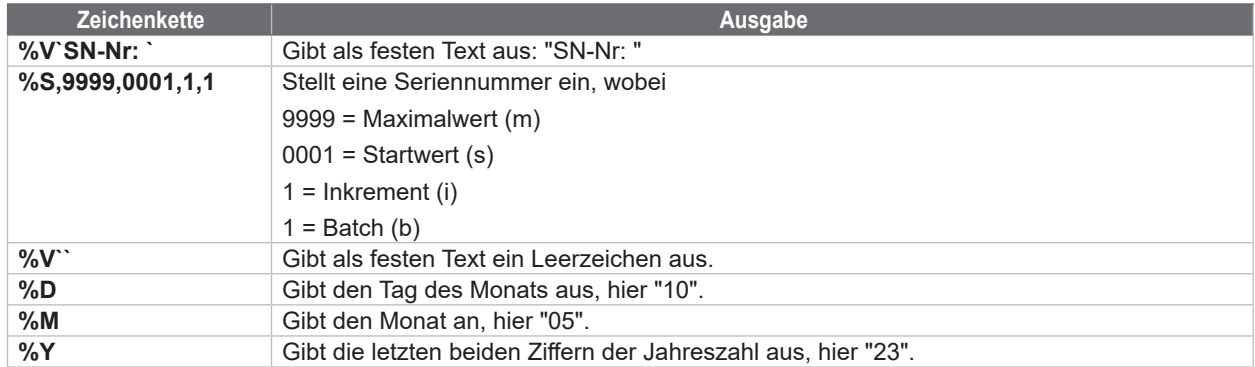

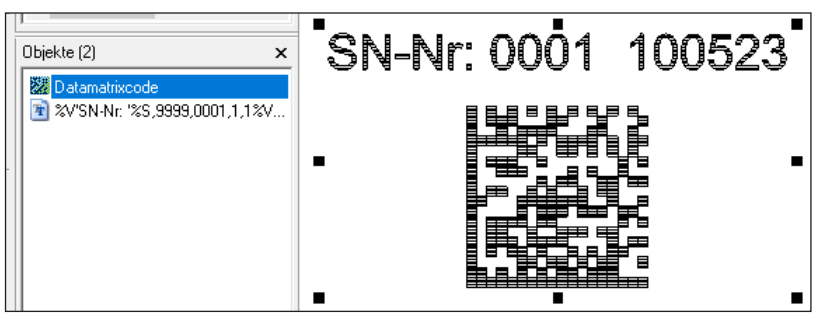

# **7.7 Wie erzeuge ich einen DMC mit Steuerzeichen (GS1-Code)?**

<span id="page-68-0"></span>Ein GS1-Code ist ein DMC, welcher der GS1-Norm entspricht. Die GS1-Norm ist ein verbreiteter Code-Standard und gibt die Syntax vor.

### **i Hinweis!**

### **cab empfiehlt, sich vor der Arbeit mit GS1-Codes in die Vorschriften der Norm einzulesen.**

Die Allgemeinen GS1 Spezifikationen sind das Standardregelwerk von GS1 zu allen GS1-Identsystemen und GS1-Barcodes.

Die Allgemeinen GS1-Spezifikationen sind die deutsche 1:1 Übersetzung der englischen "GS1 General Specifications" - dem Standardregelwerk von GS1 zu den GS1-Identsystemen und GS1-Barcodes, zu finden auf [www.gs1.org/](http://www.gs1.org/genspecs) [genspecs.](http://www.gs1.org/genspecs) Zusätzlich enthält das Dokument in Kapitel 10 nationale Empfehlungen und Besonderheiten, die nur für Deutschland gelten.

[https://www.gs1-germany.de/fileadmin/gs1/fachpublikationen/gs1-germany-allgemeine-gs1-spezifikationen-mit-natio](https://www.gs1-germany.de/fileadmin/gs1/fachpublikationen/gs1-germany-allgemeine-gs1-spezifikationen-mit-nationalem-Anhang-v23.pdf)[nalem-Anhang-v23.pdf](https://www.gs1-germany.de/fileadmin/gs1/fachpublikationen/gs1-germany-allgemeine-gs1-spezifikationen-mit-nationalem-Anhang-v23.pdf)

Empfehlungen und Besonderheiten für andere Länder sind landesspezifisch zu eruieren.

# **70 70 7 Use Cases: Codes anlegen**

Ein DMC mit Steuerzeichen sieht beispielhaft wie folgt aus:

• [)>RS06GSP501216607GS3S1234567890RSEOT

Ein GS1-Code mit dem obligatorischen Funktionszeichen FNC1 sieht beispielhaft wie folgt aus:

• FNC10109120034300479GS24161427-140GS1020/AA1119

Die folgende Tabelle zeigt weitere Steuerzeichen in cabLase Editor 5 :

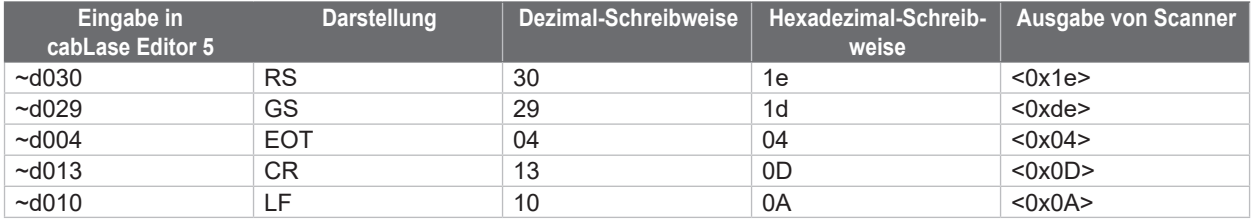

**Beispiel mit FNC1 und Application Identifiers (AI):**

#### **(01)4050788000095(11)220228(21)61057002.02100184Nh**

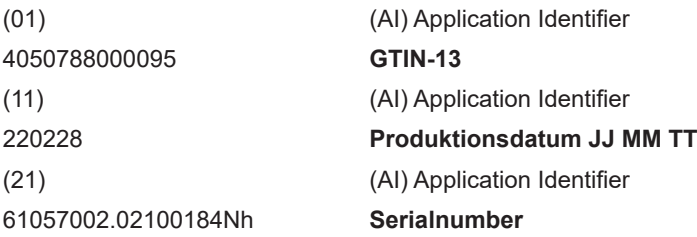

### **7.7.1 Beispiel 1: Aufbau DMC mit Steuerzeichen**

Das hier genannte Beispiel kann als Vorlage in Kundenprojekte übernommen werden. Bei Bedarf stellt cab weitere Beispiele für Steuercodes zur Verfügung.

Soll: [)>**RS**06**GS**P501216607**GS**3S1234567890**RSEOT**

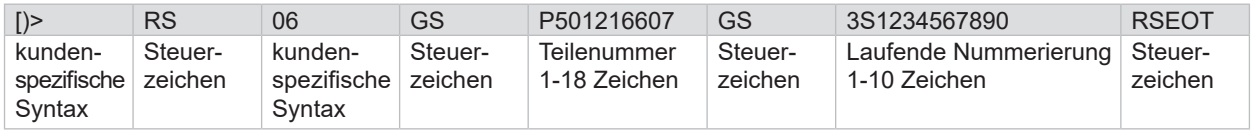

#### **%V'[(>~d03006~d029P501216607~d0293S'%S9999999999,0000000001,1,1%V'~d030~d004'**

- %V" -> Text String eingeben (siehe Tabelle in Kapitel "5.11 Wie erstelle ich ein Textfeld mit Variablen für Daten, [Seriennummern oder freie Eingaben?" auf Seite](#page-53-0) 54).
- **%S** -> Seriennummer (siehe Tabelle in Kapitel ["5.11 Wie erstelle ich ein Textfeld mit Variablen für Daten, Serien](#page-53-0)[nummern oder freie Eingaben?" auf Seite](#page-53-0) 54).

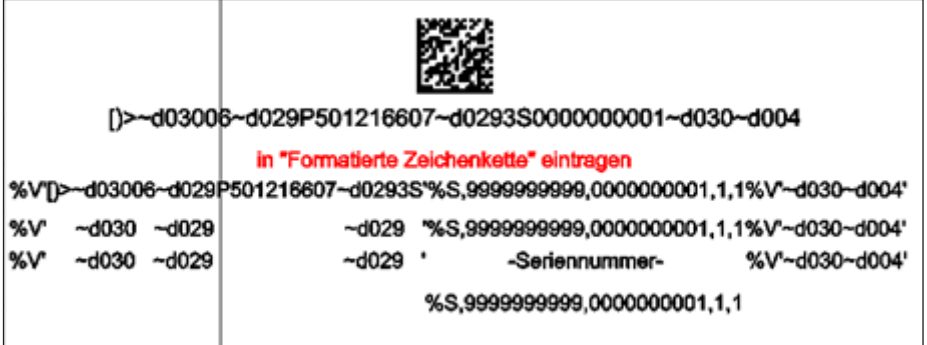

### **Vorgehen:**

- 1. Über Rechtsklick auf den DMC die Einstellungen öffnen.
- 2. Den Reiter *Quelle* öffnen.
- 3. Im Feld *Regeln Zeichenkette* die Option *Formatierte Zeichenkette* auswählen.
- 4. Die im Beispiel erläuterten Steuerzeichen eingeben:
	- %V'[(>~d03006~d029P501216607~d0293S'%S9999999999,0000000001,1,1%V'~d030~d004' .

## **i Hinweis!**

**Bei der Eingabe der Steuercodes unbedingt auf die korrekte Eingabe der Hochkommas achten.**

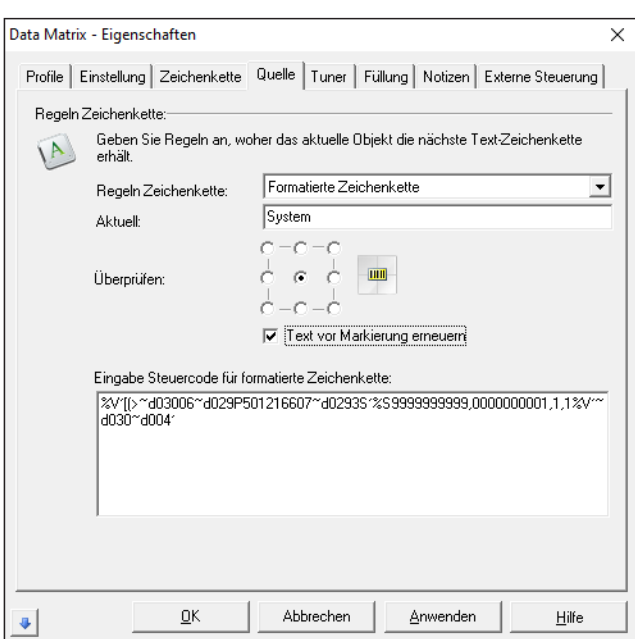

### **7.7.2 Beispiel 2: Aufbau DMC nach GS1-Norm**

Das hier genannte Beispiel kann als Vorlage in Kundenprojekte übernommen werden. Bei Bedarf stellt cab weitere Beispiele für Steuercodes zur Verfügung.

Soll: **FNC1**0109120034300479**GS**24161427-140**GS**1020/AA1119

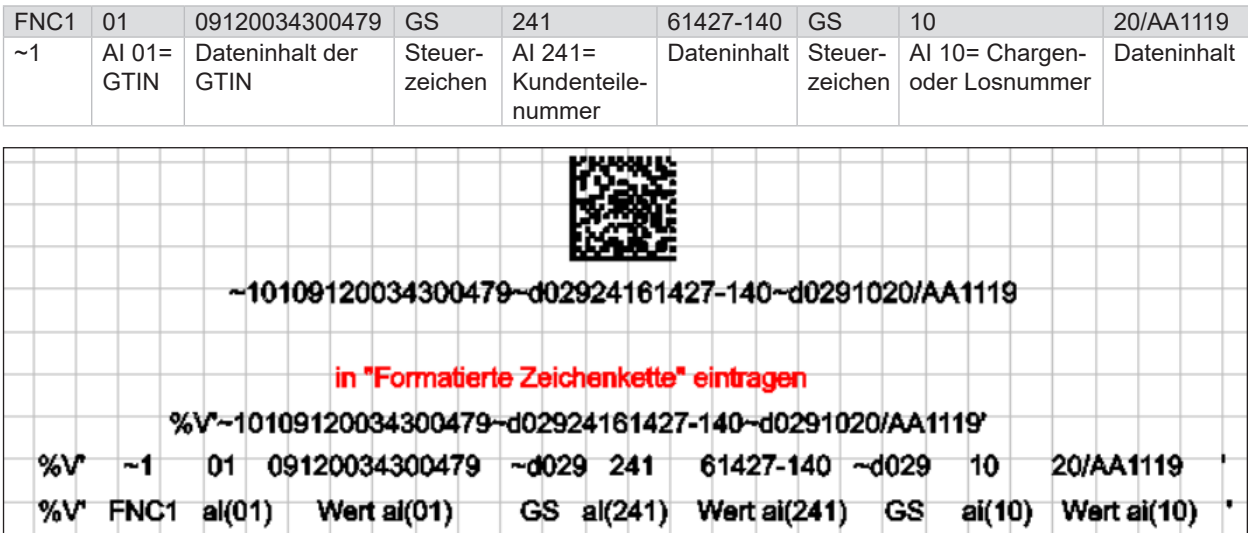

# **72 72 7 Use Cases: Codes anlegen**

#### **Vorgehen:**

- 1. Über Rechtsklick auf den DMC die Einstellungen öffnen.
- 2. Den Reiter *Quelle* öffnen.
- 3. Im Feld *Regeln Zeichenkette* die Option *Formatierte Zeichenkette* auswählen.
- 4. Die im Beispiel erläuterten Steuerzeichen eingeben: %V'~10109120034300479~d02924161427-140~d0291020/AA1119 .

# **i Hinweise!**<br>• Bei de

- **• Bei der Eingabe der Steuercodes unbedingt auf die korrekte Eingabe der Hochkommas achten.**
- **• Im Fenster** *Eigenschaften* **im Reiter** *Tuner* **immer die Option** *Tildezeichen (~) aktivieren* **markieren.**

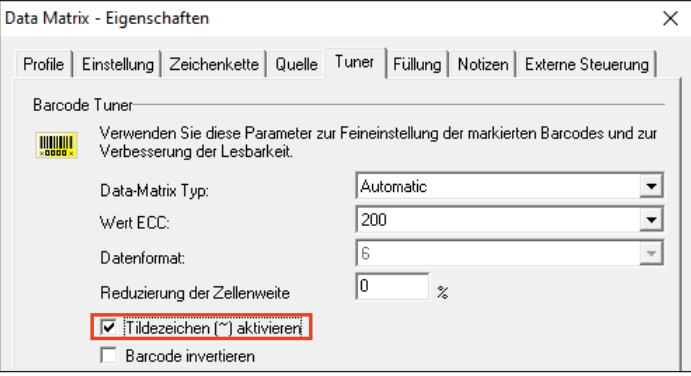

### **i Hinweis!**

**Soll in einem Steuercode eine weitere formatierte Zeichenkette verwendet werden (z. B. %e,x) muss vor den Prozentzeichen ein Hochkomma (') stehen, z. B. %V'~10104056257001037~d02921'%e,1'.**<br>Data Matrix - Finenschaften

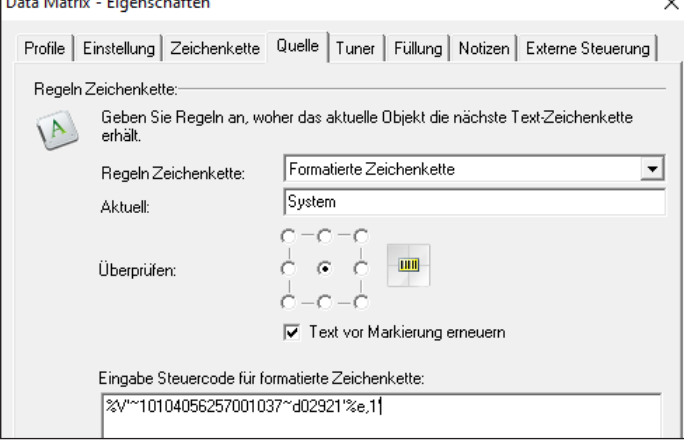
# **7 Use Cases: Codes anlegen**

# **7.8 Wie erzeuge ich einen QR-Code?**

In cabLase Editor 5 können QR-Codes mit spezifischen Einstellungen vorgenommen werden.

# **i Hinweise!**

**Dieser Use Case ist gültig für cabLase Editor-Versionen höher 5.3.2.9.**

#### **Voraussetzung:**

• Keine speziellen Voraussetzungen nötig.

#### **Vorgehen:**

- 1. Im Bereich "Objekte" auf *Neuer Barcode* klicken. Das Fenster *Barcode hinzufügen* öffnet sich.
- 2. In der Auswahlliste auf *Denso QR code* klicken.

Der Eintrag wird blau hinterlegt angezeigt.

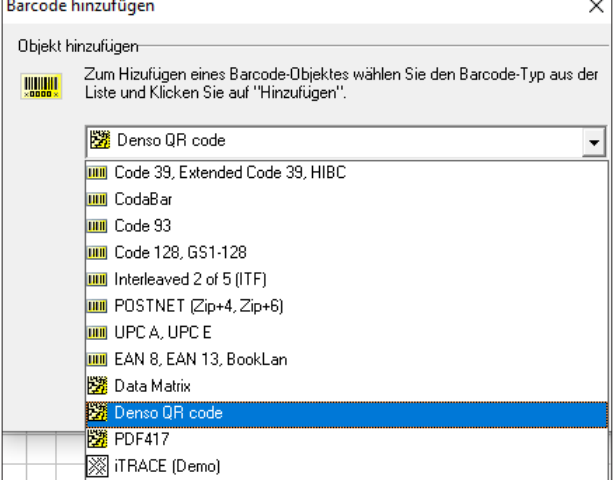

- 3. Im Eingabefeld darunter den gewünschten Inhalt eingeben.
- 4. Mit *Hinzufügen* bestätigen.
- Der QR-Code wird auf der Zeichenfläche angezeigt.
- 5. Über Rechtsklick auf den QR-Code die Einstellungen öffnen.
- 6. Den Reiter *Tuner* öffnen.

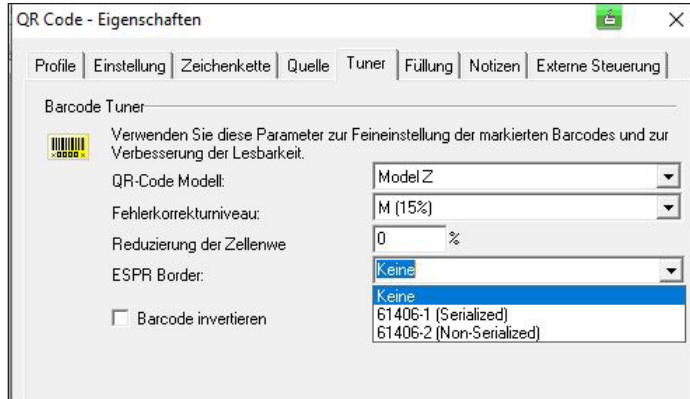

Im Auswahlfeld *QR-Code Modell* den QR-Code-Typ auswählen. Die Option *Model Z* ist vorbelegt. cab empfiehlt, diese Option zu verwenden.

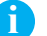

# **i Hinweise!**

*Modul 1* **und** *Modul 2* **sind alte QR-Code-Varianten. Bei Neuanlage eines QR-Codes immer die Option** *Model Z* **verwenden!** 

## **74 74 7 Use Cases: Codes anlegen**

7. Das Fehlerkorrekturniveau einstellen.

cabLase Editor 5 bietet vier Fehlerkorrektur-Levels, die eine Rekonstruktion von 7 % (Level L) bis zu 30 % (Level H) beschädigter Daten zulassen.

8. Bei Bedarf *Formatierung nach IEC 61406* (*E*SPR Border) anwählen.

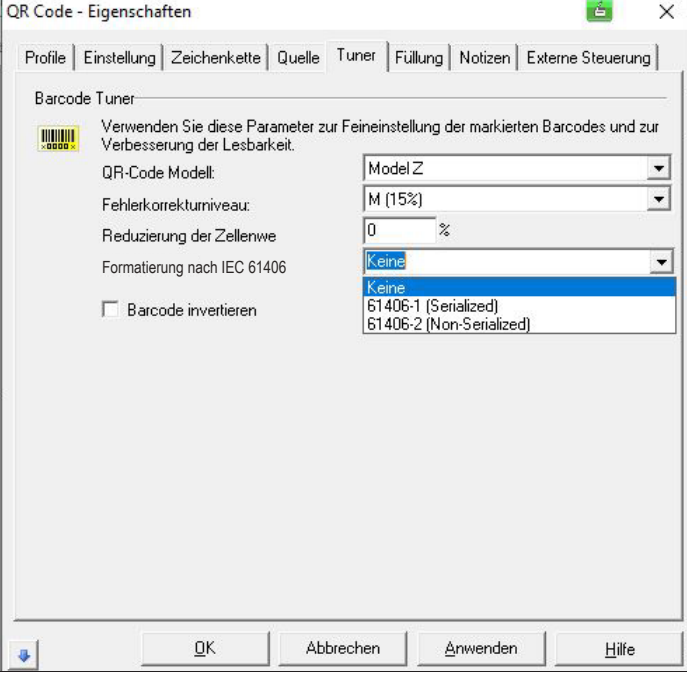

- *61406-1 (Serialized)*: mit hinterlegter, eineindeutiger Seriennummer im QR-Code
- *61406-2 (Non-Serialized)*: ohne hinterlegter, eineindeutiger Seriennummer im QR-Code
- 9. Über *Anwenden* und *OK* bestätigen.

Folgende Tabelle gibt einen Überblick über mögliche QR-Codes:

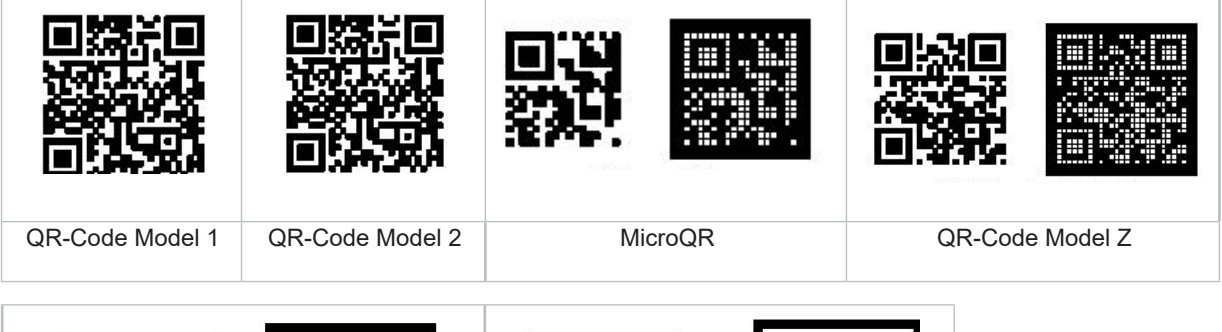

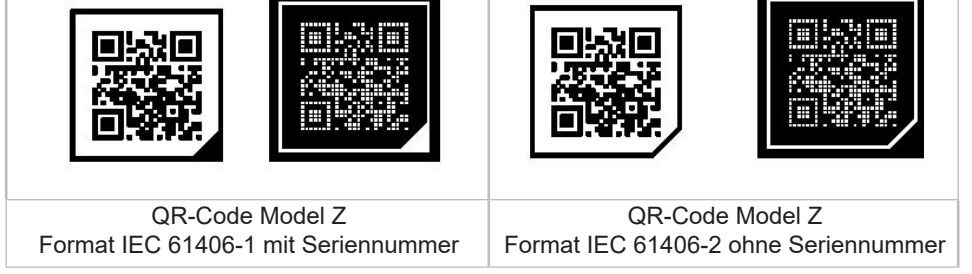

# **7 Use Cases: Codes anlegen**

# **7.9 Wie erzeuge ich einen Barcode?**

cabLase Editor 5 kann verschiedene Barcodes erzeugen.

# **i Hinweise!**

**cab empfiehlt, sich über die Syntax des verwendeten Barcodes zu informieren, da es bei den einzelnen Barcode-Typen Vorschriften über Zeichentyp, Zeichenanzahl, etc. gibt.**

#### **Voraussetzung:**

• Keine speziellen Voraussetzungen nötig.

#### **Vorgehen:**

- 1. Im Bereich "Objekte" auf das Icon *Neuer Barcode* klicken.
- 2. Das Fenster *Barcode hinzufügen* erscheint.

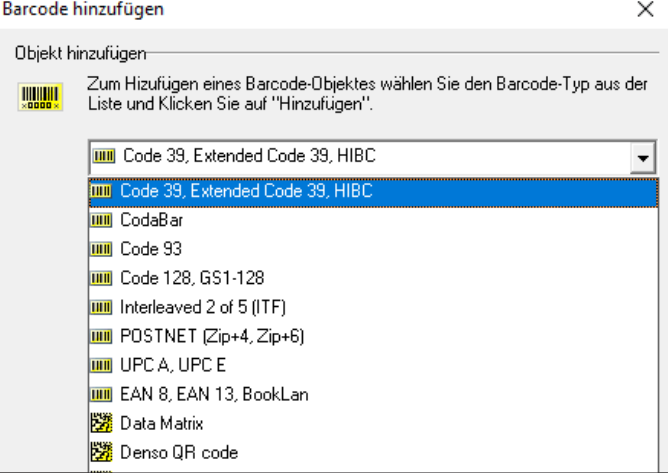

- 3. Im Eingabefeld den zu verschlüsselnden Text eingeben.
- 4. Mit *Hinzufügen* bestätigen.
- Der Barcode wird auf der Zeichenfläche angezeigt.
- 5. Über Rechtsklick auf den Barcode die *Einstellungen* öffnen.
- 6. Den Reiter *Tuner* öffnen.

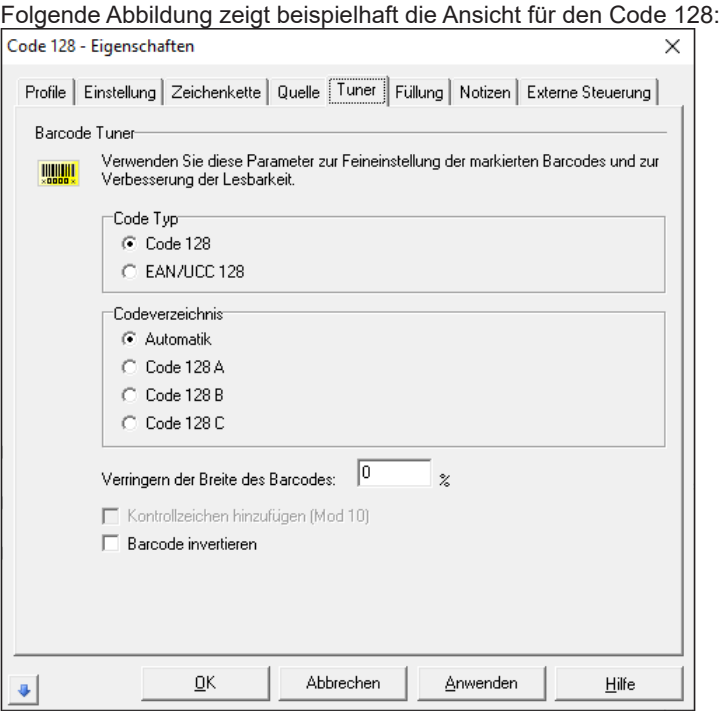

# **76 76 7 Use Cases: Codes anlegen**

- 7. Die Werte eingeben:
	- *Code Typ:* Die gewünschte Option auswählen. Falls keine anwendungsspezifischen Vorgaben vorhanden sind, die Voreinstellung übernehmen.
	- *Codeverzeichnis*: Falls keine anwendungsspezifischen Vorgaben vorhanden sind, die Voreinstellung übernehmen.
	- *Verringern der Breite des Barcodes*: Verringert die Breite der beschrifteten Balken und vergrößert damit den Abstand zwischen den Balken. Dies kann die Lesbarkeit des Barcodes verbessern. Einstiegswert mit 20 % angeben. Ggf. den Parameter über ein iteratives Vorgehen optimieren.

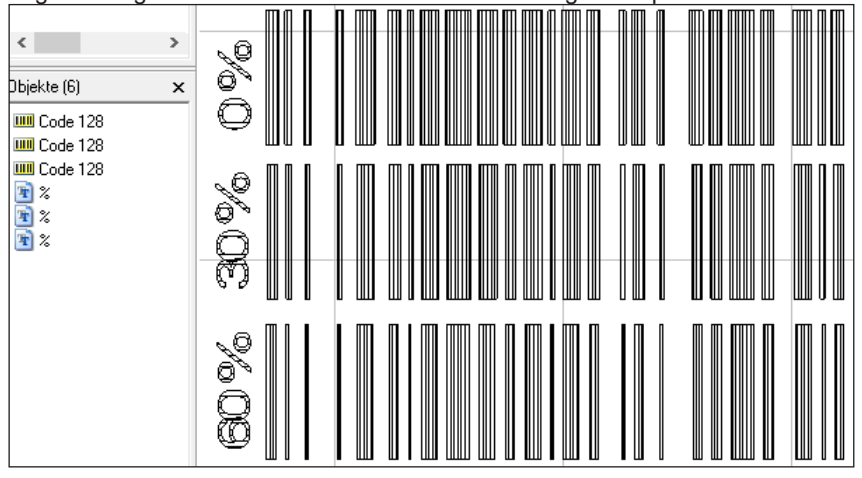

• *Kontrollzeichen hinzufügen:* Bei manchen Barcodes (z. B. Code 39) kann eine Prüfziffer aktiviert werden. Die Berechnung der Prüfziffer erfolgt nach standardisierten Regeln, genormt als "Modulo X". Sie dient als Überwachung, ob alle Zeichen richtig beschriftet wurden:

Der Sender berechnet die Prüfziffer und hängt diese an den Dateninhalt an. Der Empfänger berechnet die Prüfziffer ebenfalls und vergleicht sie mit der übermittelten Prüfziffer. Stimmen diese nicht überein, ist der Barcode fehlerhaft.

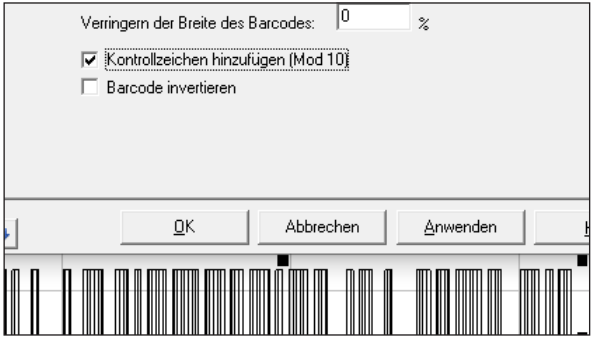

• *Barcode invertieren:* Der Barcode wird invertiert. Über den Wert im Feld *Ruhebereich/Weite* wird die Ruhezone vor dem Barcode definiert. Standardwert mit 10 % angeben.

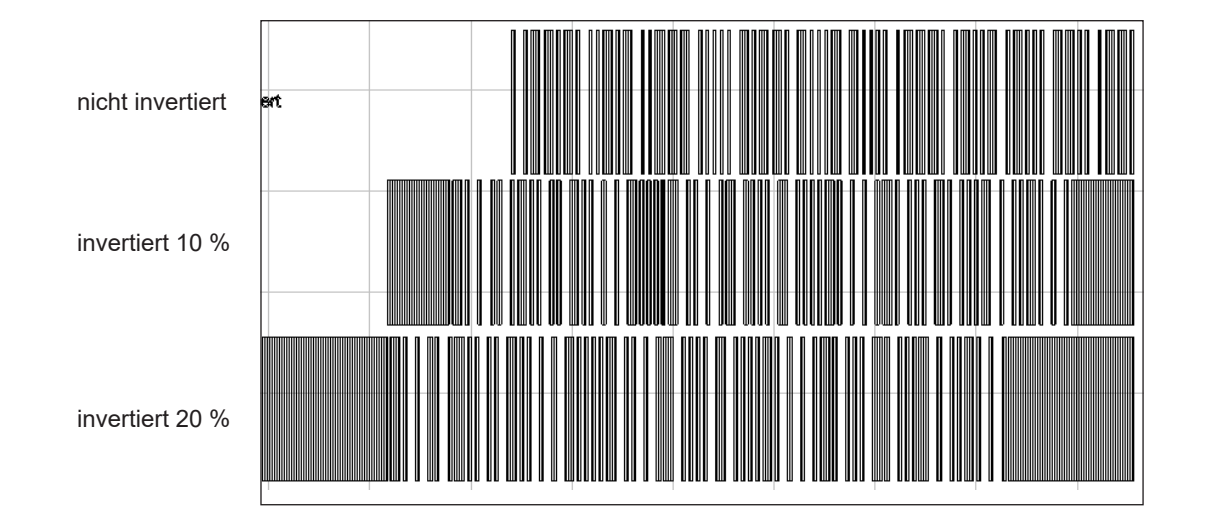

Barcodes können analog zu Textfeldern und Data Matrix Codes weiter bearbeitet werden.

- Siehe Kapitel
	- ["5 Use Cases: Textobjekte erstellen" auf Seite](#page-40-0) 41.
	- ["7 Use Cases: Codes anlegen" auf Seite](#page-62-0) 63.

# **78 78 8 Use Cases: Vektorgrafiken einbinden**

### **8.1 Welche Vektor-Grafikformate kann ich importieren?**

cab empfiehlt grundsätzlich Vektorgrafiken zu verwenden. Diese können im Gegensatz zu Bitmaps schneller beschriftet werden. Allerdings können Vektorgrafiken in cabLase Editor 5 nur zeitaufwendig nachgearbeitet werden. cab empfiehlt daher, notwendige Arbeiten in einem Grafik-Bearbeitungssystem durchzuführen.

Folgende Formate eignen sich für den Import in cabLase Editor 5:

- AutoCad (DXF) (empfohlen)
- AutoCad (DWG)
- HPGL Plotter File (PLT)

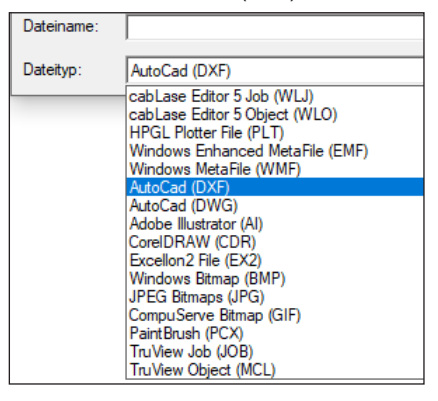

Im Gegensatz zu Vektorgrafiken werden Bitmaps pixelgenau verarbeitet. D. h. jedem Grauton wird eine spezifische Laserleistung zugeordnet. Durch diese Zuordnung verlangsamt sich der Laserprozess von Bitmaps stark.

### **8.2 Wie importiere ich eine Vektorgrafik?**

Beim Importieren von Grafiken ist es wichtig zu wissen, dass in das Laserlayout nicht die Grafik selbst, sondern der Pfad zur Grafik abgelegt wird!

Wird eine Grafik in ein anderes Verzeichnis verschoben, stellt die cabLase Editor 5 beim Öffnen des Layouts fest, dass sich die Grafik nicht im angegebenen Verzeichnis befindet und fordert den Nutzer auf, den neuen Pfad anzugeben. Erst nach Eingabe des neuen Pfades wird das Layout vollständig geöffnet und kann wieder abgespeichert werden.

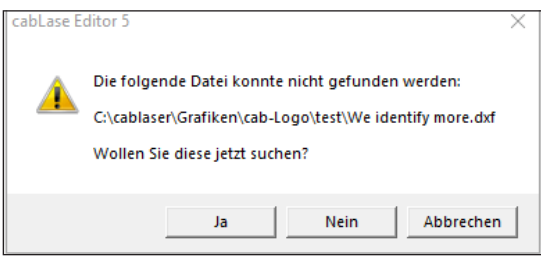

Ein Layout mit einer Grafik kann ohne die Angabe des Grafikpfades nur ohne die Grafik geöffnet werden.

Deshalb ist es wichtig, dass bei neuen Layouts mit einer neuen Grafik, diese immer im gleichen, fest definierten Verzeichnis auf einem PC abgelegt werden.

Sollen Layouts mit einer Grafik in der cab-Automatisierungssoftware (z. B. cabLabelmarker) verarbeitet werden, muss sichergestellt sein, dass der Pfad der Grafik im Layout richtig abgespeichert ist. Ansonsten kann dieses Layout in der Automatisierungssoftware nicht geöffnet werden.

cab empfiehlt daher, jedes neue Layout mit einer Grafik vorab in der Lasersoftware cabLase Editor 5 zu öffnen, um den gespeicherten Pfad der Grafik zu prüfen.

**i Hinweise!**

- **• Vektorgrafiken können in cabLase Editor 5 nur zeitaufwendig nachgearbeitet werden.**
- **• Für eine schnelle Beschriftung keine Bitmaps (Pixelverarbeitung / Grey-Scaling ) sondern Vektorgrafiken verwenden. cab empfiehlt die Formate AutoCAD (DXF) oder alterntiv AutoCAD (DWG) und HPGL Plotter File (PLT).**

### **Voraussetzung:**

• Die Grafikdatei ist auf dem Laser-PC gespeichert.

#### **Vorgehen:**

- 1. Im Bereich "Bearbeiten" auf *Datei* > *Importieren* klicken. Der Explorer öffnet sich.
- 2. Zu dem Verzeichnis navigieren, in dem die Grafik gespeichert ist.
- 3. Grafik auswählen.

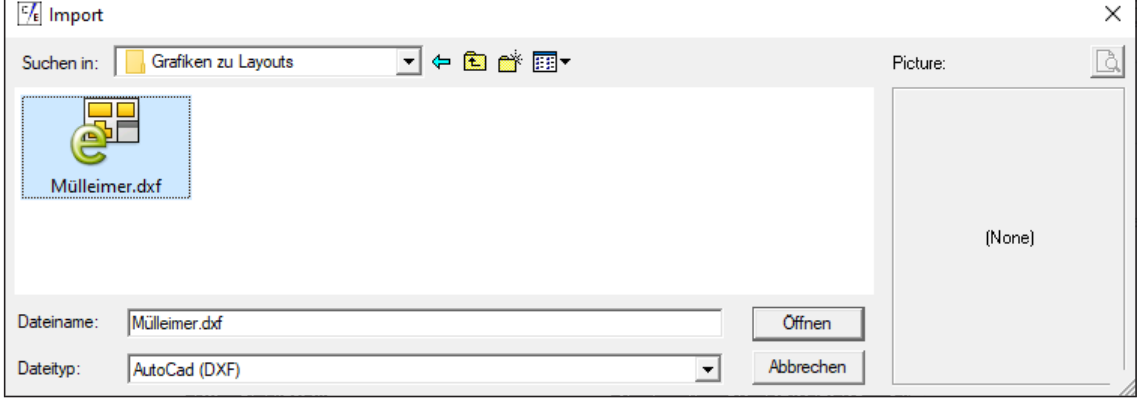

- 4. Über *Öffnen* die Grafik bestätigen. Das Fenster *Import File* öffnet sich.
- 5. Im Bereich *Scaling* die Option *Metric (1 unit = 1 mm)* aktivieren.
- 6. Das Fenster mit *OK* bestätigen. Die Grafik wird in die Zeichenfläche eingefügt.

### **8.3 Wie erzeuge ich eine dxf-Grafik in einem CAD-System?**

In cabLase Editor 5 können vektorbasierte Grafiken schneller verarbeitet werden als Pixeldateien. Daher empfiehlt cab eine vektorbasierte 2D-Grafik, um diese in das Layout in cabLase Editor 5 einzufügen.

Zudem werden in Grafiksystemen oft Schriftfonts verwendet, die in Windows® nicht zur Verfügung stehen. cabLase Editor 5 ersetzt dann die fehlende Schrift durch die Schrift "Arial", was zu einer fehlerhaften Darstellung der Grafik führt. Dies wird vermieden, wenn bei der Erstellung einer dxf-Grafik die folgenden Schritte beachtet werden.

#### **Voraussetzung:**

• Fachwissen zur Arbeit mit Grafiksystemen ist vorhanden.

#### **Vorgehen:**

- 1. In einem Grafiksystem eine Beschriftung auf einer ebenen Platte als 3D-Modell erstellen. Schriftfonts und Grafiken können beliebig verwendet werden.
- 2. Den Ausschnitt mit der Beschriftung abspeichern.
- 3. Das gespeicherte Modell als 2D-Datei öffnen. Es werden nur Vektoren exportiert, aber keine Schriftfonts, Makros, etc.
- 4. Äußere Kanten wie Rahmen etc. ausblenden.
- 5. Die Daten als dxf-Datei abspeichern und exportieren.

# **80 80 8 Use Cases: Vektorgrafiken einbinden**

### **8.4 Was mache ich, wenn sich die Vektorgrafik nicht füllen lässt?**

Eine Vektorgrafik wird immer ohne Füllung importiert. Die Füllung muss immer in cabLase Editor 5 eingestellt werden. So bleibt auch beim Zoomen der Füllabstand immer gleich und es ergibt sich ein optimales Beschriftungsergebnis und eine schnelle Bearbeitungszeit.

#### **Voraussetzung:**

• Fachwissen zur Arbeit mit Grafiksystemen ist vorhanden.

#### **Vorgehen:**

- 1. Falls die Datei eine Füllung enthält, diese aus der Datei löschen. Fülllinien in einer Grafik haben den Nachteil, dass der Fülllinienabstand durch Skalieren verändert wird. Da der Fülllinienabstand aber für die Beschriftungsqualität wichtig ist, muss der Fülllinienabstand explizit eingegeben werden. Dies ist nur mit dem Füllalgorithmus von cabLase Editor 5 möglich.
- 2. Beim Importieren der Vektorgrafik darauf achten, dass die Grafik folgende Voraussetzungen erfüllt:
	- Es sind nur outline-Formen (ohne Füllung) gezeichnet.
	- Die Vektorzüge sind geschlossen.
	- Die Linienstärke beträgt 1 Punkt in schwarz auf einem Layer.
	- Es sind keine Zeichnungsrahmen oder zusätzliche Layer vorhanden.
	- Es sind keine Liniendoppelungen vorhanden. Doppelte Vektorzüge sind bei starker Vergrößerung erkennbar.
	- Die Größe der Importdatei entspricht in etwa der Größe, mit der sie später beschriftet wird.

#### **i Hinweise!**

**Treten trotz der genannten Voraussetzungen weiterhin Fehler auf, müssen weitere Parameter beim Export der Grafik aus einem CAD-System getestet werden. Z. B. kann die Grafik mit der Software CorelDRAW® (alternativ sind auch die Systeme Adobe FreeHand® oder Adobe Illustrator® möglich) überprüft, korrigiert und neu exportiert werden. Das HPGL-Format (.plt) ist im Vergleich zum .dxf-/ .dwg-Format wesentlich einfacher.**

**Ggf. muss jeder einzelne Buchstabe der Grafik nachgearbeitet und bei jedem Vektorzug die Kontur geschlossen werden.**

### **8.5 Was mache ich, wenn ich die Vektorgrafik nicht sehe?**

Nach dem Import einer Grafik kann es passieren, dass diese sehr groß ist, z. B. 2000 x 3000 mm. Mögllicherweise wird dann auf der Zeichenfläche der Lasersoftware nur eine leere Fläche dargestellt, auf der sich gerade kein Vektor befindet. Daher vor dem Import die Grafik in die Größe umwandeln, mit der sie beschriftet werden soll.

Möglicherweise liegt die Beschriftung außerhalb der Zeichenfläche, dann erscheint die Grafik ebenfalls nicht auf der Zeichenfläche. Über *Zentrieren* die Grafik ins Zentrum der Zeichenfläche holen.

#### **Voraussetzung:**

• Fachwissen zur Arbeit mit Grafiksystemen ist vorhanden.

#### **Vorgehen:**

- 1. Die Grafik im CAD-System öffnen.
- 2. Die Größe der Grafik prüfen und ggf. anpassen.
- 3. Die Grafik erneut in cabLase Editor 5 importieren.
- 4. Die korrekte Darstellung der Grafik prüfen.
- Falls die Grafik immer noch nicht korrekt dargestellt wird, die Platzierung der Grafik überprüfen:
- 5. Über die Taste *F5* die Dimensionen öffnen.
- 6. Die Schaltfläche *Zentrieren* klicken. Die Grafik wird in die Mitte der Zeichenfläche verschoben. Falls die Darstellung immer noch nicht korrekt ist, die Darstellungsgröße überprüfen:
- 7. Die Grafik markieren und die Dimensionen öffnen.
- 8. Den Reiter *Größe* öffnen und die Option *proportional* aktivieren.
- 9. Im Feld für die Höhe oder die Breite einen reduzierten Wert eingeben.
- 10. Mit *Anwenden* bestätigen.

### **9 Use Cases: Bitmaps einbinden**

# **9.1 Wie beschrifte ich Bitmaps?**

<span id="page-80-0"></span>Bitmaps kommen meist zur grafischen Gestaltung zum Einsatz. Das beschriften von Bitmaps erfolgt im "Grey-Scaling-Verfahren". Im Gegensatz zu Vektorgrafiken werden Bitmaps pixelgenau verarbeitet. D. h. jedem Grauton wird eine spezifische Laserleistung zugeordnet. Durch diese Zuordnung verlangsamt sich der Laserprozess von Bitmaps stark.

Um Bitmaps beschriften zu können, müssen diese vorher in Graustufen oder Schwarz-Weiß-Grafiken (empfohlen) umgewandelt werden. Grafiken in Graustufen sind meist auf Grund der Materialeigenschaften des zu beschriftenden Materials schlecht zu verarbeiten.

Das Ergebnis hängt von der Umwandlung und vom verwendeten Material ab:

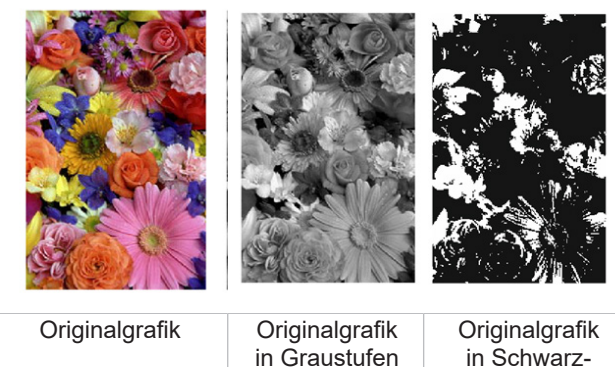

in Graustufen umgewandelt Weiß-Grafik umgewandelt

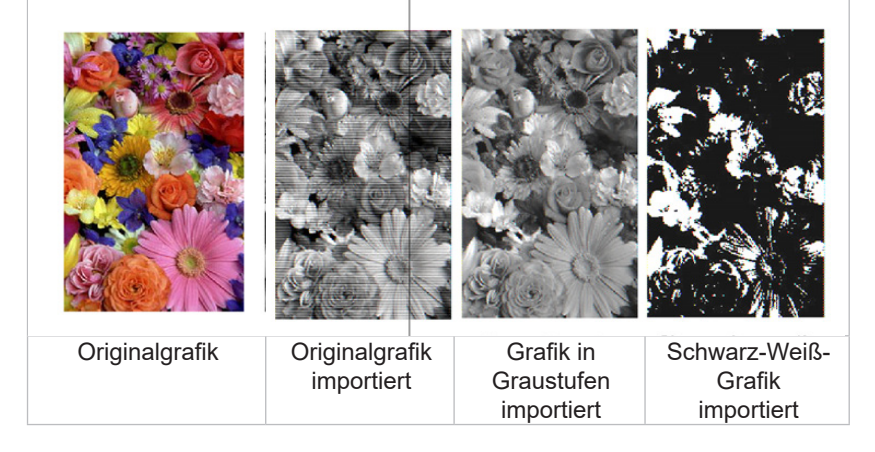

Folgende Bitmap-Formate können in cabLase Editor 5 importiert werden:

- Windows Bitmap (BMP)
- JPEG Bitmaps (JPG)
- CompuServe (GIF)

#### **Voraussetzung:**

• Fachwissen zur Arbeit mit Grafiksystemen ist vorhanden.

### **Vorgehen:**

- 1. Die Bitmap-Datei in einem Grafiksystem in eine Schwarz-Weiß-Grafik oder in eine Graustufen-Grafik umwandeln.
- 2. Prüfen und anhand des Beispiels oben bewerten, ob das zu erwartende Ergebnis den Vorstellungen entspricht. Ggf. über ein iteratives Vorgehen die Grafik anpassen.
- 3. Zu cabLase Editor 5 wechseln.
- 4. Die Bitmap-Datei über *Datei* > *Importieren* einfügen. Die Grafik erscheint auf der Zeichenfläche.
- 5. Über Rechtsklick auf die Grafik die Eigenschaften öffnen.

# **82 82 9 Use Cases: Bitmaps einbinden**

- 6. Den Reiter *Einstellung* öffnen.
- 7. Im Feld *Pixeldichte* den Wert auf *300* dpi stellen.
- 8. Die beiden Checkboxen *Pixel invertieren* und *Schwarze Pixel ignorieren* aktivieren.
	- Option *Pixel invertieren*: Kehrt helle und dunkle Pixel im Bild um, da sonst ein Negativbild beschriftet würde.
	- Option *Schwarze Pixel ignorieren*: Verbessert das Laserergebnis.

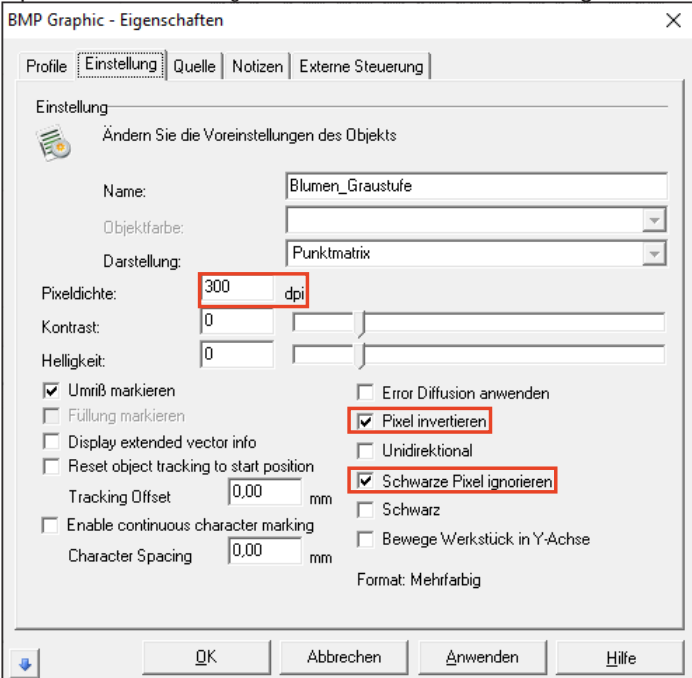

- 9. Ggf. das Feld *Error Diffusion anwenden*, um grafische Akzente zu setzen.
- 10. Mit *Anwenden* und *OK* bestätigen.
- 11. Nach dem Beschriften das Ergebnis prüfen.
- 12. Ggf. die folgenden Parameter über ein iteratives Vorgehen optimieren:
	- *Pixel invertieren*: Kehrt helle und dunkle Pixel im Bild um, da sonst ein Negativbild beschriftet würde.
	- *Schwarze Pixel ignorieren*: Verbessert das Laserergebnis.
	- *Kontrast*:

Wirkt sich auf den Bereich zwischen dem hellsten und dem dunkelsten Pixel aus. Eine höhere Kontrasteinstellung erhöht auch diesen Bereich.

• *Helligkeit*:

Wirkt sich auf die gesamte Helligkeit des Bildes aus. Eine Erhöhung dieses Wertes veranlasst den Laser, länger auf jedem Pixel zu verbleiben.

### **i Hinweis!**

**Die Beschriftungsgeschwindigkeit kann nur über das Profil verändert werden, siehe Kapitel ["3.4 Bereich](#page-31-0)  ["Profile""](#page-31-0) auf Seite 32.**

# **10 Use Cases: Beschriftungsparameter einstellen**

### **10.1 Wie ändere ich Beschriftungsparameter (Profile)?**

Für jedes Objekt auf der Zeichenfläche können individuelle Laserbeschriftungsparameter eingestellt werden. Diese können als eigenes Profil im Bereich "Profile" abgespeichert werden.

Sollen bei mehreren Objekten gleichzeitig Parameter eingestellt werden oder diese in anderen Layouts immer wieder verwendet werden, empfiehlt cab, diesen Parametersatz (Profil) in der Profildatenbank zu speichern, siehe Kapitel ["10.2 Wie speichere ich ein Profil?" auf Seite](#page-84-0) 85.

# **i Hinweis!**

**Ein Profil wird auch Laserbeschriftungs-Parametersatz genannt. Ein Parametersatz besteht aus mehreren, einzelnen Parametern.**

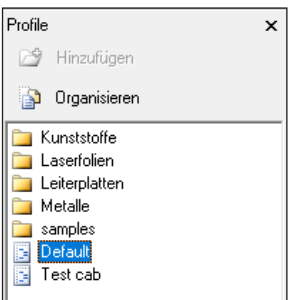

Alle neu erzeugten Objekte werden automatisch mit dem Parametersatz des Profils *Default* belegt.

Wird in einem Unternehmen vorwiegend ein bestimmter Werkstoff beschriftet, z. B. Metall, empfiehlt cab, im Default-Parametersatz die Parameter für Metallbeschriftung zu hinterlegen.

### **Voraussetzung:**

• Auf der Zeichenfläche befindet sich ein Objekt.

#### **Vorgehen: Profil für einzelne Objekte ändern**

1. Über Rechtsklick auf ein oder mehrere markierte Objekte die Einstellungen öffnen. Das Fenster *Einstellungen* mit dem Reiter *Profile* öffnet sich.

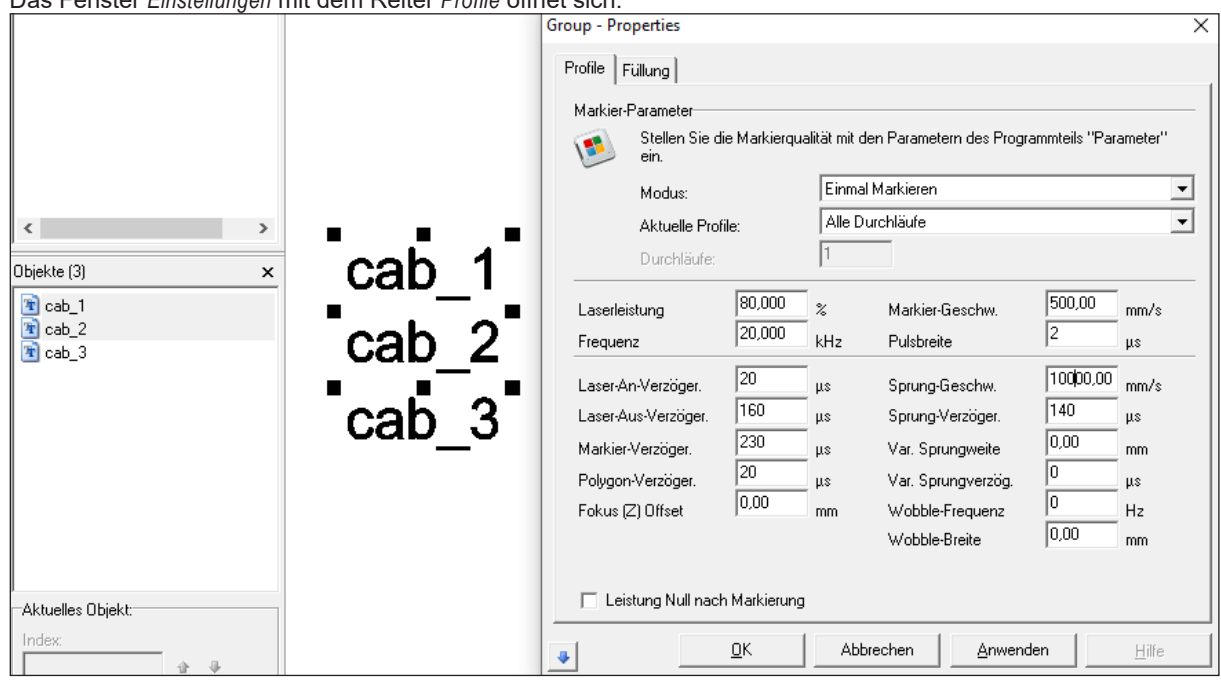

- 2. Die gewünschten Einstellungen vornehmen, siehe Kapitel ["3.4 Bereich "Profile"" auf Seite](#page-31-0) 32.
- 3. Mit *Anwenden* und *OK* bestätigen. Die Einstellungen sind den ausgewählten Objekten zugeordnet.

## **84 84 10 Use Cases: Beschriftungsparameter einstellen**

### **Vorgehen: Profil für alle Objekte ändern**

- 1. Falls der Bereich "Profile" nicht sichtbar ist, im Bereich "Bearbeiten" über *Ansicht* > *Profile* die Ansicht öffnen.
- 2. Im Bereich "Profile" das gewünschte Profil mit Doppelklick öffnen. Das Fenster *Einstellungen modifizieren* erscheint.
- 3. Ggf. weitere Einstellungen vornehmen, siehe Kapitel ["3.4 Bereich "Profile"" auf Seite](#page-31-0) 32.

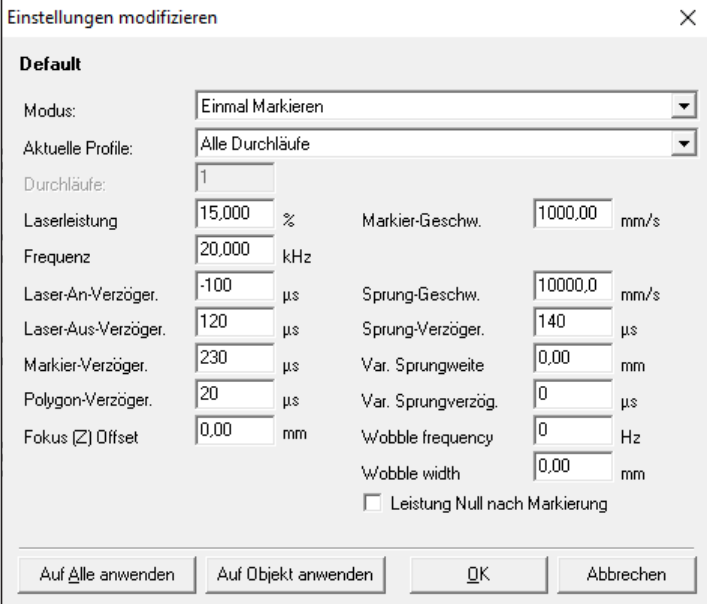

4. Mit *Auf Alle anwenden* und *OK* bestätigen.

Die Einstellungen sind allen Objekten auf der Zeichenfläche zugeordnet.

Alternative Vorgehensweise:

• Im Bereich "Profile" auf das Profil rechtsklicken und *Auf Alle anwenden* klicken.

### **i Hinweis!**

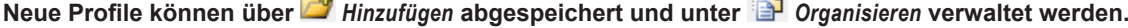

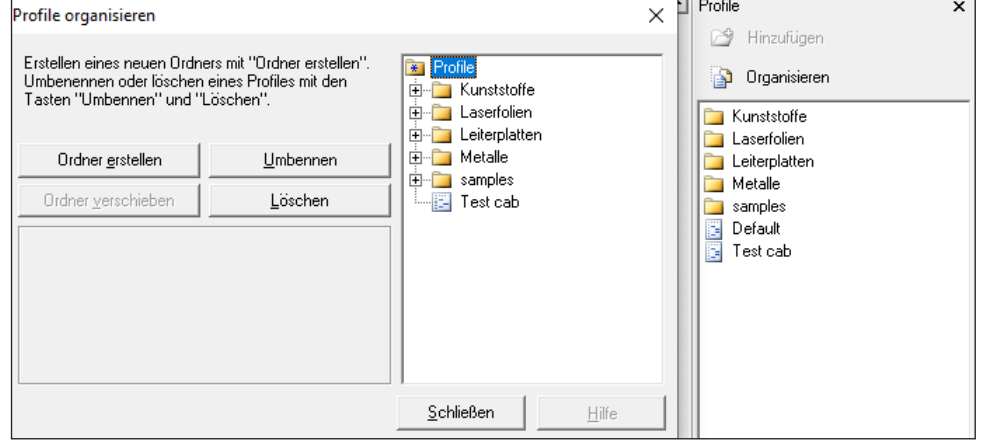

# **10 Use Cases: Beschriftungsparameter einstellen**

### **10.2 Wie speichere ich ein Profil?**

<span id="page-84-0"></span>Ein Laserparametersatz (Profil) kann unter eigenem Namen in der Profildatenbank abgelegt werden.

#### **Voraussetzung:**

• Auf der Zeichenfläche befindet sich ein Objekt.

#### **Vorgehen:**

- 1. Über Rechtsklick auf das Objekt die Einstellungen öffnen.
- 2. Den Reiter *Profil* wählen.
- 3. Die gewünschten Einstellungen vornehmen, siehe Kapitel ["3.4 Bereich "Profile"" auf Seite](#page-31-0) 32.
- 4. Mit *Anwenden* und *OK* bestätigen.
- 5. Über Rechtsklick auf das Objekt *Zu Profilen hinzufügen* wählen.

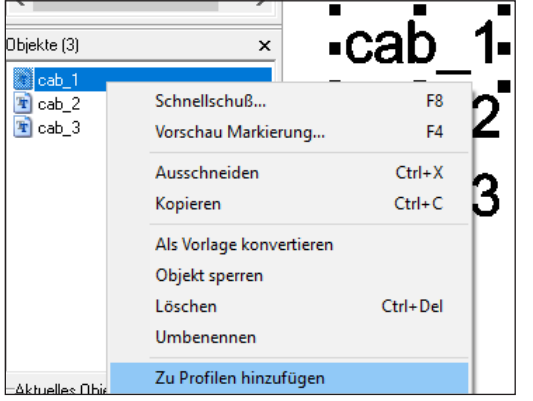

Das Fenster *Profile hinzufügen* erscheint.

6. Einen Namen vergeben.

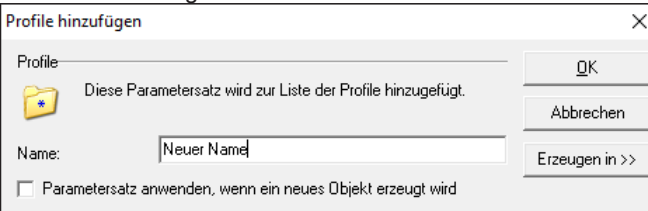

7. Mit *OK* bestätigen.

Das Profil erscheint im Bereich *Profile*.

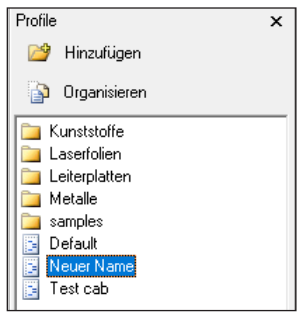

Die Einstellungen im Profil können nun auf alle weiteren Objekte angewendet werden, siehe Kapitel "10.3 Wie wende [ich ein Profil auf mehrere Objekte an?" auf Seite](#page-85-0) 86.

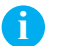

### **i Hinweis!**

**Während der Installation wird die Software konfiguriert, beispielsweise bei der Benennung der COM-Ports, der Achsenfreischaltung, Einstellung der Passwortzugriffe oder dem Eintrag des Z-Offset-Werts. cab empfiehlt daher, die Konfiguration (den ausgewählten Installationspfad standardmäßig C:\Marker) zu sichern, um bei einer Neuinstallation oder bei einem PC-Ausfall auf die gespeicherte Konfiguration zurückgreifen zu können.**

# **86 86 10 Use Cases: Beschriftungsparameter einstellen**

### **10.3 Wie wende ich ein Profil auf mehrere Objekte an?**

<span id="page-85-0"></span>Ein gespeichertes Profil kann auf mehrere Objekte gleichzeitig angewendet werden.

#### **Voraussetzung:**

• Auf der Zeichenfläche befinden sich Objekte.

#### **Vorgehen: Alle Objekte ändern**

- 1. Im Bereich "Profile" über Rechtsklick auf das Profil *Auf Alle anwenden* klicken.
- 2. Eine Sicherheitsabfrage erscheint.
- 3. Die Sicherheitsabfrage mit *OK* bestätigen.
- Das Profil wird auf alle vorhandenen Objekte angewendet.

Alternative Vorgehensweise:

• Das gewünschte Profil öffnen und auf *Auf Alle anwenden* klicken.

#### **Vorgehen: Markierte Objekte ändern**

- 1. Die zu ändernden Objekte in der Objektliste oder auf der Zeichenfläche markieren.
- 2. Rechtsklick auf das Profil im Bereich "Profile".
- 3. *Auf Gruppe anwenden* klicken. Eine Sicherheitsabfrage erscheint.
- 4. Die Sicherheitsabfrage mit *OK* bestätigen. Das Profil wird auf die markierten Objekte angewendet.

# **10 Use Cases: Beschriftungsparameter einstellen**

# **10.4 Welche Beschriftungsparameter benötige ich für Bitmaps?**

Bitmaps kommen meist zur grafischen Gestaltung zum Einsatz. Um Bitmaps beschriften zu können, müssen diese vorher in Graustufen oder Schwarz-Weiß-Grafiken (empfohlen) umgewandelt werden. Für weitere Informationen zum Erstellen und Importieren von Bitmaps siehe Kapitel ["9.1 Wie beschrifte ich Bitmaps?" auf Seite](#page-80-0) 81.

Die Parameter beim Lasern von Bitmaps entsprechen anfangs den Parametern, die auch für das Lasern von Schriften und anderen Grafiken auf dem gleichen Werkstoff gelten. Da jedoch bei Bitmaps die Lasertechnik "Grey-Scaling" angewendet wird, sind einige Parameter inaktiv. So kann die Beschriftungsgeschwindigkeit bei Bitmaps nur geändert werden, indem ein gespeichertes Profil aus dem Bereich "Profile" auf das Bitmap-Objekt angewendet wird.

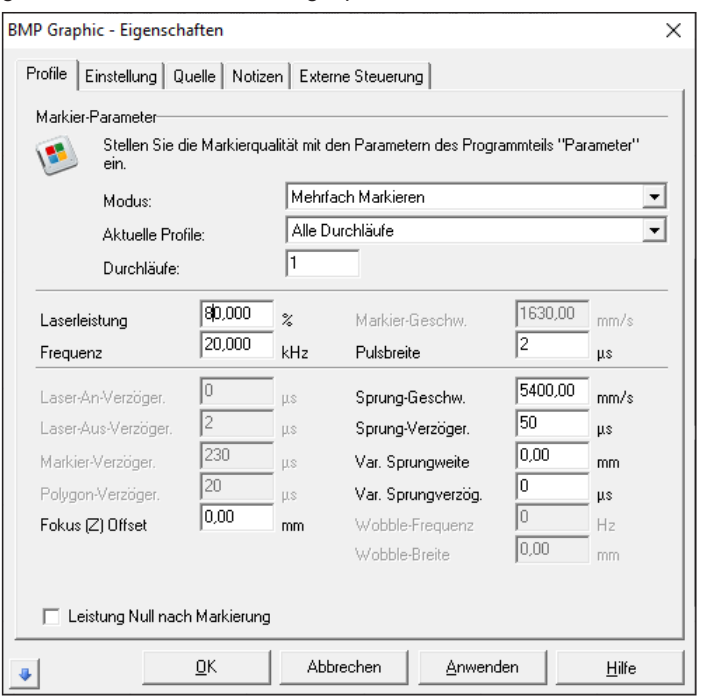

Die Beschriftungsparameter müssen über ein iteratives Vorgehen optimiert werden.

# **i Hinweis!**

**Bei Bitmaps kann das Beschriftungsergebnis auch über die Parameter optimiert werden, wie in Kapitel ["9.1](#page-80-0)  Wie beschrifte ich [Bitmaps?"](#page-80-0) auf Seite 81 beschrieben.**

# **88 88 11 Use Cases: Achsen einbinden**

### **11.1 Wie aktiviere ich die Motorsteuerung der Achse(n)?**

Die Achsansteuerung wird in der Datei *motor.ini* aktiviert.

#### **Voraussetzung:**

• Keine speziellen Voraussetzungen nötig.

### **Vorgehen:**

- 1. Zum Installationsverzeichnis der Software navigieren.
- 2. Im Ordner *Marker* > *bin* die Datei *motor.ini* öffnen.
- 3. In der Zeile *port=* den Wert *COM1* eintragen.

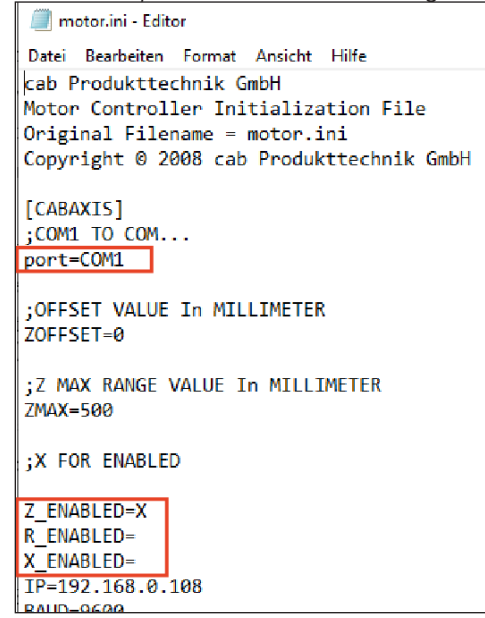

4. Die Datei speichern.

### **i Hinweis!**

Wird cabLase Editor 5 auf dem Lasersystem XENO 1 verwendet, darf kein Eintrag in der Zeile port= erfolgen, **da bei diesem Lasersystem die Z-Achse nicht über die COM-Schnittstelle angesteuert wird. cabLase Editor 5 versucht ansonsten, sich über COM1 mit einer Achse zu verbinden, kann aber keine Achse finden.**

### **i Hinweis!**

**Wird die Achsansteuerung über den Port COM1 nicht erkannt, muss der passende Port in der Windows-Systemsteuerung ermittelt und eingetragen werden.**

5. In der Zeile *Z\_ENABLED=* den Wert *X* eintragen.

#### **i Hinweis!**

**Der Wert** *X* **bedeutet immer, dass eine Achse eingeschalten ist.**

- **•** *Z\_ENABLED=* **Z-Achse ist ausgeschalten**
- **•** *Z\_ENABLED=X* **Z-Achse ist eingeschalten**
- 6. Wenn eine Dreh- oder X-Achse vorhanden ist, auch in den Zeilen *R\_ENABLED=* und *X\_ENABLED=* den Wert *X* eintragen.
- 7. Die Datei speichern.
	- Die Achsansteuerung ist aktiviert.
- 8. cabLase Editor 5 neu starten.

Beim Hochfahren von cabLase Editor 5 öffnet sich ein Fenster, mit dem die Achsen referenziert werden können. Wenn der COM-Port falsch angegeben ist, erscheint die Fehlermeldung *Can not find Comport for Axis*. In diesem Fall den korrekten COM-Port in der Windows-Systemsteuerung ermitteln und eintragen.

## **11 Use Cases: Achsen einbinden**

In der Lasersoftware cabLase Editor 5 kann nun im Bereich "Bearbeiten" im Reiter *Ansicht* der Motor Manager (Motion Manager) aufgerufen werden.

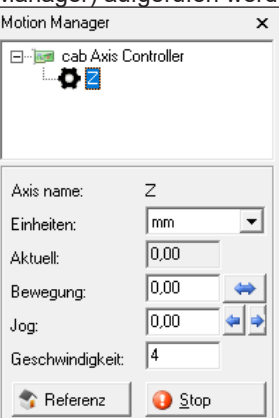

**89**

# **11.2 Wie verstelle ich den Z-Achsen-Nullpunkt?**

Ein Lasersystem wird werksseitig immer so ausgeliefert, dass der Z-Achsen-Nullpunkt exakt auf der T-Nutenplatte liegt. Der voreingestellte Nullpunkt ist im Prüfprotokoll eingetragen. Das Prüfprotokoll ist im Lieferumfang enthalten.

Der Z-Achsen-Nullpunkt kann angepasst werden, z. B. wenn dieser auf die Auflagefläche einer Aufnahmevorrichtung verlegt wird oder wenn der Fokus des Laserstrahls nicht exakt auf der Werkstück-Oberfläche liegt.

#### **Voraussetzung:**

• Keine speziellen Voraussetzungen nötig.

#### **Vorgehen:**

- 1. Zum Installationsverzeichnis der Software navigieren.
- 2. Im Ordner *Marker* > *bin* die Datei *motor.ini* öffnen.
- 3. In der Zeile *ZOFFSET=* den passenden Wert eintragen:
	- Den Wert *ZOFFSET* um das **Maß verringern**, um das der **Nullpunkt nach oben** versetzt werden soll, bzw. um das **Maß vergrößern**, um das der **Nullpunkt nach unten** versetzt werden soll.

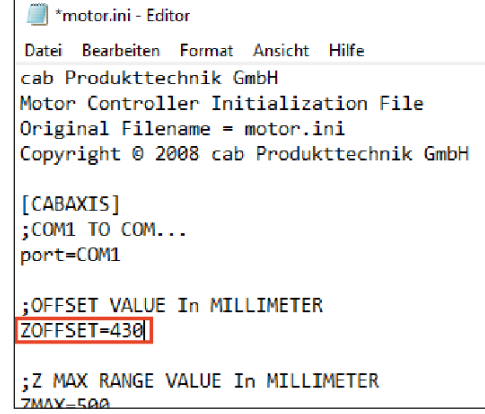

4. Die Datei speichern. Der Z-Achsen-Nullpunkt ist verschoben.

# **i Hinweis!**

**Während der Installation wird die Software konfiguriert, beispielsweise bei der Benennung der COM-Ports, der Achsenfreischaltung, Einstellung der Passwortzugriffe oder dem Eintrag des Z-Offset-Werts. cab empfiehlt daher, die Konfiguration (den ausgewählten Installationspfad standardmäßig C:\Marker) zu sichern, um bei einer Neuinstallation oder bei einem PC-Ausfall auf die gespeicherte Konfiguration zurückgreifen zu können.**

# **90 90 11 Use Cases: Achsen einbinden**

### **11.3 Wie füge ich eine Achsenposition in ein Layout ein?**

In die Objektliste können neben Layoutobjekten auch Automationsobjekte eingefügt werden. Ein Automationsobjekt dient dazu, die Achsenposition während eines Laservorgangs zu verändern, z. B. wenn ein zu beschriftendes Werkstück unterschiedliche Höhen aufweist. cabLase Editor 5 beschriftet alle Objekte in der Reihenfolge, wie sie in der Objektliste angeordnet sind.

#### **Voraussetzung:**

• Keine speziellen Voraussetzungen nötig.

#### **Vorgehen:**

1. Im Bereich "Objekte" auf *Neues Automationsobjekt* klicken.

Hinzufüger

Das Fenster *Automation hinzufügen* öffnet sich. Automation hinzufügen Automation-Objekt-Wählen Sie den Automations-Typ aus der Liste und Klicken Sie auf "Hinzufügen" Auf externes Signal warten D I/O Port setzen Zeitverzögerung einfügen != Meldungsfeld anzeigen  $* \times$ T<br>第2<br>四

> Serielle Kommunikation Anwendung ausführen

2. Auf die Achse klicken, deren neue Position in das Layout eingefügt werden soll.

Schließen

3. Mit *Hinzufügen* bestätigen.

Das Objekt zur Bestimmung der Achsenposition wird in die Objektliste eingefügt. Im folgenden Beispiel wurde eine Z-Achsen-Position an dritter Stelle und eine Drehachsen-Position zum Schluss eingefügt.

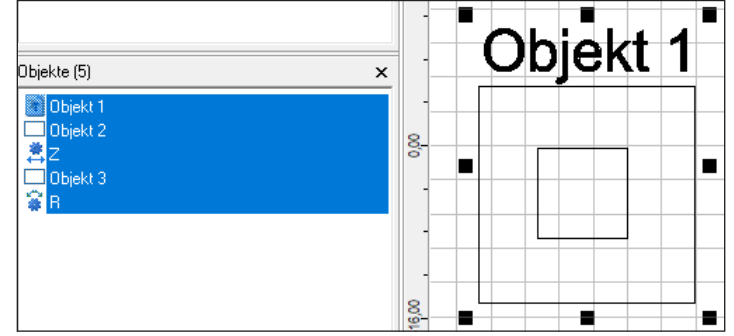

- 4. Ggf. die Position des Automationsobjekts über die Pfeiltasten **im Vallen in Bereich Aktuelles Objekt korrigieren.**
- 5. Über Doppelklick auf das Automationsobjekt das Fenster *Z-Eigenschaften*, *R-Eigenschaften* oder *X-Eigenschaften* öffnen.
- Das jeweilige Fenster öffnet sich.
- 6. Die Voreinstellungen ändern:
- **i Hinweis!**

**Für alle Achseinstellungen gilt:**

- **• Der Wert** *Geschwindigkeit* **ist vom System vorbelegt und darf nicht geändert werden!**
- **• Der Wert** *Absolut* **im Feld** *Bewegungen sind* **ist voreingestellt und muss nicht verändert werden.**
- **• Über** *Referenz* **kann eine Referenzfahrt der Achse ausgelöst werden.**
- **• Über** *Stop* **wird die Referenzfahrt gestoppt.**

### **Fenster** *Z-Eigenschaften***:**

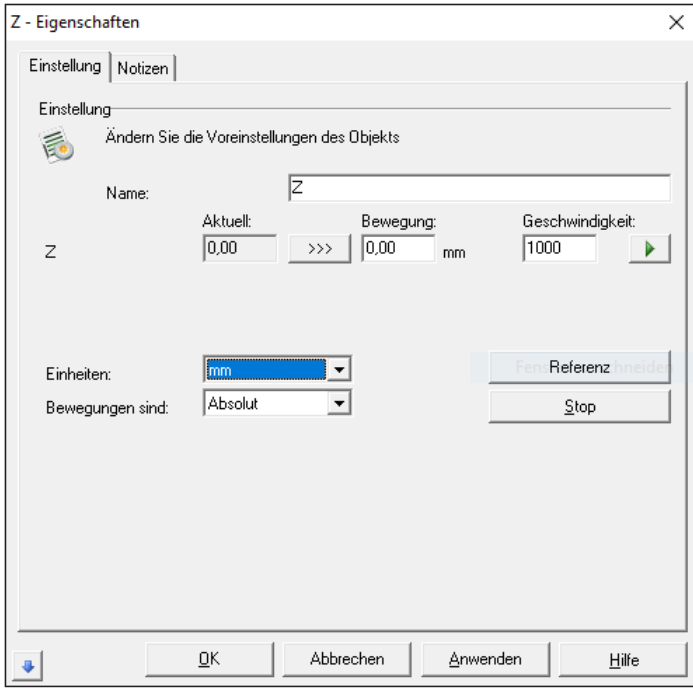

- *Name*: Einen aussagekräftigen Namen vergeben.
- *Z Bewegung*: Die Achsenverschiebung in mm angeben. Die Z-Position ist der Abstand zwischen Beschriftungsebene und dem Z-Nullpunkt des Lasersystems, der in der Datei *motor.ini* festgelegt wurde. Der Wert entspricht entweder der Werkstück-Höhe oder der Summe aus Aufnahmevorrichtung + Werkstück-Höhe.
	- Ein positiver Wert fährt die Achse nach oben, ein negativer Wert fährt die Achse nach unten.
- *Einheiten*: Die Einheit in *mm* umstellen.
- Über  $\mathbf{\rvert}$  die neue Position anfahren.

### F**enster** *R-Eigenschaften***:**

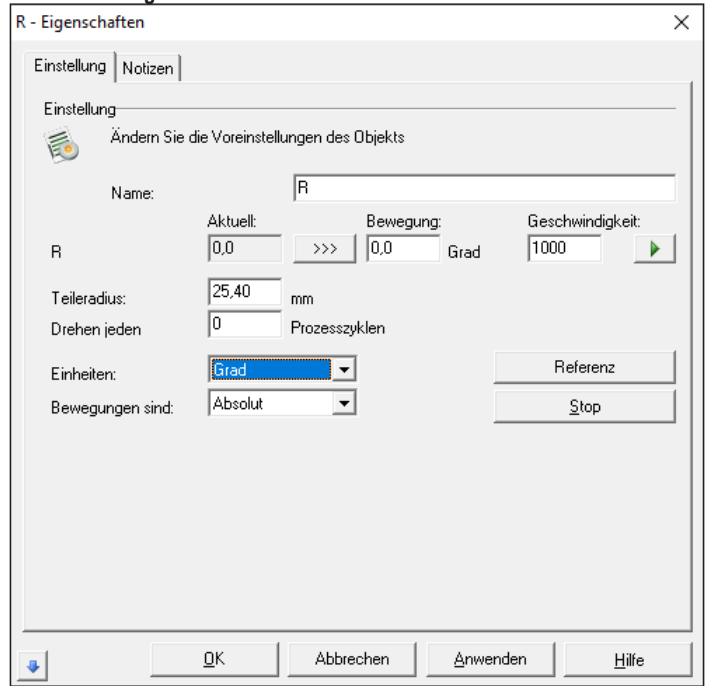

- *Name*: Einen aussagekräftigen Namen vergeben.
- *R Bewegung*: Drehwinkel eingeben. Beim Blick von vorne auf die Drehachse dreht ein positiver Wert die Achse im Uhrzeigersinn, ein negativer Wert dreht die Drehachse gegen den Uhrzeigersinn. Im Feld *Teileradius* sind keine Angaben nötig, da cabLase Editor 5 diesen Wert nicht auswertet.
- *Einheiten*: Die Einheit in *Grad* umstellen.
- $Über$   $\bullet$  die neue Position anfahren.

#### F**enster** *X-Eigenschaften***:**

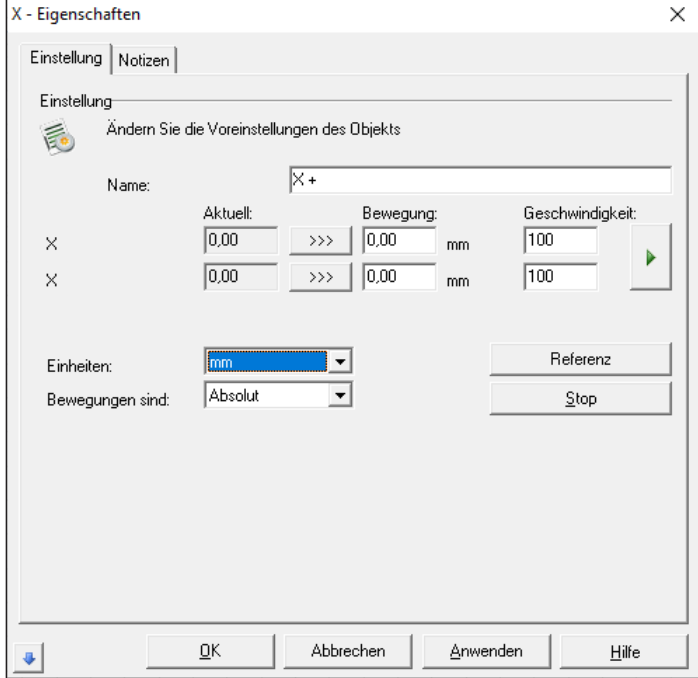

- *Name*: Einen aussagekräftigen Namen vergeben.
- *X Bewegun*g: Die Achsenverschiebung in mm angeben. Ein positiver Wert fährt die Achse nach links, ein negativer Wert fährt die Achse nach rechts.
- *Einheit*: Die Einheit in *mm* umstellen.
- $\cdot$  Über  $\blacktriangleright$  die neue Position anfahren.
- 7. Die Angaben über *Anwenden* und *OK* bestätigen. Die Achsposition(en) sind eingestellt.

## **12 Use Cases: Mit dem Lasersystem arbeiten**

### **12.1 Wie starte ich eine Beschriftung?**

Nachdem ein Layout fertig angelegt ist, muss dieses an den Laser zum Beschriften gesendet werden.

#### **Voraussetzung:**

• Ein fertig gestelltes Layout ist in cabLase Editor 5 geöffnet.

#### **Vorgehen:**

- 1. Um das gesamte Layout zu beschriften, alle Objekte des Layouts auf der Zeichenfläche oder in der Objektliste markieren.
- 2. Im Bereich "Bearbeiten" den Reiter *Ausführen* > *Vorschau Markierung* oder über die Taste *F4* das Fenster *Vorschau Markierung* öffnen.

Das Fenster *Vorschau Markierung* öffnet sich.

Der Pilotlaser zeigt auf dem zu beschriftenden Werkstück eine Hüllkurve als Rechteck um alle mit dem Laser zu beschriftenden Objekte an. Die Hüllkurve wird ohne Laserleistung mit roten Linien dargestellt. Sie wird auch Bounding box genannt.

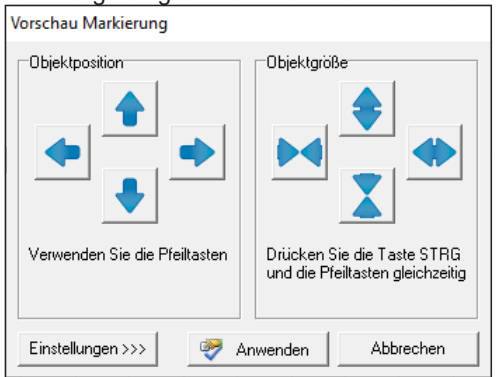

3. Ggf. über die Pfeiltasten das Layout positionieren. Die Hüllkurve wird automatisch mitgeführt und zeigt immer die aktuelle Beschriftungsposition auf dem Werkstück an.

#### **i Hinweis!**

**Korrekturen im 0,1 mm-Bereich können einfacher über die Felder <>>
<b>igen>**im Fenster Dimensionen, Reiter *Position* **eingestellt werden.**

# **i Hinweis!**

**Es können auch nur einzelne Objekte eines Layouts markiert und positioniert werden.**

- 4. Über *Anwenden* die finale Beschriftungsposition auf dem Werkstück abspeichern.
- 5. Im Bereich *Bearbeiten* den Reiter *Ausführen* > *Start* wählen oder über die Taste *F12* oder über die Schaltfläche das Fenster *Ausführung starten* öffnen.

cabLase Editor 5 frägt nun alle aktiven Sensoren ab.

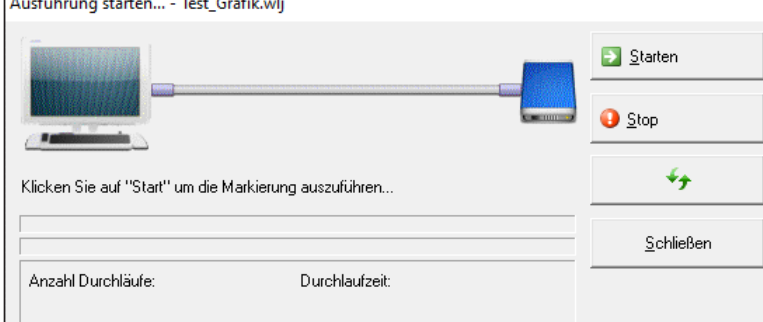

6. Über die Schaltfläche *Starten* den Laservorgang ausführen. Das Layout wird beschriftet.

Die Schaltfläche **D** Stop bricht den Laservorgang ab. Die Schaltfläche **\*** aktualisiert die Bildschirmansicht.

# **94 94 12 Use Cases: Mit dem Lasersystem arbeiten**

- 7. Über *Schließen* das Fenster schließen.
- 8. Die Beschriftung auf dem Werkstück überprüfen. Ggf. Beschriftungsposition optimieren und erneut ein Werkstück beschriften.

#### **i Hinweis!**

**Es ist möglich, nur einzelne Objekte zu beschriften oder das Layout nur einmal zu Testzwecken zu beschriften. Dazu die entsprechenden Objekte auf der Zeichenfläche oder im Bereich "Objekte" markieren, dann im Bereich "Bearbeiten" >** *Ausführen* **die Option** *Schnellschuss* **oder über die Taste** *F8* **oder über die Schaltfläche das Fenster** *Schnellschuss* **öffnen. Den Laservorgang über** *Alle* **oder** *Auswahl* **starten.**

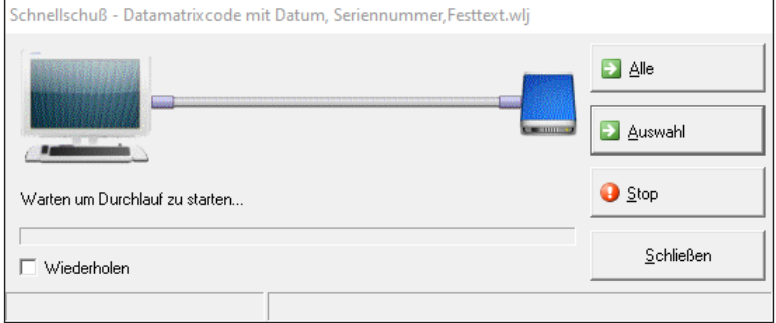

**cabLase Editor 5 startet nun direkt den Laservorgang, ohne vorher Sensoren abzufragen.**

### **12.2 Wie verknüpfe ich ein Layout mit einem Startsignal und einer Endlosschleife?**

cabLase Editor 5 bietet die Option, Laservorgänge automatisiert auszuführen, indem Layouts mit einem Startsignal verknüpft und in Schleife (Loop) abgearbeitet werden. Diese automatisierte Verarbeitung von Aufträgen kann bei den Lasersystemen XENO 1 und LMS 100 umgesetzt werden.

• Beispiel 1: Externer Start

Vor jedem Laservorgang findet beim Lasersystem die Abfrage des Sensors "Tür geschlossen" statt.

• Beispiel 2: Ablauf Wiederholen

Ein Lasersystem bearbeitet einen Auftrag mit mehreren Werkstücken:

- Der Werker legt ein Werkstück ein,
- drückt die Taste "Start" am Lasersystem,
- die Tür schließt,
- das Werkstück wird beschriftet,
- die Tür des Lasersystems öffnet sich,
- der Werker entnimmt das beschriftete Werkstück,
- legt ein weiteres, unbeschriftetes Werkstück ein,
- drückt die Taste "Start" am Lasersystem,
- usw.

### **Voraussetzung:**

• Ein fertig gestelltes Layout ist in cabLase Editor 5 geöffnet.

#### **Vorgehen: Externen Start und Ablauf Wiederholen einrichten**

- 1. Im Bereich "Bearbeiten" den Reiter *Ausführen* öffnen.
- 2. Den Eintrag *Voreinstellungen...* öffnen. Das Fenster *Einstellungen für Ausführung* öffnet sich.

## **12 Use Cases: Mit dem Lasersystem arbeiten**

3. Den Reiter *Externer Start* wählen.

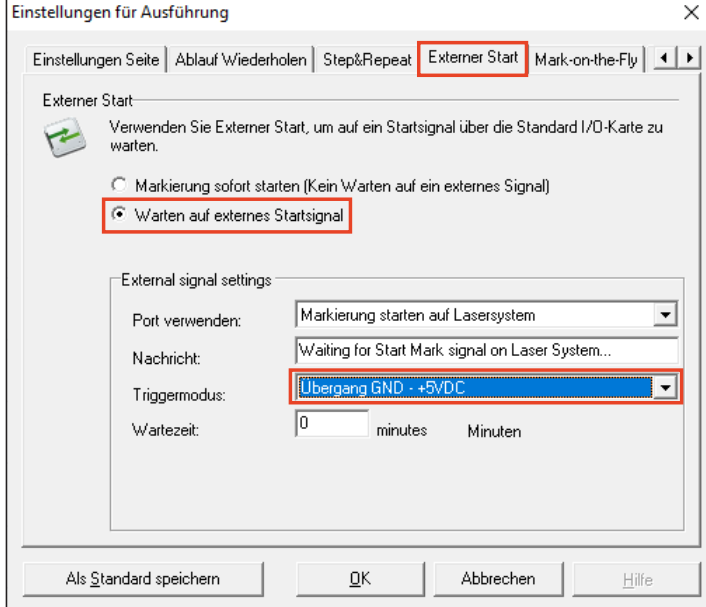

- 4. Die Option *Warten auf externes Startsignal* aktivieren.
- 5. Im Feld *Triggermodus* den Wert *Übergang GND -+5VDC* wählen. Alternativ kann auch der Triggermodus *Wenn Port wahr* ausgewählt werden.
	- *Übergang GND -+5VDC:* Der Laserprozess startet, sobald die Gerätetür schließt und Strom fließt (von cab empfohlen).
	- *Wenn Port wahr:* Der Laserprozess startet, sobald der Näherungsschalter betätigt wird.

Das externe Startsignal ist festgelegt.

#### **i Hinweis!**

**Die beiden Triggermodi** *Übergang +5VDC - GND* **und** *Wenn Port falsch* **finden bei Arbeiten mit Lasersystemen keine Anwendung und sind für Ansteuerungen in komplexen Gesamtsystemen vorgesehen.**

Im folgenden werden die Bedingungen für das Lasern in Schleife (Loop) festgelegt:

- 6. Im Fenster *Einstellungen für Ausführung* den Reiter *Ablauf Wiederholen* wählen.
- 7. Im Bereich *NUR AUTOMATION* die Option *Keine Pausen zwischen den Zyklen (Nur Automation)* wählen. Alle anderen Optionen sind für das Abarbeiten eines Auftrages mit einem Lasersystem nicht geeignet und werden von cab nicht empfohlen.

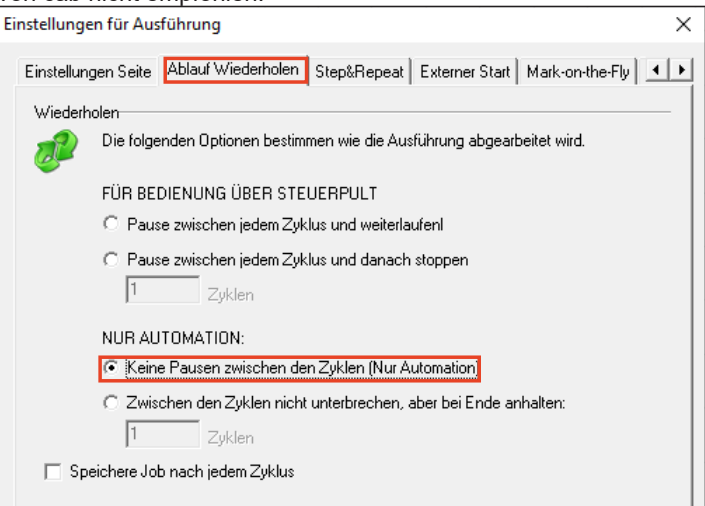

# **96 96 12 Use Cases: Mit dem Lasersystem arbeiten**

- 8. Falls gewünscht über *Als Standard speichern* die Einstellungen im Job speichern. Wird die Einstellung als Standard gespeichert, werden alle neu angelegten Layouts automatisch mit dem externen Startsignal "Tür geschlossen" und Endlosschleife (Loop) angelegt.
- 9. Mit *OK* das Fenster schließen.

### **Vorgehen: Schleife (Loop) zurücksetzen**

Die Verarbeitung in Schleifen kann rückgängig gemacht werden.

- 1. Im Bereich "Bearbeiten" den Reiter *Ausführen* öffnen.
- 2. Den Eintrag *Voreinstellungen...* öffnen. Das Fenster *Einstellungen für Ausführung* öffnet sich.
- 3. Den Reiter *Ablauf Wiederholen* wählen.
- 4. Im Bereich *FÜR BEDIENUNG ÜBER STEUERPULT* die Option *Pause zwischen jedem Zyklus und weiterlaufen* wählen.

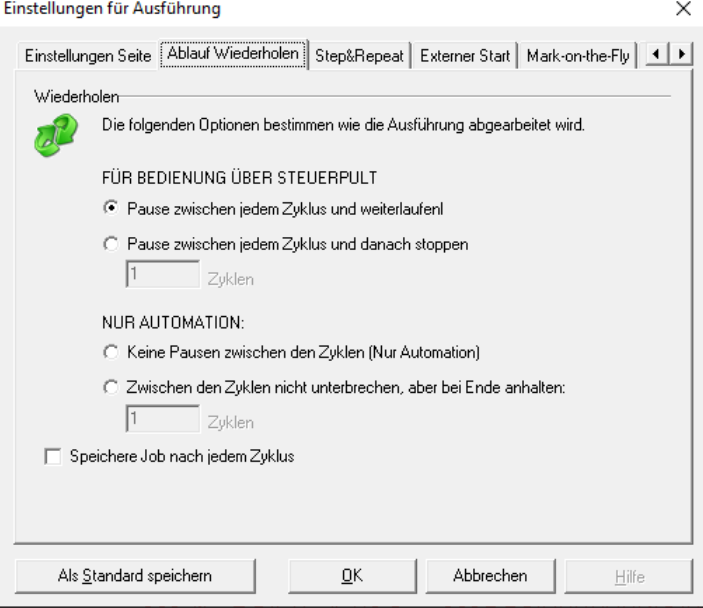

5. Über *Als Standard setzen* die Einstellungen im Job speichern.

### **12.3 Wie ändere und kalibriere ich das Objektiv?**

Wenn ein neues Objektiv montiert wird oder wenn Fehler im Zusammenhang mit dem Objektiv oder dem Pilotlaser auftreten, muss eine Kalibrierung durchgeführt werden. cab empfiehlt, sich vorab mit dem Service in Verbindung zu setzen.

#### **Voraussetzung:**

• Keine speziellen Voraussetzungen nötig.

#### **Vorgehen:**

1. Im Bereich "Bearbeiten" den Reiter *System* > *Optionen*.. oder über die Taste *F3* die Optionen öffnen.

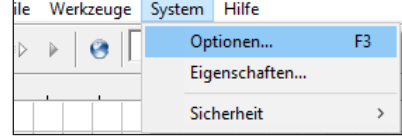

Das Fenster *Optionen* öffnet sich.

2. Den Reiter *Lasersystem* anklicken.

#### **Vorgehen: Objektiv ändern**

1. Das Objektiv in der Liste anwählen.

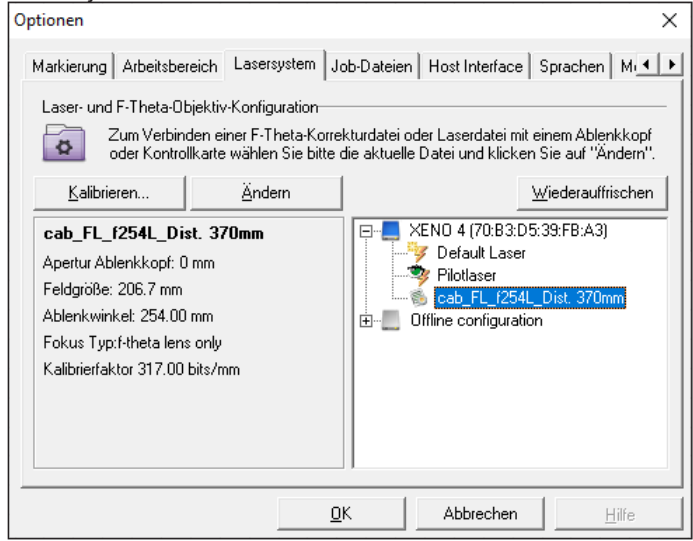

- 2. Die Schaltfläche *Ändern* anklicken. Das Fenster *Korrekturdatei auswählen* erscheint.
- 3. Das Auswahlfeld aufklappen und die Option *Show correction files installed on the Laser System* wählen.

### **! Achtung!**

### **Immer** *show correction files installed on the Laser System* **auswählen!**

**Wenn die Voreinstellung** *Show Correction Files in the PCLibary* **gewählt ist, geht die laserspezifische Kalibrierung des Objektivs verloren und es wird eine falsche Kalibrierung auf dem Laser abgespeichert.**

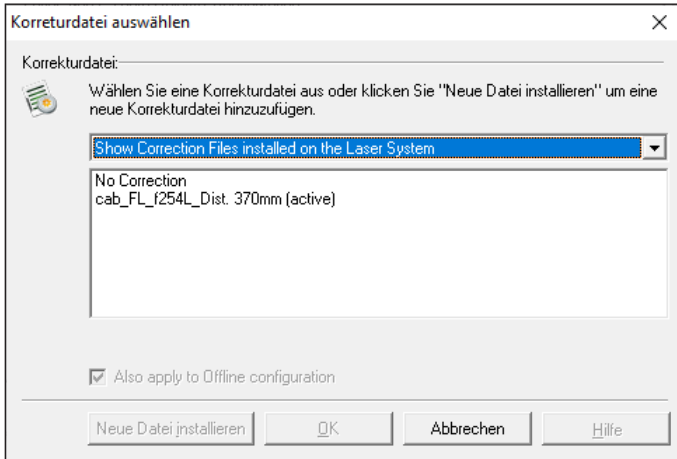

- 4. Ein neues Objektiv wählen.
- 5. Die Option *Also appply to offline configuration* wählen, um die aktive und die offline-Konfiguration konsistent zu halten.
- 6. Ggf. über *Neue Datei installieren* eine neue Laser-Korrekturdatei installieren. Der Assistent zur Installation einer neuen Korrekturdatei öffnet sich. cab empfiehlt, sich vorab mit dem Service in Verbindung zu setzen, um eine neue Korrekturdatei zu erhalten und das Vorgehen zu besprechen.
- 7. Die Auswahl über *OK* bestätigen.
- 8. Das Fenster mit *OK* bestätigen. Das neue Objektiv ist eingestellt.

# **98 98 12 Use Cases: Mit dem Lasersystem arbeiten**

#### **Vorgehen: Objektiv kalibrieren**

Das Kalibrieren von Objektiven kann in Sonderfällen notwendig werden, z. B. wenn eine Korrekturdatei aus Versehen vom Rechner geladen wurde.

Eine Kalibrierung des Objektivs ist auch dann notwendig, wenn Größenangaben in cabLase Editor 5 und die gemessenen Größen auf dem Werkstück nicht übereinstimmen.

#### **i Hinweis!**

#### **Während das Objektiv kalibriert wird, muss sich der Laser im Fokus befinden!**

**Ggf. Fokussierung testen, siehe Kapitel "12.5 Wie teste ich den [Fokusabstand?"](#page-98-0) auf Seite 99.**

- 1. Das Objektiv in der Liste anwählen. Optionen  $\times$ Markierung | Arbeitsbereich | Lasersystem | Job-Dateien | Host Interface | Sprachen | Mi < | F Laser- und F-Theta-Obiektiv-Konfiguration-Zum Verbinden einer F-Theta-Korrekturdatei oder Laserdatei mit einem Ablenkkopf  $\overline{\bullet}$ oder Kontrollkarte wählen Sie bitte die aktuelle Datei und klicken Sie auf "Ändern Kalibrieren. Ändern Wiederauffrischen FF-1 XENO 4 (70:B3:D5:39:FB:A3) cab FL f254L Dist. 370mm Default Laser Apertur Ablenkkopf: 0 mm Pilotlaser Feldgröße: 206.7 mm  $\frac{1}{2}$  cab FL  $E$ Ablenkwinkel: 254.00 mm E Offline configuration Fokus Typ:f-theta lens only Kalibrierfaktor 317.00 bits/mm Abbrechen  $Hilfe$ ΟK
- 2. Die Schaltfläche *Kalibrieren...* anklicken. Das Abfrage-Fenster *Korrekturdatei F-Theate-Objekte kalibrieren* erscheint.
- 3. Die Abfrage mit *Ja* bestätigen. Der *Kalibrations-Assistent* erscheint.
- 4. Den Anweisungen des Assistenten folgen. Treten Probleme bei der Arbeit mit dem Assistenten auf, den Service von cab kontaktieren.
- 5. Den Assistenten mit *Fertig* beenden. Das Objektiv ist kalibriert.

### **12.4 Wie kalibriere ich den Pilotlaser?**

Eine Kalibrierung des Pilotlasers ist notwendig, wenn die Position der Hüllkurve (Bounding box) des Pilotlasers nicht identisch ist mit der Position der Beschriftung auf dem beschrifteten Werkstück.

### **i Hinweis!**

**Während das Objektiv kalibriert wird, muss sich der Laser im Fokus befinden! Ggf. Fokussierung testen, siehe Kapitel "12.5 Wie teste ich den [Fokusabstand?"](#page-98-0) auf Seite 99.**

#### **Voraussetzung:**

• Keine speziellen Voraussetzungen nötig.

#### **Vorgehen:**

1. Im Bereich "Bearbeiten" den Reiter *System* > *Optionen* oder über die Taste *F3* die Optionen öffnen.

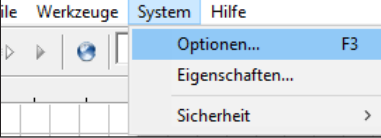

Das Fenster *Optionen* öffnet sich.

2. Den Reiter *Lasersystem* anklicken.

3. Den Pilotlaser in der Liste anwählen.

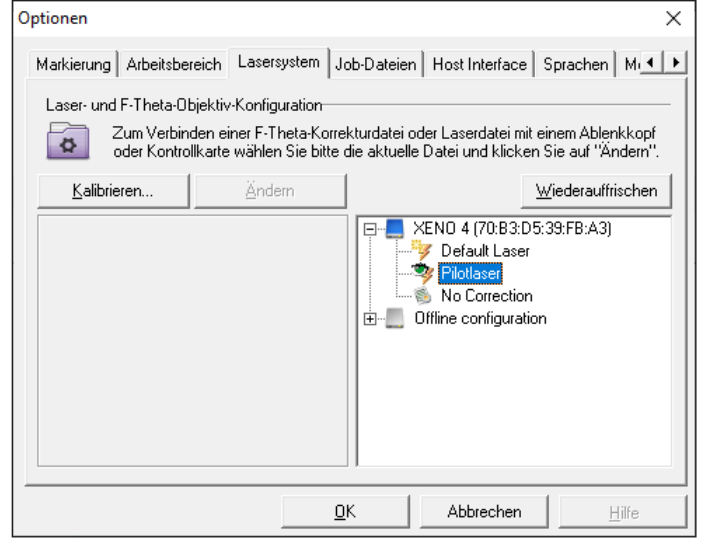

- 4. Die Schaltfläche *Kalibrieren...* anklicken. Der *Pilotlaser Kalibrierungs-Assistent* erscheint.
- 5. Den Anweisungen des Assistenten folgen.
- 6. Mit *Fertig* den Assistenten beenden. Der Pilotlaser ist kalibriert.

# **12.5 Wie teste ich den Fokusabstand?**

<span id="page-98-0"></span>Der Fokusabstand gibt den Abstand zwischen Anschraubfläche Laserkopf und Materialoberfläche an:

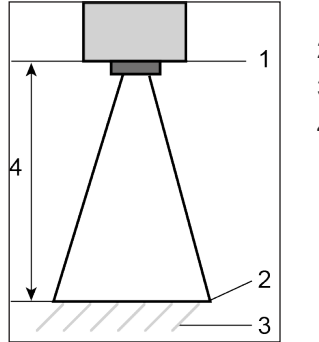

- 1 Anschraubfläche Laserkopf
- 2 Materialoberfläche (Beschriftungsebene)
- 3 Werkstück
- 4 Fokusabstand

Der Fokusabstand ist im Prüfprotokoll angegeben. Das Prüfprotokoll befindet sich im Lieferumfang des Lasersystems.

Über ein einfaches Verfahren kann herausgefunden werden, ob sich der Laser noch im Fokus befindet. Dazu auf Stahl oder Edelstahl mehrmals ein Rechteck von 20 x 20 mm mit unterschiedlichem Fokusabstand beschriften. cab empfiehlt als Werkstoff (Edel-)Stahl, da bei diesem Material der Funkenflug am besten zu beobachten ist.

Wenn der Laser nicht mehr im Fokus ist, muss der Abstand neu eingestellt werden.

### **Voraussetzung:**

• Keine speziellen Voraussetzungen nötig.

### **Vorgehen:**

- 1. In cabLase Editor 5 ein Rechteck mit der Größe 20 x 20 mm erstellen.
- 2. Über Rechtsklick auf das Rechteck die Einstellungen öffnen.
- 3. Folgende Werte eingeben:
	- *Modus*: Mehrfach markieren
	- *Laserleistung*: 15 %
	- *Frequenz*: 20.000 Hz
	- *Geschwindigkeit*: 10 mm/s
- 4. Circa 10 Mal das Rechteck langsam beschriften und dabei manuell (oder mit der Achse über geänderte Z-Positionen in 0,5 mm-Schritten) die Position der Z-Achse nach oben und unten verfahren. Dabei den Brennpunkt beobachten. Die Intensität ist im Brennpunkt am stärksten und wird danach wieder schwächer. Der Fokus ist erreicht, wenn der Funkenflug und die Brennpunkthelligkeit am stärksten sind.
- 5. Weicht die Z-Achsen-Position des gefundenen Brennpunkts von der 0-Position der Z-Achse ab, den Offset der Z-Achse entsprechend ändern.

# **13 Use Cases: Sicherheitsmaßnahmen einrichten**

### **13.1 Wie lege ich Benutzerebenen an?**

<span id="page-100-0"></span>cabLase Editor 5 bietet die Möglichkeit, ein Rechtekonzept über Benutzerebenen und Passwörter anzulegen. Es stehen die drei passwortpflichtigen Ebenen *Administrator*, *Techniker* und *Benutzer* zur Verfügung. Für jede Ebene können einzelne Bearbeitungsfunktionen eingeschränkt werden. Die Passwörter werden in cabLase Editor 5 eingetragen.

#### **Voraussetzung:**

• Keine speziellen Voraussetzungen nötig.

#### **Vorgehen:**

- 1. In das Verzeichnis *C:\ marker\bin* navigieren.
- 2. Die Datei *permissions.ini* kopieren und den Namen der Kopie in *permissions\_offen.ini* ändern. Durch das Anlegen der Kopie *permissions\_offen.ini* steht weiterhin eine Sicherungsdatei zur Verfügung, mit der die Software ohne Benutzerkennwort betrieben werden kann.

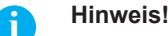

**Die Software cabLase Editor 5 greift immer auf die Datei** *permissions.ini* **zu. Deshalb müssen die Benutzerebenen immer in der Datei** *permissions.ini* **angelegt werden.**

3. In der Datei *permissions.ini* nach unten scrollen zu den folgenden drei Einträgen:

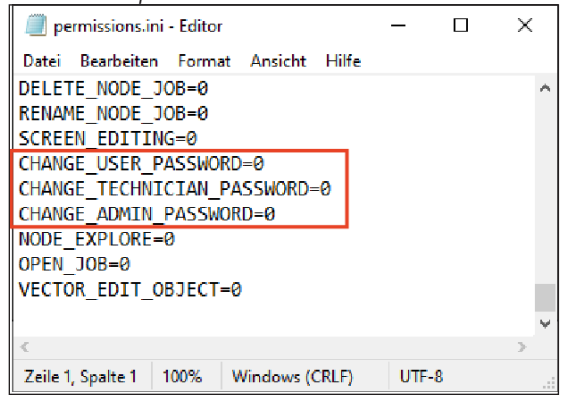

4. In den drei Zeilen *change\_….*. festlegen, ob (0 oder 1 - 3) und welche Zugangsberechtigung (1 - 3) aktiviert wird.

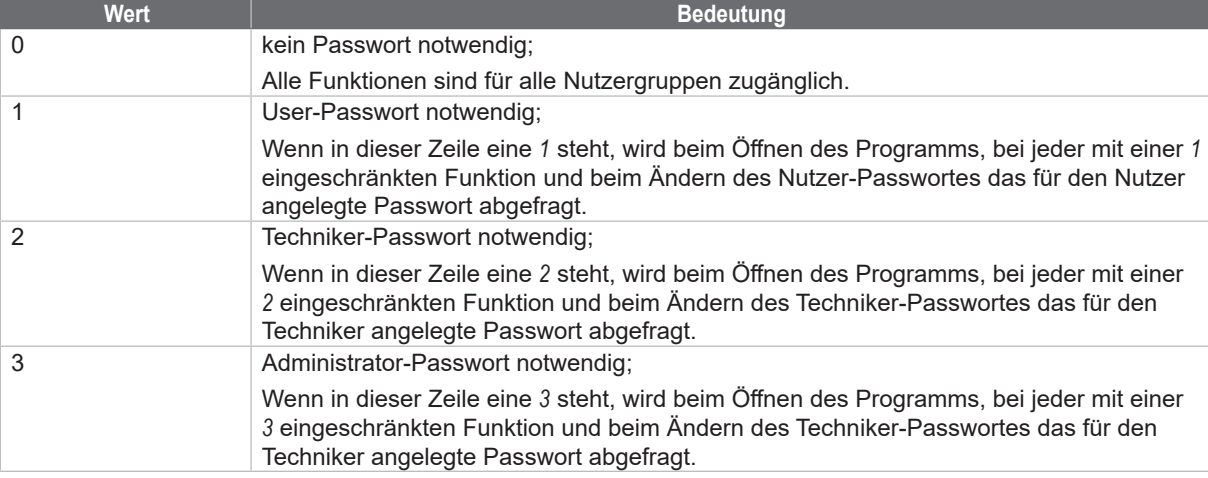

5. Die einzelnen Bearbeitungsfunktionen in der Datei *permissions.ini* einschränken, indem der Wert *0* in der jeweiligen Zeile durch den gewählten Wert 1 – 3 überschrieben wird.

Die Funktion der gewählten Zeile ist damit nur noch dem jeweils zugeordneten Benutzer über eine Passworteingabe zugänglich.

# **102 102 13 Use Cases: Sicherheitsmaßnahmen einrichten**

Im folgenden Beispiel darf nur ein Techniker Objekte löschen:

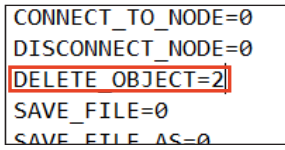

Wenn ein als Techniker eingeloggter Benutzer Objekte löschen möchte, erscheint zuerst eine Passwort-Abfrage, die mit dem Techniker-Passwort bestätigt werden muss. Erst dann kann er Objekte löschen.

- 6. Die Datei speichern.
- 7. Die Datei *permissions.ini*. kopieren und die Kopie in *permissions\_kunde.ini* umbenennen, um diese Datei als Sicherung für die kundenspezifischen Festlegungen aufzubewahren.
- 8. Die passwortpflichtigen Ebenen sind in der Datei *permissions.ini* angelegt und ihre entsprechenden Bearbeitungsfunktionen sind passwortgeschützt..

Die Zugangsberechtigungen müssen noch aktiviert werden.

#### **i Hinweis!**

**Die Datei** *permissions.ini* **darf weder komplett gelöscht werden noch dürfen weitere Zeilen hinzugefügt werden. Die Berechtigungsstufe darf nur nach dem Gleichheitszeichen (=) geändert werden. Wenn die Datei nicht korrekt formatiert ist, ignoriert cabLase Editor 5 alle Berechtigungsstufen und verwendet die Option "Kein Passwort notwendig".**

#### **Zugangsberechtigungen aktivieren:**

- 1. Zu cabLase Editor 5 wechseln.
- 2. Im Bereich "Bearbeiten" den Reiter *System* > *Sicherheit* > *Startup Options* öffnen.

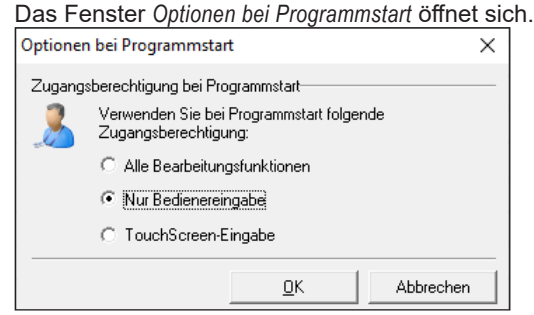

3. Die Option *Nur Bedienereingabe* wählen.

#### **i Hinweis!**

**Wenn beim Programmstart die Option** *Alle Bearbeitungsfunktionen* **aktiviert ist, sind alle Einstellungen in der Datei** *permission.ini* **für die Benutzerzugangs-Ebenen inaktiv!**

**Die Option** *TouchScreen-Eingabe* **wird nicht unterstützt.**

4. Das Fenster mit *OK* schließen.

Die Bildschirmansicht sieht mit eingeschränktem Benutzerzugang wie folgt aus.

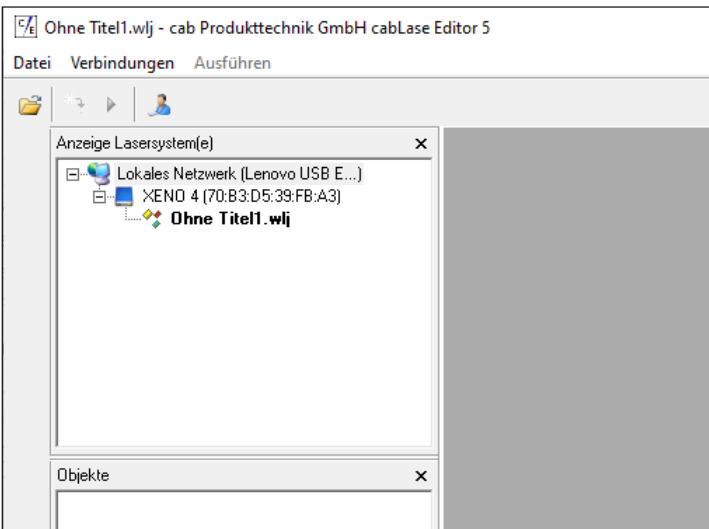

**103**

## **i Hinweis!**

**Layouts können auch mit eingeschränktem Benutzerzugang geöffnet werden. Es können aber nur Layouts aufgerufen und gestartet werden, die im Verzeichnis** *C:/Marker/Operator* **abgelegt und damit freigegeben sind.**

#### **Passwort vergeben**

Nachdem die Zugangsberechtigungen angelegt wurden, müssen für die Ebenen noch die Passwörter angelegt werden.

1. Das Passwort eingeben wie in Kapitel ["13.2 Wie lege ich Passwörter an und ändere diese?" auf Seite](#page-102-0) 103 erläutert.

#### **Zugangsebene ändern:**

1. Im Bereich "Bearbeiten" die Schaltfläche Benutzerzugang anklicken.

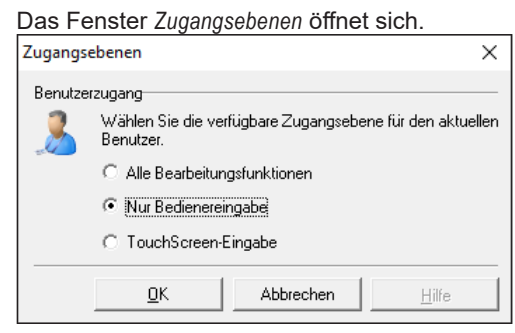

- 2. Die Option *Alle Bearbeitungsfunktionen* wählen. Eine Passwort-Abfrage erscheint.
- 3. Das für das Level gültige Passwort eingeben.
- 4. Mit *OK* bestätigen.

<span id="page-102-0"></span>Nach Eingabe des Passworts sind alle für das Level freigegebenen Funktionen verfügbar. Nach dem Neustart von cabLase Editor 5 öffnet sich die zuletzt freigegebene Ansicht.

### **13.2 Wie lege ich Passwörter an und ändere diese?**

cabLase Editor 5 bietet die Möglichkeit, ein Rechtekonzept über Benutzerebenen und Passwörter anzulegen. Es stehen die drei passwortpflichtigen Ebenen *Administrator*, *Techniker* und *Benutzer* zur Verfügung. Die Passwörter werden initial in cabLase Editor 5 angelegt und können in cabLase Editor 5 geändert werden.

#### **Voraussetzung:**

Passwortpflichtige Benutzerebenen wurden eingefügt, siehe Kapitel "13.1 Wie lege ich Benutzerebenen an?" auf [Seite](#page-100-0) 101.

### **Vorgehen:**

- 1. Ggf. in cabLase Editor 5 mit einem gültigen Passwort einloggen.
- 2. Im Bereich "Bearbeiten" den Reiter *System* > *Sicherheit* > *Passwort Ändern* und dann den gewünschten Benutzerzugang wählen, z. B. *Administrator*.

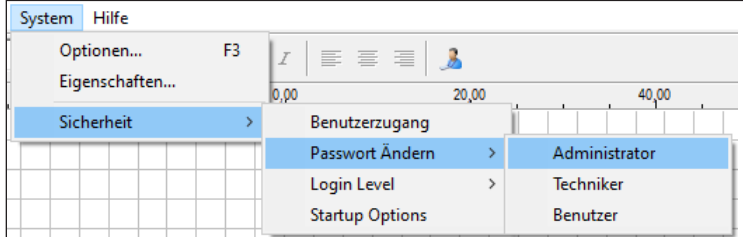

Eine Passwort-Abfrage erscheint.

#### 3. Das neue Passwort eintragen.

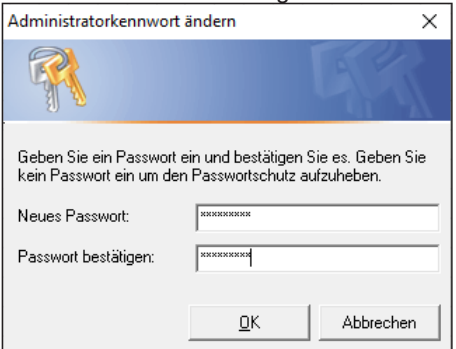

4. Mit *OK* bestätigen.

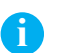

# **i Hinweis!**

**Während der Installation wird die Software konfiguriert, beispielsweise bei der Benennung der COM-Ports, der Achsenfreischaltung, Einstellung der Passwortzugriffe oder dem Eintrag des Z-Offset-Werts. cab empfiehlt daher, die Konfiguration (den ausgewählten Installationspfad standardmäßig C:\Marker) zu sichern, um bei einer Neuinstallation oder bei einem PC-Ausfall auf die gespeicherte Konfiguration zurückgreifen zu können.**

# **14 Hilfe im Störungsfall**

# **14.1 Technischer Support**

Wenn Hilfe bei der Bedienung von cabLase Editor 5 benötigt wird, die folgenden Maßnahmen durchgehen, um das Problem zu beheben oder einzugrenzen:

- Aktion erneut ausführen. Dabei die Anweisungen in dieser Betriebsanleitung befolgen.
- Die Hinweise zur Fehlerbehebung in diesem Kapitel lesen.
- Nach Möglichkeit das Problem reproduzieren und dokumentieren. Wenn möglich, Screenshots aller Fehler- und Ereignismeldungen speichern.
- Nach Möglichkeit die Art des Problems bestimmen. Durch das Ausschalten von Variablen lässt sich das Problem eingrenzen. Wenn es sich um ein Hardware-Problem zu handeln scheint, die mit der Hardware gelieferte Dokumentation auf Wartungs- oder Hardware-bezogene Hinweise prüfen. Bei Bedarf an den Hardware-Vertreter wenden.

### **Service kontaktieren**

Wenn weiterhin Probleme mit der Software oder Detailfragen zur Arbeit mit cabLase Editor 5 auftreten, an den Service von cab wenden:

- E-Mail: [lasersupport.de@cab.de](mailto:lasersupport.de%40cab.de?subject=)
- Homepage:<https://www.cab.de/de/support/support-anfrage/>.

Folgende Informationen bereithalten:

- Möglichst genaue Beschreibung des Problems oder der Anforderung
- Angaben zum Laser
- **Seriennummer**
- Eingesetzte Peripherie
- Programmversion der Software

Die Versionsangabe erhalten Sie im Bereich "Bearbeiten" unter dem Reiter *Hilfe* > *Application version*.

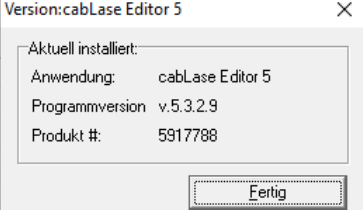

# **14.2 Firewall blockiert Zugriff**

Bei der Inbetriebnahme der Lasersoftware cabLase Editor 5 kann es zu Problemen mit der Firewall kommen. In diesem Fall den kundenseitigen IT-Administrator informieren. Falls erforderlich nimmt dieser Kontakt mit dem Service von cab auf.

# **106 106 14 Hilfe im Störungsfall**

## **14.3 Windows® 10 oder Windows® 11 verbinden sich nicht mit cabLase Editor 5**

Wenn bei der Verwendung von cabLase Editor 5 unter den Betriebssystemen Windows® 10 oder Windows® 11 Verbindungsprobleme zum Laser oder sporadische Ausfälle auftreten, prüfen Sie die folgenden Punkte oder ziehen Sie den Netzwerk-Administrator hinzu.

- 1. Stellen Sie sicher, dass Ihr PC die Mindestanforderungen an die Hardware erfüllt, siehe Kapitel ["2.1 Systemvor](#page-6-0)[aussetzungen" auf Seite](#page-6-0) 7.
- 2. Nutzen Sie als Spracheinstellung DE oder EN (Systemsteuerung → Zeit und Sprache → Region und Sprache).
- 3. Stellen Sie sicher, dass alle Systemtreiber richtig installiert wurden. Es dürfen vom Gerätemanager keine unbekannten Geräte oder Warnhinweise angezeigt werden (PCI-Bus etc.).

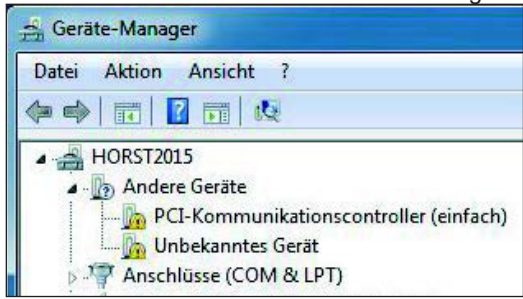

- 4. Stellen Sie sicher, dass die Netzwerkkarte für Windows® 10 geeignet ist. Microsoft erstellt auch eigene Windows® 10-Treiber für nicht kompatible Hardware. Die Intel Ethernet-Verbindung I219-V trennt in Windows® 10 nach dem Zufallsprinzip: [www.intel.de/content/www/de/de/support/articles/000033910/network-and-io/ethernet-products.html](http://www.intel.de/content/www/de/de/support/articles/000033910/network-and-io/ethernet-products.html )
- 5. Stellen Sie sicher, dass Energy Efficient Ethernet oder Green Ethernet deaktiviert wurden: [www.dell.com/support/article/de-de/sln79684/beheben-von-problemen-mit-energy-efficient-etherneteee-oder](http://www.dell.com/support/article/de-de/sln79684/beheben-von-problemen-mit-energy-efficient-etherneteee-oder-green-ethernet?lang=de)[green-ethernet?lang=de](http://www.dell.com/support/article/de-de/sln79684/beheben-von-problemen-mit-energy-efficient-etherneteee-oder-green-ethernet?lang=de)
- 6. Stellen Sie sicher, dass cabLase Editor 5 nicht von Ihrer Firewall blockiert wird. Nutzen Sie bevorzugt die Windows®-Firewall.
	- Drittanbieter Firewalls, welche die Verbindung stören: Symantec Endpoint Protection
- 7. Prüfen Sie die Verbindung mit einem Ethernet-USB-Adapter. Deaktivieren Sie Energy Efficient Ethernet. Referenz: StarTech.com USB31000S USB 3.0-auf-RJ45-Gigabit-Ethernet-Adapter, cab Artikelnummer 5919448 [www.amazon.de/USB31000S-GIGABIT-ETHERNET-NETWORK-ADAPTER/dp/B00K5SJEIQ](https://www.amazon.de/USB31000S-GIGABIT-ETHERNET-NETWORK-ADAPTER/dp/B00K5SJEIQ?language=de_DE)

Haben Sie Fragen?

- Anrufen: +49 721 6626 499
- Nachricht senden: [lasersupport.de@cab.de](mailto:lasersupport.de%40cab.de?subject=)

# **Operating instructions**

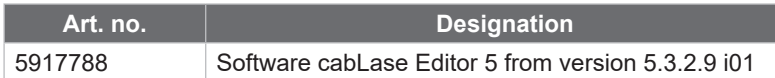

**Version**: 03/2024 - **Item no.** 9003995 Doc BA cabLase Editor 5 (2023)

### **Copyright**

This documentation and translations thereof are the property of cab Produkttechnik GmbH & Co KG.

Reproduction, processing, duplication or distribution in whole or in part for purposes other than the pursuit of the original intended use requires the prior written permission of cab.

Any software forming part of this system is provided under a license and may only be used or copied in accordance with the terms of this license.

### **Trademark**

Microsoft®, Windows 10® and Windows 11® are registered trademarks of Microsoft Corporation.

CorelDRAW® is a registered trademark of Corel Corporation.

Adobe FreeHand® and Adobe Illustrator® are registered trademarks of Adobe

TrueType™ is a registered trademark of Apple Computer, Inc.

### **Editors**

If you have any questions or suggestions, please contact cab Produkttechnik GmbH & Co KG under its "Deutschland" (Germany) address.

#### **Up-to-dateness**

Due to the constant further development of the devices, deviations between the documentation and the device may occur. For the latest version, visit www.cab.de.

### **Terms of business**

Deliveries and services are subject to cab's "General Terms and Conditions of Sale".

*[www.cab.de/es](http://www.cab.de/es)*

### **Lanmark Controls**

This User Guide is a cab branded copy of the Lanmark Controls WinLase LAN User Guide. cabLase Editor 5 is the cab brand name of WinLase LAN.

Lanmark Controls and cab Produkttechnik GmbH & Co KG have prepared the contents of this document for use by its personnel, licensees, and potential licensees. Lanmark Controls and cab Produkttechnik GmbH & Co KG reserve the right to change any products described in this document as well as information included herein without prior notice. Although the information presented in this document has been tested and reviewed, this document does not convey any license or warrantee beyond the terms and conditions set forth in the written contracts and license agreements between Lanmark Controls, cab Produkttechnik GmbH & Co KG and its customers.

The software described in this document is licensed from and is a trade secret of Lanmark Controls. Refer to your License Agreement for restrictions on use, duplication, or disclosure.

There is no implied warranty of fitness for a particular purpose, and Lanmark Controls is not responsible for consequential damages. Individual components and/or software modules manufactured by Lanmark Controls or others may be covered by their own warranties. Refer to the appropriate manuals for this information.

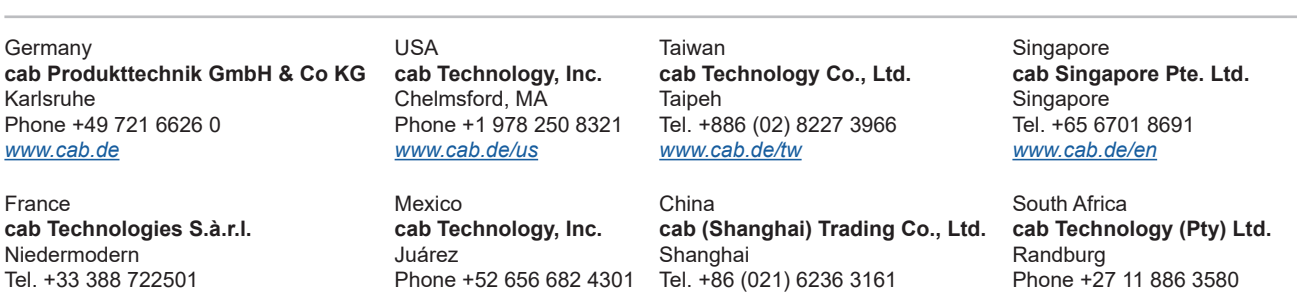

*[www.cab.de/cn](http://www.cab.de/cn)*

*[www.cab.de/za](http://www.cab.de/za)*

Other representatives available on request.

*[www.cab.de/fr](http://www.cab.de/fr)*

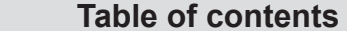

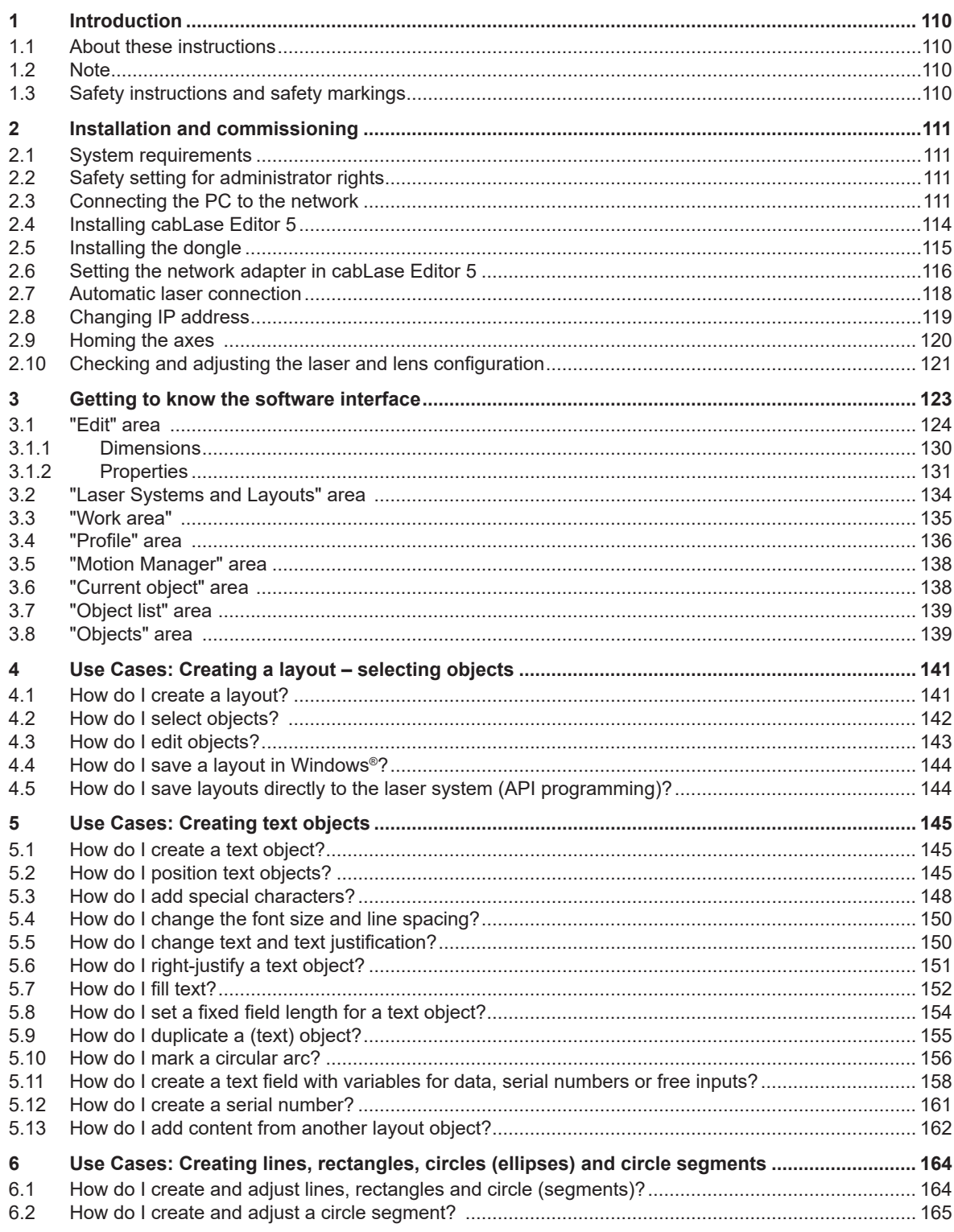
# **Table of contents**

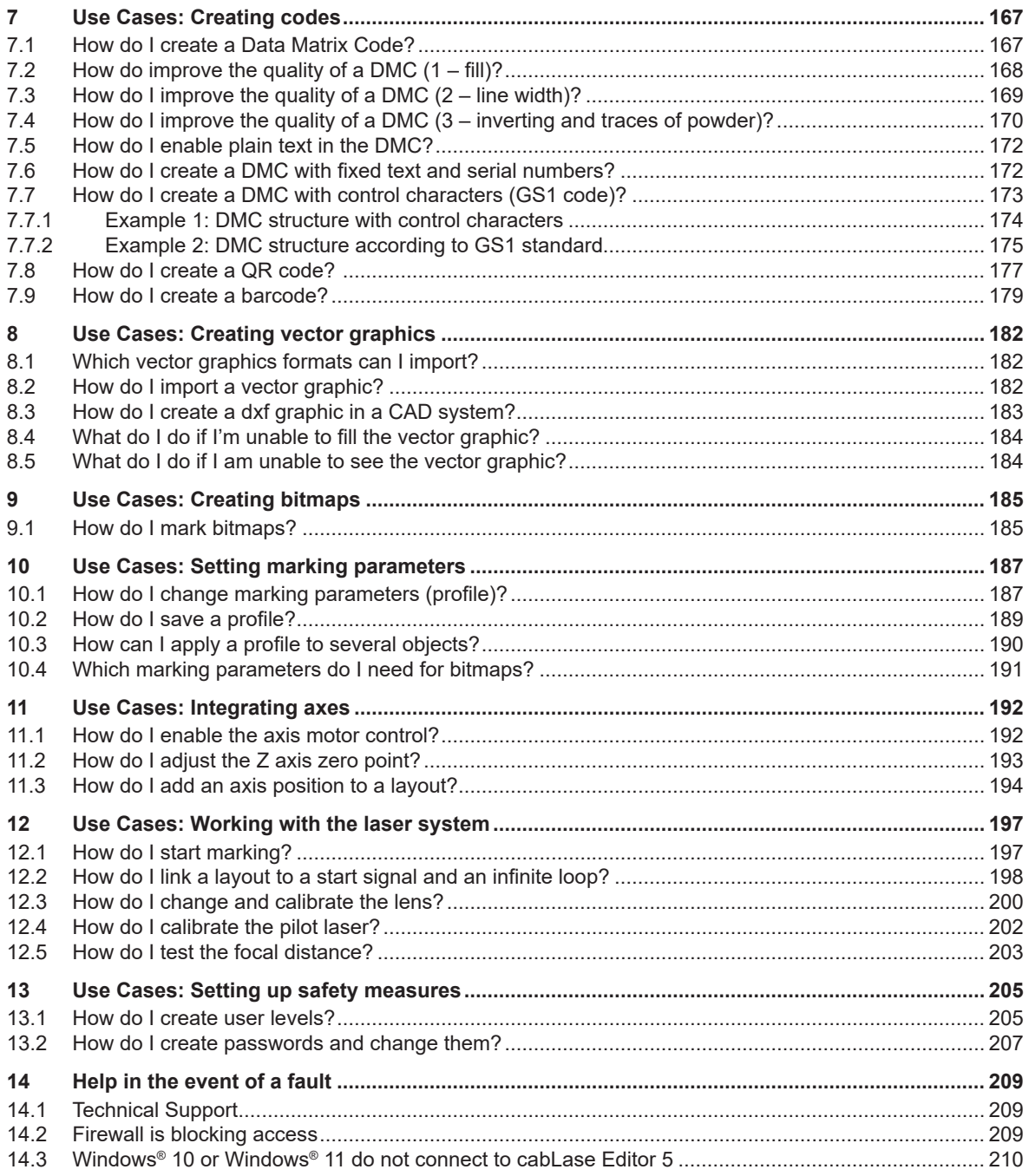

# **110 1 Introduction 110**

#### **1.1 About these instructions**

cabLase Editor 5 software has all the functions you need for graphic design of layouts, control of marking and monitoring the marking process.

These operating instructions provide detailed and helpful information about the working environments specified.

cabLase Editor 5 is extremely comprehensive and offers numerous features and suitable settings for many particular cases. These instructions focus on the most regularly required settings so that you enjoy working with the software and can find help quickly, if needed.

If you have any questions about specific cases or require special settings, please contact your cab trading partner or send an email to [lasersupport.de@cab.de.](mailto:lasersupport.de%40cab.de?subject=)

#### **1.2 Note**

In this document, important information and guidance is indicated as follows:

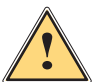

**Comment Panger!**<br>Draws your attention to a dangerous situation with a high level of risk which, if not avoided, will result in<br>Loss of life or severe personal injury **loss of life or severe personal injury.**

**Warning!**<br>Draws your attention to a dangerous situation with an average level of risk which, if not avoided, can result<br>in loss of life or severe personal injury **in loss of life or severe personal injury.**

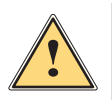

#### **Caution!**

**Draws your attention to danger with a low level of risk which, if not avoided, can result in minor or moderate injury.**

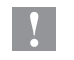

#### **! Attention!**

**Draws your attention to possible damage to property or loss of quality.**

# **i Note!**

**Provides tips to facilitate the work process or guides you in important work steps.**

- 
- Environment!<br>Gives you advice on protecting the environment.
- $\blacktriangleright$  Instructions for action.
- $\triangleright$  Reference to sections, positions, figure numbers or documents.
- \* Option (accessories, peripheral equipment, special fittings).
- *Time* Information on the display/monitor.

### **1.3 Safety instructions and safety markings**

The cabLase Editor 5 software is used for controlling laser systems. When working with a laser system, it is important to comply with the principles of laser safety.

Therefore, you must follow all the safety instructions in the operating instructions that come with the device and comply with the safety information on the device.

You can find more information about aspects concerning laser safety, rules for accident prevention and operating instructions for all laser classes in the applicable guidelines.

#### **2 Installation and commissioning**

#### **2.1 System requirements**

<span id="page-110-0"></span>To install cabLase Editor 5, you need the following hardware and software:

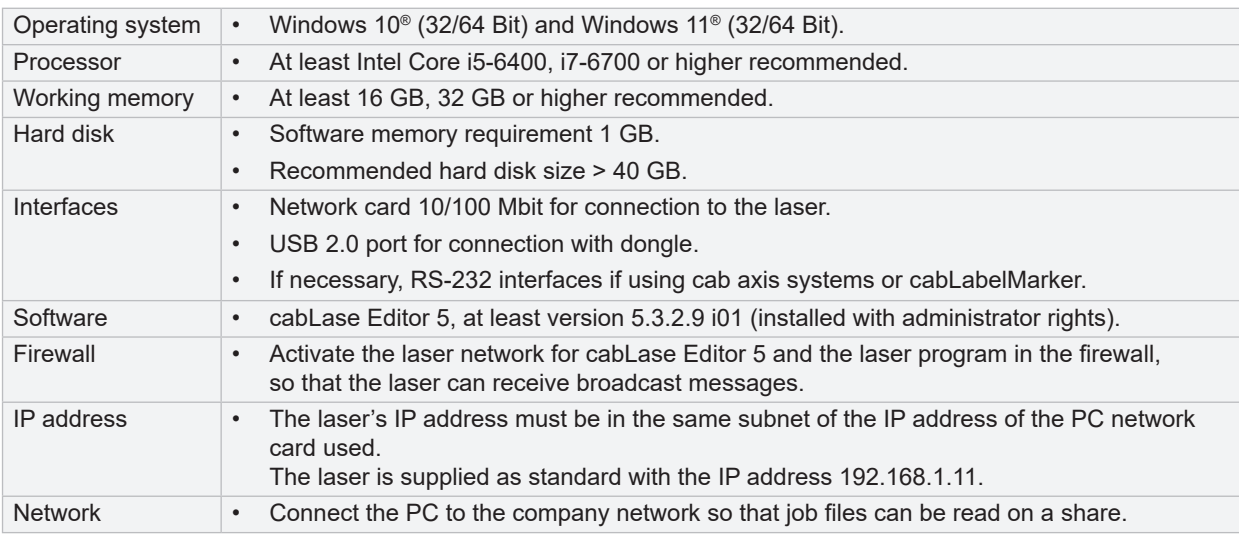

#### **2.2 Safety setting for administrator rights**

- An account with administrator rights is required to install the software.
- In order to make changes to the configuration, you must log into the same account as the one you used to install the software.
- Users without administrator rights cannot make changes to the configuration.

### **2.3 Connecting the PC to the network**

To be able to work with cabLase Editor 5, the laser system must be in the same network as the software. The laser's fixed IP address is 192.168.1.11. The customer's PC's network card must be connected to this address. The connection is created automatically if the customer's network card has the IP address 192.168.1.10.

# **i Note!**

- **Before connecting cabLase Editor 5 to the laser system, make sure that there is a network connection.**
- **Make sure that the laser system is switched on at the power switch.**
- **In the delivered condition, the laser is configured with the fixed IP address 192.168.1.11. A fully functional network connection is required for all laser settings.**

#### **Configure the network connection in Microsoft Windows®:**

Acceptable operating systems are Windows 10® and Windows 11®:

The procedure for Windows 10® is provided here by way of example:

1. On the PC, select *Control Panel* > *Network and Sharing Center* > *Change adapter settings*.

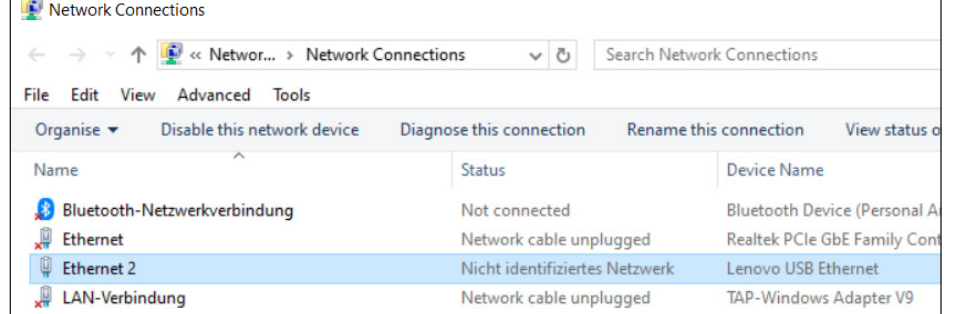

# **i Note!**

**If you are not sure which network card is used, disconnect the network cable. A red cross will appear next to the corresponding network card. Note the name of the selected network and re-connect the network cable.**

2. In the *Name* column, open the connection via which the laser is connected by double-clicking on it.

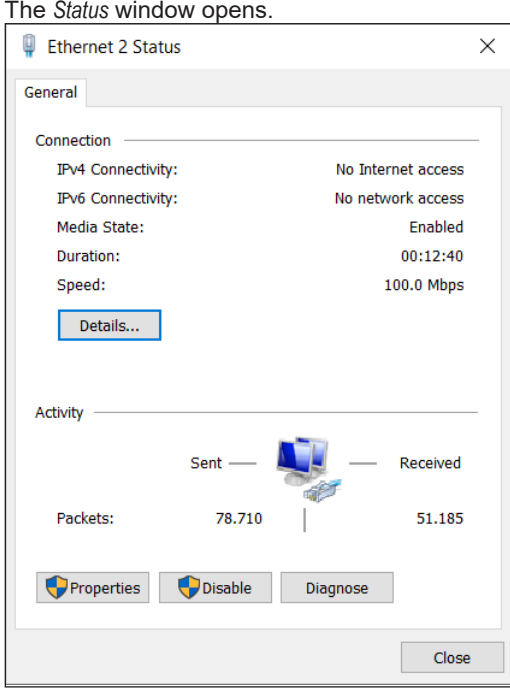

### **2 Installation and commissioning**

- 3. Click on the *Properties* button.
	- The *Properties* window opens.

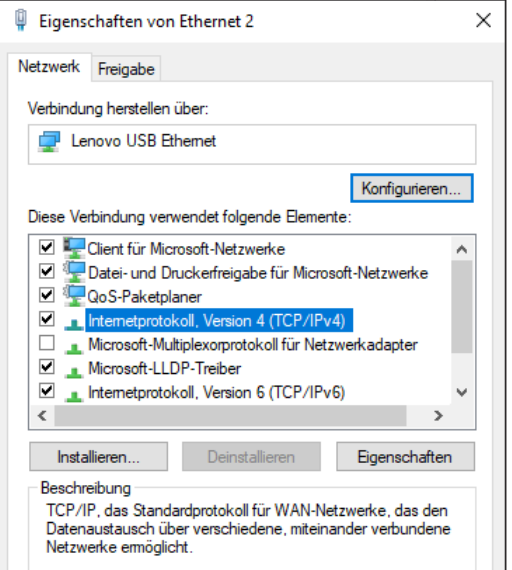

- 4. Double-click on the *Internet protocol, version 4 (TCP/IPv4)* line to open it.
- 5. Select *Use the following IP address*.
- 6. Enter the IP address "192.168.1.10" in the *IP address* field.
	- The Subnet mask will fill automatically.

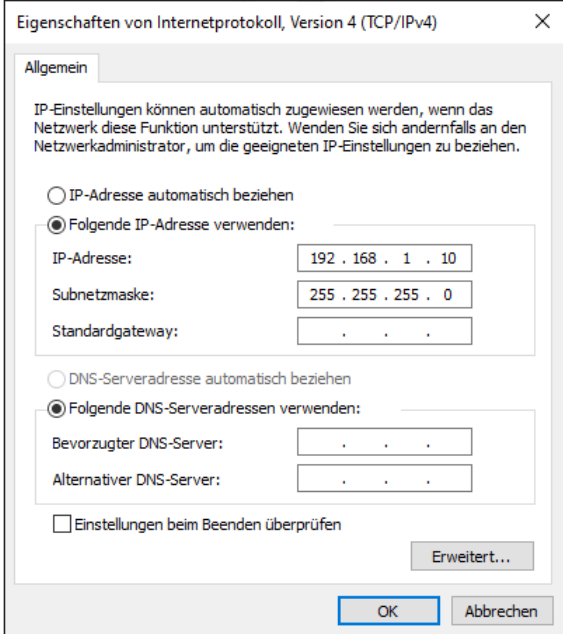

- 7. Click on *OK* to confirm and close the window.
- 8. Close the next window by clicking on *OK* and *Close*.

### **114 114 2 Installation and commissioning**

#### **2.4 Installing cabLase Editor 5**

To install cabLase Editor 5, proceed as follows:

- 1. Make sure that the dongle is not plugged in.
- 2. Start the computer and log in with administrator rights. To carry out the installation, the user must have local administrator rights.
- 3. Check to see whether there is a folder containing the set-up file on the USB key included in the cab scope of delivery.
- 4. Check whether the set-up file version saved in the folder corresponds to the latest version on the [cab website](https://www.cab.de/de/kennzeichnung/beschriftungslaser/cablase/#software). Always use the latest version.
- 5. Open the set-up folder.
- 6. Double-click to run the \*.exe file.

The *Would you like to allow this app to make changes to your device?* query appears.

- 7. Confirm the query.
- 8. Select the set-up language in the next window.
- 9. Confirm by clicking on *OK*.

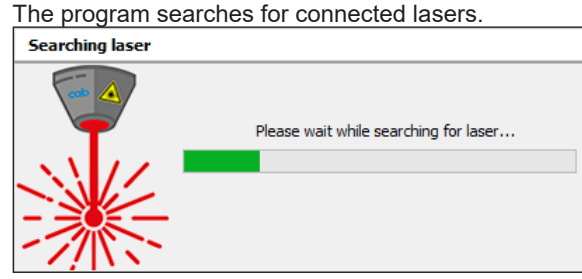

- 10. Select the target folder.
- 11. Confirm by clicking on *Next*.
- 12. Select the components to be installed in the next window.

If the software has already found a connected laser, it will be selected automatically.

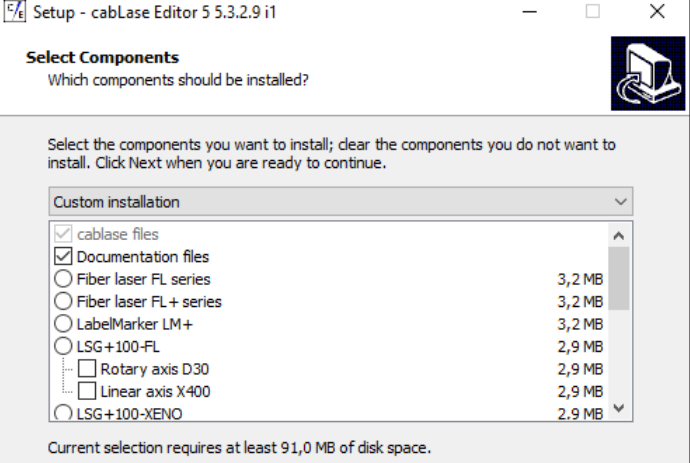

#### **2 Installation and commissioning**

13. Enter the following values in the *Configuration information* window:

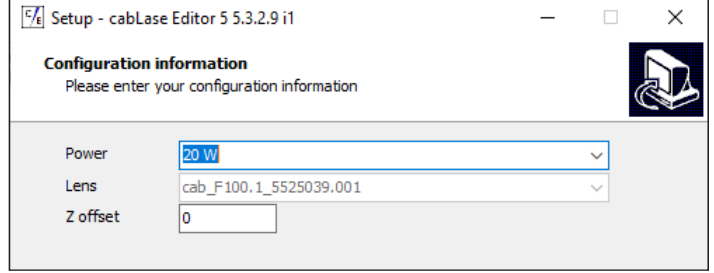

- *Power*: Specifies which power is used for marking. The value is set by default for the selected laser.
- *Lens*: Specifies the lens built into the laser. This setting ensures that the focal distance will remain the same over the entire marking field. The value is set by default for the selected laser.
- *Z offset*: Specifies the zero point of the Z axis. The value is made up of the height of the mounting device + the height of the workpiece; the Z offset value is also recorded on the laser.
- 14. Enter a folder for the start menu in the following window.
- 15. Confirm by clicking on *Next*.
- 16. Specify whether a desktop symbol should be created.
- 17. Check all entries in the following summary.
- 18. Click on *Install*.

The installation process starts.

19. Click on *Finish* to end the installation process. The software opens but is not yet fully operational. A PC checklist appears in the background.

#### **i Note!**

**If any problems occur during installation or when using the software, the PC checklist provides helpful advice for correcting errors.**

#### **2.5 Installing the dongle**

#### **! Attention!**

**cabLase Editor 5 requires a dongle in order to be fully operational. Without it, some of the key functions will not be available.**

- 1. After successfully installing the software, connect the dongle to a free USB port. The dongle is detected automatically. This concludes the installation.
- 2. Reboot the software.

### **116 116 2 Installation and commissioning**

# **2.6 Setting the network adapter in cabLase Editor 5**

- <span id="page-115-0"></span>1. Connect the laser to the computer or network using the patch cable provided in the scope of delivery.
- 2. Connect the laser to the power supply.
- 3. Switch the laser on at the main switch.
- 4. Start cabLase Editor 5.

The software boots up and searches for any connected lasers. The laser is not available during the boot-up phase.

5. In the *Laser Systems and Layouts* area in the *Connect* tab or in the laser's context menu, click on *Connection* > *Set-up*. The Connections Manager opens and the connection is created.

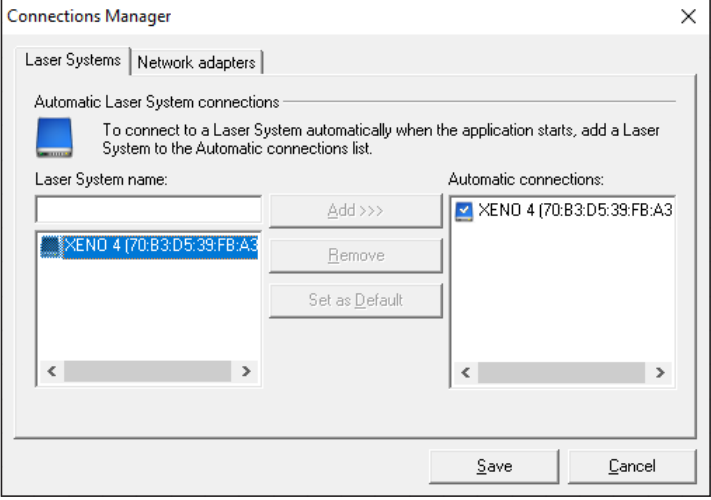

The laser system's icon provides information about the laser's status:

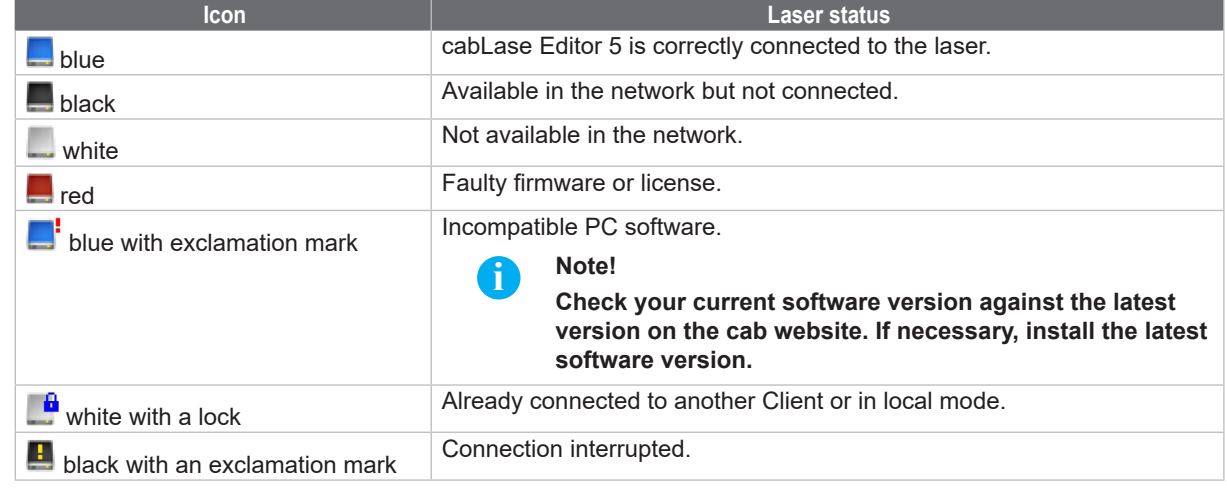

6. Click on the *Network adapter* tab.

#### **2 Installation and commissioning**

7. Select the network adapter to which the laser is connected.

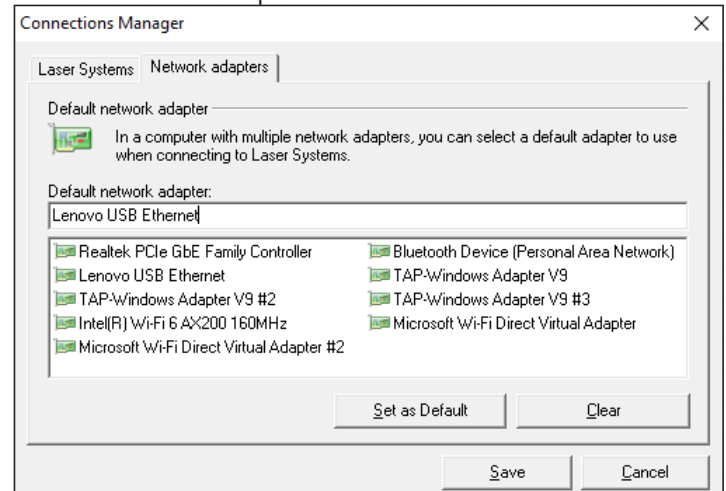

### **i Note!**

**If you are not sure which network card is used, disconnect the network cable. A red cross will appear next to the corresponding network card. Note the name of the selected network and re-connect the network cable.**

- 8. Click on *Set as Default*.
- 9. In the *Laser Systems* tab in the *Laser System name* area, select the laser to be connected if several lasers are displayed.

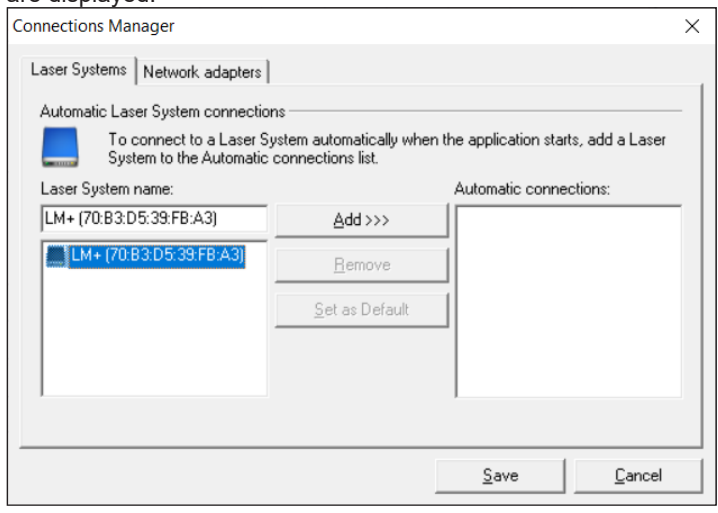

To automatically connect cabLase Editor 5 to the selected marking laser at start-up, proceed as in section ["2.7 Automatic laser connection" on](#page-117-0) page 118.

#### **118 118 2 Installation and commissioning**

#### **2.7 Automatic laser connection**

<span id="page-117-0"></span>To be able to work with cabLase Editor 5, the laser system must be connected to the software (laser displayed with blue icon). If the laser system does not connect automatically to the software, proceed as follows:

- 1. In the *Laser Systems and Layouts* area, right-click on the laser detected in the network and select *Connect* in the context menu.
- 2. Click on the required laser in the *Laser System Name* area.

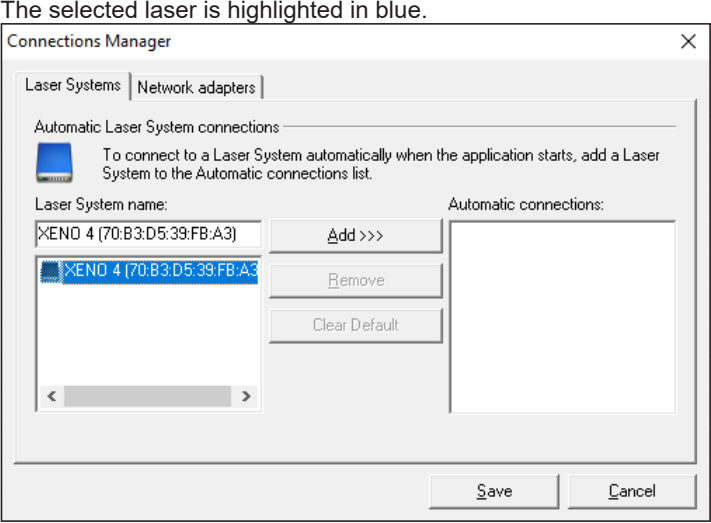

3. Click on *Add*.

The laser is added to the *Automatic connections* list.

4. Select the laser in the *Automatic Connections* list and confirm your selection by clicking on *Set as default*.

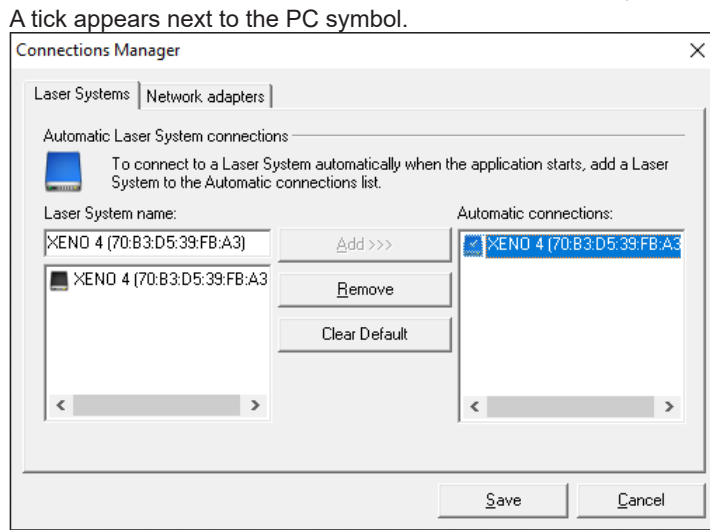

- 5. Click on *Set as default* to accept the setting.
- 6. Click on *Save*.

When starting, the software will cabLase Editor 5 always now connect automatically to the selected laser.

#### **2 Installation and commissioning**

#### **2.8 Changing IP address**

#### **! Attention!**

**Incorrect settings for IP addresses prevent communication from being established between the laser and the laser PC.**

As the laser is delivered with the fixed IP address 192.168.1.11, the corresponding IP address 192.168.1.10 must first be set in the laser PC's network adapter. The laser software will then connect to the laser. The laser's IP address cannot be changed again until communication has been established between the laser and the laser PC.

#### **Calling up an overview of the settings**

The laser system properties make it possible to check which IP addresses have been set for the PC (Client IP address) and the laser (Device IP address) in cabLase Editor 5:

- 1. Right-click on the laser icon.
- 2. The Properties open.

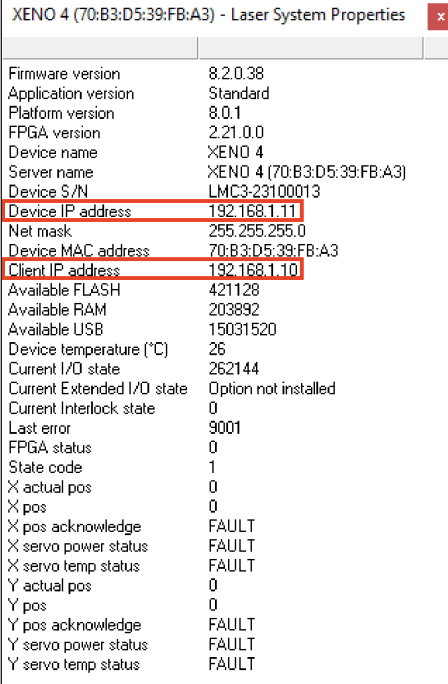

#### **Changing the laser's IP address**

- 1. In the "Laser System" area, select the detected laser system by right-clicking on it and click on *Default settings* in the context menu.
- 2. Select the *Network* tab.

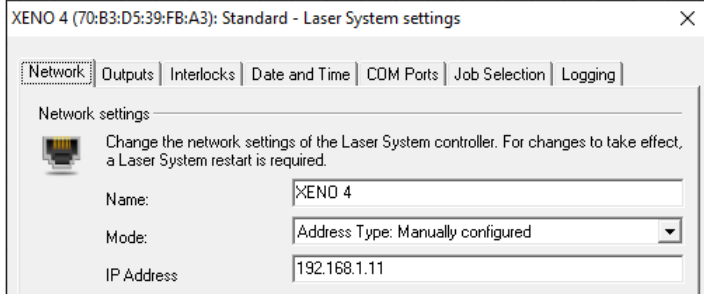

- 3. In the *Mode* field, select the *Address Type: Manually configured* value.
- 4. Enter the required IP address.
- 5. Confirm by clicking on *OK*.
- 6. On the laser PC, enter the corresponding IP address to reestablish the communication.

**119**

# **120 120 2 Installation and commissioning**

#### **2.9 Homing the axes**

#### **i Note!**

<span id="page-119-0"></span>**This section is only relevant to laser marking systems with at least one controlled axis, for example XENO 1 or LMS100.** 

**The Labelmarker LM+ marking system does not have a controlled axis and therefore does not need to be homed.**

To ensure that the programmed movement of the axes takes place in automatic mode, prior to carrying out the first job, the axes must be moved to the initial (home) position by performing a homing routine.

The software directly offers to home the axes, after starting cabLase Editor 5, but it is also possible to do this at a later stage.

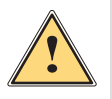

# **! Warning!**

**Before homing the axes, check that the range of traverse of the axes is free of obstacles which could cause collisions.**

1. Start cabLase Editor 5.

For lasers with at least one axis, the *Home Axes* window appears.

- Red display: Incorrect homing
- Green display: Correct homing

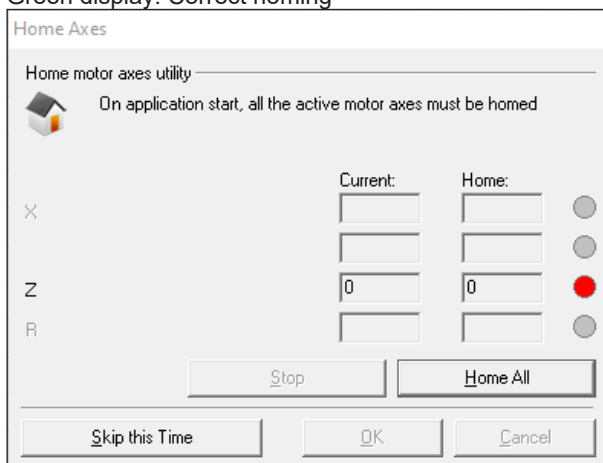

2. Click on *Home All*.

The axes perform a homing routine.

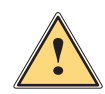

**! Warning! Also perform a homing routine after changing operating mode from manual to automatic axis homing.**

#### **2 Installation and commissioning**

Axis homing can be performed in automatic mode at any time by the Motor Manager.

- 1. Click in the "Edit" area on the *View* tab and then on *Motor Manager*.
	- The "Motion Manager" area opens.

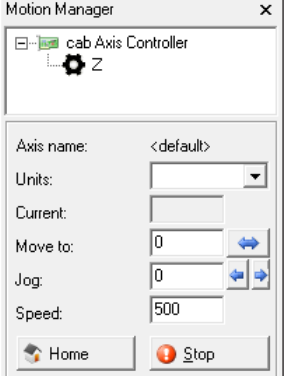

- 2. Select the required axis.
- 3. Click on the *Home* button.
	- The *Set axis to home position* window opens.
- 4. Start the homing run by clicking on *Home*.

#### **i Note!**

**If an axis is built into the laser marking system but is not visible, open the** *motor.ini* **file in the** *C:\Marker\bin\* **directory. In the corresponding** *R\_ENABLED=, X\_ENABLED=* **or** *Z\_ENABLED* **lines, enter the value** *X* **and save the file. To activate the change, cabLase Editor 5 must be closed and opened again.**

## **2.10 Checking and adjusting the laser and lens configuration**

The correct lens settings were already configured during the installation process. However, if the laser was not connected or other errors occurred during the installation process, the settings must be checked and corrected, if necessary.

The lens setting depends on the type of lens used. When setting the layout, particularly in offline mode, make sure that the correct laser and lens configuration is used. An incorrect selection can lead to scaling errors and a distorted typeface.

The default setting for the correct laser system should not be changed.

cabLase Editor 5 supports two configurations:

- **Active configuration:** Displays the laser and lens settings of the active, connected laser.
- **Offline configuration**: Makes cabLase Editor 5 the required laser and lens settings available if the device has not established an active connection.

#### **! Attention!**

**The settings for the active and offline configuration must be identical as otherwise scaling errors and a distorted typeface can occur.**

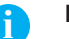

**i Note!**

**For configuration and calibration tasks, you must register with administrator rights.**

**121**

# **122 122 2 Installation and commissioning**

Select configuration:

- 1. In the "Edit" area, select the *System* > *Options* tab.
- 2. Select the *Laser System* tab.

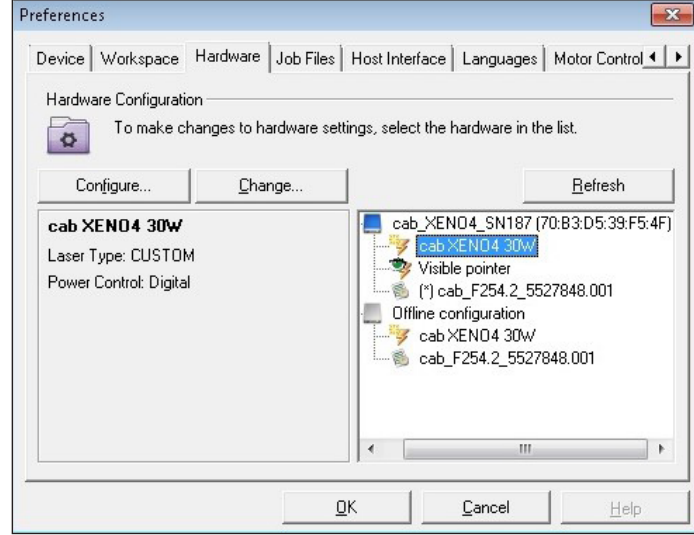

- 3. Compare the active and offline configurations in the area on the right. They should be identical. The active configuration is determined by the connected laser.
- 4. If there are any differences, select the offline configuration (Laser System and lens) one after the other.
- 5. Click on *Edit* in each case.
- 6. Adapt the offline configuration to the active configuration.
- 7. Always select the *Show Laserdrivers installed on the Laser System* setting and for the lens, the *Show Correction files installed on the Laser System* setting. Selecting any other settings will lead to the loss of the calibration which can only be corrected again by cab's service department.

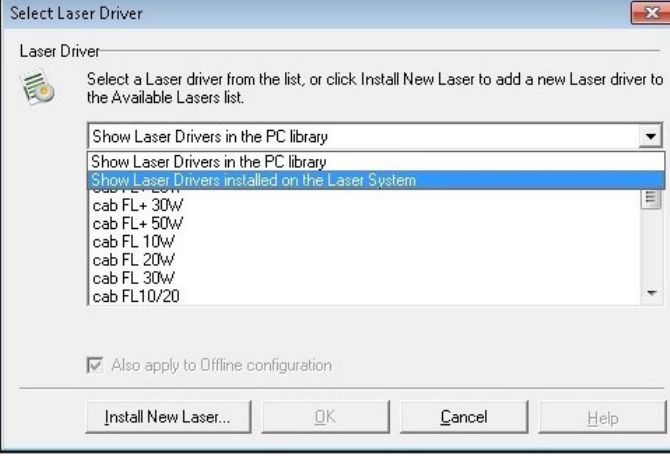

8. Confirm both windows by clicking on *OK* and close the window.

#### **i Note!**

**During installation, the software is configured for example, when designating the COM port, releasing the axes, setting the password accesses or entering the Z offset value. Therefore, cab recommends backing up the configuration (the selected installation path by default is C:\Marker) in order to be able to access the saved configuration in the event of a re-installation or a PC failure.**

#### **3 Getting to know the software interface**

<span id="page-122-0"></span>The following figure gives an overview of the entire software interface of cabLase Editor 5. It is broken down into different areas:

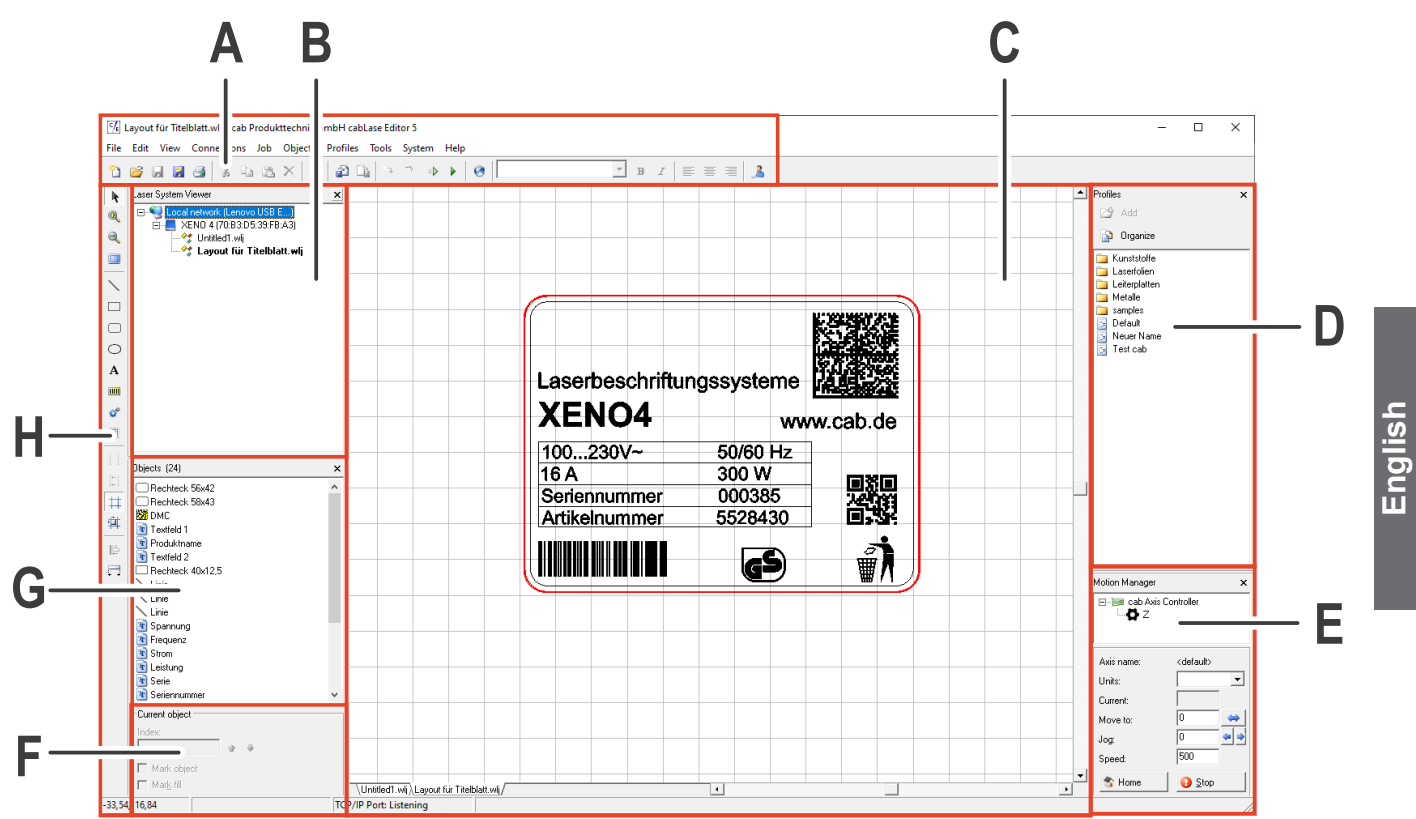

- **A** = "Edit" area, [3.1 on page 124](#page-123-0)
- **B** = "Laser Systems and Layouts" area, [3.2 on page 134](#page-133-0)
- **C** = "Work area" [3.3 on page 135](#page-134-0)
- **D** = "Profile" area, [3.4 on page 136](#page-135-0)
- **E** = "Motion Manager" area (also called "Motor Manager"), [3.5 on page 138](#page-137-0)
- **F** = "Current object" area, [3.6 on page 138](#page-137-1)
- **G** = "Object list" area, [3.7 on page 139](#page-138-0)
- **H** = "Objects" area, [3.8 on page 139](#page-138-1)

# **i Note!**

**The main window layout shown here may deviate from your screen layout and depends on the settings in the** *View* **tab.**

#### **i Note!**

**The cabLase Editor 5 software is extremely comprehensive as it offers numerous functions and suitable settings for many specific cases. These instructions focus on the most regularly required settings so that you enjoy working with the software and can find help quickly, if needed.** 

**If you have any questions about specific cases or require special settings, please contact your cab trading partner or send an email to [lasersupport.de@cab.de.](mailto:lasersupport.de%40cab.de?subject=)**

**123**

# **3.1 "Edit" area**

<span id="page-123-0"></span>This area provides all the basic functions for working with the software according to the procedure that you will be familiar with from Windows®.

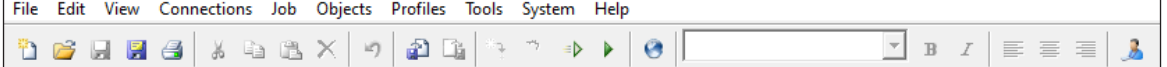

#### The following table gives an overview of the content:

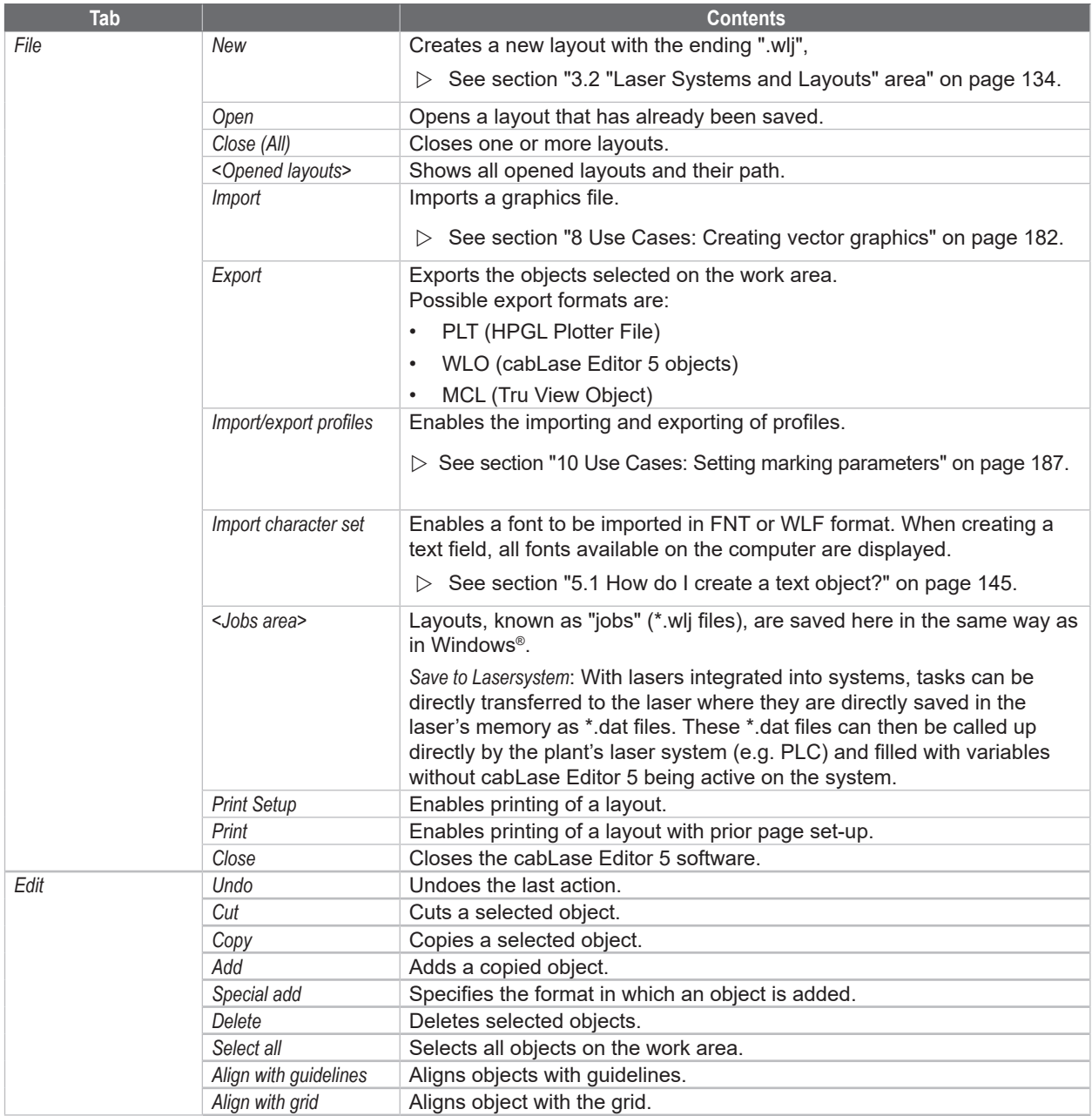

# **3 [Getting to know the software interface](#page-122-0)**

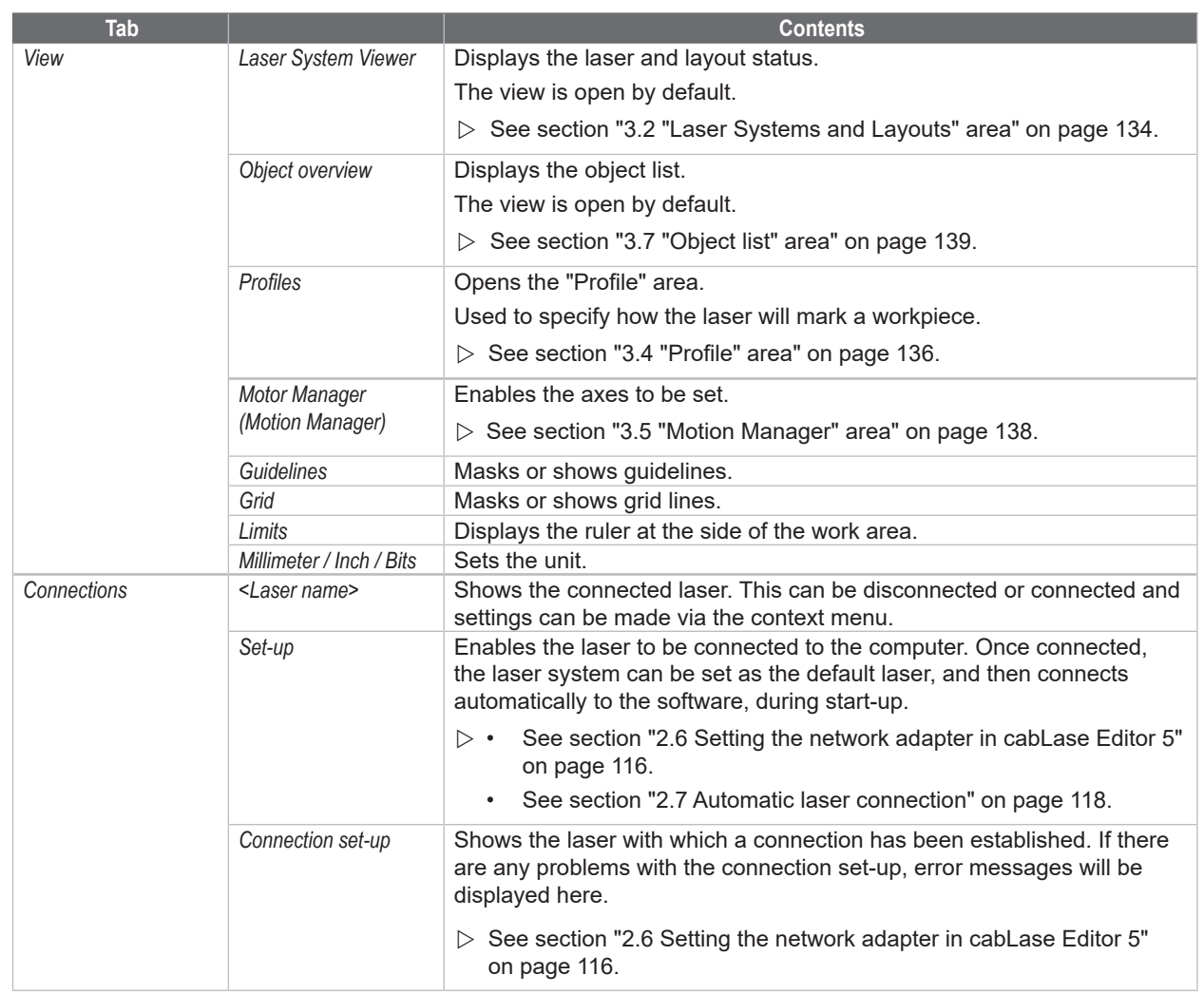

# **126 126 3 [Getting to know the software interface](#page-122-0)**

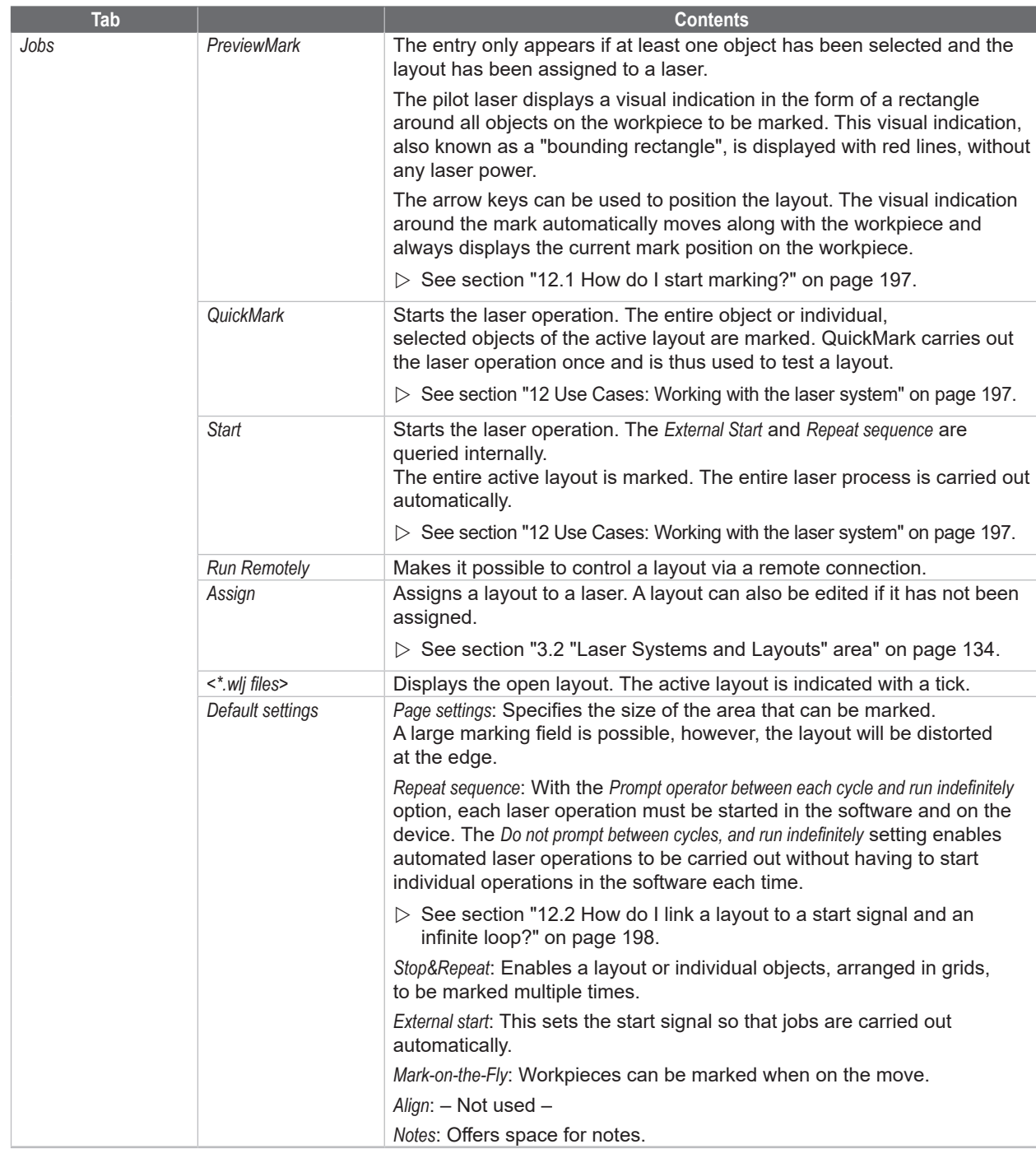

# **3 [Getting to know the software interface](#page-122-0)**

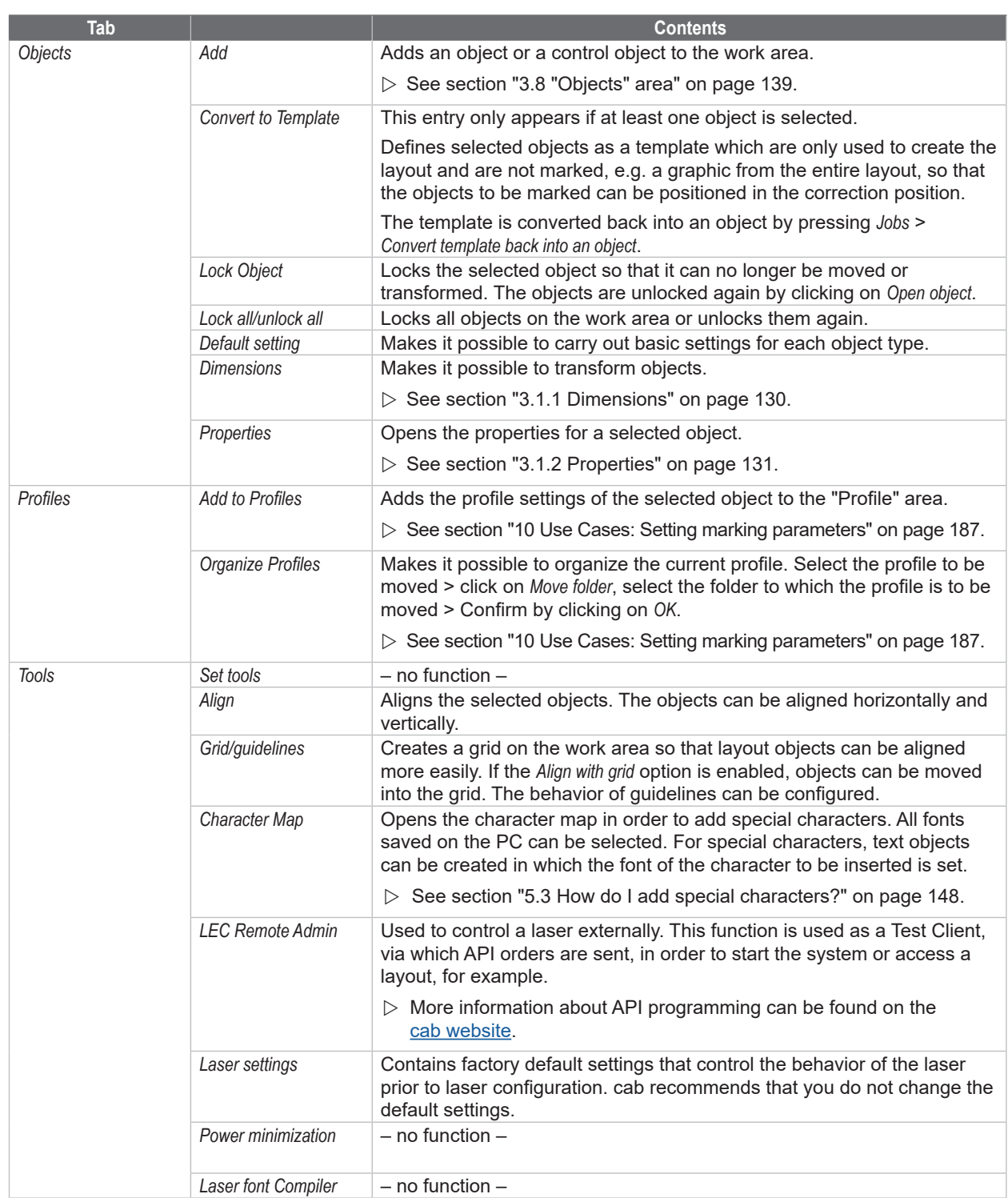

# **128 128 3 [Getting to know the software interface](#page-122-0)**

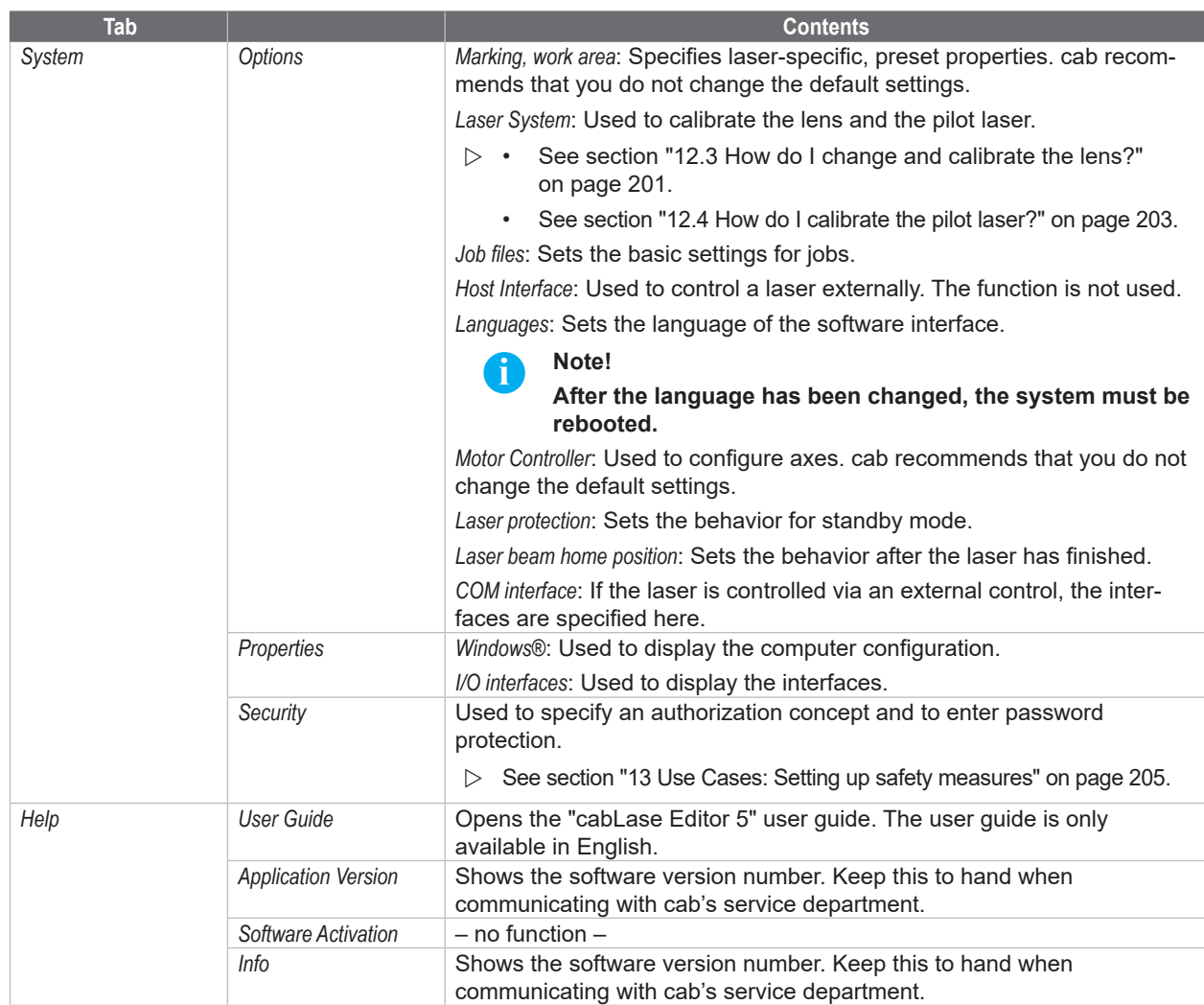

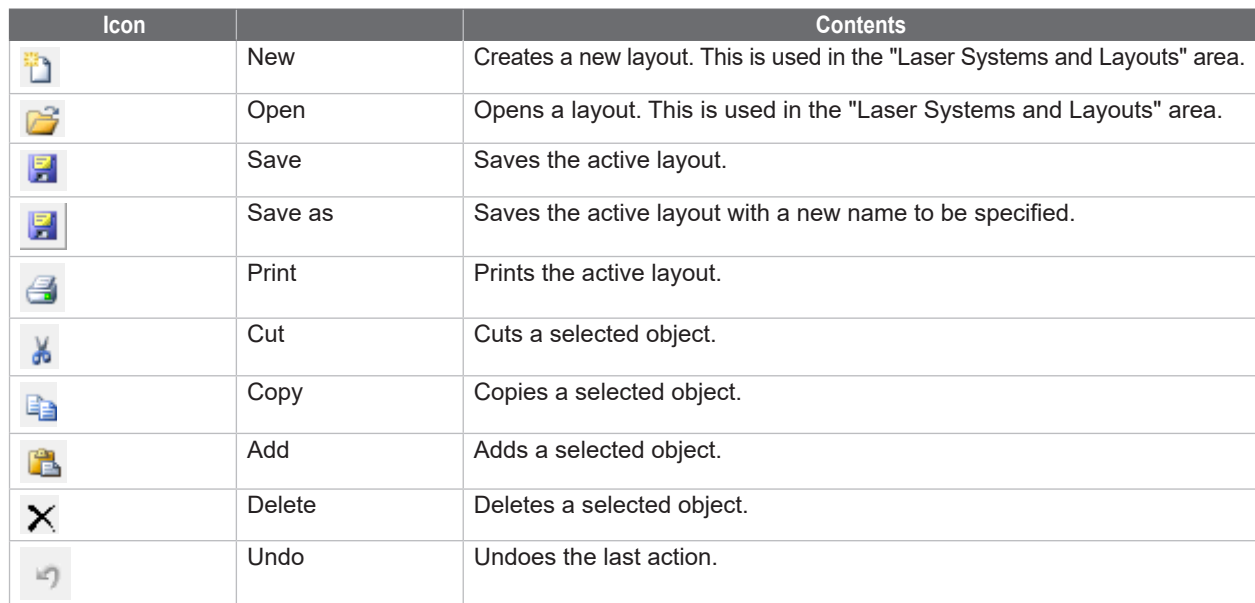

# **3 [Getting to know the software interface](#page-122-0)**

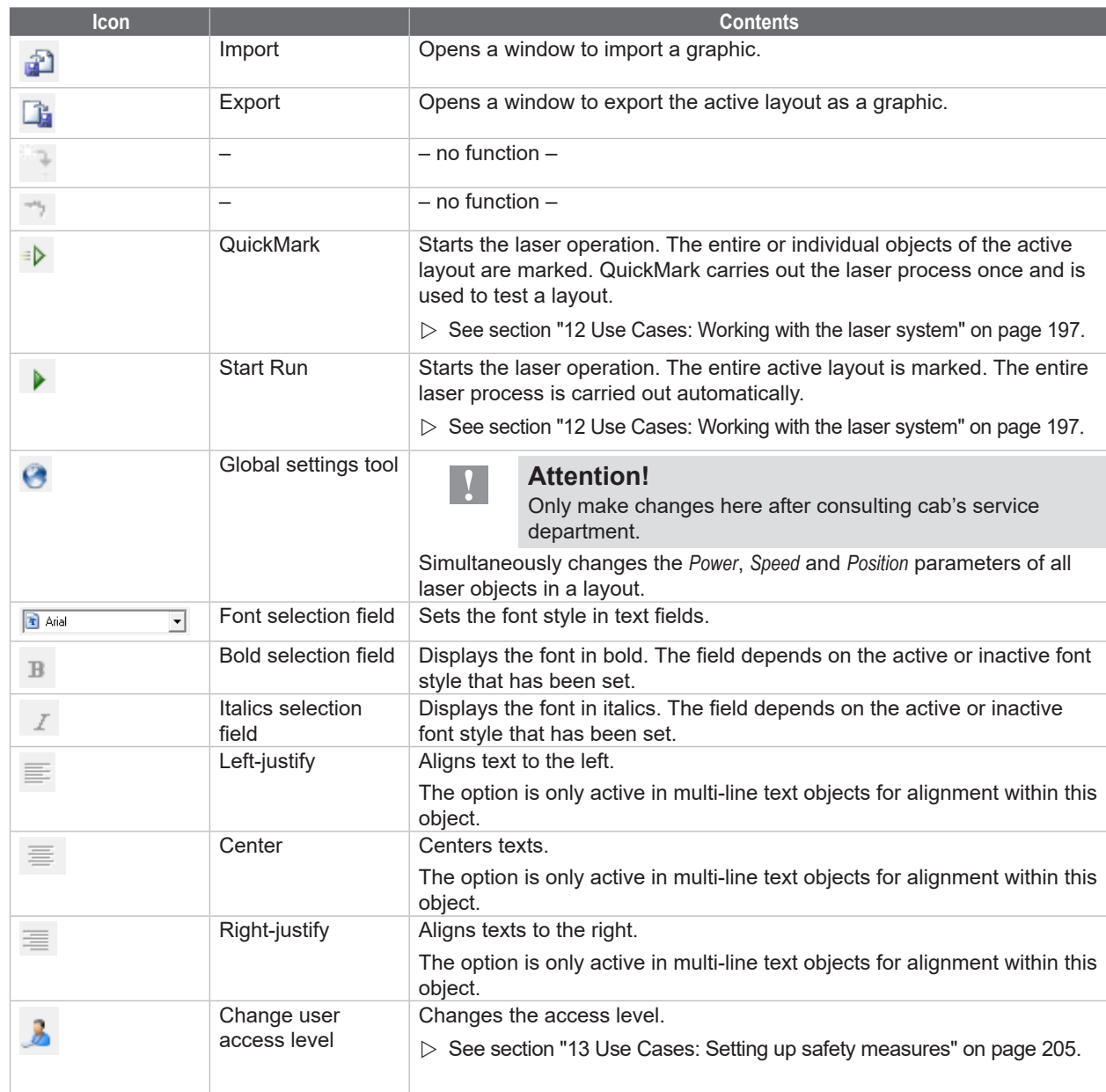

# **130 130 3 [Getting to know the software interface](#page-122-0)**

#### **3.1.1 Dimensions**

<span id="page-129-0"></span>The *Dimensions* window offers key functions for working with layout objects. The window can remain open when working with cabLase Editor 5, as settings often need to be made in it.

- 1. In the "Edit" area, open the *Objects* tab.
- 2. Click on the *Dimensions* entry.

Alternatively, the *Dimensions* window can also be opened by right-clicking on the object, or with the *F5* key.

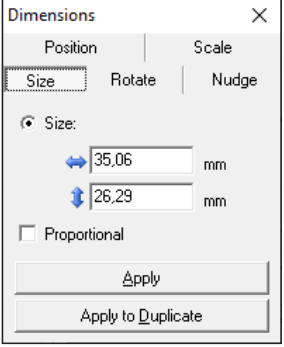

Depending on the object, the following tabs are found in the window:

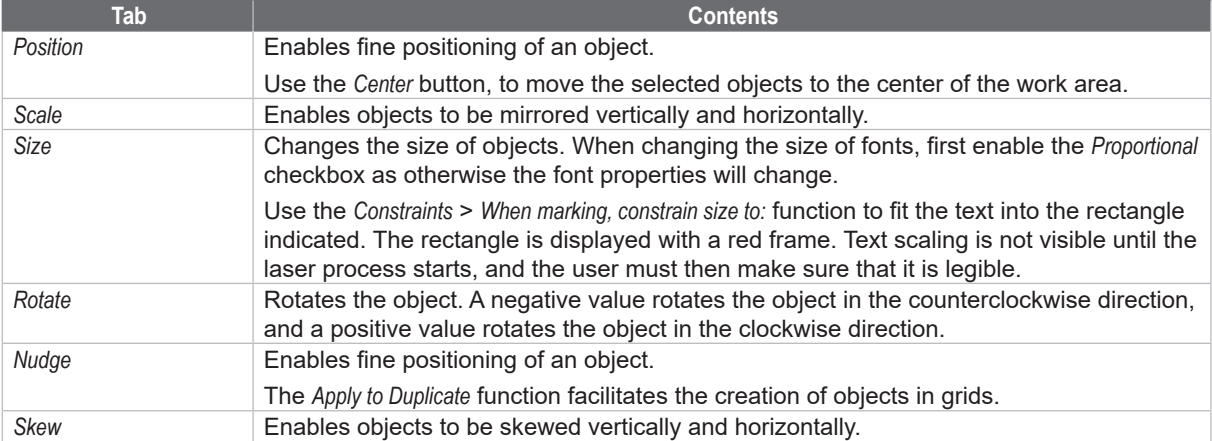

- 3. The *Apply to Duplicate* button is used to copy the object with the new properties, or the *Apply* button is used to assign the new properties to the object.
- 4. Close the window with the  $\times$  button.

#### **3.1.2 Properties**

<span id="page-130-0"></span>The *Properties* window provides key functions for working with layout objects.

The window can remain open when working with cabLase Editor 5, as settings often need to be made in it.

- 1. In the "Edit" area, open the *Objects* tab.
- 2. Click on the *Properties* entry.

Alternatively, the *Properties* window can also be opened by right-clicking on the object, or with the *F2* key.

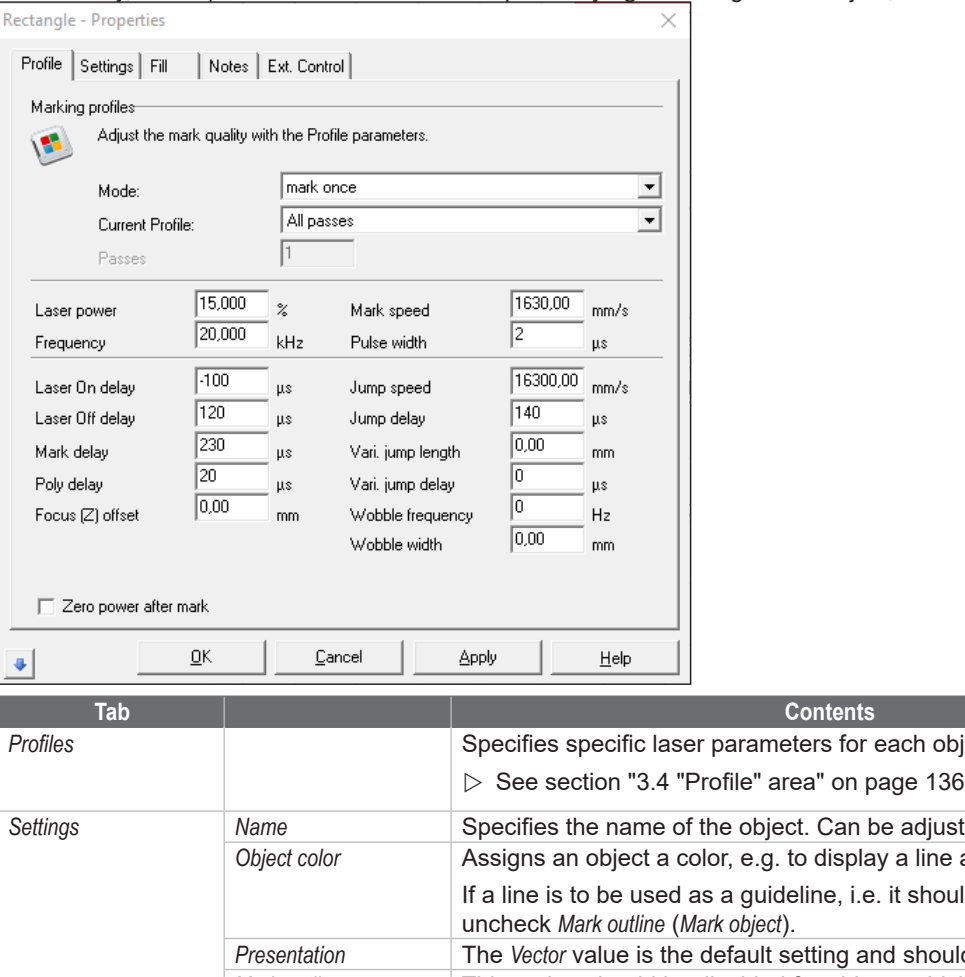

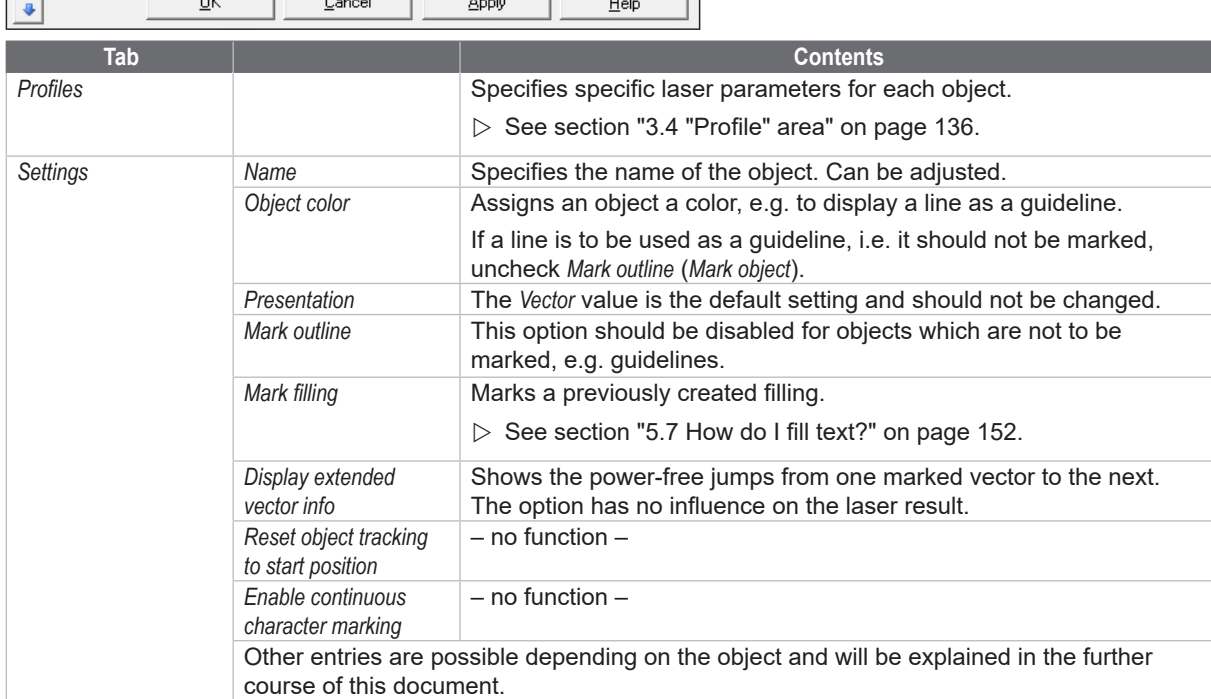

# **132 132 3 [Getting to know the software interface](#page-122-0)**

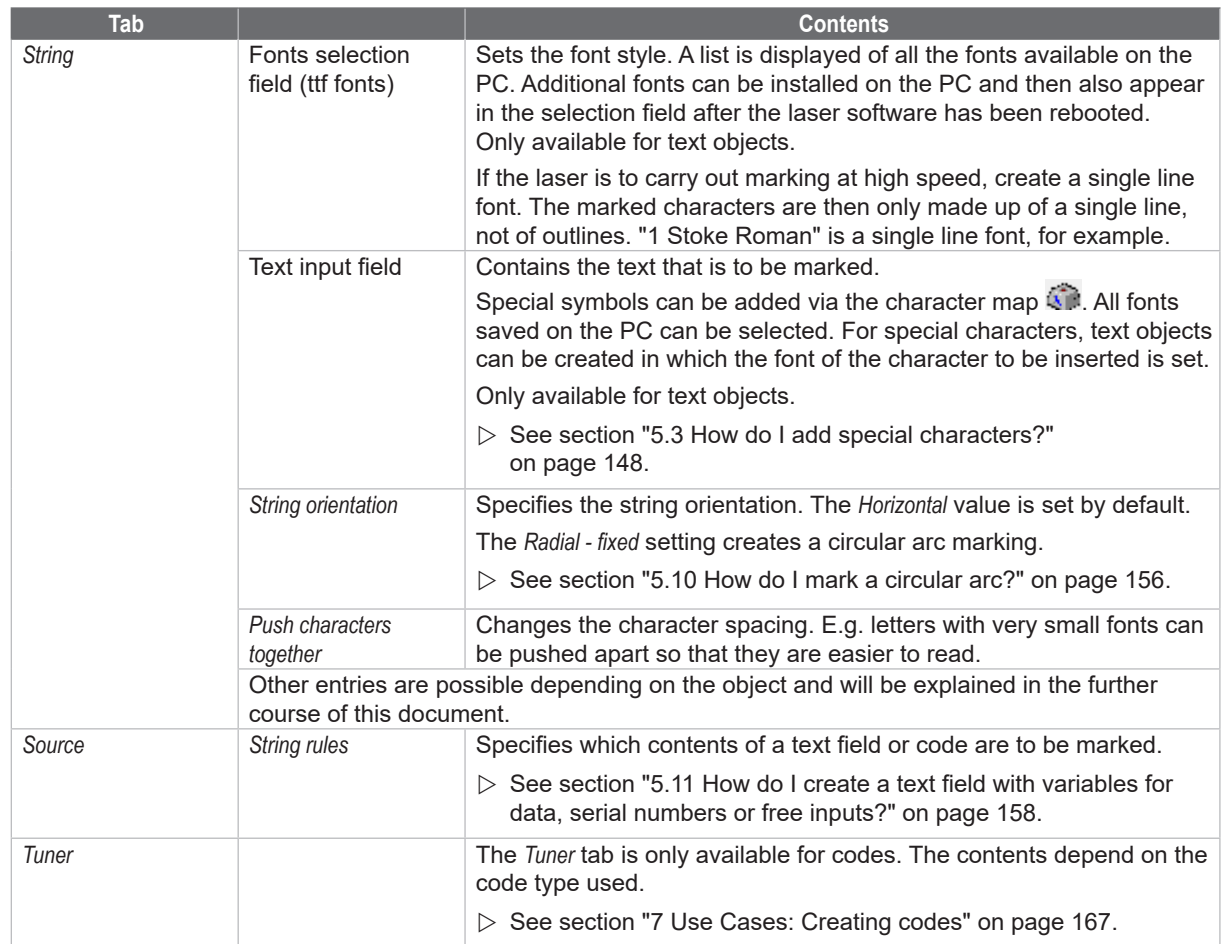

# **3 [Getting to know the software interface](#page-122-0)**

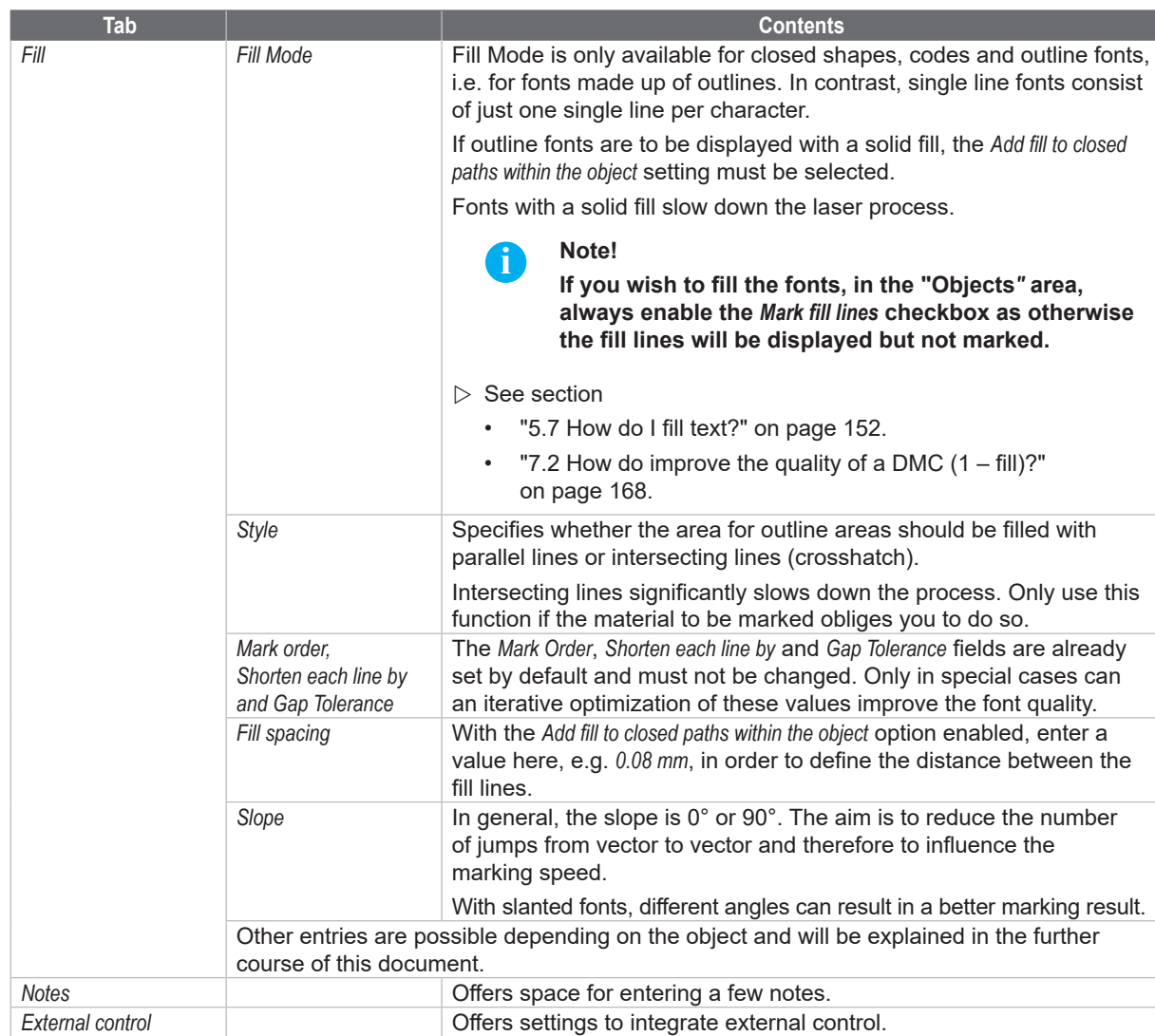

### **134 134 3 [Getting to know the software interface](#page-122-0)**

### **3.2 "Laser Systems and Layouts" area**

<span id="page-133-0"></span>The connected laser system and layouts (.wlj files) are listed in this area. The layout files can be saved in any directory. The laser system's icon provides information about the laser's status.

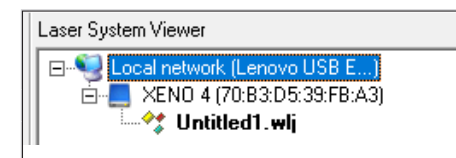

— Displays the connected local network. — Displays the connected laser. — Displays the open layout.

- $\triangleright$  See section:
	- ["2 Installation and commissioning" on](#page-110-0) page 111.
	- ["14 Help in the event of a fault" on](#page-208-1) page 209.

#### **Screen icon**

Before working with cabLase Editor 5, always check that the screen icon of the displayed laser is blue. A blue screen icon ensures a correct layout setting.

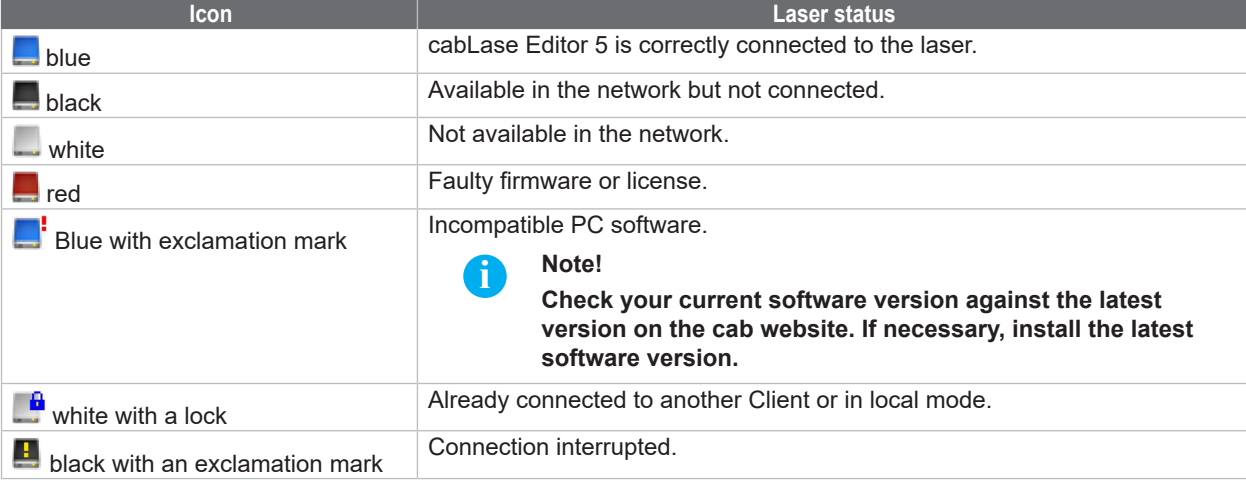

#### **Check status**

#### **i Note!**

**Proper use of cabLase Editor 5 can only be ensured if the laser is connected correctly and the icon is blue. Always check the icon after starting cabLase Editor 5.**

If the icon is a different color to blue, you must check the connection:

- 1. Check the status according to the table above.
- 2. If the icon is not blue, connect the laser correctly, see section ["2.6 Setting the network adapter in](#page-115-0)  [cabLase Editor 5" on](#page-115-0) page 116.

#### **Assigning layouts to a laser**

The assignment can be identified by the connecting lines displayed between the laser and the layout. A layout is assigned to a laser when it is connected to it. If the line is connected to the local network, the layout has not been assigned to a laser.

In the following example, Layout\_1.wlj is assigned to laser XENO 4. Layout\_2.wlj is not assigned to any lasers.

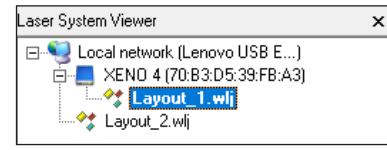

Layouts can be edited and saved independently of their assignment.

#### **3 [Getting to know the software interface](#page-122-0)**

Proceed as follows to assign a layout to a laser:

- 1. Right-click on a layout to open the context menu.
- 2. Select the *Assign* option.
	- The connected lasers and the *Offline configuration* option are displayed.
- 3. Click on a laser to assign the selected layout to the laser.

<span id="page-134-0"></span>The connection to the laser can be removed again using the *Offline configuration* option.

#### **3.3 "Work area"**

The work area is located in the center of the software interface. All objects in a layout are displayed on the work area. The section can be adjusted using the scrollbars at the right and bottom.

Open layouts are listed in tabs at the bottom of the work area.

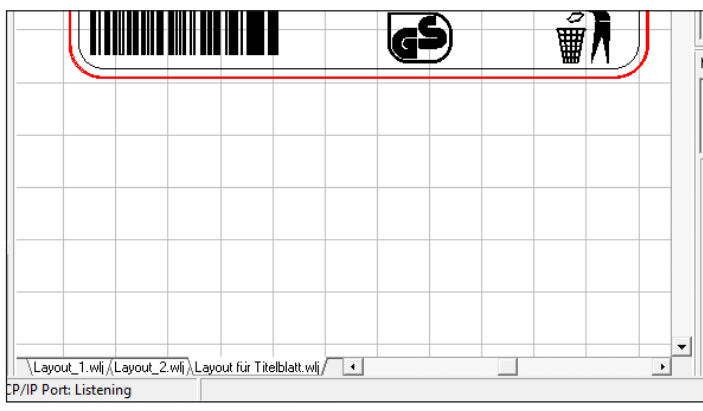

The way in which the objects are displayed can be customized using the following icons in the "Objects" area:

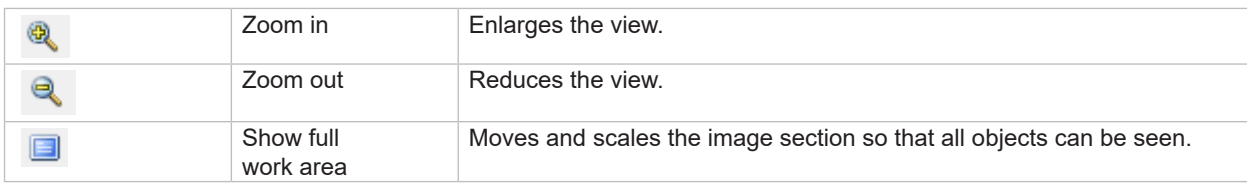

# **136 136 3 [Getting to know the software interface](#page-122-0)**

#### **3.4 "Profile" area**

<span id="page-135-0"></span>Laser parameters can be saved in this area. Laser parameters specify how the laser will mark a workpiece. Specific settings such as power, speed or frequency can be carried out for each object. One profile can used at the same time on several objects.

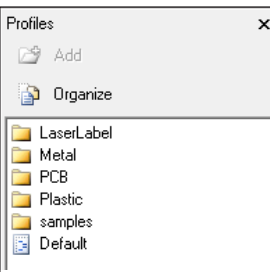

The *Default* profile is listed in the "Profile" area. It contains factory settings with low laser power for the first laser attempt which may not yet produce an optimum marking result. The *Default* parameter set must be adapted to the material that is predominantly used.

The default parameter set is always used when a new object is created.

 $\triangleright$  See section ["10 Use Cases: Setting marking parameters" on](#page-186-1) page 187.

The following illustration shows an example of the default values for the "Steel General Engraving F100" material.

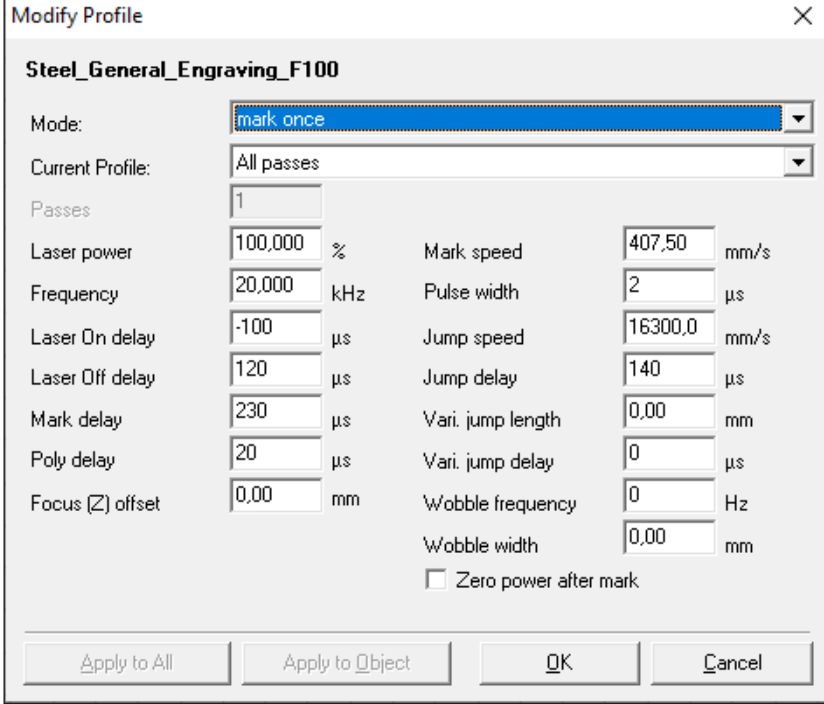

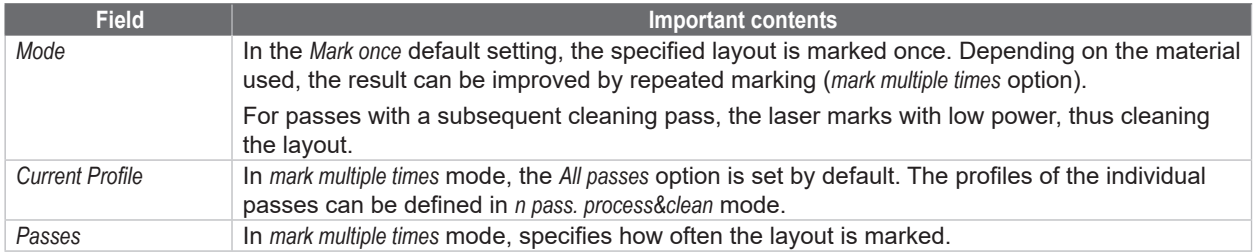

#### **3 [Getting to know the software interface](#page-122-0)**

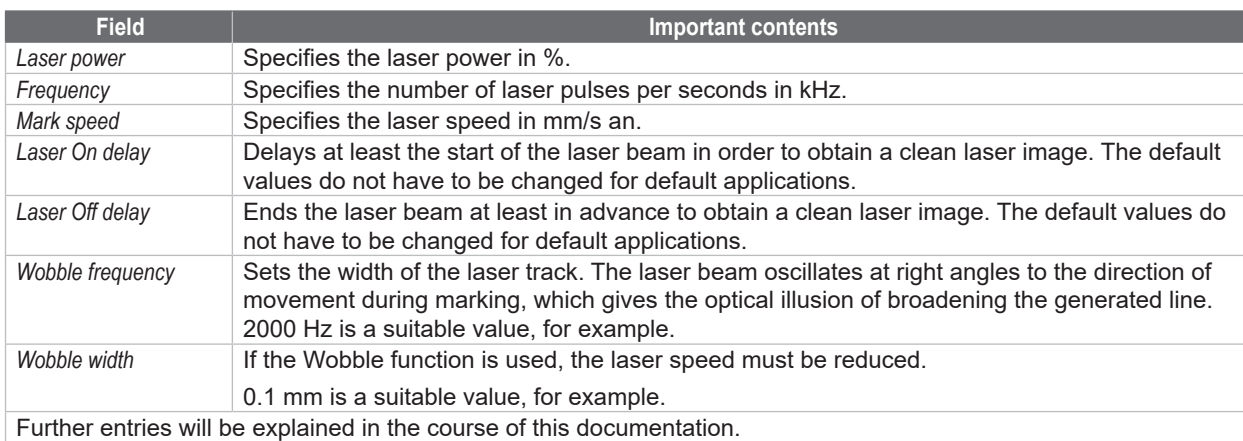

#### **Pulse overlapping**

Depending on the laser speed, the frequency must also be set in order to ensure pulse overlapping. This means that if the speed is greater than 1000 mm/s, the frequency must also be increased, as otherwise the laser image will be dotted. The following illustration shows examples of laser images depending on frequency and speed:

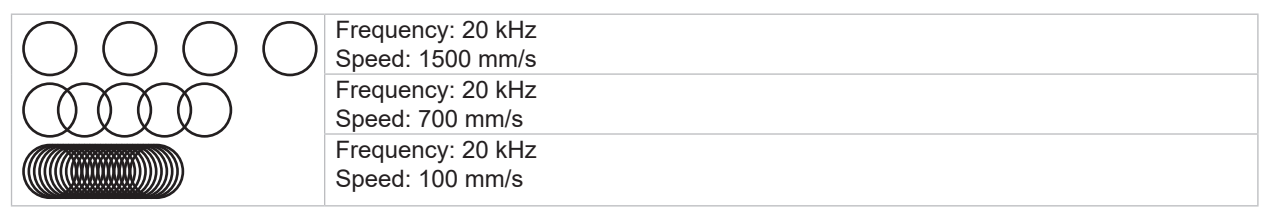

As the result also depends on the power and the material used, in addition to frequency and speed, the laser image must be checked after each marking. The parameters can be iteratively optimized if necessary.

#### **Optimizing marking time**

If you need to optimize the marking time of layouts, the settings for the laser delay must be adjusted.

Information about laser delays and their impact on the overall marking time can be displayed by clicking on the button in the bottom left of the object settings window.

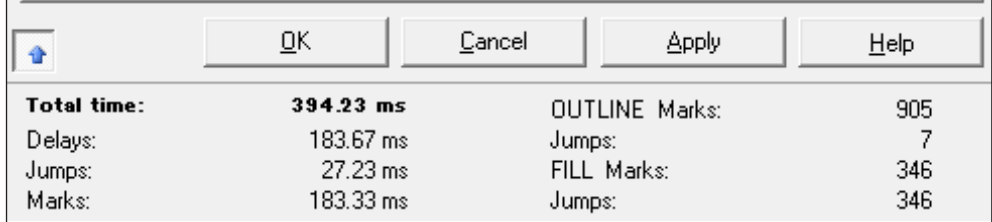

The exact impact of the individual laser delays are described in detail in the "cabLase Editor 5.pdf" user guide. A link to the PDF can be found in the "Edit" > *Help* > *User Guide* tab.

# **138 138 3 [Getting to know the software interface](#page-122-0)**

### **3.5 "Motion Manager" area**

<span id="page-137-0"></span>The exiting axes are displayed in the "Motion Manager" area, which is also known as "Motor Manager". Motion Manager is used to reference (or "home") the axes and move them into position.

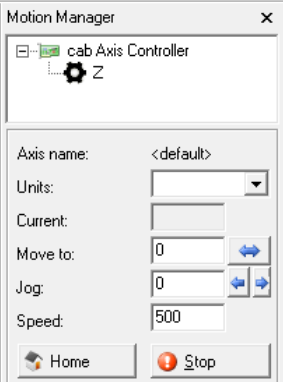

To home the axes, proceed as in section ["2.9 Homing the axes" on](#page-119-0) page 120.

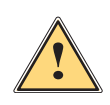

**Warning!**<br>Before homing the axes, check that the range of traverse of the axes is free of obstacles which could cause<br>collisions **collisions.**

# **i Note!**

**The set speed information ensures optimal movement of the axes and must not be changed.**

## **3.6 "Current object" area**

<span id="page-137-1"></span>Laser settings can be entered for each object individually in this area.

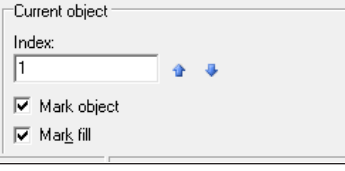

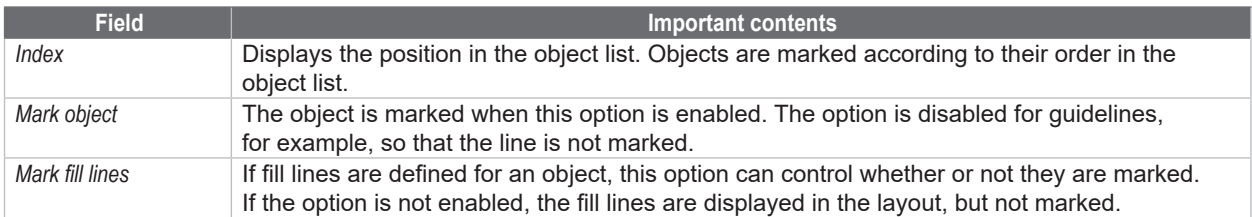

# **3.7 "Object list" area**

<span id="page-138-0"></span>All added objects are displayed in this area. Specific settings can be assigned to each object.

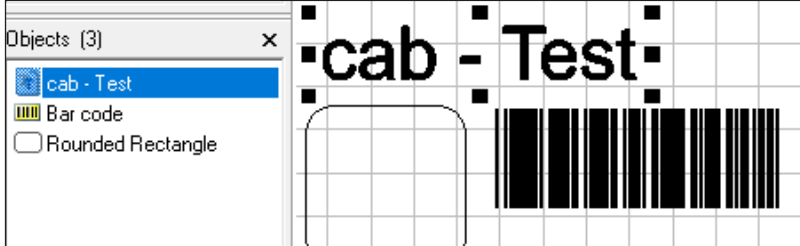

 $\triangleright$  See section ["4 Use Cases: Creating a layout – selecting objects" on](#page-140-0) page 141.

Objects are marked according to their order in the object list. This is particularly important for profile settings. e.g. to clean a DMC, if a profile needs to be positioned **after** laser-engraving the DMC.

You can display important object-specific settings in the context menu by right-clicking on the selected objects:

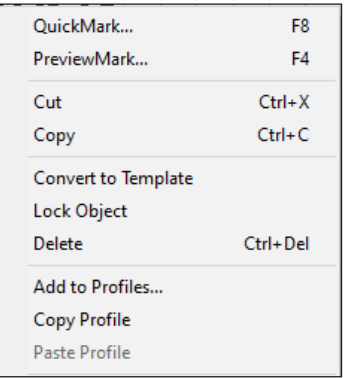

 $\triangleright$  See section ["3.1 "Edit" area" on](#page-123-0) page 124.

# **3.8 "Objects" area**

<span id="page-138-1"></span>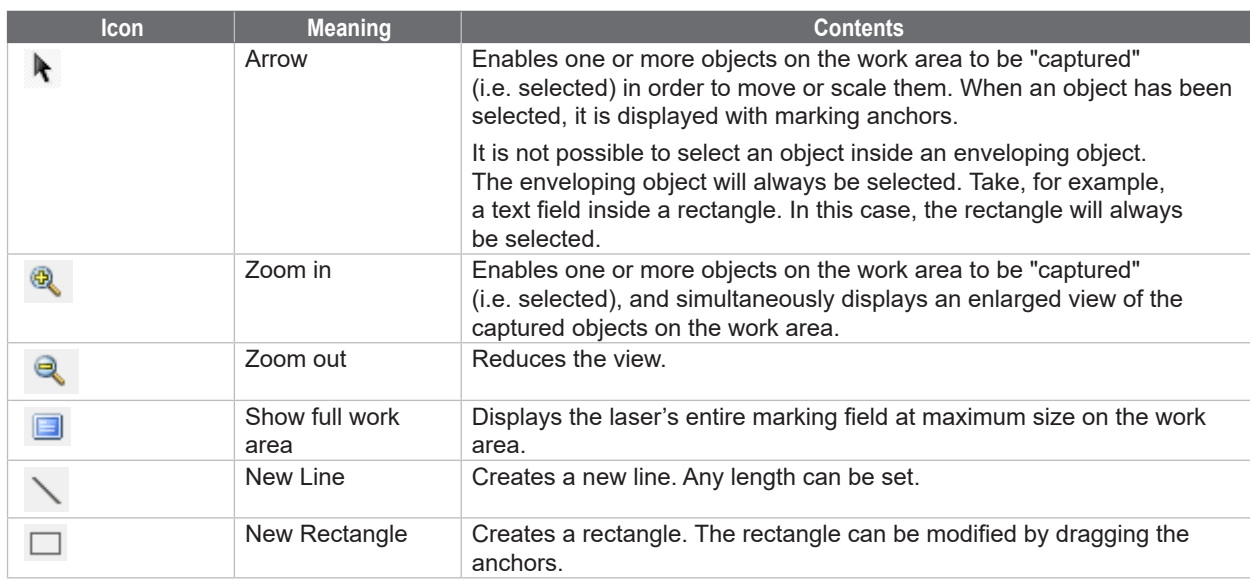

# **140 140 3 [Getting to know the software interface](#page-122-0)**

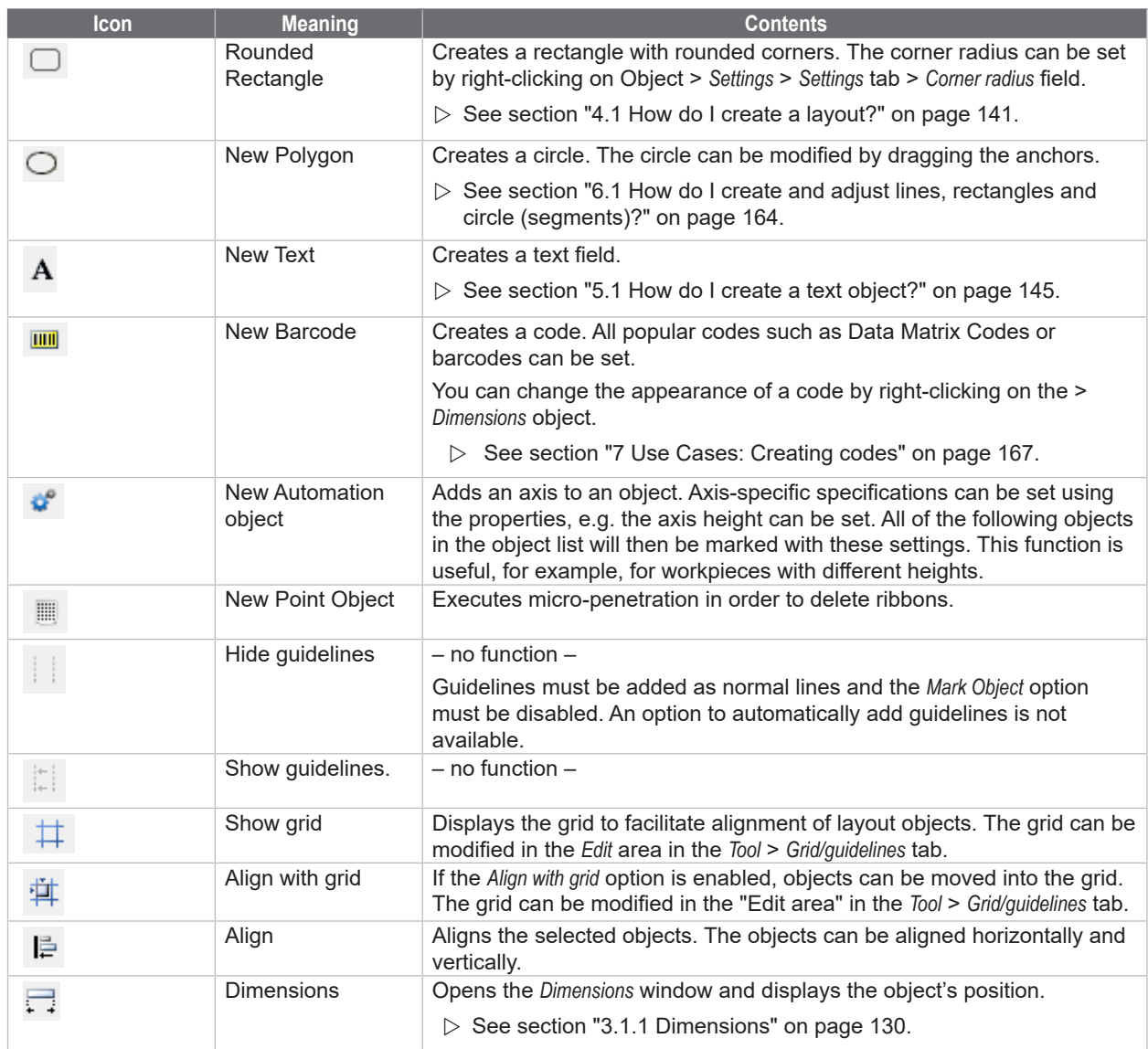

#### **4 Use Cases: Creating a layout – selecting objects**

#### **4.1 How do I create a layout?**

<span id="page-140-1"></span><span id="page-140-0"></span>Each layout is made up of at least one object. cabLase Editor 5 offers different types of object to create a layout.

#### **Requirements:**

• No special requirements.

#### **Procedure:**

1. Click on an object type in the *Objects* tab.

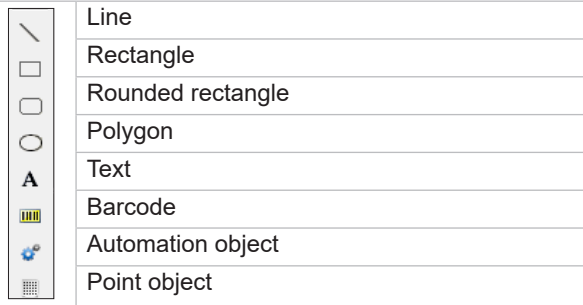

Alternatively, objects can also be added via the "Edit" area > *Objects* > *Add* > and by selecting the object type.

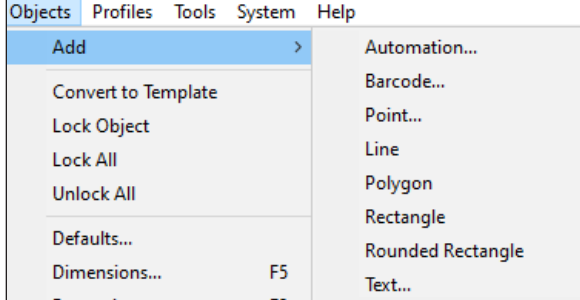

The added object is displayed on the work area and in the object list. The object is created with basic settings and can be edited at a later stage.

 $\triangleright$  See section ["3.8 "Objects" area" on](#page-138-1) page 139.

A created layout might look like the one below:

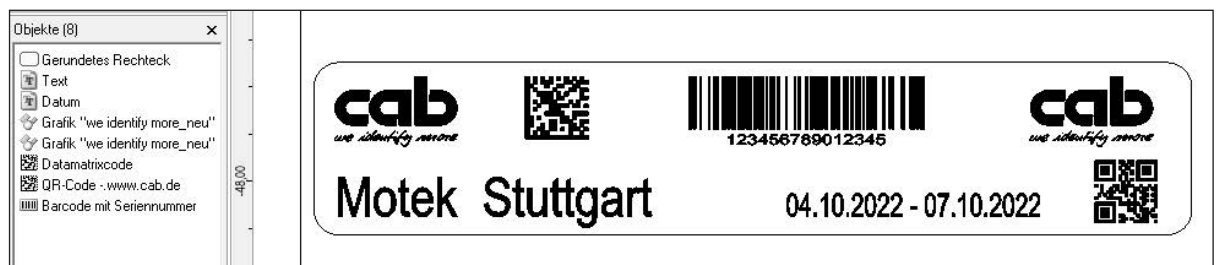

All added objects are displayed in the object list. The order of the objects in the list corresponds to the order in which the objects are marked.

# **142 142 4 Use Cases: Creating a layout – selecting objects**

### **4.2 How do I select objects?**

Objects can be selected either from the object list or on the work area.

#### **Requirements:**

• There must be objects on the work area.

#### **Procedure: Selecting objects in the object list**

- 1. Click on the required object in the "Object list" area.
- 2. Hold down the Shift key and click on other objects. The selected objects are displayed with a blue background.

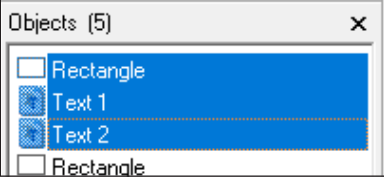

#### **Procedure: Selecting objects on the work area – 1**

- 1. Click on the required object on the work area.
- 2. Hold down the Shift key and click on other objects.
- 3. The selected objects are displayed with marking anchors.

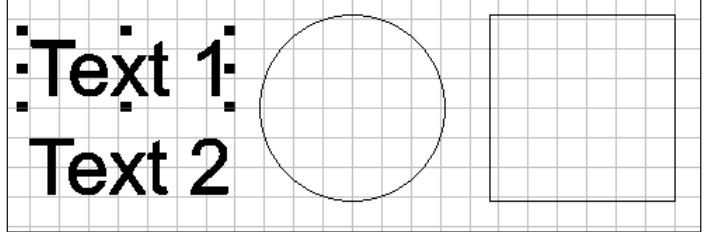

#### **Procedure: Marking objects on the work area – 2**

- 1. Drag a frame around the objects to be selected with the left mouse button held down on the work area.
- 2. The selected objects are displayed with marking anchors.

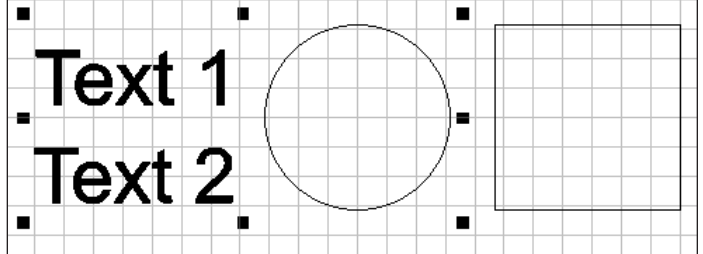

# **4 Use Cases: Creating a layout – selecting objects**

#### **4.3 How do I edit objects?**

The basic settings of all objects on the work area can be edited using the two *Dimensions* and *Properties* windows. Both windows can remain open when working with cabLase Editor 5, as settings are frequently required there.

#### **Requirements:**

• No special requirements.

#### **Procedure: Open the** *Dimensions* **window**

- 1. In the *Edit* area, open the *Objects* tab.
- 2. Click on the *Dimensions* entry.

Alternatively, the *Dimensions* window can also be opened by right-clicking on the object, or with the *F5* key.<br>  $\boxed{\text{Dimensions}}$ 

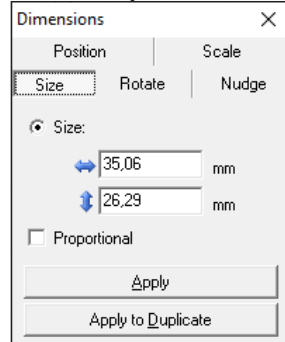

 $\triangleright$  See section ["3.1.1 Dimensions" on](#page-129-0) page 130.

#### **Procedure: Open** *Properties* **window**

- 1. In the *Edit* area, open the *Objects* tab.
- 2. Click on the *Properties* entry.

Alternatively, the *Properties* window can also be opened by right-clicking on the object, or with the *F2* key.

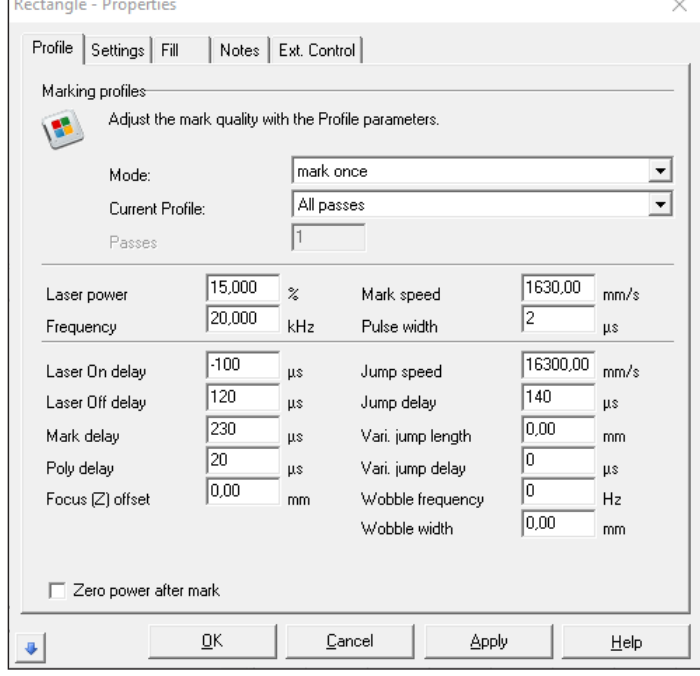

 $\triangleright$  See section ["3.1.2 Properties" on](#page-130-0) page 131.

# **144 144 4 Use Cases: Creating a layout – selecting objects**

#### **4.4 How do I save a layout in Windows®?**

Layouts, known as "jobs" (\*.wlj files), are saved in the same way as in Windows®.

#### **Requirements:**

• A layout must be open.

#### **Procedure: Save job**

- 1. In the *Edit* area, open the *File* tab.
- 2. Click on the *Save job* entry. The layout is saved with the same path as that from which it was opened.

#### **Procedure: Save job as**

- 1. In the "Edit" area, open the *File* tab.
- 2. Click on the *Save job as* entry. The *Save job as* window opens.
- 3. Set the required file path.
- 4. If necessary, specify a new name for the layout.
- 5. Confirm the details with *Save*.
	- The layout is saved with the new details.

#### **4.5 How do I save layouts directly to the laser system (API programming)?**

With lasers integrated into systems, tasks can be directly transferred to the laser where they are directly saved in the laser's memory as \*.dat files. These \*.dat files can then be called up directly by the system's laser system (e.g. PLC) and filled with variables without cabLase Editor 5 being active on the plant.

#### **i Note!**

**Before a layout (job) can be saved to a laser system, all fonts used in the layout must have been loaded onto the laser system. These must be checked in advance so that any missing fonts can be loaded onto the laser system.** 

 $\triangleright$  More information about API programming can be found on the [cab website.](https://www.cab.de/media/pushfile.cfm?file=3669)
### **5.1 How do I create a text object?**

#### **Requirements:**

• No special requirements.

#### **Procedure:**

1. In the "Objects" area, click on *New Text* to create a new text field. The following window appears:

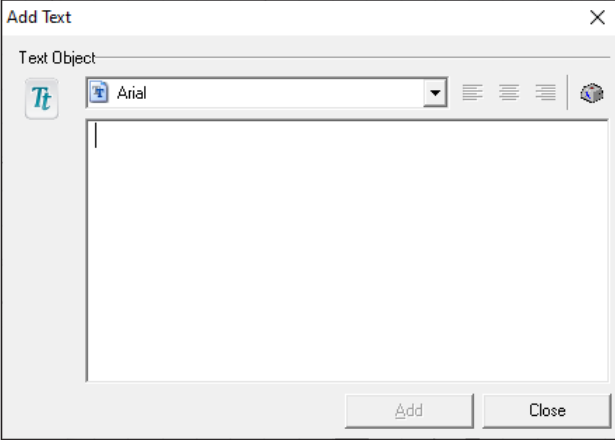

2. Set the required font type.

All existing fonts that are saved in the Windows *Font* directory will be listed on the PC. Additional fonts can be installed on the PC and then also appear in the selection field after the laser software has been re-booted. cabLase Editor 5 only works with True Type Fonts (TTF).

If the laser is to carry out marking at high speed, special fonts, known as "single line fonts", can be used. The marked characters are then only made up of a single line, not of outlines. To fill the fonts, proceed as in section ["5.7 How do I fill text?" on](#page-151-0) page 152.

3. Enter the required content in the input field.

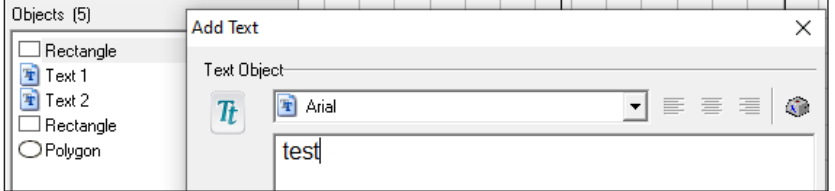

- 4. Add any special characters by clicking on  $\Box$ , see section ["5.3 How do I add special characters?" on](#page-147-0) page 148.
- 5. Confirm by clicking on *Add*. The text is displayed centered and left-justified on the work area.

### **5.2 How do I position text objects?**

cabLase Editor 5 offers different ways to position objects:

- Use **"drag and drop"** to drag them to the approximate position
- **Position them exactly** via the *Dimensions* window (*F5* key) > *Position* tab > and enter the position details in mm
- **Drag them** via the *Dimensions* window (*F5* key) > *Drag* tab > and enter the details in mm
- **Center them** via the *Dimensions* window ("*5*) key > *Position* > tab and center

#### **Requirements:**

• A layout (\*.wlj-Datei) must be open with several (text) objects.

### **146 146 5 Use Cases: Creating text objects**

#### **Procedure: drag and drop**

- 1. Mark all objects to be aligned in the "Object list" area.
	- Alternatively, select the objects to be aligned on the work area with the left mouse button held down. The selected objects are highlighted in blue in the "Object list". Only selected objects are aligned.

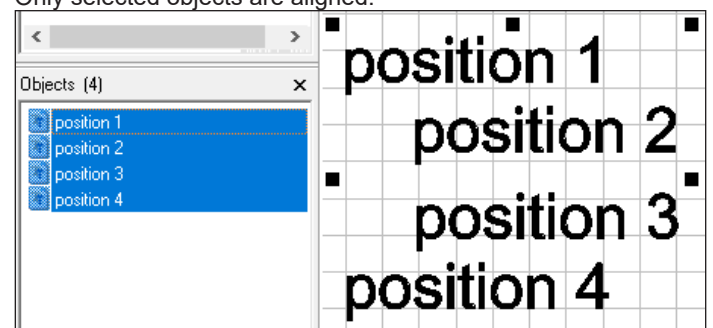

2. Drag the objects with the left mouse button held down. The objects are positioned.

#### **Procedure: Exact positioning**

- 1. Select all objects to be aligned.
- 2. Right-click on the selected objects to open the dimensions.
- 3. Select the *Position* tab.

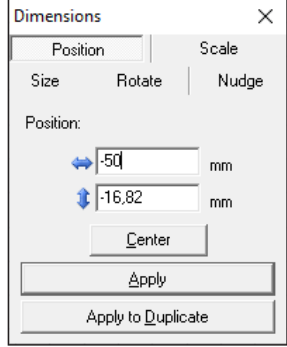

- 4. Enter the required value.
	- $\leftrightarrow$  +X value = moves the selected objects to the right according to the value entered.
	- $\leftrightarrow$  -X value = moves the selected objects to the left according to the value entered.
	- Î +Y value = Moves the objects selected on the work area up, to the rear of the laser's marking field.
	- ⇕ -Y value = Moves the objects selected on the work area down, to the front of the laser's marking field.
- 5. Confirm by clicking on *Apply* or create a copy of the marking with the new values by clicking *Apply to Duplicate*. The objects are positioned.

Example: You wish to create 3 lines horizontally at a distance of 10 mm apart:

- 1. Create the first line by creating a new text object.
- 2. Select the text object.
- 3. Open the *Dimensions* window and enable the *Position* tab.
- 4. Enter  $\mathbf{\Psi}$  the value Y = 10 mm in the field.
- 5. Click on *Apply*.

The object is set to the Y position = 10 mm.

6. Enter  $\mathbf{t}$  the value Y = 20 mm in the field.

### **5 Use Cases: Creating text objects**

- 7. Click on *Apply to Duplicate*. A new object is generated and set to set to the Y position = 20 mm.
- 8. Enter  $\mathbf{\Psi}$  the value Y = 30 mm in the field.
- 9. Click on *Apply to Duplicate*.

A new object is generated and set to set to the Y position = 30 mm.

Three objects have been created, each one at a distance of 10 mm apart from the next.

### **Procedure: Nudge**

- 1. Select all objects to be aligned.
- 2. Right-click on the selected objects to open the dimensions.
- 3. Select the *Drag* tab.

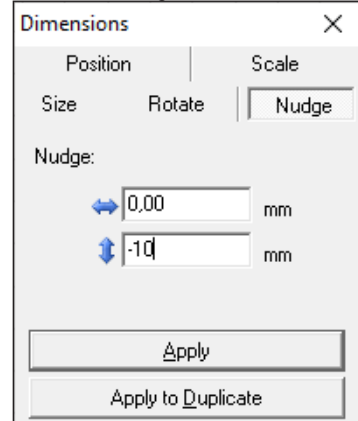

4. Enter the required value.

 $\rightarrow$  +X value = drags the selected objects to the right according to the value entered.

- $\leftrightarrow$  -X value = drags the selected objects to the left according to the value entered.
- $\hat{\mathbf{U}}$  +Y value = Drags the objects selected on the work area up, to the rear of the laser's marking field.
- $\mathbf \Psi$  -Y value = Drags the objects selected on the work area down, to the front of the laser's marking field.
- 5. Confirm by clicking on *Apply* or create a copy of the marking with the new values by clicking *Apply to Duplicate*. The objects are positioned.

Example: You wish to create 3 lines horizontally at a distance of 10 mm apart:

- 1. Create the first line by creating a new text object.
- 2. Select the text object.
- 3. Open the *Dimensions* window and enable the *Drag* tab.
- 4. Enter  $\mathbf{\Psi}$  the value y = -10 mm value in the field.
- 5. Click on *Apply to Duplicate*. The second line is created.
- 6. Click on *Apply to Duplicate*. The third line is created.

#### **Procedure: Centering**

- 1. Select all objects to be aligned.
- 2. Right-click on the selected objects to open the dimensions.
- 3. Click on the *Center* button. The selected objects are moved to the center of the work area. However, the distance between the individual characters remains the same.

### **148 148 5 Use Cases: Creating text objects**

### **5.3 How do I add special characters?**

<span id="page-147-0"></span>cabLase Editor 5 offers the option of adding any special characters.

#### **Requirements:**

• No special requirements.

#### **Procedure:**

1. In the "Objects" area, click on *New Text* to create a new text field. The following window appears:

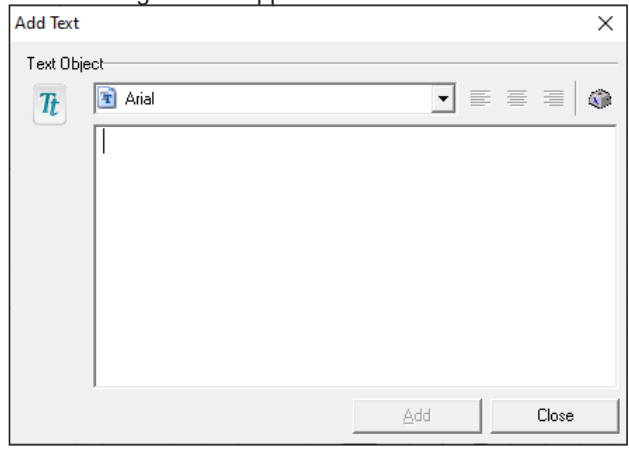

- 2. Open the character map with the  $\widehat{\mathbb{CP}}$  button.
	- The following window opens:

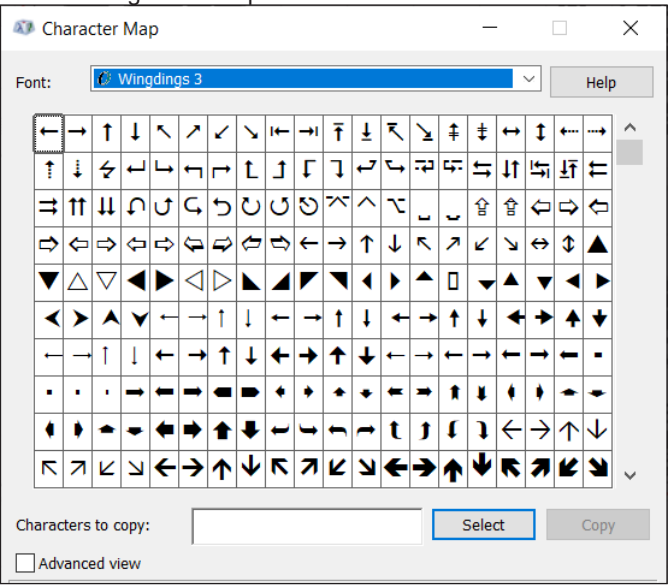

3. Set the font type in which the special character is available, e.g. "Technic (CV)".

### **i Note!**

**You must make sure that the special character is assigned a different font type than that of the running text. For this reason, special characters must be placed in their own text field so that the running text is not also displayed in the special character's font type. Both text fields must be aligned so that they appear in the layout as continuous text.**

- 4. Click on the required special character.
- 5. Click on *Select*.
- The special character is displayed in the selection field.
- 6. Copy the special character.

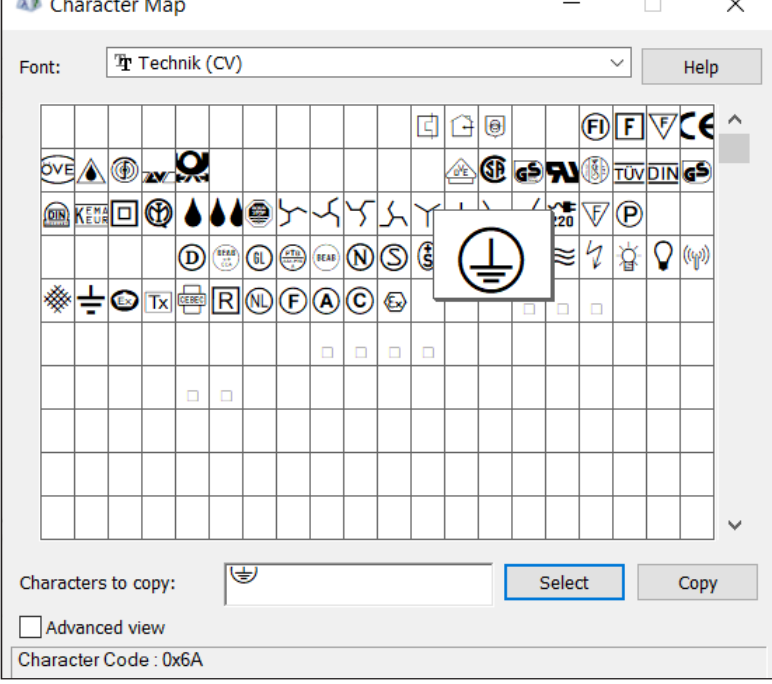

7. Add the special character to the text object's input field.

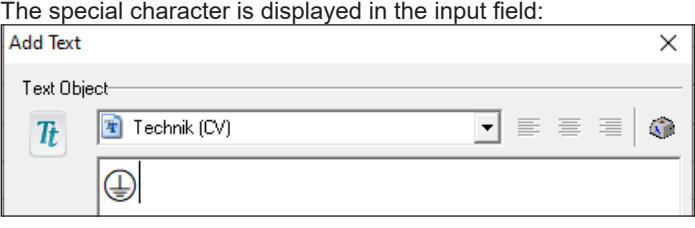

- 8. Confirm by clicking on *Apply* and *OK*.
	- The special character is displayed centered and left-justified on the work area.
- 9. If necessary, align the special character so that it matches the size and position of the following text.

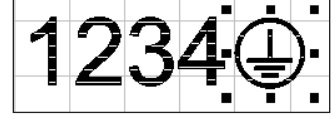

### **150 150 5 Use Cases: Creating text objects**

### **5.4 How do I change the font size and line spacing?**

#### **Requirements:**

There must be a text object on the work area.

#### **Procedure:**

- 1. Right-click on the text object to open the dimensions. Alternatively, select the text object and press the *F5* key. The *Dimensions* window opens.
- 2. Click on the *Size* tab.
- 3. In the  $\mathbf{\Psi}$  field, enter the font size in mm.
- 4. Check *proportional* so that the font's proportions stay the same.
- 5. Confirm the new font size with *Apply*.

You have 3 options if you wish to create another text field with defined line spacing:

#### **Procedure 1:**

Select, copy and paste the existing text object > Calculate and enter the new Y-position for the correct line spacing.

#### **Procedure 2:**

Select the existing text object > In the *Dimensions* window, click the *Drag* tab > In the  $\mathbf{\hat{t}}$  field, enter the line spacing > click on *Apply to Duplicate*.

### **Procedure 3:**

The text object is already created as a multi-line object.

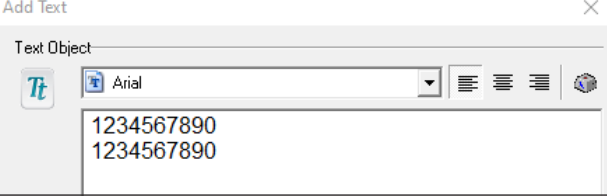

In the *Dimensions* window, in the *Position* tab, in the **i** field, enter the line spacing as a % of the font size > Confirm by clicking *Apply*.

### **5.5 How do I change text and text justification?**

#### **Requirements:**

• There must be a text object on the work area.

#### **Procedure:**

- 1. Right-click on the text object to open the properties. Alternatively, select the text object and press the *F2* key. The *Text - Properties* window opens.
- 2. Select the *String* tab.
- 3. Change the text in the input field.
- 4. Confirm by clicking on *Apply*. The text has been changed.

### **5 Use Cases: Creating text objects**

5. To re-align the text, select the alignment in the *String orientation* field.

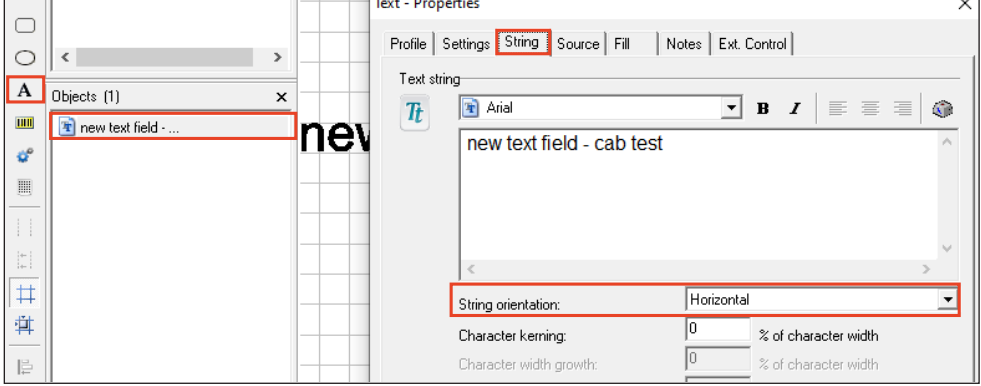

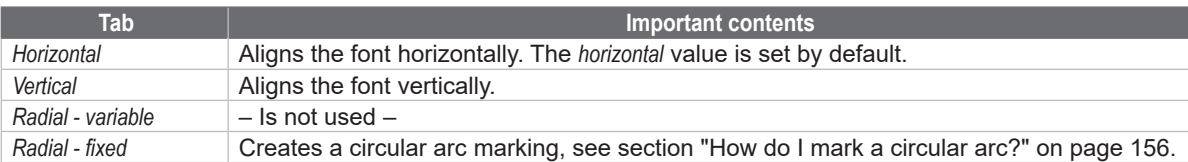

- 6. Enter whether the string should be displayed compressed or widened. A negative value compresses the string, a positive pulls the strings apart.
- 7. With the *Radial fixed* setting, enter whether the marking should be presented in a clockwise or counterclockwise direction, see section ["5.10 How do I mark a circular arc?" on](#page-155-0) page 156.
- 8. Confirm the level by clicking on *Apply* and *OK*. The text justification has changed.

### **5.6 How do I right-justify a text object?**

Texts must be aligned via the *Settings* window.

### **Requirements:**

• There must be a text object on the work area.

### **Procedure:**

- 1. Right-click on the text object to open the properties.
- 2. Open the *Source* tab.
- 3. In the *String rules:* field, select the *Supply string at start* value.
- 4. In the *Justify* field, enable the bottom, right button.

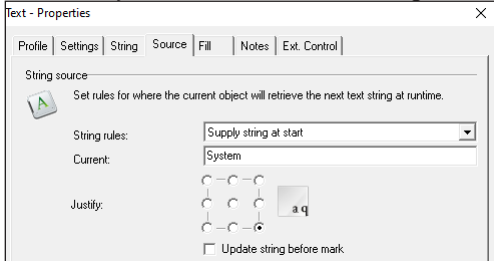

### **i Note!**

**With variable texts with characters that have ascenders or descenders (e.g. "Ü" or "q"), always select "Centering" so that the font does not move in automatic mode.** 

- 5. Confirm by clicking on *Apply*.
- 6. In the *String rules:* field, reset the value to *Use current string*.
- 7. Confirm by clicking on *Apply* and *OK*. The text object is right-justified.

### **152 152 5 Use Cases: Creating text objects**

### **5.7 How do I fill text?**

<span id="page-151-0"></span>When filling fonts, the laser fills the inner area of a character with closely spaced lines so that the appearance is solid or black. To be able to fill fonts, an outline font must be selected. An outline font displays the outline of a character so that the inner area of a character can be filled.

The following figure provides examples of fonts:

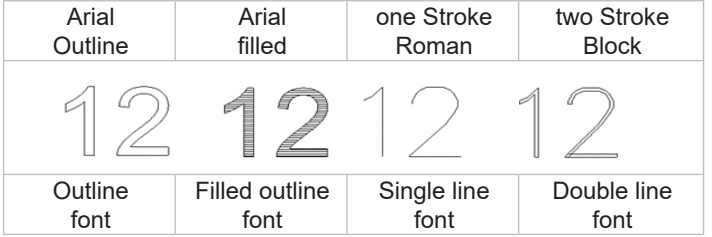

### **i Note!**

**Double line fonts belong to outline fonts but are not filled. Rather, the outlines are so close together that after marking, they appear to be single, thick lines.** 

When selecting a font, all existing fonts that are saved in the Windows *Font* directory will be listed on the PC. Additional fonts can be installed on the PC and then also appear in the selection field after the laser software has been re-booted. cabLase Editor 5 only works with True Type Fonts (TTF).

### **i Note!**

**If the laser is to carry out marking at high speed, special fonts, known as "single line fonts", can be used. The marked characters are then only made up of a single line, not of outlines.** 

**cabLase Editor 5 also offers laser-specific fonts that have been specially designed for a fast laser process. These fonts can be found in the** *C:\Marker\marker\fonts* **directory. You can recognize these fonts by the red icon in the** *Font* **selection field:**

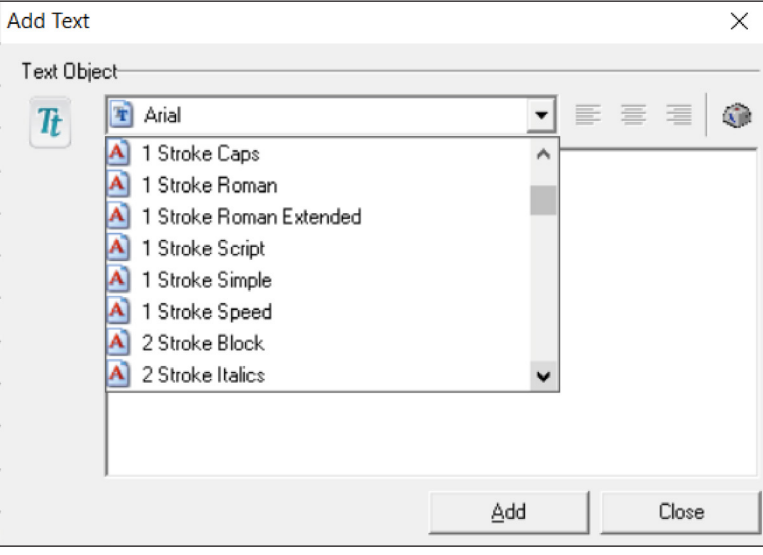

#### **Requirements:**

There must be a text object on the work area.

#### **Procedure:**

- 1. Check that the font used is an outline font and that it is therefore suitable for filling.
- 2. Right-click on the text object to open the settings.
- 3. Select the *Fill* tab.
- 4. In the *Fill Mode* field, select the *Add fill to closed paths within the object* option.

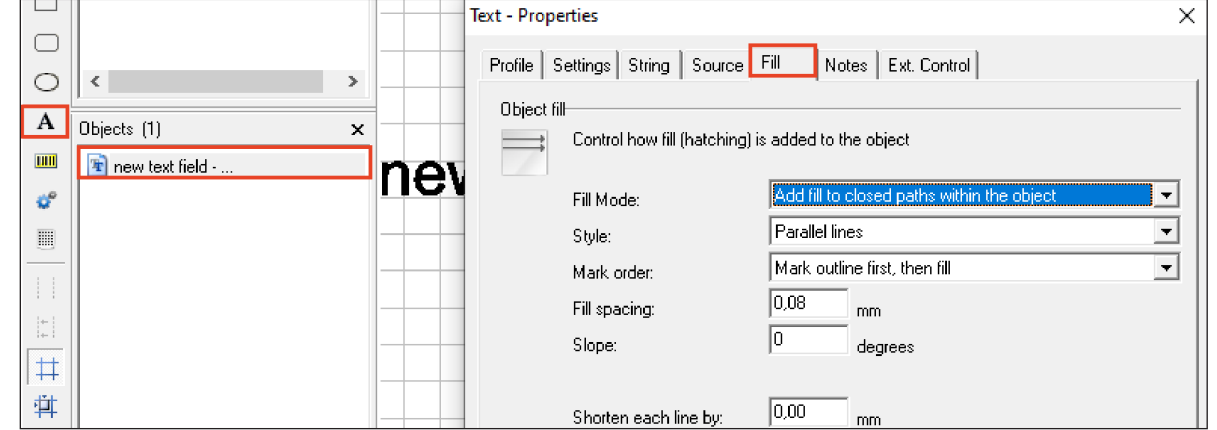

5. In the *Style* field, select one of the following options.

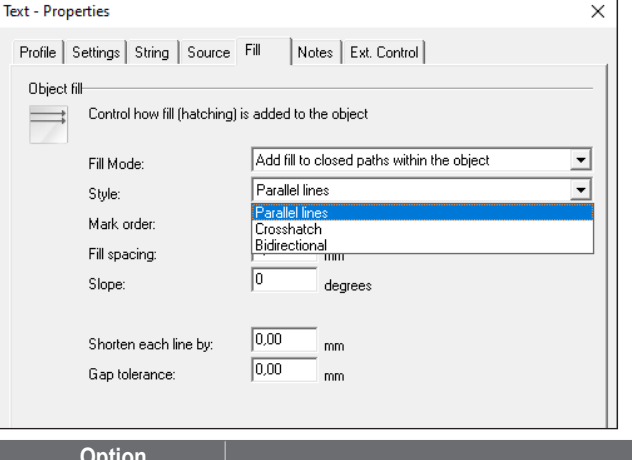

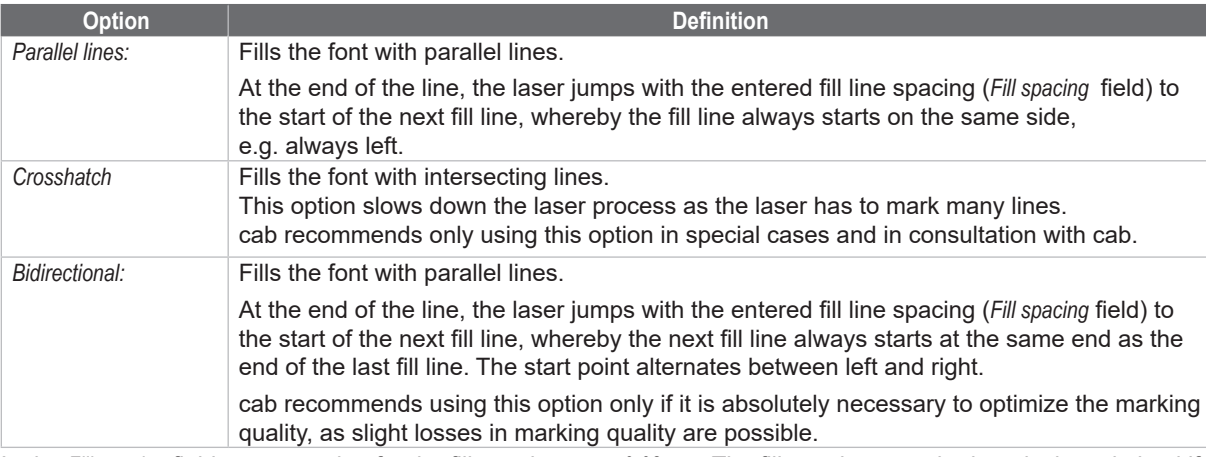

- 6. In the *Fill spacing* field, enter a value for the fill spacing, e.g. *0.08 mm*. The fill spacing must be iteratively optimized if necessary depending on the material and the lens after checking the marking.
- 7. In the *Slope* field, do not change the *0* default setting.
	- With barcodes, cab recommends a slope of "90" degrees for an optimum speed. With complex graphics or rotated objects, a slight slope of between "0" and "90" can help to improve the quality. The slope must be iteratively optimized.
- 8. Do not change the default values in the *Mark Order*, *Shorten each line by* and *Gap Tolerance* fields.
- 9. Confirm by clicking on *Apply* and *OK*.

### **154 154 5 Use Cases: Creating text objects**

### **5.8 How do I set a fixed field length for a text object?**

cabLase Editor 5 offers the possibility of specifying a fixed length for a text field. This is a useful feature with texts that are added automatically, as characters that exceed the text field are compressed until they fit into the field. With fields without fixed field lengths, texts that are longer than the text field would be cut off and no longer displayed.

### **i Note!**

**If texts become too long, cabLase Editor 5 always compresses them further together until they appear as a black line. Therefore, when creating a text field, a suitable font size must be selected.**

#### **Requirements:**

There must be a text object on the work area.

#### **Procedure:**

- 1. Right-click on the text object to open the dimensions.
- 2. Open the *Size* tab.
- 3. Enable the *Constraints* option.
- 4. Enable the *When marking, constrain size to:* checkbox. The actual field length is displayed:

**for horizontally aligned text** 

- **f** for vertically aligned text
- 5. In the length field, enter the maximum length of the field.
- 6. Confirm by clicking on *Apply*.

A red dotted frame appears around the field. This frame indicates the maximum field length entered.

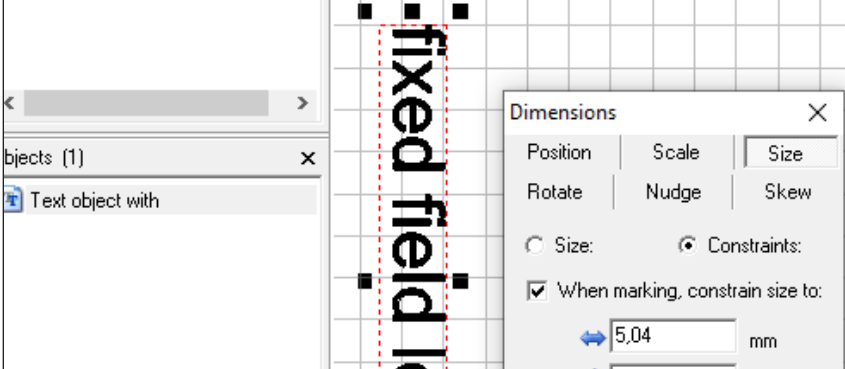

7. Place the text field with the fixed field length in the required position on the work area. The *fixed field length* is a criteria that the software remembers and implements regardless of the position of the text field. If, in automatic mode, characters are now generated in the field with a fixed length, the text width is compressed to the specified maximum field length and adapted to the frame.

#### **i Note!**

**The text still exceeds the red frame on the work area. The text is not compressed to the frame width until marking is carried out.**

#### **Left-justified text fields**

In the case of left-justified text objects, the alignment must be corrected so that fixed field lengths can be assigned.

- 1. Right-click on the text object to open the properties.
- 2. Open the *Source* tab.
- 3. In the *String rules* field, select the *Supply string at start* value.

### **5 Use Cases: Creating text objects**

4. In the *Justify* field, enable the button in the center, left.

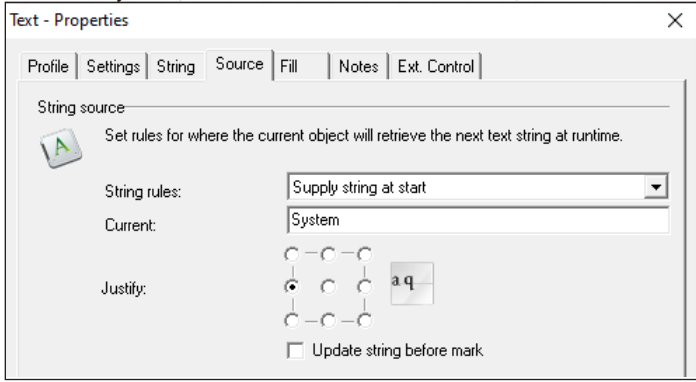

5. Confirm by clicking on *Apply* and *OK*.

### **5.9 How do I duplicate a (text) object?**

cabLase Editor 5 offers different ways to duplicate (text) objects:

- Drag to a new position with **the mouse button held down**.
- **Copy with new values** > via the *Dimensions* window (*F5* key) > *Apply to Duplicate*.
- **Create a table** with objects at a distance of x and y > *Apply to Duplicate* several times.

#### **Requirements:**

• There must be a (text) object on the work area.

#### **Procedure: Mouse button held down**

- 1. Select the (text) objects to be duplicated.
- 2. Add the objects using the key combination *CTRL* + *C* and *CTRL* + *V*. The objects are duplicated.

The objects can still be dragged to the required position by holding and pressing the left mouse button.

#### **Procedure: Copy with new values**

- 1. Select the (text) objects to be duplicated.
- 2. Right-click on the objects to open the dimensions. Alternatively, open the dimensions by pressing the *F5* key.
- 3. Open the *Position* tab.
- 4. Enter the required values.

 $\leftrightarrow$  +X value = moves the selected objects to the right according to the value entered.  $\leftrightarrow$  -X value = moves the selected objects to the left according to the value entered.

- 
- $\hat{\mathbf{U}}$  +Y value = Moves the objects selected on the work area up, to the rear of the laser's marking field.
- $\mathbf{\hat{V}}$  -Y value = Moves the objects selected on the work area down, to the front of the laser's marking field.
- 5. Click on *Apply to Duplicate*.

The objects are duplicated.

#### **Procedure: Create a table**

- 1. Select the (text) objects to be duplicated.
- 2. Right-click on the objects to open the dimensions.
- Alternatively, open the dimensions by pressing the *F5* key.
- 3. Select the *Drag* tab.

## **156 156 5 Use Cases: Creating text objects**

- 4. Enter the required values.
	- $\leftrightarrow$  +X value = drags the selected objects to the right according to the value entered.
	- $\leftrightarrow$  -X value = drags the selected objects to the left according to the value entered.
	- $\hat{\mathbf{U}}$  +Y value = Drags the objects selected on the work area up, to the rear of the laser's marking field.
	- $\hat{\mathbf{U}}$  -Y value = Drags the objects selected on the work area down, to the front of the laser's marking field.
- 5. Click on *Apply to Duplicate*.

The objects are duplicated and moved by the distance entered.

- 6. Click on *Apply to Duplicate*.
- 7. Repeat the copying procedure until the required number of objects is available.

The objects are duplicated and moved by the distance entered. The copying procedure produces a table-type template.

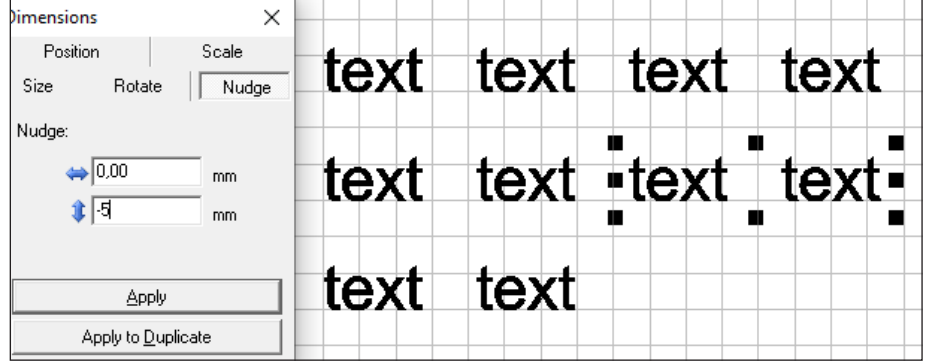

### **5.10 How do I mark a circular arc?**

<span id="page-155-0"></span>Any text object can be displayed in a circular shape.

#### **Requirements:**

There must be a text object on the work area.

#### **Procedure:**

- 1. Create 2 reference circles as an outer and an inner circle, inside which the circular arc marking will be placed. cab recommends this procedure in order to obtain a reference height and a limit for the marking. Alternatively, you can determine the size using an iterative procedure.
- 2. Right-click on the text object to open the settings.
- 3. Open the *String* tab.
- 4. In the *String orientation* tab, set the *Radial fixed* value.

#### **i Note!**

**Do not alter the font size of the text field before switching to** *Radial - fixed***. Otherwise an error message will appear.**

5. Confirm by clicking on *Apply*. The text appears in the form of a circular arc.

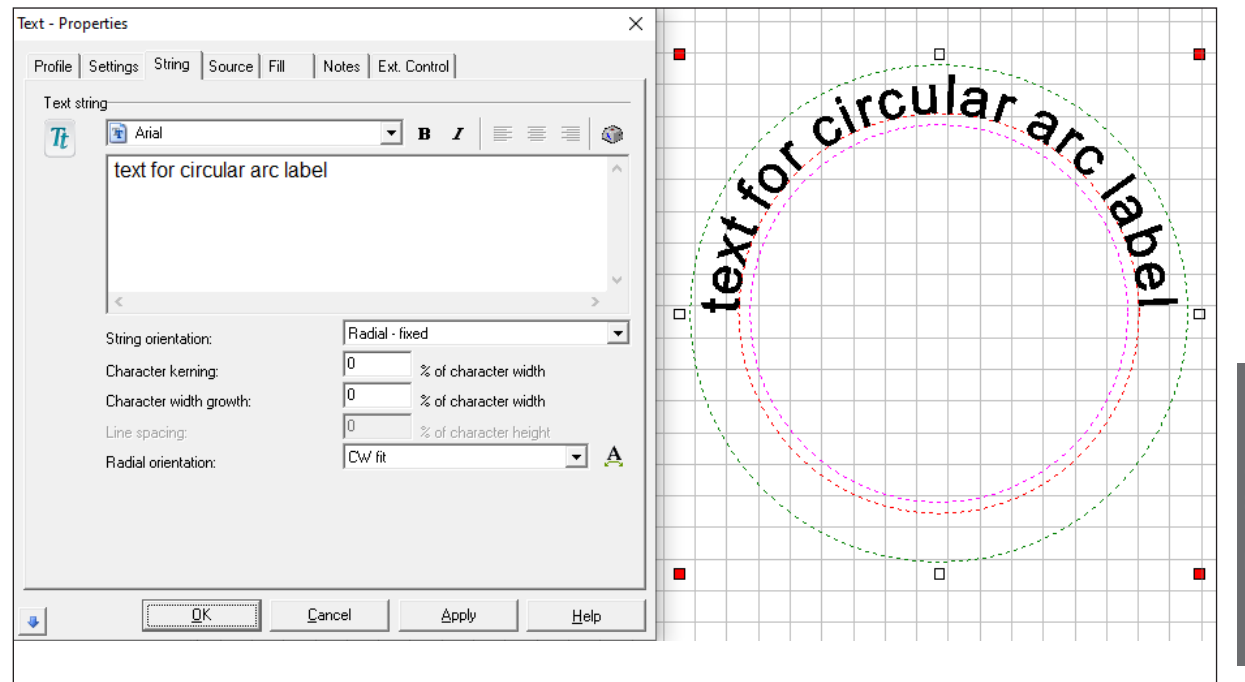

6. In the *Orientation* field, enter whether the marking should be presented in a clockwise or a counterclockwise direction.

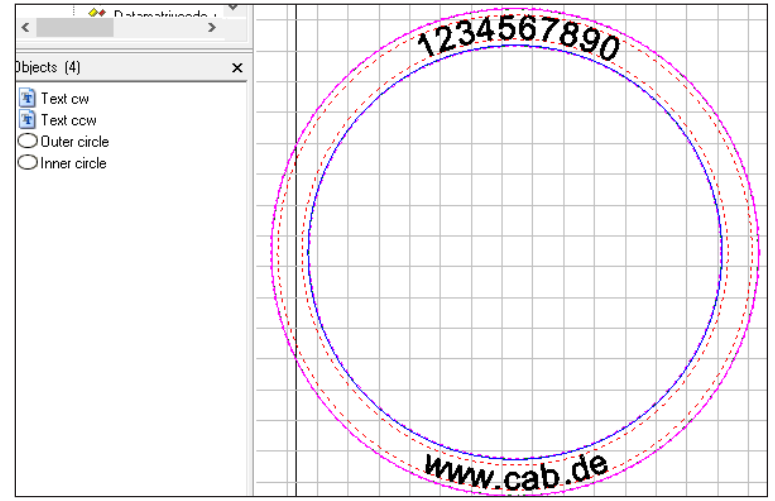

### **i Note!**

**If you wish the text inside a circular arc to be presented in both a clockwise and a counterclockwise direction, two** *radial - fixed* **text fields must be created and placed exactly on top of each other using the "copy", "paste" function. In the** *Orientation* **field for a circular arc, enter** *Text cw* **and for the other circular arc, enter** *Text ccw***.**

**As, for the clockwise orientation, the text is set to the base circle diameter, and for the** *counterclockwise* **orientation, the text is appended under the base circle diameter, the text diameter must be iteratively adjusted with the aid of the two reference circles.**

7. Right-click on the object to open the dimensions.

8. Open the *Size* tab.

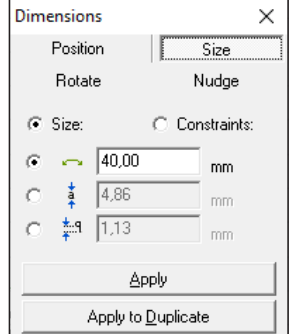

9. Enter the radius and the font size in the input fields. Descenders such as "q", which match the font, are generated automatically and do not need to be adjusted.

<span id="page-157-0"></span>10. Confirm by clicking on *Apply* or create a copy of the marking with the new values by clicking *Apply to Duplicate*.

### **5.11 How do I create a text field with variables for data, serial numbers or free inputs?**

Text fields and Data Matrix Codes, barcodes and QR codes can be allocated functions set by default. These include:

- Fixed text (current string)
- Date
- Input field (input window appears before the laser process)
- Serial number (serial function)
- Freely formatted string

The following, default string options are possible:<br>
Text - Properties

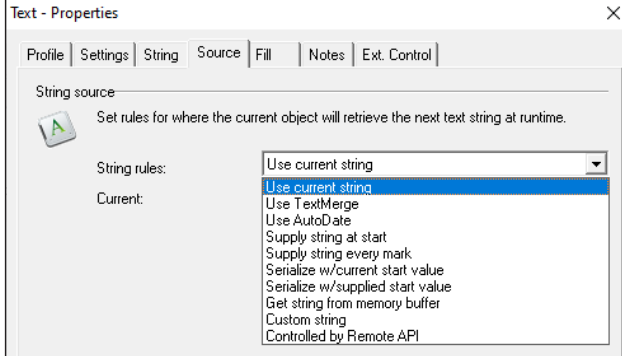

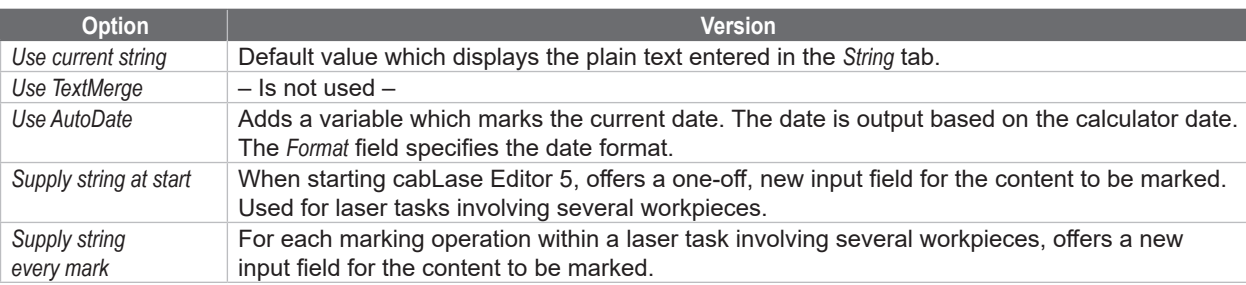

### **5 Use Cases: Creating text objects**

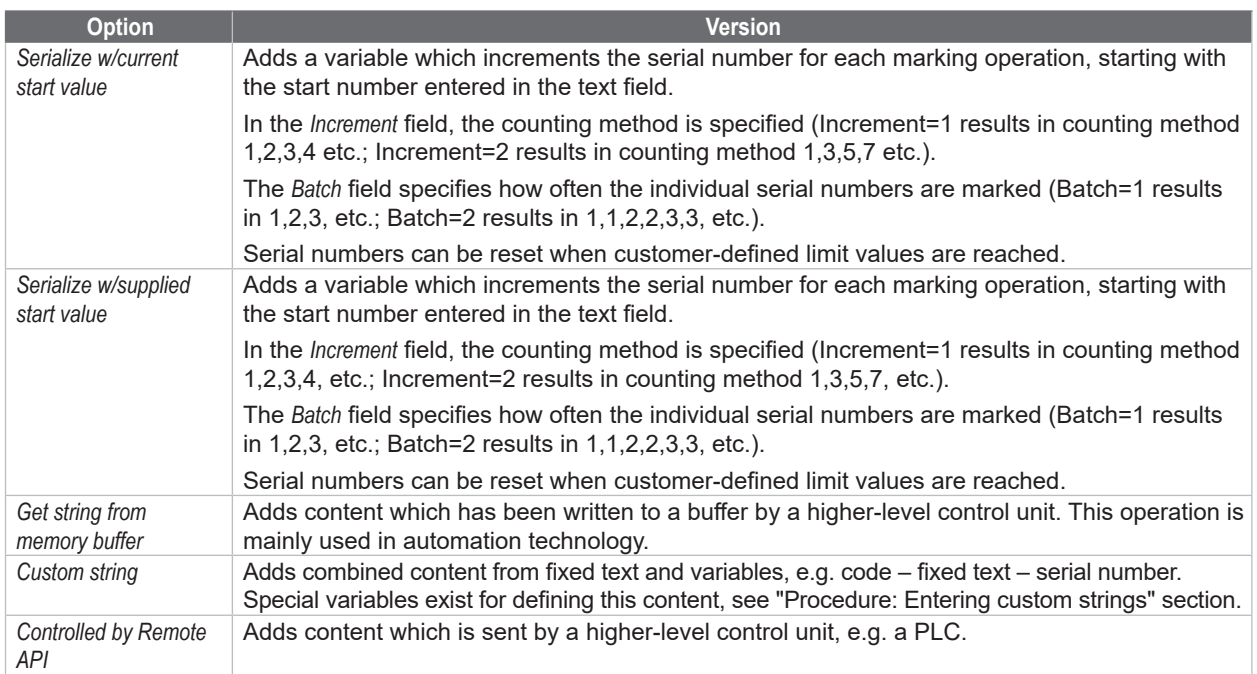

### **Requirements:**

• No special requirements.

### **Procedure: Select preset option**

- 1. Right-click on the text object to open the settings.
- 2. Select the *Source* tab.
- 3. In the *String rules* field, select the required option.
- 4. Enter the specific value.
- 5. Confirm by clicking on *Apply* and *OK*.

#### **Procedure: Enter formatted strings**

- 1. Right-click on the text object or code to open the settings.
- 2. Select the *Source* tab.
- 3. In the *String rules* field, select the *Custom string* option:
- 4. Add the required content according to the following table.
- 5. In the *Justify* field, enter the text justification (left-justified, centered, right-justified, etc.).

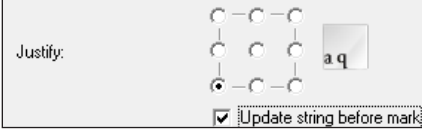

- 6. Enable the *Update string before mark* option to improve visualization.
- 7. Confirm by clicking on *Apply* and *OK*.

### **160 160 5 Use Cases: Creating text objects**

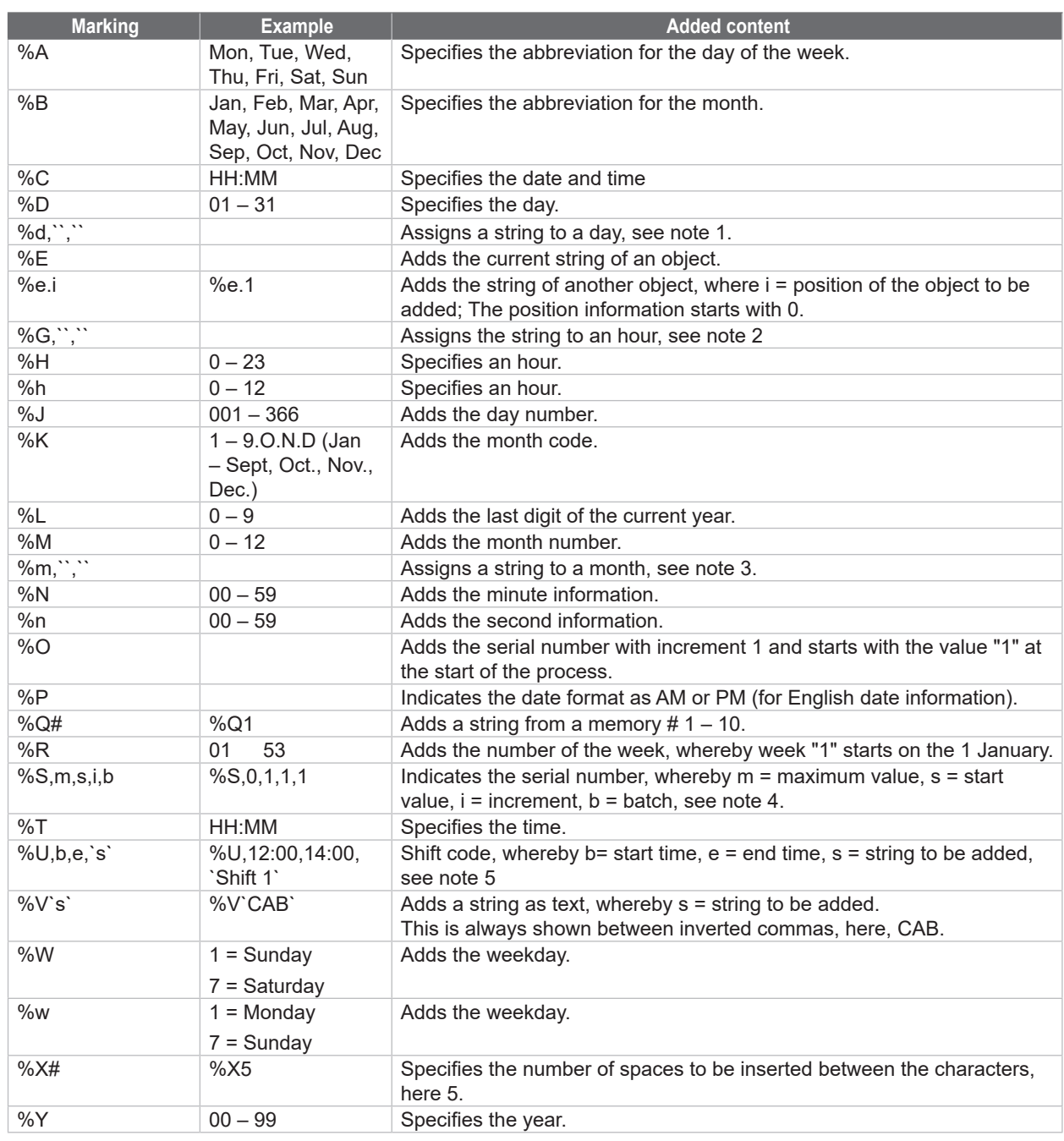

Note:

- 1. The variable %d is used to assign a character string to the current day. There are 31 mandatory positions according to the variable, and each position corresponds to one day of the month. Here is an example: %d,1,2,3, 4,5,6,7,8,9,A,B,C,D,E,F,G,H,I,J,K,L,M,N,O,P,Q,R,S,T,U,V > In this example, a "2" is inserted on the second day of the month, an "F" on the fifteenth day and so on.
- 2. The variable %G is used to assign a character string to the hour of the day. There are 24 mandatory positions according to the variable, and each position corresponds to a value for the hour of the day in 24-hour format: %G,a,b,c,d,e,f,g,h,i,j,k,l,m,n,o,p,q,r,s,t,u,v,w,x In this example, an "a" is inserted at midnight (hour = 0), a "b" at 01:00 and so on.
- 3. The variable %m is used to assign a character string to the current month. There are 12 mandatory positions according to the variable, and each position corresponds to a month value. In the example %m,a,b,c,d,e,f,g,h, i,j,k,l, an "e" is added in May, a "j" in October and so on.

### **5 Use Cases: Creating text objects**

- 4. The text object first marks the start value and then increases the value until the maximum value is reached. The next marking is set back to the start value. If leading characters are required, make sure that the total number of characters is the same for the start value as for the maximum value (e.g. 0001 and 9999). Alpha characters are permitted and are incremented based on the character's ASCII value. Batch enables a maximum value to be skipped. For example, if batch = 2, the object marks the same character string twice before incrementing up to the next value.
- 5. Times must be entered in 24-hour format. If the current time is between the start time and the end time, the string is inserted between single inverted commas, otherwise nothing is inserted. To program a shift that extends beyond 00:00 (midnight), use one shift until 23:59 and another shift from 00:00 onwards.

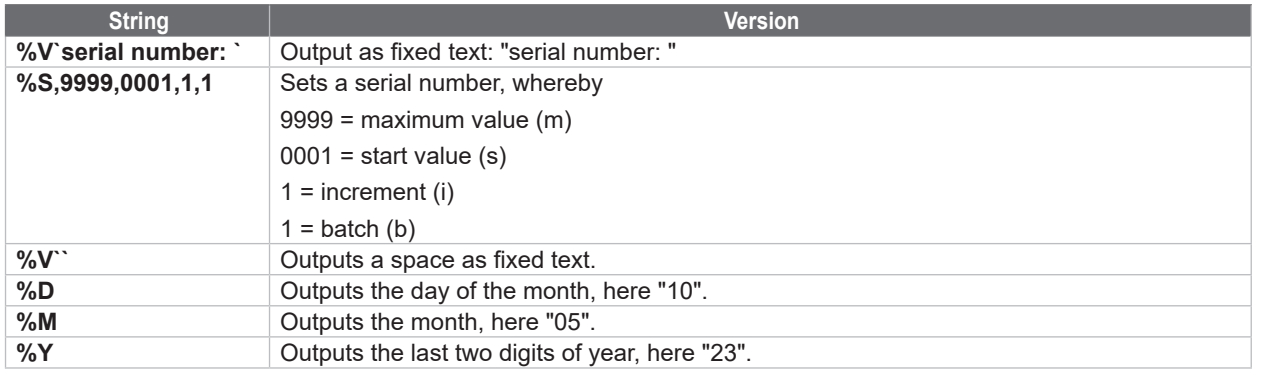

#### **Example of custom strings: Serial number and date: %V`serial number: ` %S,9999,0001,1,1 %V``%D %M %Y ↔ serial number 0001 100523**

### **5.12 How do I create a serial number?**

<span id="page-160-0"></span>cabLase Editor 5 offers the option of adding variables which increment the serial number for each marking operation, starting with the start number entered in the text field.

### **Requirements:**

There must be a text object on the work area.

### **Procedure:**

- 1. Right-click on the text object to open the properties.
- 2. Open the *Source* tab.
- 3. In the *String rules:* field, select the *Serialize w/current start value* value.

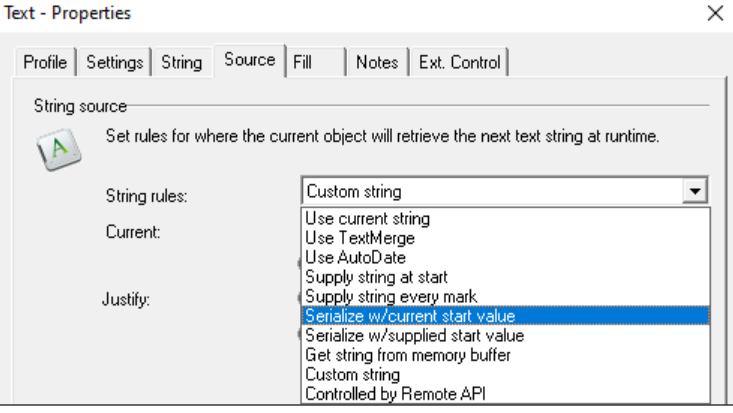

### **162 162 5 Use Cases: Creating text objects**

- 4. In the *Increment* field, enter the required value. The entry is implemented as follows: Increment=1 results in the counting method 1,2,3,4,5,... Increment=2 results in the counting method 2,4,6,8,10,...
- 5. Enter the required value in the *Batch* field. The entry is implemented as follows: Batch=1 results in the counting method 1,2,3,4,5,... Batch=2 results in the counting method 1,1,2,2,3.3,...
- 6. If necessary, enter data to reset the serial number automatically.
- 7. Confirm by clicking on *Apply* and *OK*. The serial number version is defined.

### **5.13 How do I add content from another layout object?**

<span id="page-161-0"></span>Content from other objects on the work area can be added via custom strings in other objects. These objects are enumerated cabLase Editor 5 according to their position in the object list, whereby the first object is given the position number "0".

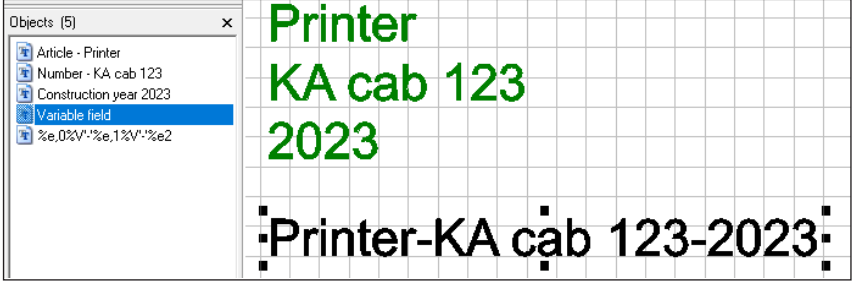

In this example, the following three text objects are still on the work area:

- Text object 0: Printer
- Text object 1: KA cab 123
- Text object 2: 2023

### **Requirements:**

The work area must contain objects with the content to be referenced.

### **Procedure:**

- 1. Right-click on the text object or code to be extended to open the settings.
- 2. Select the *Source* tab.
- 3. In the *String rules* field, select the *Custom string* option:
- 4. Add the required content according to the table in section["5.11 How do I create a text field with variables for data,](#page-157-0)  [serial numbers or free inputs?" on](#page-157-0) page 158.

### **Example of a combination of fixed text and referenced contents from other objects: %e,0%V`-`%e,1%V`-`%e2** ↔ **Printer-KA cab 123-2023**

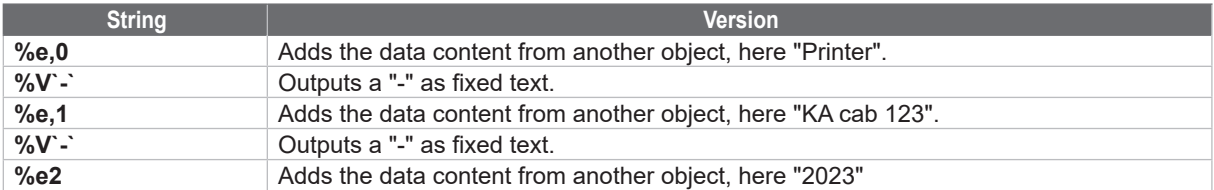

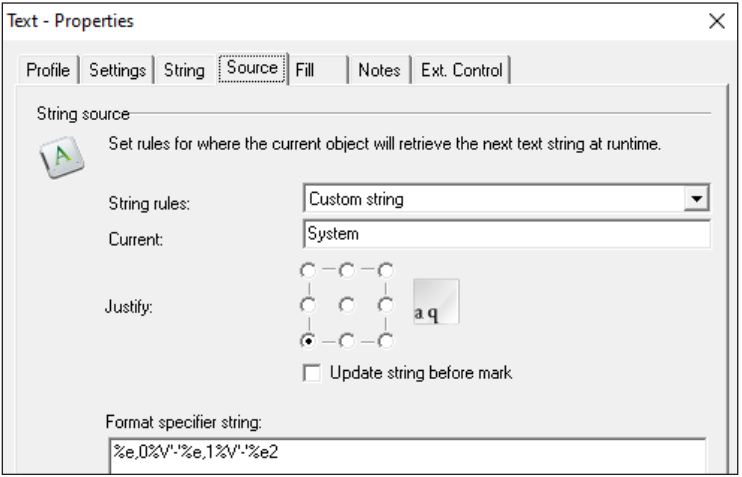

5. In the *Justify* field, enter the text justification (left-justified, centered, right-justified, etc.).

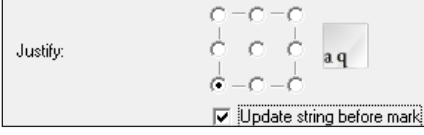

- 6. Enable the *Update string before mark* option to improve visualization.
- 7. Confirm by clicking on *Apply* and *OK*.

### **164 164 6 Use Cases: Creating lines, rectangles, circles (ellipses) and circle segments**

### **6.1 How do I create and adjust lines, rectangles and circle (segments)?**

Each layout is made up of at least one object. cabLase Editor 5 offers different shapes to create a layout.

#### **Requirements:**

• No special requirements.

#### **Procedure:**

1. Click on an object type in the "Objects" tab.

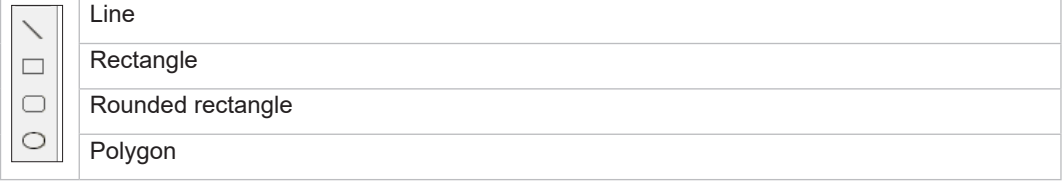

Alternatively, objects can also be added via the "Edit" area > *Objects* > *Add* > and by selecting the object type.

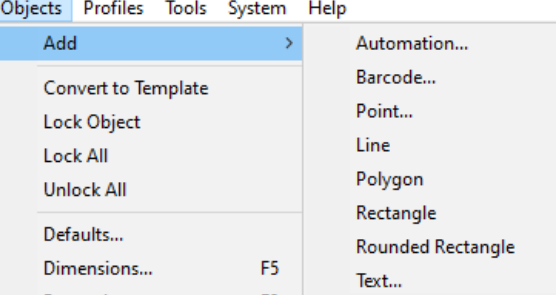

The added shape is displayed on the work area and in the object list. The shape is created with the basic settings.<br>  $\overline{\text{S}}$ 

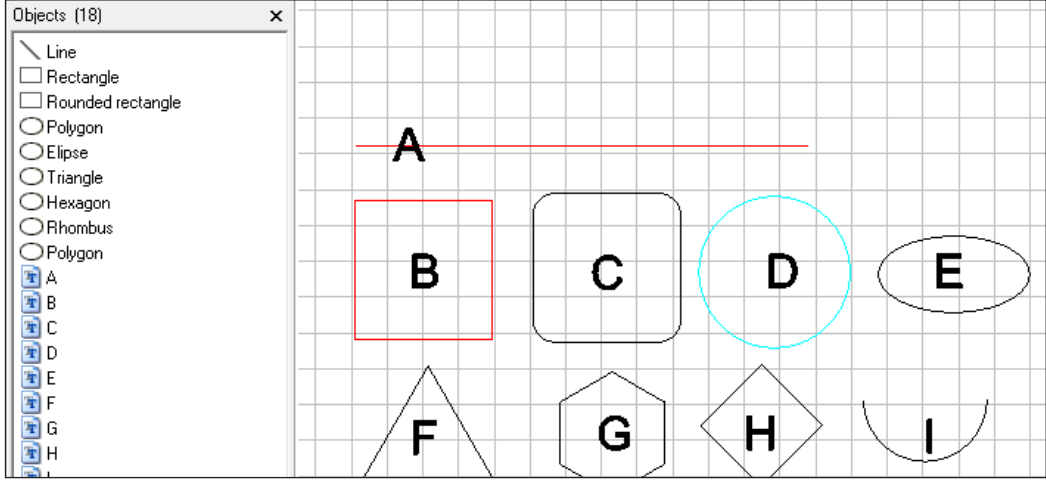

- 2. Right-click on a selected shape to open the settings.
- 3. Select the *Settings* tab to adjust the created shape.
	- **A**: Create a line > e.g. in the *Object color* field, e.g. select the value *Red*.
	- **B**: Create a rectangle > e.g. in the *Object color* field, e.g. select the value *Red*.
	- **C**: Create a rounded rectangle > e.g. in the *Corner radius* field, e.g. select the value *30*.
	- **D**: Create a circle > e.g. in the *Object color* field, e.g. select the value *Turquoise*.
	- **E**: Create an ellipse > Select the circle > Hold down the left mouse button and drag the top center of the marking anchor down to the required height.
	- **F**: Create a triangle > e.g. in the *Sides* field, e.g. select the value *3*.

### **6 Use Cases: Creating lines, rectangles, circles (ellipses) and circle segments**

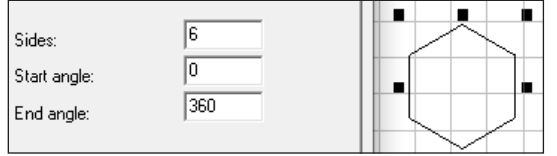

**H**: Create a rhomboid > Create a circle > in the *Sides* field, enter the value *4*. Select the circle > Hold down the left mouse button and drag the top center of the marking anchor down to the required height.

**I**: Create a circle segment > Create a circle > in the *End angle* field, enter the value *90*.

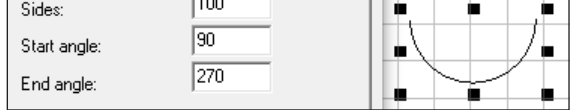

- 4. Confirm by clicking on *Apply* and *OK*.
- $\triangleright$  See section
	- ["3.8 "Objects" area" on](#page-138-0) page 139.
	- ["4.1 How do I create a layout?" on](#page-140-0) page 141, et seq.

All added objects are displayed in the object list. The order of the objects in the list corresponds to the order in which the objects are marked.

### **6.2 How do I create and adjust a circle segment?**

cabLase Editor 5 offers the option of adding circle segments with a variable angle length.

#### **Requirements:**

• No special requirements.

### **Procedure:**

- 1. In the *Objects* area, click on the *New Polygon* icon. A circle appears on the work area.
- 2. Right-click on the selected shape to open the settings.
- 3. Select the *Settings* tab.

### **166 166 6 Use Cases: Creating lines, rectangles, circles (ellipses) and circle segments**

4. Enter values in the *Start angle* and *End angle* fields.

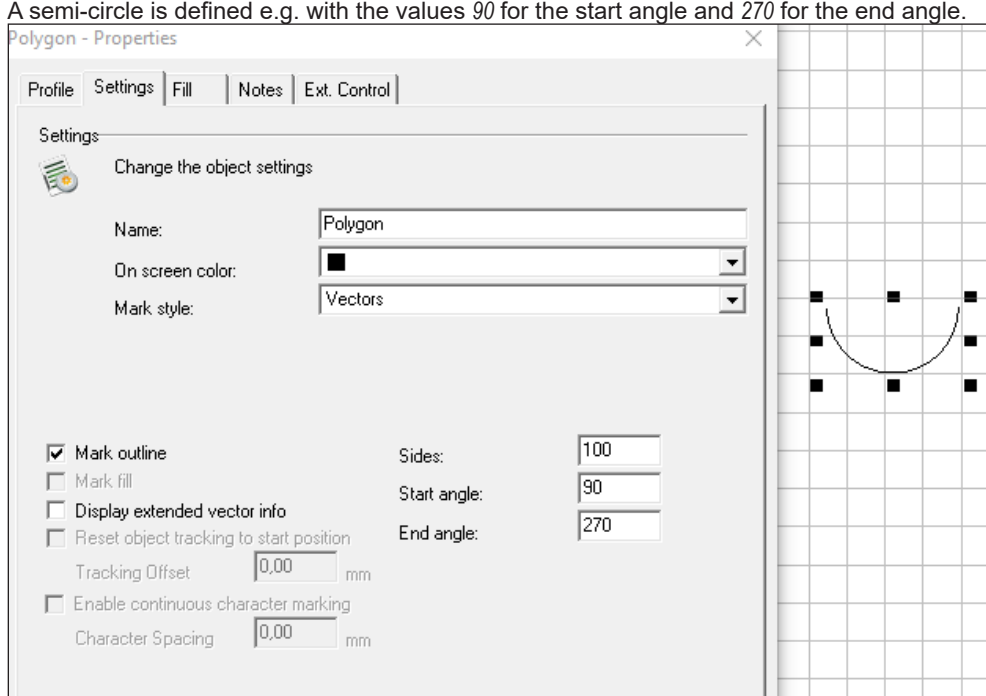

- 
- 5. If necessary, drag the segment to the required position.
- 6. Confirm by clicking on *Apply* and *OK*.

### **7 Use Cases: Creating codes**

### **7.1 How do I create a Data Matrix Code?**

When creating Data Matrix Codes (DMCs), specific settings can be made.

#### **Requirements:**

• No special requirements.

#### **Procedure:**

- 1. In the *Object* area, click on *New Barcode*. The *Add barcode* window opens.
- 2. Click on *Data Matrix* in the selection list.

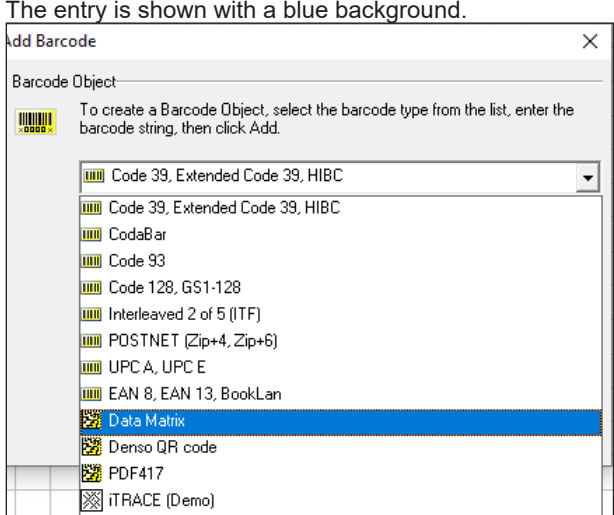

- 3. Enter the required content in the input field below.
- 4. Confirm by clicking on *Add*. The DMC is displayed on the work area.
- 5. Right-click on the DMC to open the settings.
- 6. Open the *Tuner* tab.

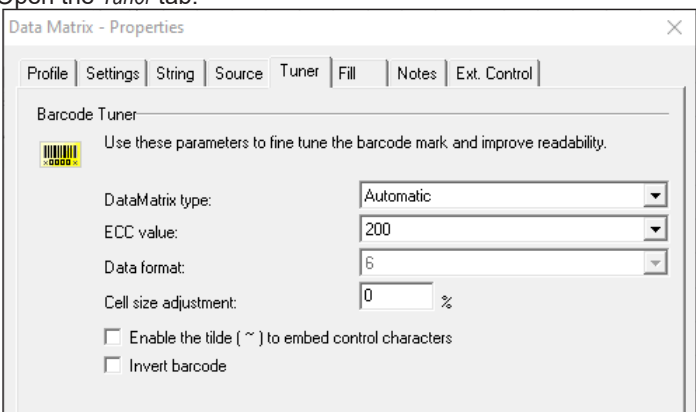

7. In the *DataMatrix type* selection field, select the number of dots.

In the *Automatic* setting, cabLase Editor 5 defines the suitable number of dots. The larger the content of the code, the higher the number of dots. If a default setting is selected from the selection list, restrictions will apply to the size of the content. The maximum number of characters is defined by a standard in each case. Deviations from the defined number of characters are possible if special characters are used in the contents.

#### **i Note!**

**DO NOT change the value** *200* **in the** *ECC value* **selection field. Another setting generates a code which cannot be read by scanners.**

### **168 168 7 Use Cases: Creating codes**

- 8. If a GS1 code is created, select *Enable the tilde (~) ....* , see section ["7.7 How do I create a DMC with control](#page-172-0)  [characters \(GS1 code\)?" on](#page-172-0) page 173.
- 9. If the code is to be inverted, i.e. the white areas are to be marked, select the *Invert barcode* option.
- 10. For the Quiet border width, enter the value *2*. This value ensures that the laser creates enough free space in a short space of time to ensure optimum reading conditions.
	- The free space is necessary if the marked code needs to be read and **verified** with a scanner.
- 11. Confirm by clicking on *Apply* and *OK*.

### **7.2 How do improve the quality of a DMC (1 – fill)?**

To achieve a solid appearance while a fast laser operation is being carried out, the DMC is filled with lines.

#### **Requirements:**

• There must be a DMC on the work area.

### **Procedure:**

- 1. Right-click on the DMC to open the settings.
- 2. Open the *Fill* tab.
- 3. Set a suitable value in the *Fill spacing* field. The fill line spacing depends on the material to be marked and the lens used, 160.2 or 254.2. The initial values are:
	- $Meta = 0.08$  mm
	- Plastic = 0.06 mm
	- $\cdot$  Laser label = 0.10 mm

The aim is to homogeneously fill the individual dots in the Data Matrix code. If necessary, identify the optimum value using an iterative procedure.

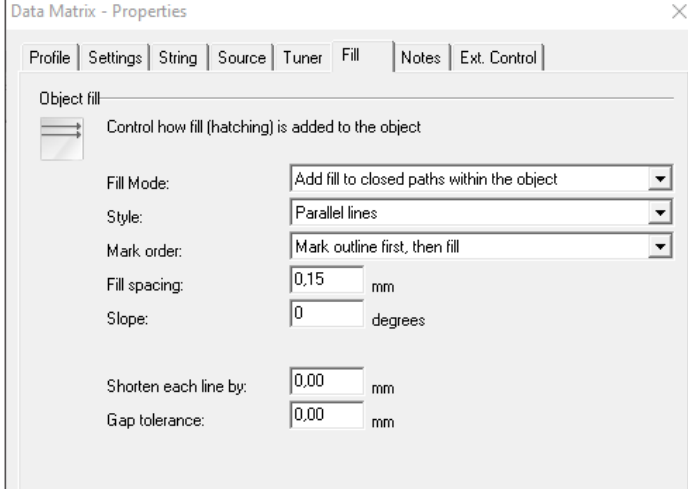

4. Confirm by clicking on *Apply* and *OK*.

### **7 Use Cases: Creating codes**

### **7.3 How do I improve the quality of a DMC (2 – line width)?**

As the laser beam depends on the installed lens and the material used has a thickness of between 0.025 mm and 0.080 mm, the marked dots of a DMC are overburned. This means that the marked dots are larger than the unmarked dots although the geometric specifications define the same size.

This effect is removed by reducing the line width so that labeled and unlabeled dots on the material are approximately the same size.

In this illustration, the dots are already roughly the same size.

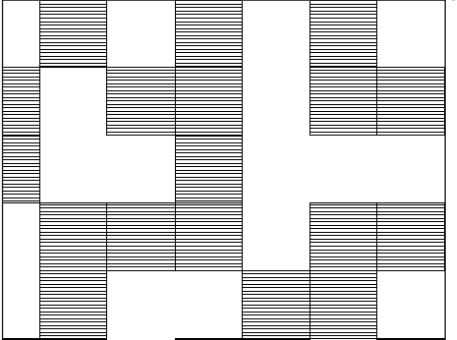

#### **Requirements:**

• There must be a DMC on the work area.

#### **Procedure:**

- 1. Right-click on the DMC to open the settings.
- 2. Open the *Tuner* tab.
- 3. In the *DataMatrix type:* field, select the required value. In most cases, the*Automatic* default setting is generally suitable. The parameters can be iteratively optimized, if necessary.

### **i Note!**

**DO NOT change the value** *200* **in the** *ECC value* **selection field. Another setting generates a code which cannot be read by scanners.**

4. In the *Shorten each line by* field enter 15%, for example. With this value, a good result can be achieved in standard cases. The parameters can be iteratively optimized, if necessary.

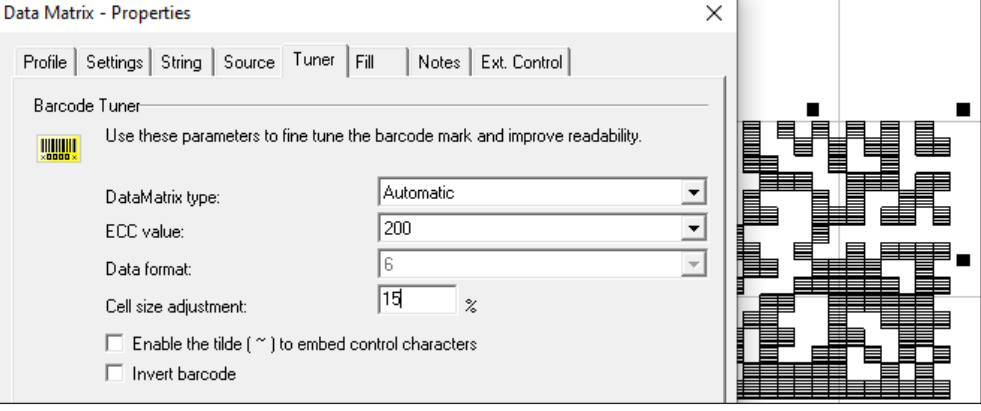

5. Confirm by clicking on *Apply* and *OK*.

### **170 170 7 Use Cases: Creating codes**

### **7.4 How do I improve the quality of a DMC (3 – inverting and traces of powder)?**

When marking metals, traces of powder arise which can impair the quality of the DMC. By inverting the marking with cleaning parameters, these traces can be removed. Cleaning parameters are parameters which remove traces of powder but do not engrave the metal as otherwise new traces of powder would occur.

#### **Requirements:**

• There must be a DMC on the work area.

#### **Procedure:**

- 1. Copy the current DMC and add it again without moving it.
- 2. Right-click on the new DMC to open the settings.
- 3. Open the *Tuner* tab.
- 4. Enable the *Invert barcode* option.

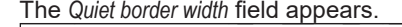

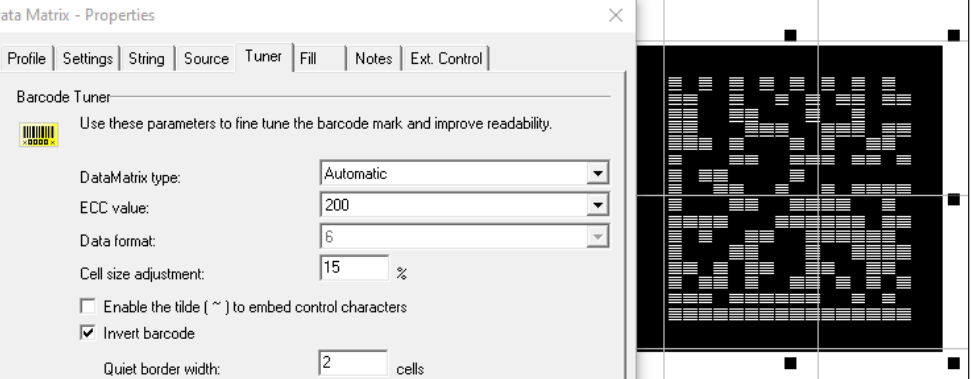

- 5. In the *Quiet border width* field, set the value *2*. The free space is necessary if the marked code needs to be read and verified with a scanner.
- 6. Confirm by clicking on *Apply*.
- 7. Open the *Profile* tab and set the cleaning parameters.
	- *Laser power*: 50%
	- *Frequency*: 50,000 Hz
	- *Mark speed*: 1500 m/s

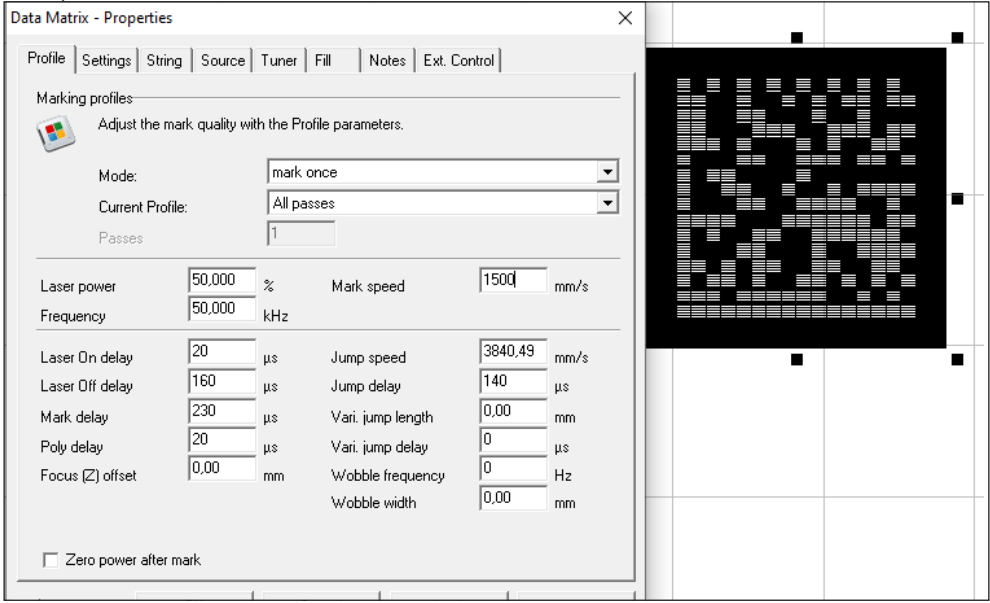

### **7 Use Cases: Creating codes**

- 8. Open the *Fill* tab and in the *Fill spacing* field, enter the value *0.04 mm*. If necessary, identify the optimum value using an iterative procedure.
- 9. Confirm by clicking on *Apply*.

To confirm that the content of the inverted DMC always corresponds to the data content of the original DMC, the specifier %e,i must be created. In this custom string, "i" must correspond to the position of the original DMC in the object list, see also section ["5.13 How do I add content from another layout object?" on](#page-161-0) page 162.

- 10. In the inverted DMC area, open the *Source* tab.
- 11. In the *String rules* field, select the *Custom string* option.
- 12. In the *Format specified string:* field, enter the value *%e,0*. These control characters adopt the content of another object on the work area, whereby *0* stands for the **first** object in the object list. Instead of the *0*, enter the corresponding

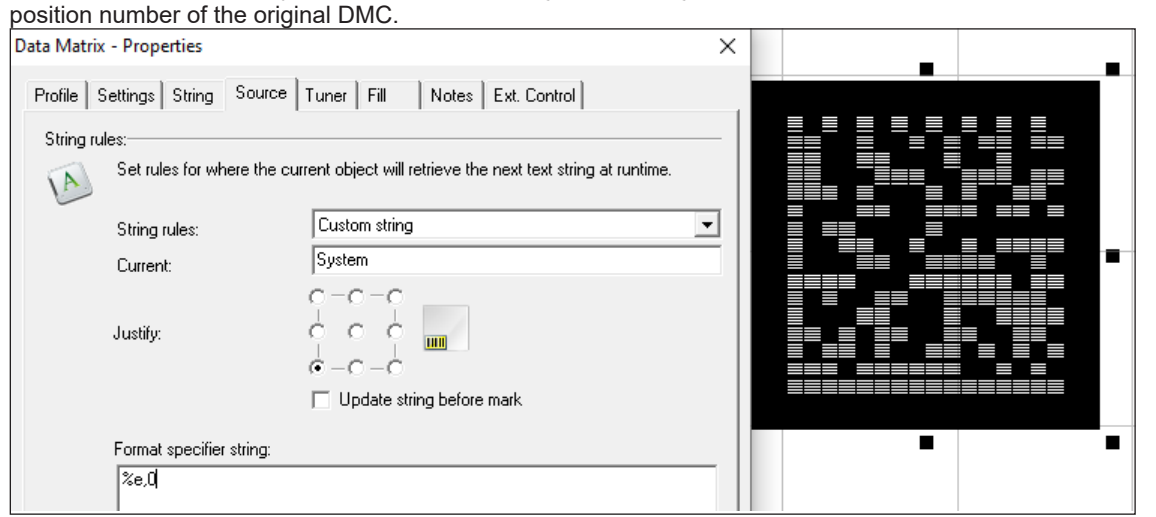

13. Confirm by clicking on *Apply* and *OK*.

### **i Note!**

**If, when creating the layout, the object position of the DMC is modified, it is essential that the object position of the inverted DMC is also modified in the same way.**

### **172 172 7 Use Cases: Creating codes**

### **7.5 How do I enable plain text in the DMC?**

The encrypted content of a code can also be depicted and marked as plain text.

#### **Requirements:**

• There must be a DMC on the work area.

#### **Procedure:**

- 1. Right-click on the DMC to open the settings.
- 2. Open the *String* tab.
- 3. Enable the *Mark human readable text string* option.

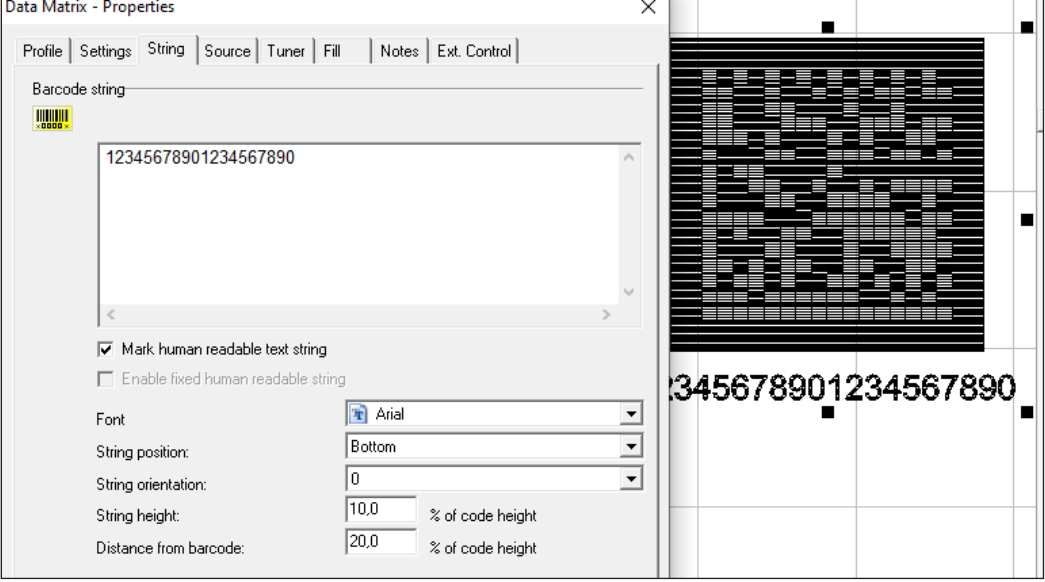

- 4. Enter the values for String position, String orientation, String height and Distance from barcode.
- 5. Confirm by clicking on *Apply* and *OK*.

### **7.6 How do I create a DMC with fixed text and serial numbers?**

Data Matrix Codes, barcodes, QR codes and text fields can be allocated functions set by default. These include:

- Fixed text (current string)
- Date
- Input field
- Serial number (serial function)
- Freely formatted string

### **Requirements:**

There must be a DMC on the work area.

#### **Procedure:**

- 1. Right-click on the DMC to open the settings.
- 2. Select the *Source* tab.
- 3. In the *String rules* field, select the *Custom string* option:
- 4. Add the required specifier.

#### $\triangleright$  See section

- ["5.11 How do I create a text field with variables for data, serial numbers or free inputs?" on](#page-157-0) page 158.
- ["5.12 How do I create a serial number?" on](#page-160-0) page 161.
- 5. In the *Justify* field, enter the text justification (left-justified, centered, right-justified, etc.).
- 6. Enable the *Update string before mark* option to improve visualization.
- 7. Confirm by clicking on *Apply* and *OK*.

#### **Example: Serial number and date: %V'SN-no.: '%S,9999,0001,1,1%V' '%D%M%Y ↔ SN-no.: 0001 100523**

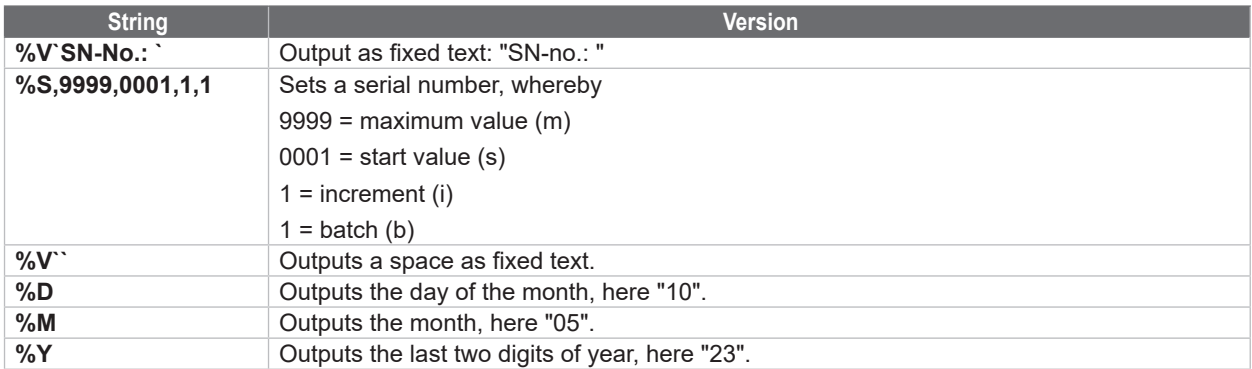

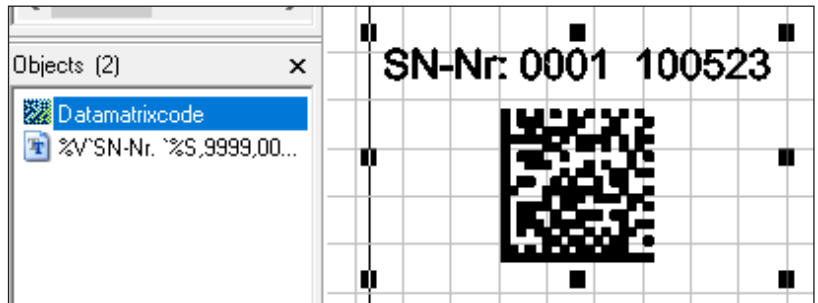

### **7.7 How do I create a DMC with control characters (GS1 code)?**

<span id="page-172-0"></span>A GS1 code is a DMC which corresponds to the GS1 standard. The GS1 standard is a widely used code standard that is used to define the syntax of data.

### **i Note!**

#### **Before working with GS1 codes, cab recommends that you familiarize yourself with the provisions of the standard.**

The General GS1 Specifications are the GS1's standard set of rules for all GS1 identification systems and GS1 barcodes.

The "Allgemeinen GS1-Spezifikationen" are the German 1:1 translation of the English "GS1 General Specifications" – the GS1's standard set of rules for all GS1 identification systems and GS1 barcodes, and can be found at [www.gs1.org/genspecs.](http://www.gs1.org/genspecs) In addition, Section 10 of the document contains national recommendations and special features that only apply to Germany.

[https://www.gs1-germany.de/fileadmin/gs1/fachpublikationen/gs1-germany-allgemeine-gs1-spezifikationen-mit](https://www.gs1-germany.de/fileadmin/gs1/fachpublikationen/gs1-germany-allgemeine-gs1-spezifikationen-mit-nationalem-Anhang-v23.pdf)[nationalem-Anhang-v23.pdf](https://www.gs1-germany.de/fileadmin/gs1/fachpublikationen/gs1-germany-allgemeine-gs1-spezifikationen-mit-nationalem-Anhang-v23.pdf)

Recommendations and special characteristics for other countries must be determined for each country.

### **174 174 7 Use Cases: Creating codes**

Here is an example of a DMC with control characters:

• [)>RS06GSP501216607GS3S1234567890RSEOT

Here is an example of a GS1 code with the mandatory FNC1 character:

• FNC10109120034300479GS24161427-140GS1020/AA1119

The following table shows more control characters in cabLase Editor 5:

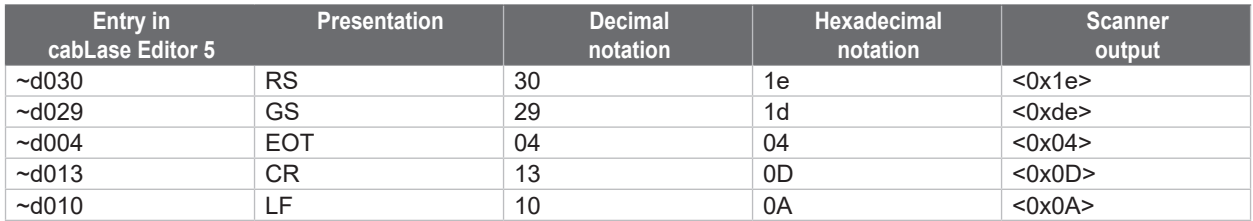

**Example with FNC1 and Application Identifiers (AI): (01)4050788000095(11)220228(21)61057002.02100184Nh**

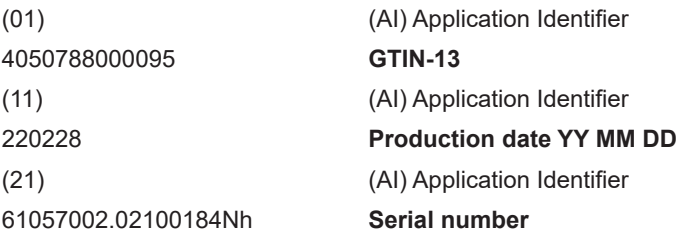

### **7.7.1 Example 1: DMC structure with control characters**

The example shown here can be used as a template in customer projects. If necessary, cab can provide more examples of specifiers.

Target: [)>**RS**06**GS**P501216607**GS**3S1234567890**RSEOT**

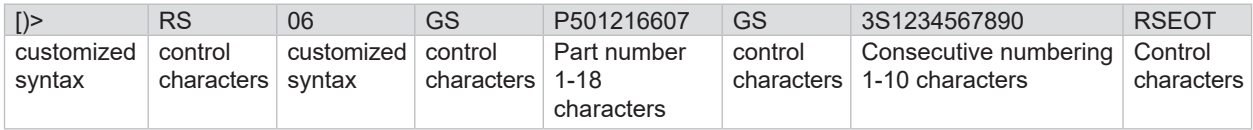

#### **%V'[(>~d03006~d029P501216607~d0293S'%S9999999999,0000000001,1,1%V'~d030~d004'**

- **%V''** -> Enter text string (see table in section ["5.11 How do I create a text field with variables for data, serial](#page-157-0)  [numbers or free inputs?" on](#page-157-0) page 158).
- **%S** -> Serial number (see table in section ["5.11 How do I create a text field with variables for data, serial numbers](#page-157-0)  [or free inputs?" on](#page-157-0) page 158).

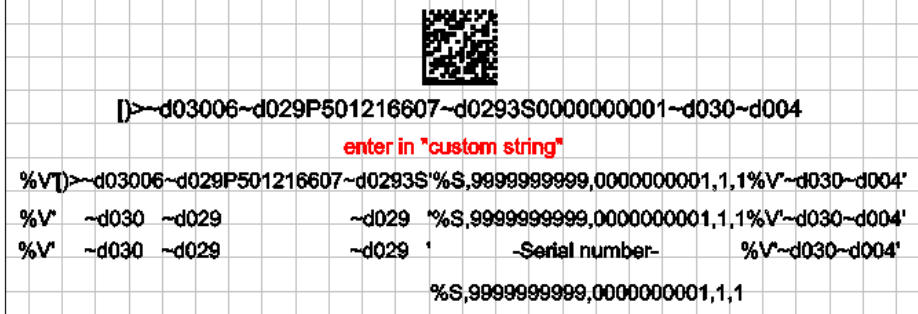

### **Procedure:**

- 1. Right-click on the DMC to open the settings.
- 2. Open the *Source* tab.
- 3. In the *String rules* field, select the *Custom string* option.
- 4. Enter the control characters shown in the example: %V'[(>~d03006~d029P501216607~d0293S'%S9999999999,0000000001,1,1%V'~d030~d004' .

**i Note!**

#### **When entering the specifier, it is essential to ensure that the apostrophes are entered correctly.**

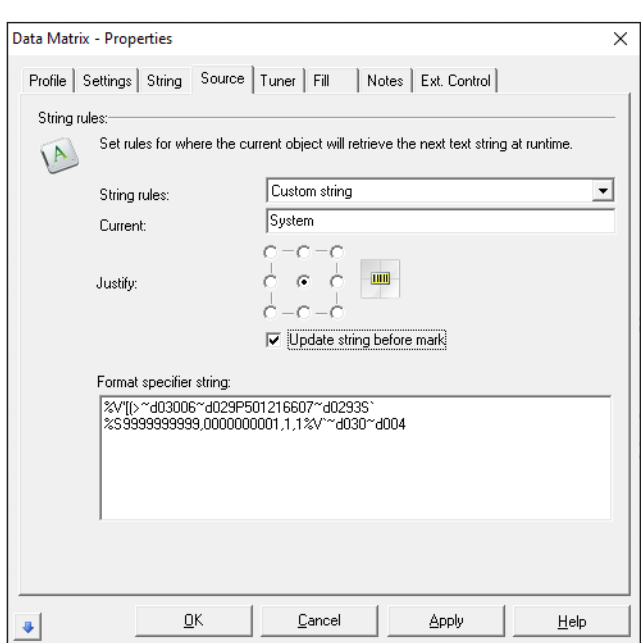

### **7.7.2 Example 2: DMC structure according to GS1 standard**

The example shown here can be used as a template in customer projects. If necessary, cab can provide more examples of specifiers.

Target: **FNC1**0109120034300479**GS**24161427-140**GS**1020/AA1119

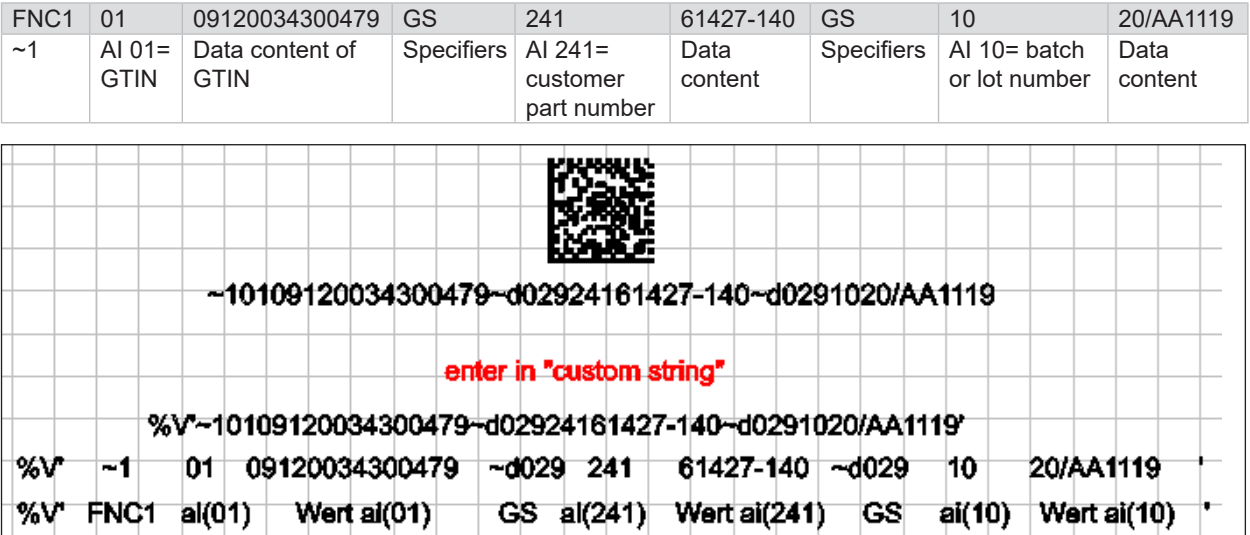

### **176 176 7 Use Cases: Creating codes**

### **Procedure:**

- 1. Right-click on the DMC to open the settings.
- 2. Open the *Source* tab.
- 3. In the *String rules* field, select the *Custom string* option.
- 4. Enter the control characters shown in the example: %V'~10109120034300479~d02924161427-140~d0291020/AA1119 .

# **i b Note!**<br>• WI

- **• When entering the specifier, it is essential to ensure that the apostrophes are entered correctly.**
- **• In the** *Properties* **window, in the** *Tuner* **tab, check the** *Enable the tilde (~) ....* **option.**

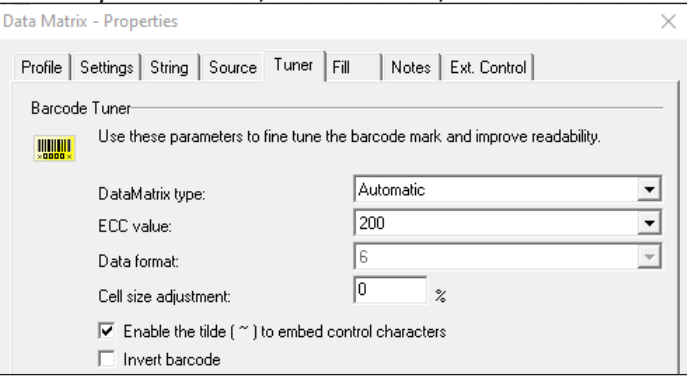

### **7 Use Cases: Creating codes**

#### **i Note!**

**If you wish to use another custom string in a specifier (z. B. %e,x), there must be an apostrophe (') before the percentage sign, e.g. %V'~10104056257001037~d02921'%e,1'.**<br>Data Matrix - Properties

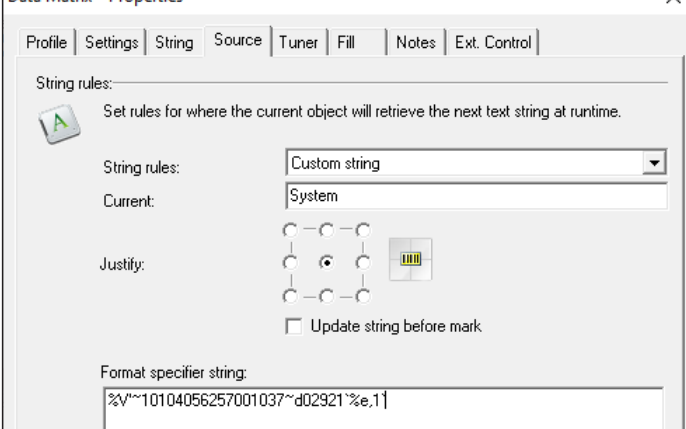

### **7.8 How do I create a QR code?**

In cabLase Editor 5, QR codes can be created with specific settings.

## **i Note!**

**This Use Case applies to cabLase Editor versions higher than 5.3.2.9.**

#### **Requirements:**

• No special requirements.

#### **Procedure:**

- 1. In the "Objects" area, click on *New Barcode*. The *Add barcode* window opens.
- 2. Click on *Denso QR code* in the selection list. The entry is shown with a blue background.<br>Add Barcode

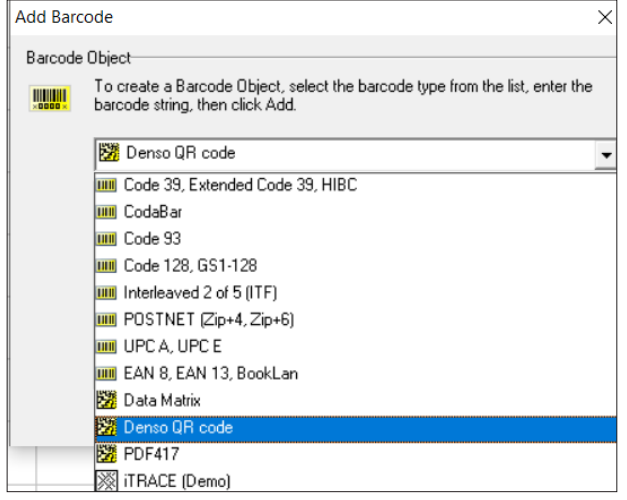

- 3. Enter the required content in the input field below.
- 4. Confirm by clicking on *Add*. The QR code is displayed on the work area.
- 5. Right-click on the QR code to open the settings.
- 6. Open the *Tuner* tab.

### **178 178 7 Use Cases: Creating codes**

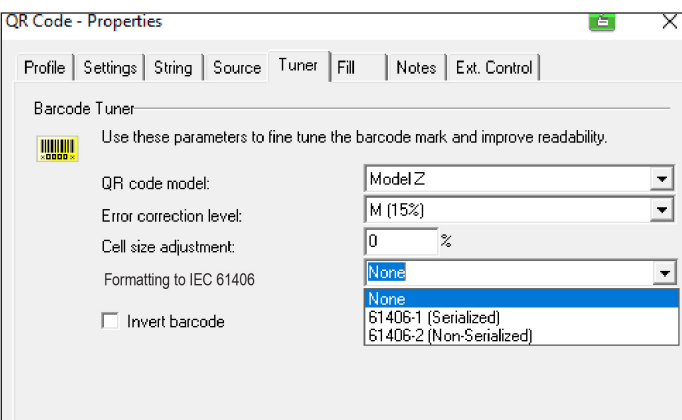

In the *QR code model* selection field, select the QR code type. The *Model Z* option is set by default. cab recommends using this option.

### **i Note!**

#### *Module 1* **and** *Module 2* **are old QR code variants. When creating a new QR code, always use the** *Model Z* **option.**

- 7. Set the Error correction level.
- cabLase Editor 5 offers four error correction levels which enable a reconstruction of damaged data from 7% (level L) to 30% (level H).
- 8. If necessary, select *Formatting to IEC 61406* (*E*SPR border).

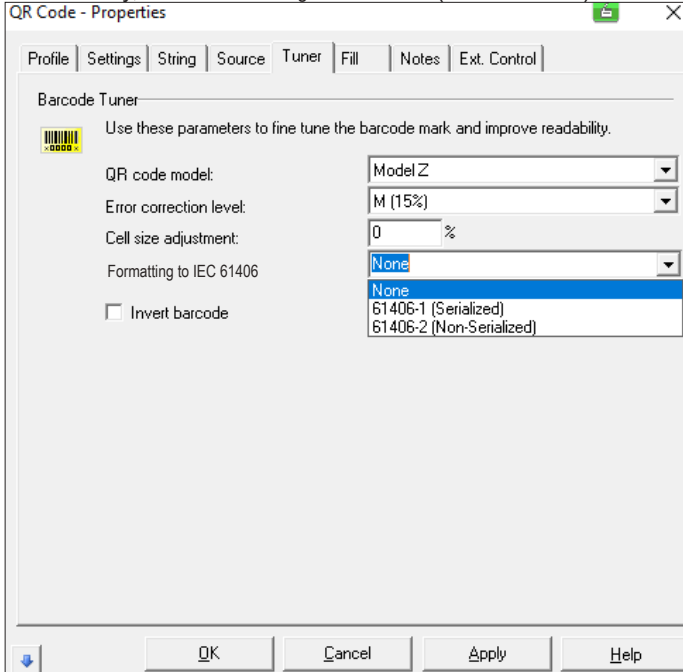

- *61406-1 (Serialized)*: with a saved, unique serial number in the QR code
- *61406-2 (Non-Serialized)*: without a saved, unique serial number in the QR code
- 9. Confirm by clicking on *Apply* and *OK*.

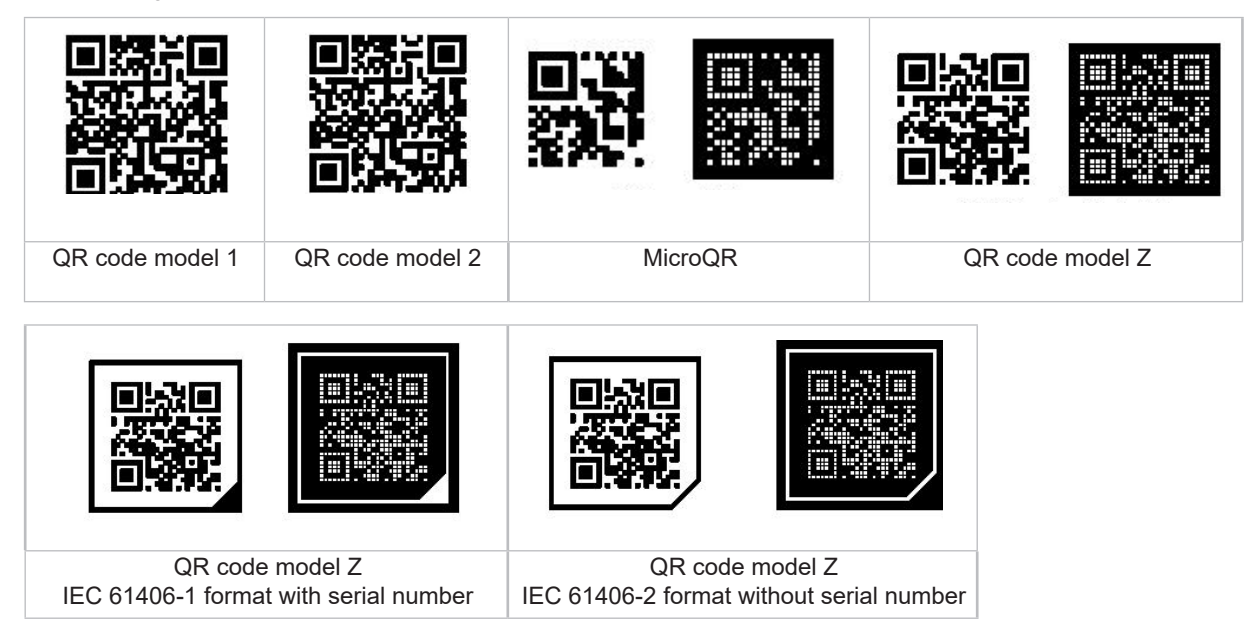

The following table provides an overview of possible QR codes:

### **7.9 How do I create a barcode?**

cabLase Editor 5 can create different barcodes.

### **i Note!**

**cab recommends finding about the syntax of the barcode used, as regulations on character type, number of characters, etc. exist for the different types of barcode.** 

#### **Requirements:**

• No special requirements.

#### **Procedure:**

- 1. In the "Objects" area, click on the *New barcode* icon.
- 2. The *Add barcode* window appears.

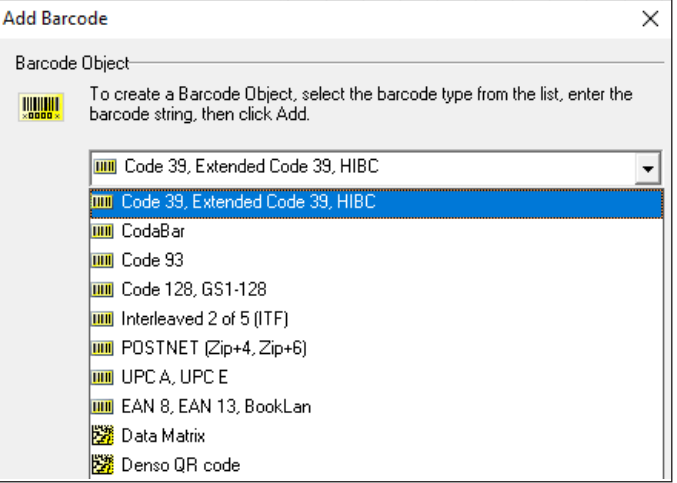

- 3. Enter the text to be encrypted in the input field.
- 4. Confirm by clicking on *Add*. The barcode is displayed on the work area.
- 5. Right-click on the barcode to open the *Settings*.
- 6. Open the *Tuner* tab.

The following illustration shows an example of the view for code 128:

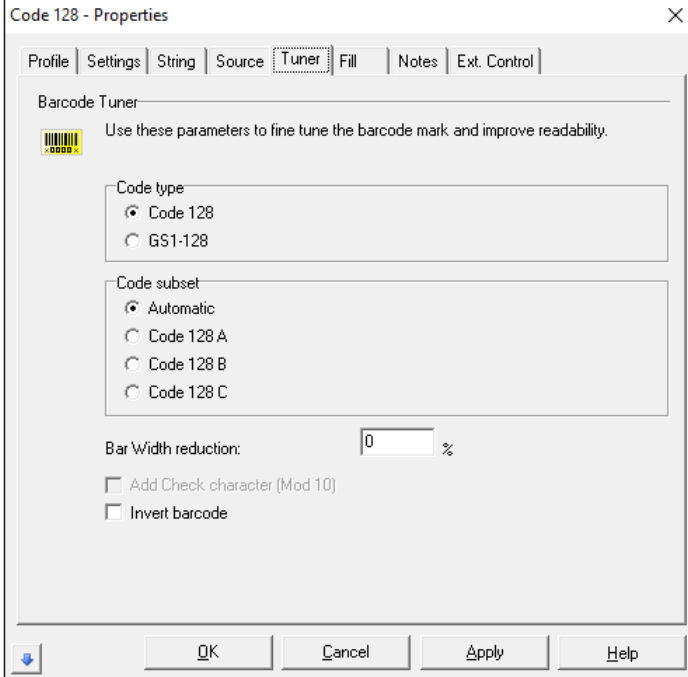

- 7. Enter the values:
	- *Code type:* Select the required option. If no application-specific specifications are available, use the default setting.
	- *Code subset*: If no application-specific specifications are available, use the default setting.
	- *Bar Width reduction*: Reduces the width of the marking beams and therefore increases the distance between the beams. This can improve legibility of the barcode. Enter 20% as the initial value. The parameters can be iteratively optimized, if necessary.
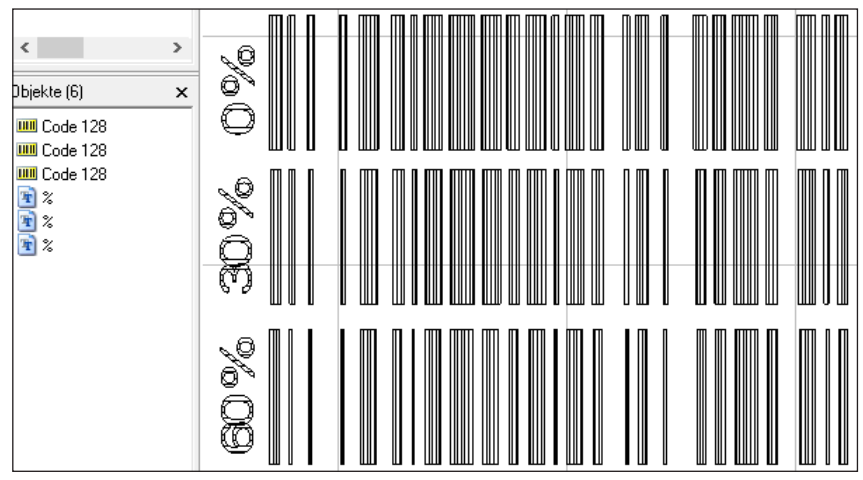

• *Add Check character (Mod 10):* With some barcodes (e.g. code 39), a check digit can be enabled. The check digit is calculated according to standardized rules known as "Modulo X". It is used to check that all digits are marked correctly.

The transmitter calculates the check digit and appends it to the data content. The receiver also calculates the check digit and compares it with the transmitted check digit. It these two check digits do not correspond, the barcode is faulty.

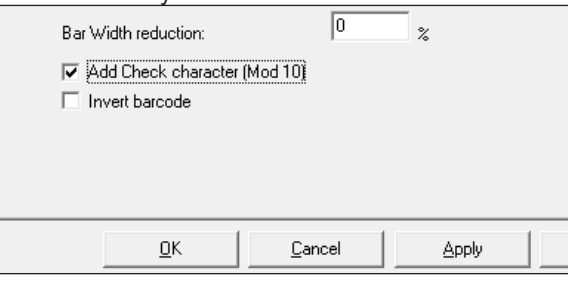

• *Invert barcode:* The barcode is inverted. The quiet border in front of the barcode is defined by the value in the *Quiet zone/width* field. Enter 10% as the standard value.

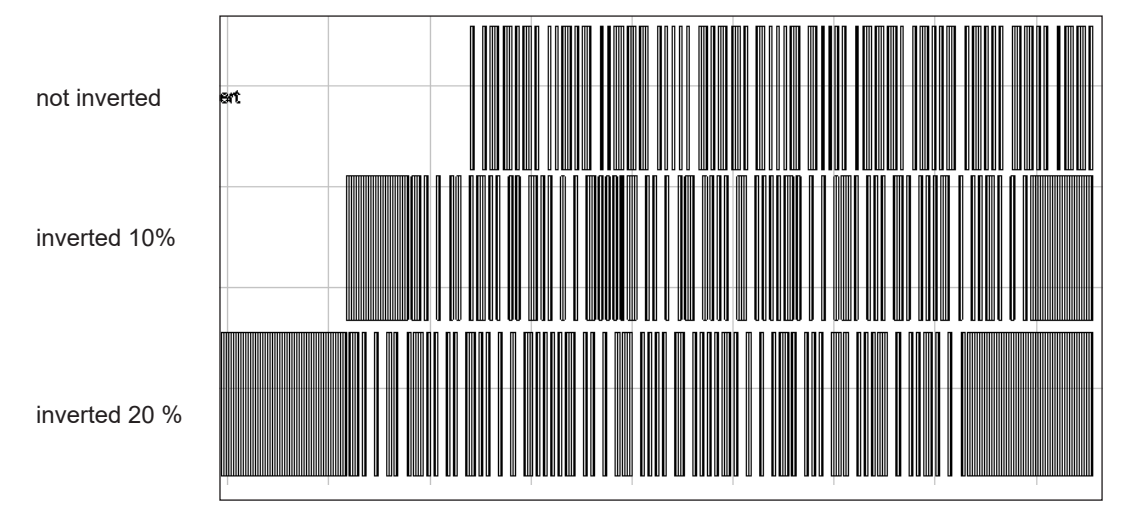

Barcodes can be further edited in the same way as text fields and Data Matrix Codes.

- $\triangleright$  See section
	- ["5 Use Cases: Creating text objects" on](#page-144-0) page 145.
	- ["7 Use Cases: Creating codes" on](#page-166-0) page 167.

**181**

# **182 182 8 Use Cases: Creating vector graphics**

# **8.1 Which vector graphics formats can I import?**

cab basically recommends using vector graphics. They can be marked more quickly than bitmaps. However, in cabLase Editor 5, vector graphics take a lot of time to rework. Therefore, cab recommends carrying out the necessary work in a graphics processing system.

The following formats are suitable for import in cabLase Editor 5:

- AutoCad (DXF) (recommended)
- AutoCad (DWG)
- HPGL Plotter File (PLT)

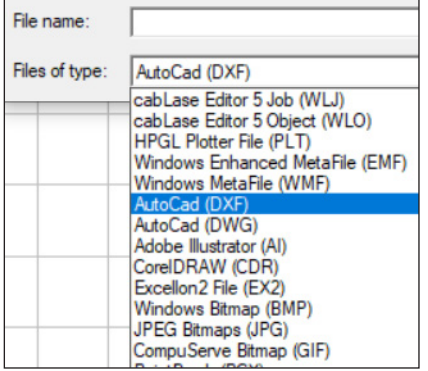

Unlike, vector graphics, bitmaps are processed with pixel-precise accuracy. For instance, each shade of gray is assigned a specific laser power. This assignment considerably slows down laser processing of bitmaps.

### **8.2 How do I import a vector graphic?**

When importing graphics, it is important to know that in the laser layout, it is not the graphic itself, but the graphic path that is saved.

If a graphic is moved to a different directory, when opening the layout, cabLase Editor 5 detects that the graphic is not in the specified directory and prompts the user to enter the new path. Only after the new path has been entered will the layout be opened completely and then it can be saved again.

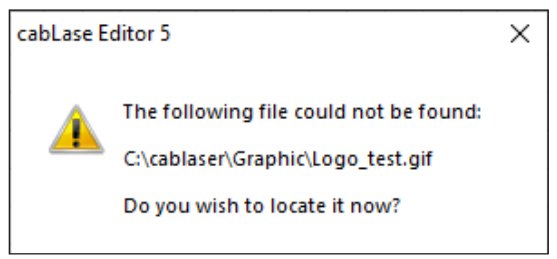

Without the graphic path information, a layout with a graphic can only be opened without the graphic.

Therefore, it is important, in the case of new layouts with a new graphic, that they are always saved in the same permanently defined directory on a PC.

If you wish to process layouts with a graphic in cab automation software (e.g. cabLabelmarker), you must ensure that the graphic path has been correctly saved in the layout. Otherwise, this layout cannot be opened in the automation software.

Therefore, cab recommends opening each new layout with a graphic in advance in the cabLase Editor 5 laser software in order to check that the graphic path has been saved.

**i Note!**

### **• In cabLase Editor 5, vector graphics take a lot of time to rework.**

**• For fast marking, rather than bitmaps (pixel processing/ gray-scaling), use vector graphics. cab recommends the formats AutoCAD (DXF) or alternatively AutoCAD (DWG) and HPGL Plotter File (PLT).**

### **Requirements:**

• The graphic file is saved on the laser PC.

### **Procedure:**

- 1. In the "Edit" area, click on *File* > *Import*. Explorer opens.
- 2. Browse to the directory in which the graphic is saved.
- 3. Select the graphic.

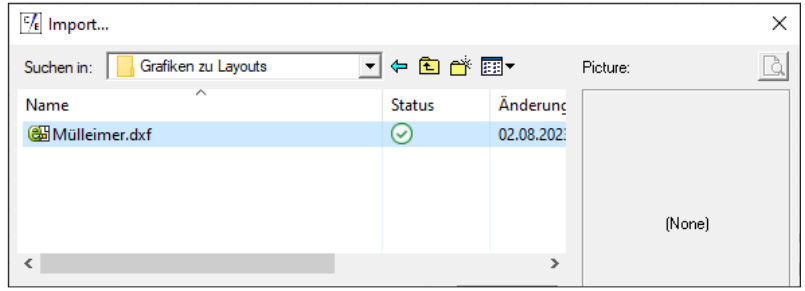

- 4. Confirm the graphic by clicking on *Open*. The *Import File* window opens.
- 5. In the *Scaling* area, enable the *Metric (1 unit = 1 mm)* option.
- 6. Click on *OK* to confirm and close the window. The graphic is added to the work area.

### **8.3 How do I create a dxf graphic in a CAD system?**

In cabLase Editor 5, vector-based graphics can be edited faster than pixel files. Therefore, cab recommends using a vector-based 2D graphic to add this to the layout in cabLase Editor 5.

In addition, fonts are often used in graphics systems which are not available in Windows®. cabLase Editor 5 then replaces the missing font with the "Arial" font which means that it is not displayed correctly. This can be avoided if the following steps are followed when creating a dxf graphic.

#### **Requirements:**

• Specialist knowledge of working with graphics systems.

### **Procedure:**

- 1. Use a graphics system to create a mark on a plate as a 3D model. Any fonts and graphics can be used.
- 2. Save the section with the marking.
- 3. Open the saved model as a 2D file. Only vectors are exported – no fonts or macros.
- 4. Hide the outer edges such as frames, etc.
- 5. Save the data as a dxf file, and export.

**183**

# **184 184 8 Use Cases: Creating vector graphics**

# **8.4 What do I do if I'm unable to fill the vector graphic?**

A vector graphic is always imported without a fill. The fill must always be set in cabl ase Editor 5. In this way, even when zooming-in, the fill spacing always remains the same, ensuring an optimum marking result and fast processing.

### **Requirements:**

Specialist knowledge of working with graphics systems.

### **Procedure:**

- 1. If the file contains a fill, delete it from the file. The disadvantage of fill lines in a graphic is that the fill line spacing is changed by scaling. However, as the fill line spacing is important for the marking quality, the fill line spacing must be entered explicitly. This is only possible with the fill algorithm of cabLase Editor 5.
- 2. When importing the vector graphic, make sure that the graphic meets the following requirements:
	- Only outline shapes (without a fill) are drawn.
	- The contours are closed.
	- The line thickness is 1 point in black on one layer.
	- No drawing frames or additional layers are available.
	- Double lines are not available. Double contours are visible under high magnification.
	- The size of the import file roughly corresponds to the size with which it will be marked at a later stage.

### **i Note!**

**If despite the specified requirements, an error occurs when exporting the graphic from a CAD system, further parameters must be tested. For example, the graphic can be checked, corrected and exported again with CorelDRAW® software, (alternatively, the Adobe FreeHand® or Adobe Illustrator® systems are also possible). The HPGL format (.plt) is much easier to use than .dxf-/ .dwg format.**

**If necessary, every individual letter of the graphic must be reworked and the outline must be closed for each vector contour.**

### **8.5 What do I do if I am unable to see the vector graphic?**

After importing a graphic, it can be the case that the graphic is extremely big, e.g. 2000 x 3000 mm. It is possible that only an empty area is displayed on the laser software's work area, on which there is currently no vector. Therefore, before importing the graphic, convert it to the size with which it is to be marked.

It is possible that the marking is outside the work area, in which case, the graphic will not appear on the work area either. Use *Center* to move the graphic to the center of the work area.

### **Requirements:**

Specialist knowledge of working with graphics systems.

### **Procedure:**

- 1. Open the graphic in the CAD system.
- 2. Check the size of the graphic and adjust if necessary.
- 3. Import the graphic again in cabLase Editor 5.
- 4. Check that the graphic is displayed correctly. If the graphic is still not correctly displayed, check the positioning of the graphic:
- 5. Open the dimensions by pressing the *F5* key.
- 6. Click on the *Center* button. The graphic is moved to the center of the work area. If it is still incorrectly displayed, check the display size:
- 7. Select the graphic and open the dimensions.
- 8. Open the *Size* tab and enable the *proportional* option.
- 9. In the field for the height or width, enter a reduced value.
- 10. Confirm by clicking on *Apply*.

### **9 Use Cases: Creating bitmaps**

# **9.1 How do I mark bitmaps?**

<span id="page-184-0"></span>Bitmaps are mostly used for graphic design. Bitmaps are marked in a "gray scaling procedure". Unlike, vector graphics, bitmaps are processed with pixel-precise accuracy. For instance, each shade of gray is assigned a specific laser power. This assignment considerably slows down laser processing of bitmaps.

To be able to mark bitmaps, they must first be converted to grayscale or monochrome graphics (recommended). Graphics in grayscale are mostly difficult to process due to the material properties of the material to be marked.

The result depends on the conversion and on the material used:

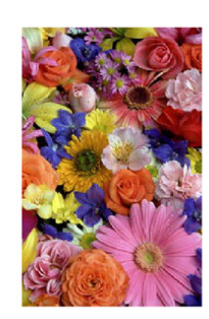

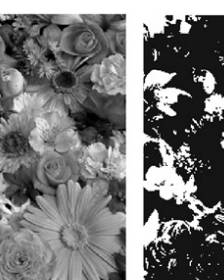

Original graphic Original graphic

converted into grayscale

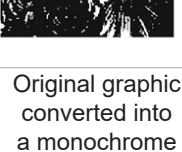

graphic

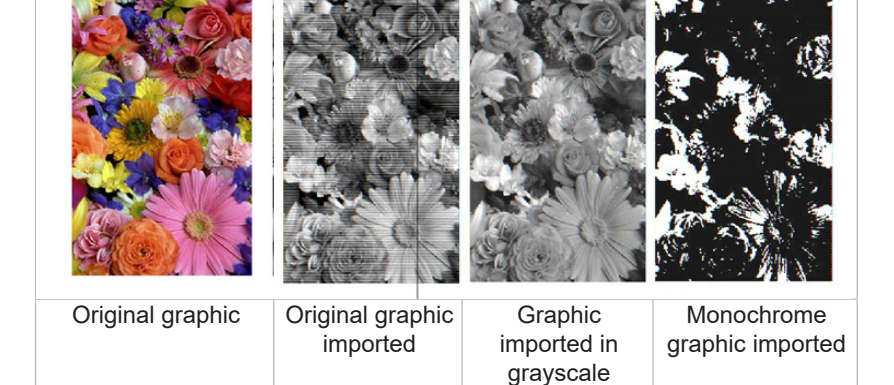

The following bitmap formats can be imported in cabLase Editor 5:

- Windows bitmap (BMP)
- JPEG bitmaps (JPG)
- CompuServe (GIF)

### **Requirements:**

• Specialist knowledge of working with graphics systems.

#### **Procedure:**

- 1. Convert the bitmap file into a graphic system in a monochrome graphic or grayscale graphic.
- 2. Check, using the example above, whether the expected result corresponds to expectations. If necessary, use an iterative method to adjust the graphic.
- 3. Switch to cabLase Editor 5.
- 4. Add the bitmap file via *File* > *Import*. The graphic appears on the work area.
- 5. Right-click on the graphic to open the properties.

# **186 186 9 Use Cases: Creating bitmaps**

- 6. Open the *Settings* tab.
- 7. In the *Pixel density* field, set the value to *300* dpi.
- 8. Enable the two check boxes: *Invert pixels* and *Ignore black pixels*.
	- *Invert pixels* option: Inverts light and dark pixels in the image, otherwise a negative image would be marked.
	- *Ignore black pixels*: Improves the laser result.

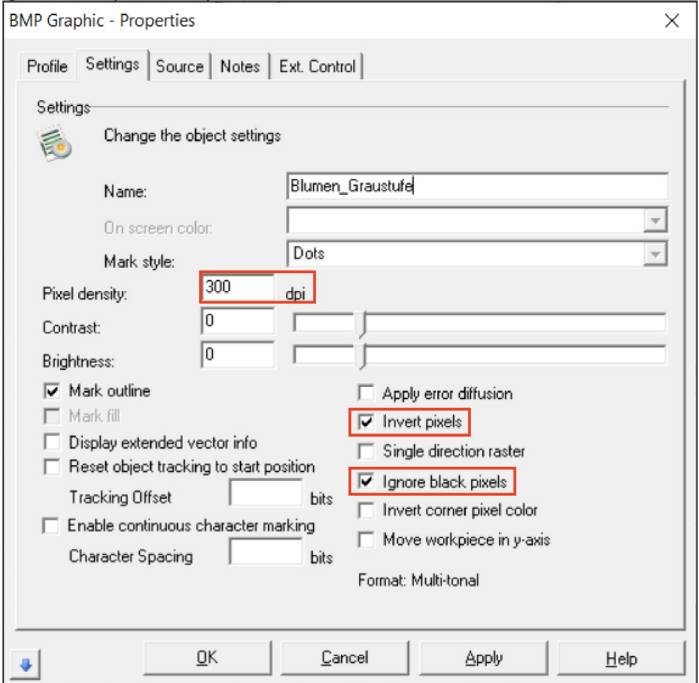

- 9. If necessary, set the *Apply error diffusion* field in order to set graphic accents.
- 10. Confirm by clicking on *Apply* and *OK*.
- 11. Check the result after marking.
- 12. The parameters can be iteratively optimized if necessary:
	- *Invert pixels*: Inverts light and dark pixels in the image, otherwise a negative image would be marked.
	- *Ignore black pixels*: Improves the laser result.
	- *Contrast*:

Affects the area between the brightest and darkest pixel. A higher contrast setting also increases this area.

• *Brightness*:

Affect the brightness of the entire image. Increasing this value causes the laser to remain on each pixel for longer.

### **i Note!**

**The marking speed can only be changed via the profile, see section ["3.4 "Profile" area" on](#page-135-0) page 136.**

# **10 Use Cases: Setting marking parameters**

# **10.1 How do I change marking parameters (profile)?**

Individual laser marking parameters can be set for each object on the work area. They can be saved as a separate profile in the "Profile" area.

If parameters are to be set for several objects at the same time, or if they are to be used repeatedly in other layouts, cab recommends saving this parameter set (profile) in the profile database, see section ["10.2 How do I save a](#page-188-0)  [profile?" on](#page-188-0) page 189.

# **i Note!**

**A profile is also known as a laser marking parameter set. A parameter set consists of several, individual parameters.**

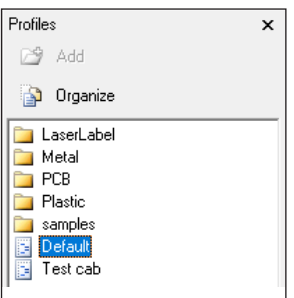

All objects to be newly created are automatically allocated to the *Default* profile parameter set.

If a company predominantly marks one specific material, e.g. metal, cab recommends saving the metal marking parameters in the default parameter set.

### **Requirements:**

• There must be an object on the work area.

#### **Procedure: Changing the profile for individual objects**

1. Right-click on one or more marked objects to open the settings.

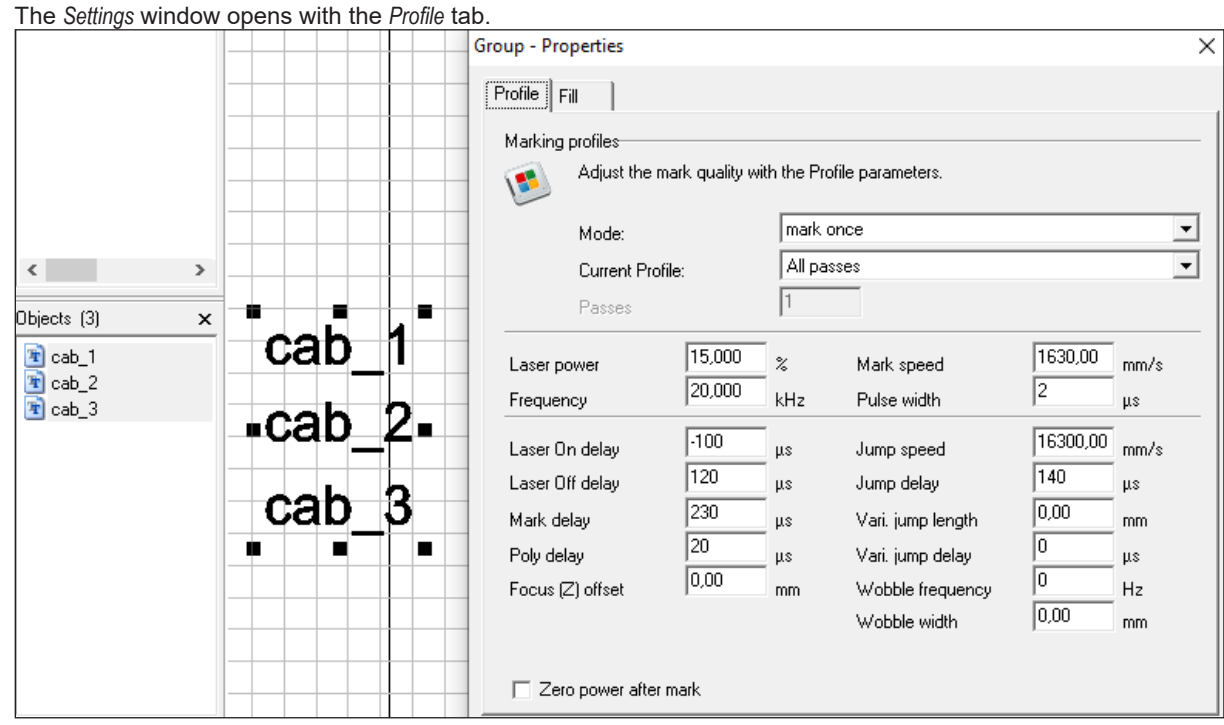

- 2. Carry out the required settings, see section ["3.4 "Profile" area" on](#page-135-0) page 136.
- 3. Confirm by clicking on *Apply* and *OK*. The settings are assigned to the selected objects.

### **188 188 10 Use Cases: Setting marking parameters**

### **Procedure: Changing the profile for all objects**

- 1. If the "Profile" area is not visible, open the view in the "Edit" area, via *View* > *Profile*.
- 2. Double-click in the "Profile" area to open the required profile. The *Modify settings window* appears.
- 3. Carry out the required settings, see section ["3.4 "Profile" area" on](#page-135-0) page 136.

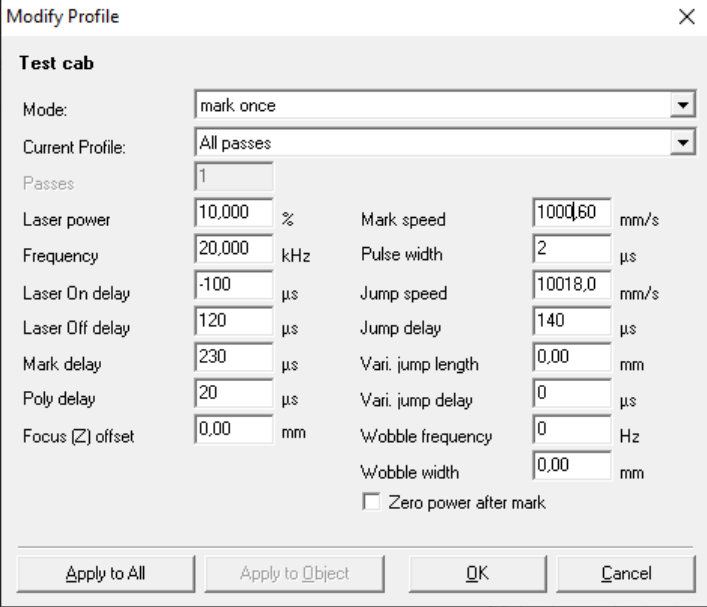

4. Confirm by clicking on *Apply to all* and *OK*.

The settings are assigned to all objects on the work area.

Alternative procedure:

• In the "Profile" area, right-click on the profile and click on *Apply to all*.

# **i Note!**

# **New profiles can be saved via** *Add* **and managed in** *Organize***.**

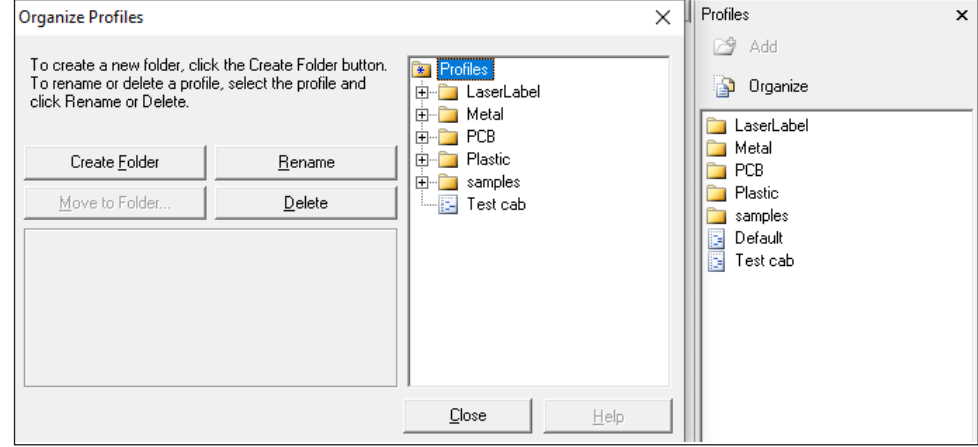

# **10 Use Cases: Setting marking parameters**

# **10.2 How do I save a profile?**

<span id="page-188-0"></span>A laser parameter set (profile) can be saved with its own name in the profile database.

#### **Requirements:**

• There must be an object on the work area.

#### **Procedure:**

- 1. Right-click on the object to open the settings.
- 2. Select the *Profile* tab.
- 3. Carry out the required settings, see section ["3.4 "Profile" area" on](#page-135-0) page 136.
- 4. Confirm by clicking on *Apply* and *OK*.
- 5. Right-click on the object to select *Add to profiles*.

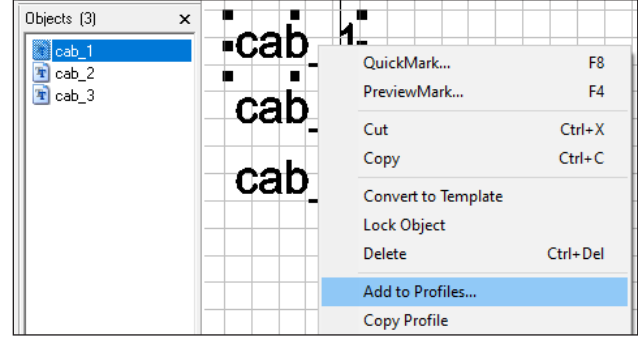

The *Add Profile* window appears.

6. Enter a name.

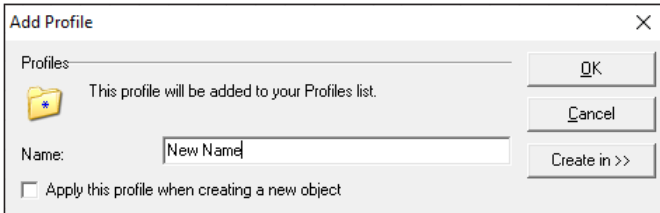

7. Confirm by clicking on *OK*.

The profile appears in the *Profile* area.

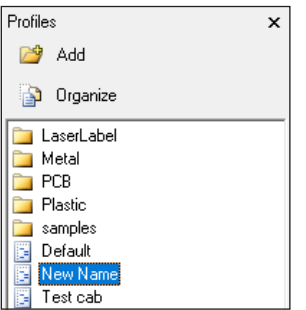

The settings in the profile can now be applied to all further objects, see section ["10.3 How can I apply a profile to](#page-189-0)  [several objects?" on](#page-189-0) page 190.

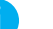

### **i Note!**

**During installation, the software is configured for example, when designating the COM port, releasing the axes, setting the password accesses or entering the Z offset value. Therefore, cab recommends backing up the configuration (the selected installation path by default is C:\Marker) in order to be able to access the saved configuration in the event of a re-installation or a PC failure.**

# **190 190 10 Use Cases: Setting marking parameters**

# **10.3 How can I apply a profile to several objects?**

<span id="page-189-0"></span>A saved profile can be applied to several objects at the same time.

### **Requirements:**

• There must be objects on the work area.

### **Procedure: Change all objects**

- 1. In the "Profile" area, right-click on the profile and click on *Apply to all*.
- 2. A confirmation prompt appears.
- 3. Confirm the confirmation prompt by clicking on *OK*.
- The profile is applied to all existing objects.

Alternative procedure:

• Open the required profile and click on *Apply to all*.

### **Procedure: Change marked objects**

- 1. Mark the objects to be changed in the object list or on the work area.
- 2. Right-click on the profile in the "Profile" area.
- 3. Click on *Apply to group*. A confirmation prompt appears.
- 4. Confirm the confirmation prompt by clicking on *OK*. The profile is applied to the marked objects.

## **10 Use Cases: Setting marking parameters**

### **10.4 Which marking parameters do I need for bitmaps?**

Bitmaps are mostly used for graphic design. To be able to mark bitmaps, they must first be converted to grayscale or monochrome graphics (recommended). For more information about creating and importing bitmaps, see section ["9.1 How do I mark bitmaps?" on](#page-184-0) page 185.

At first, the parameters when carrying out laser-engraving of bitmaps correspond to the parameters that also apply to the laser-engraving of fonts and other graphics on the same material. However, as with bitmaps, the "grayscaling" laser technique is used, certain parameters are disabled. Therefore, with bitmaps, the marking speed can only be changed by applying a saved profile from the "Profile" area to the bitmap object.

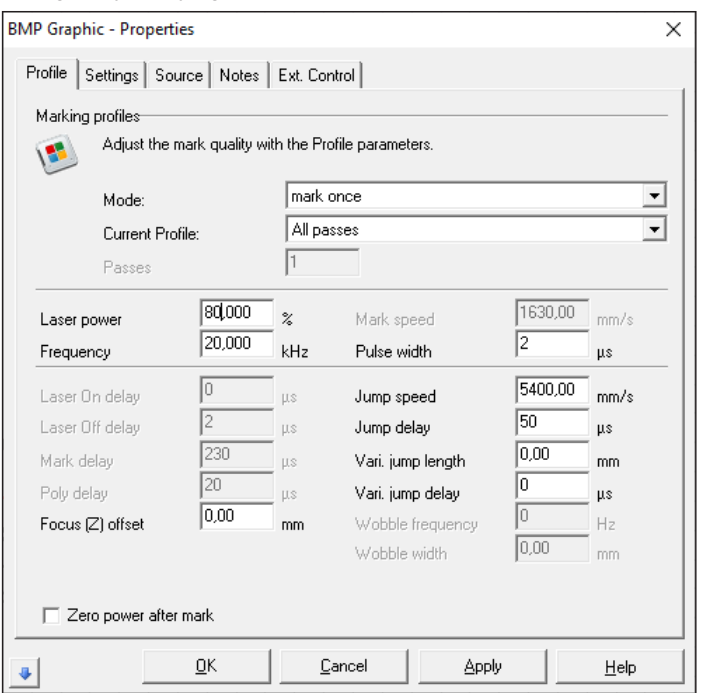

The marking parameters must be optimized via an iterative process.

# **i Note!**

**With bitmaps, the marking results can also be optimized by the parameters as described in section ["9.1 How do I mark bitmaps?" on](#page-184-0) page 185.**

### **192 192 11 Use Cases: Integrating axes**

## **11.1 How do I enable the axis motor control?**

Axis control is enabled in the *motor.ini* file.

#### **Requirements:**

• No special requirements.

#### **Procedure:**

- 1. Browse the software's installation directory.
- 2. In the *Marker* > *bin* folder, open the *motor.ini* file.
- 3. In the *port=* line, enter the value *COM1*.

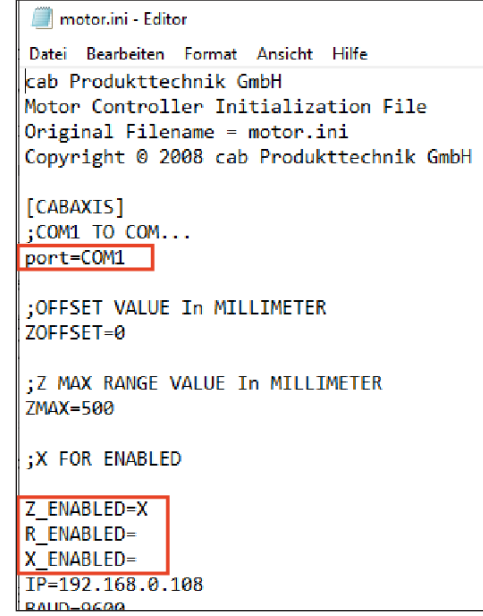

4. Save the file.

### **i Note!**

**If cabLase Editor 5 is used on the XENO 1 laser system, nothing should be entered in the** *port=* **line, as on this laser system, the Z axis is not controlled by the COM interface. Otherwise, cabLase Editor 5 tries to connect to an axis via COM1, but cannot find an axis.**

### **i Note!**

**If axis control is not recognized by the COM1 port, the appropriate port must be detected and entered in the Windows system control.**

5. In the *Z\_ENABLED=* line, enter the value *X*.

#### **i Note!**

**The value** *X* **always means that an axis is switched on.**

- **•** *Z\_ENABLED=* **Z axis is switched off**
- **•** *Z\_ENABLED=X* **Z axis is switched off**
- 6. If a rotary axis or X axis is present, then also enter the value *X* in the *R\_ENABLED=* and *X\_ENABLED=* lines.
- 7. Save the file.

Axis control is enabled.

8. Re-boot cabLase Editor 5.

While cabLase Editor 5 is starting up, a window opens enabling you to reference (home) the axes. If the COM port has been entered incorrectly, the error message *Can not find Comport for Axis* appears. If this occurs, find the correct COM port in the Windows system control, and enter it.

## **11 Use Cases: Integrating axes**

In the cabLase Editor 5 laser software, Motor Manager (Motion Manager) can now be called up in the *View* tab in the "Edit" area.

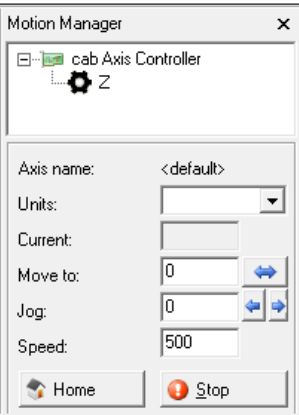

# **11.2 How do I adjust the Z axis zero point?**

A laser system is always delivered from the factory with the Z axis zero point positioned exactly on the T-slot plate. The zero point default setting is entered in the test report. The test report is available in the scope of delivery.

The Z axis zero point can be adjusted, e.g. if it has shifted to the support area of a mounting device or if the laser beam is not precisely focused on the surface of the workpiece.

#### **Requirements:**

• No special requirements.

#### **Procedure:**

- 1. Browse the software's installation directory.
- 2. In the *Marker* > *bin* folder, open the *motor.ini* file.
- 3. In the *ZOFFSET=* line, enter the value:
	- Reduce the *ZOFFSET* value by the **amount** by which the **zero point is to be moved upwards** or **increase** it by the amount by which the **zero point is to move downwards**.

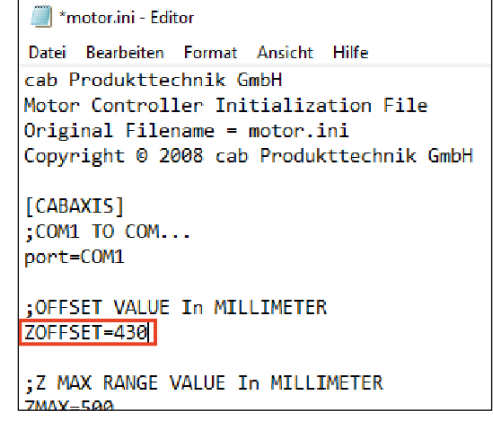

4. Save the file.

The Z axis zero point has moved.

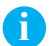

# **i Note!**

**During installation, the software is configured for example, when designating the COM port, releasing the axes, setting the password accesses or entering the Z offset value. Therefore, cab recommends backing up the configuration (the selected installation path by default is C:\Marker) in order to be able to access the saved configuration in the event of a re-installation or a PC failure.**

# **194 194 11 Use Cases: Integrating axes**

### **11.3 How do I add an axis position to a layout?**

In addition to layout objects, automation objects can also be added to the object list. An automation object is used to change the axis position during a laser operation, e.g. if a workpiece to be marked has different heights. cabLase Editor 5 marks all objects according to their order in the object list.

#### **Requirements:**

• No special requirements.

#### **Procedure:**

1. In the "Objects" area, click on *New automation object*. The *Add automation* window opens.

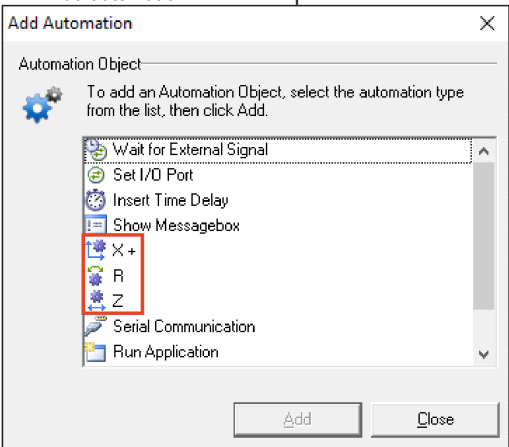

- 2. Click on the axis for which the new position is to be added to the layout.
- 3. Confirm by clicking on *Add*.

The object for determining the axis position is added to the object list. In the following example, a Z axis position has been added to the third position, and a rotary axis position has been added to the end.

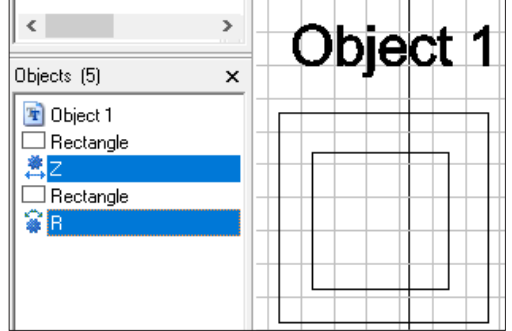

- 4. If necessary, correct the position of the automation object using the arrow keys **in**  $\bullet$  in the *Current object* area.
- 5. Double-click on the automation object to open the *Z properties*, *R properties* or *X properties* window. The respective window opens.
- 6. Change the default settings:

### **i Note!**

**The following applies to all axis settings:**

- **• The** *Speed* **setting is set by default by the system and must not be changed.**
- **• The** *Absolute* **value in the** *Moves are* **field is set by default and must not be changed.**
- **• Clicking on** *Home* **causes the axes to start a homing routine.**
- **• Clicking** *Stop* **stops the homing routine.**

### *Z - Properties* **window:**

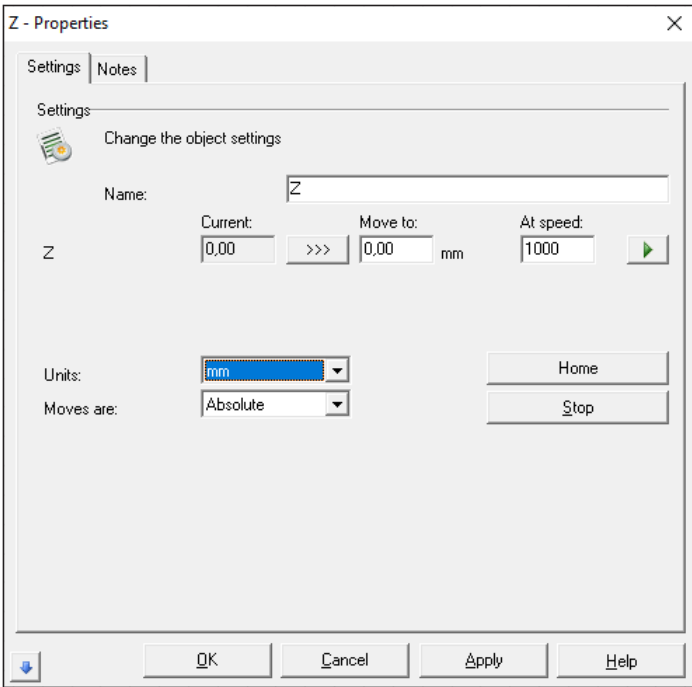

- *Name*: Enter a descriptive name.
- *Z Move to*: Enter the axis displacement in mm. The Z position is the distance between marking plane and the Z zero point of the laser system specified in the *motor.ini* file. The value corresponds either to the workpiece height or to the sum of the mounting device + workpiece height.

A positive value moves the axis upwards, a negative value moves the axis downwards.

- *Units*: Change the unit to *mm*.
- $Use \rightarrow \dagger$  to move to the new position.

### *R - Properties* **window:**

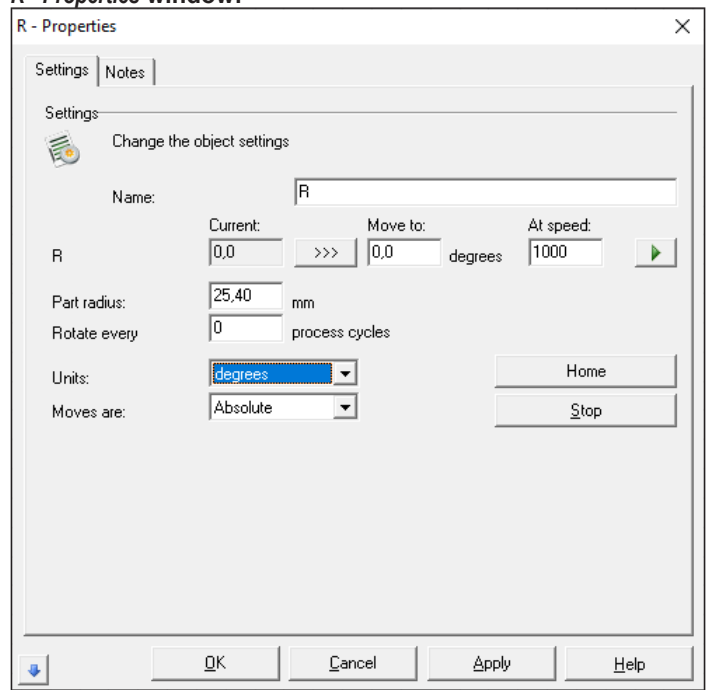

### **196 196 11 Use Cases: Integrating axes**

- *Name*: Enter a descriptive name.
- *R Move to*: Enter the angle of rotation. When viewing the rotary axis from the front, a positive value rotates the axis clockwise, a negative value rotates the axis counterclockwise. No details are required in the *Part radius* field, as cabLase Editor 5 does not analyze this value.
- *Units*: Change the unit to *degrees*.
- $\cdot$  Use  $\mathbf{t}$  to move to the new position.

### *X - Properties* window**:**

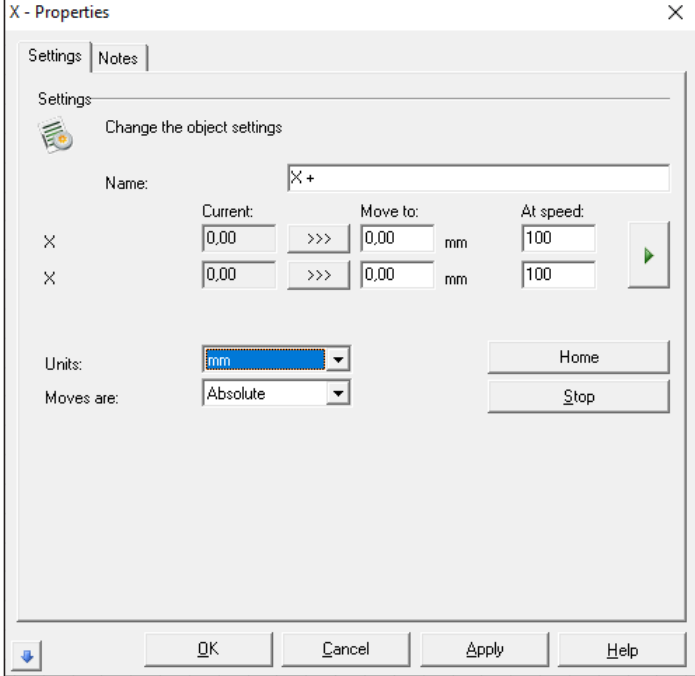

- *Name*: Enter a descriptive name.
- *X Move to*: Enter the axis displacement in mm. A positive value moves the axis to the left, a negative value moves the axis to the right.
- *Unit*: Change the unit to *mm*.
- Use  $\mathbf{v}$  to move to the new position.
- 7. Confirm the information by clicking on *Apply* and *OK*. The axis position(s) are set.

# **12 Use Cases: Working with the laser system**

### **12.1 How do I start marking?**

After a layout has finished being created, it must be sent to the laser for marking.

#### **Requirements:**

• A finished layout is opened in cabLase Editor 5.

### **Procedure:**

- 1. To mark the entire layout, mark all objects in the layout on the work area or in the object list.
- 2. In the "Edit" area, open the *Jobs* > *PreviewMark* tab or open the *PreviewMark* window by pressing the *F4* key.
	- The *PreviewMark* window opens.

On the workpiece to be marked, the pilot laser visually indicates an outline in the form of a rectangle around all the objects to be marked by the laser. This visual indication is displayed with red lines without laser power. It is also known as a "bounding rectangle".

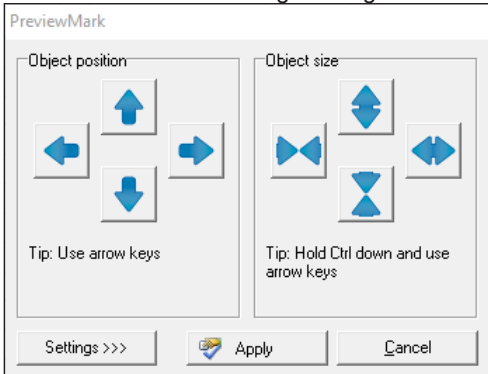

3. If necessary, position the layout with the arrow keys. The bounding rectangle automatically moves along with the workpiece and always displays the current mark position on the workpiece.

### **i Note!**

**It is easier to set corrections in the 0.1 mm area via the and fields in the** *Dimensions***,** *Position* **tab.**

### **i Note!**

**In addition, only individual objects of a layout can be marked and positioned.**

- 4. Save the final mark position on the workpiece by clicking on *Apply*.
- 5. In the *Edit* area, select the *Jobs* > *Start* tab or press the *F12* key or the button to open the *Start Run* window. cabLase Editor 5 will then query all active sensors.

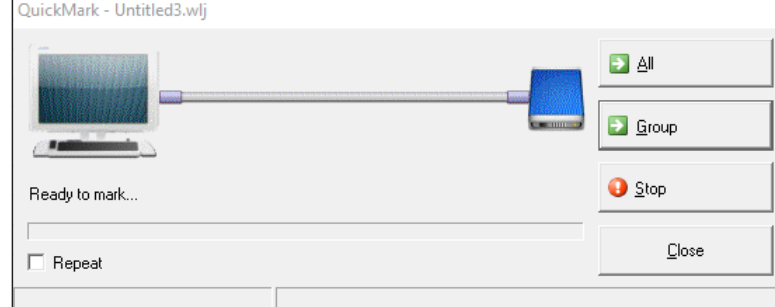

6. Start the laser operation by pressing *Start*. The layout is marked.

The  $\Box$  stop button stops the laser operation.

The  $\rightarrow$  button updates the screen view.

- 7. Close the window by clicking on *Close*.
- 8. Check the mark on the workpiece. If necessary, optimize the mark position and mark another workpiece.

# **198 198 12 Use Cases: Defining the laser process**

### **i Note!**

**It is possible to only mark individual objects or to only mark the layout once for test purposes. To do so, select the corresponding objects on the work area or in the "Objects" area, then in the "Edit" >** *Jobs* **area, select the** *QuickMark* **option or press the** *F8* **key or the <sup>≡</sup> button to open the** *QuickMark* **window. Start the laser operation by clicking on** *All* **or** *Select***.**

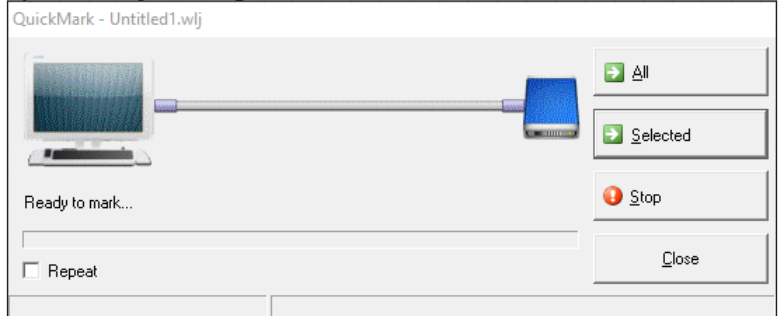

**cabLase Editor 5 then starts the laser operation directly without querying the sensors beforehand.**

### **12.2 How do I link a layout to a start signal and an infinite loop?**

cabLase Editor 5 offers the option of automatically carrying out laser operations by linking layouts to a start signal and processing them in a loop. Automatically processing tasks in this way can be used with the laser systems XENO 1 and LMS 100.

- Example 1: External start Before each laser operation, the laser system queries the "door closed" sensor.
- Example 2: Repeat sequence

A laser system processes a task with several workpieces:

- The operator inserts a workpiece,
- s/he presses the "Start" button on the laser system,
- the door closes,
- the workpiece is marked,
- the laser system's door opens,
- the operator removes the marked workpiece,
- s/he inserts another unmarked workpiece,
- s/he presses the "Start" button on the laser system,
- etc.

#### **Requirements:**

• A finished layout is opened in cabLase Editor 5.

# **12 Use Cases: Defining the laser process**

### **Procedure: Setting up an external start and repeat sequence**

- 1. In the "Edit" area, open the *Jobs* tab.
- 2. Open the *Default settings...* entry. The *Job settings* window opens.
- 3. Select the *External Start* tab.

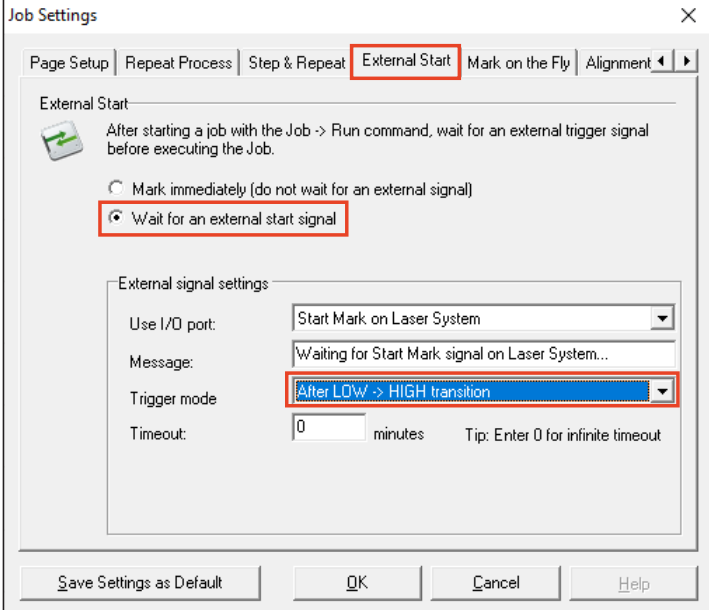

- 4. Enable the *Wait for an external signal* option.
- 5. In the *Trigger mode* field, select the *After LOW -> HIGH transition*. Alternatively, the *If port true* trigger mode can also be selected.
	-

• *After LOW -> HIGH transition:* The laser process starts as soon as the device door closes and current is flowing (recommended by cab).

• *If port true:* The laser process starts as soon as the proximity switch is activated.

The external start signal has been set.

#### **i Note!**

**The two trigger modes** *After LOW -> HIGH transition* **and** *If Port false* **are not used when working with laser systems and are intended for controlling complex overall systems.**

The conditions for laser-engraving in a loop are set below:

6. In the *Job settings* window, select the *Repeat Process* tab.

# **200 200 12 Use Cases: Defining the laser process**

7. In the *AUTOMATION ONLY* area, select the *Do not prompt between cycles, and run indefinitely* option. The other options are not suitable for processing a job with a laser system and are not recommended by cab.

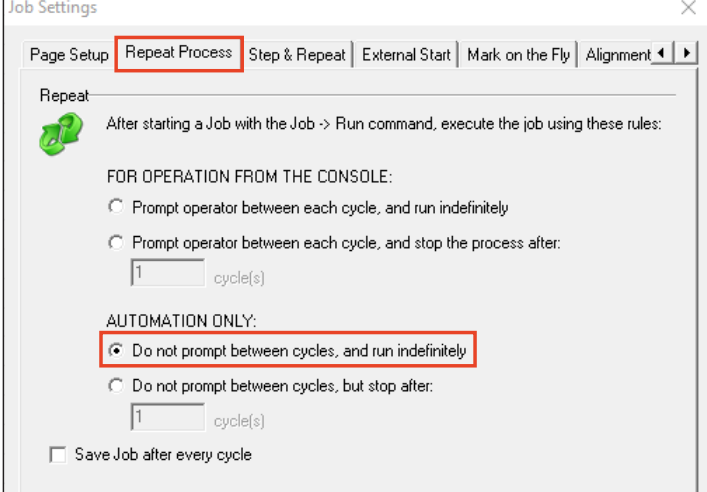

- 8. If required, use *Save Settings as Default* to save the settings in the job. If the settings are saved as default, all new layouts created will be automatically created with the "Door closed" and "infinite loop" external start signal.
- 9. Close the window by clicking *OK*.

#### **Procedure: Resetting the loop**

Processing in loops can be reversed.

- 1. In the "Edit" area, open the *Jobs* tab.
- 2. Open the *Default settings...* entry. The *Job settings* window opens.
- 3. Select the *Repeat Process* tab.
- 4. In the *FOR OPERATION FROM THE CONSOLE* area, select the *Prompt operator between each cycle and run indefinitely* option.<br>  $\overline{\bigcup_{\text{bb Settings}}}$

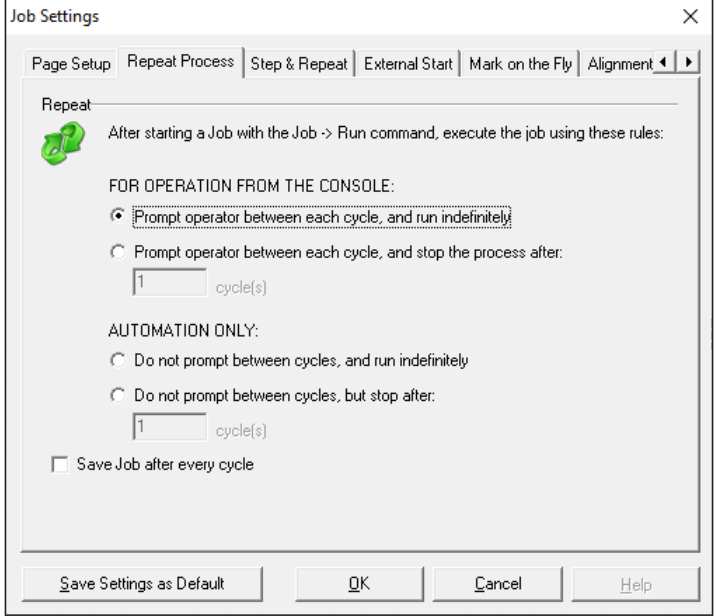

5. Save the settings in the job by clicking on *Save Settings as Default*.

# **12 Use Cases: Defining the laser process**

# **12.3 How do I change and calibrate the lens?**

If a new lens is mounted or if errors occur in connection with the lens or the pilot laser, a calibration must be carried out. cab recommends contacting its service department in advance.

### **Requirements:**

• No special requirements.

### **Procedure:**

1. In the "Edit" area, open the *System* > *Options* tab or press the *F3* key to open the options.

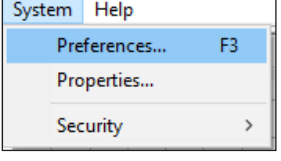

The *Options* window opens.

2. Click on the *Laser system* tab.

### **Procedure: Changing the lens**

1. Select the lens from the list.

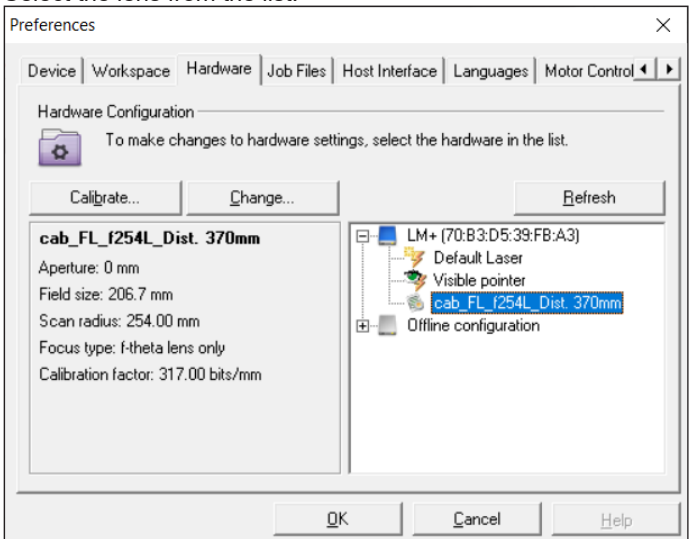

2. Click on the *Change* button.

The *Select correction file* window appears.

3. Expand the selection field and select the *Show correction files installed on the Laser System* option.

# **! Attention!**

**Always select** *Show correction files installed on the Laser System***.** 

**If you select the** *Show Correction Files in the PCLibary* **default setting, the laser-specific calibration of the lens will be lost and an incorrect calibration will be saved on the laser.**

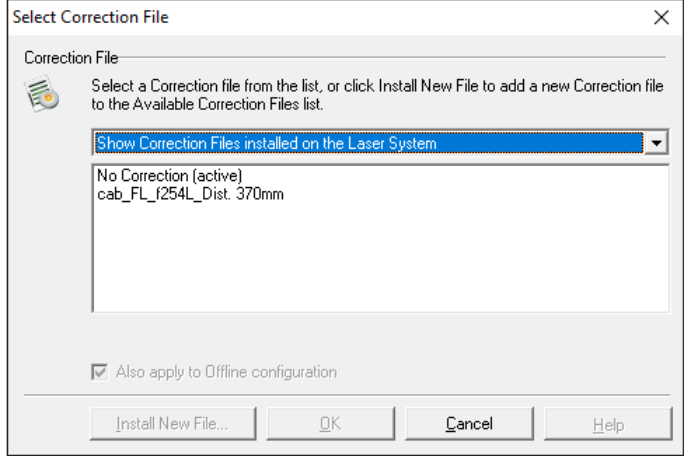

- 4. Select a new lens.
- 5. Select the *Also apply to offline configuration* option to keep the active configuration and the offline configuration consistent.
- 6. If necessary, install a new laser correction file by clicking on *Install New File*. The wizard for installing a new correction file opens. cab recommends contacting the service department beforehand to obtain a new correction file and discuss the procedure.
- 7. Confirm the selection by clicking on *OK*.
- 8. Click on *OK* to confirm and close the window. The new lens has been set.

#### **Procedure: Calibrating the lens**

In special cases, it can be necessary to calibrate lenses for example if a correction file has been accidentally downloaded from the computer.

Calibrating the lens is also necessary if the size information in cabLase Editor 5 and the measured sizes on the workpiece do not match.

### **i Note!**

**While the lens is being calibrated, the laser must be in focus.**

**Test the focus if necessary, see section ["12.5 How do I test the focal distance?" on](#page-203-0) page 204.**

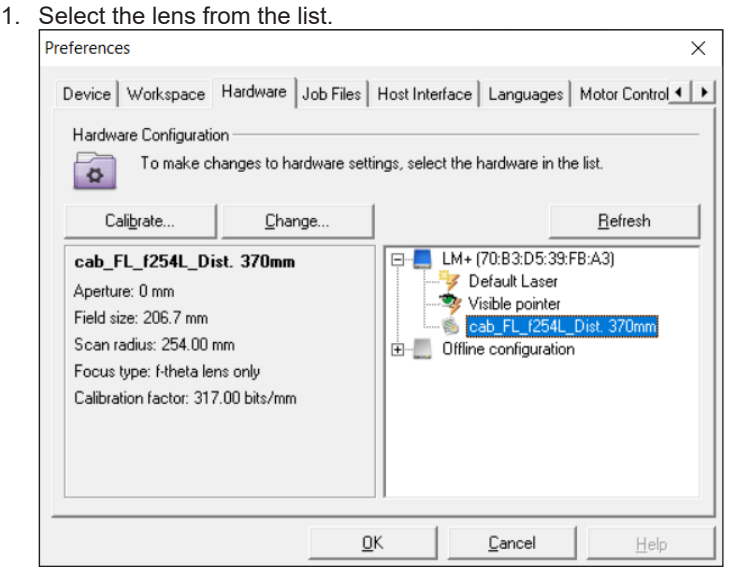

- 2. Click on the *Calibrate...* button. The *Calibrate F-Theta lens correction file* query window appears.
- 3. Confirm the query with *Yes*. The *Calibration wizard* opens.

### **12 Use Cases: Defining the laser process**

- 4. Follow the wizard's instructions. If any problems occur when working with the wizard, contact cab's service department.
- 5. Click on *Done* to close the assistant. The lens is calibrated.

# **12.4 How do I calibrate the pilot laser?**

The pilot laser must be calibrated if the position of the pilot laser's visual indicator (bounding rectangle) is not identical to the position of the mark on the marked workpiece.

# **i Note!**

**While the lens is being calibrated, the laser must be in focus. Test the focus if necessary, see section ["12.5 How do I test the focal distance?" on](#page-203-0) page 204.**

### **Requirements:**

• No special requirements.

### **Procedure:**

1. In the "Edit" area, open the *System* > *Options* tab or press the *F3* key to open the options.

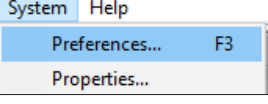

The *Options* window opens.

- 2. Click on the *Laser system* tab.
- 3. Select the pilot laser from the list.

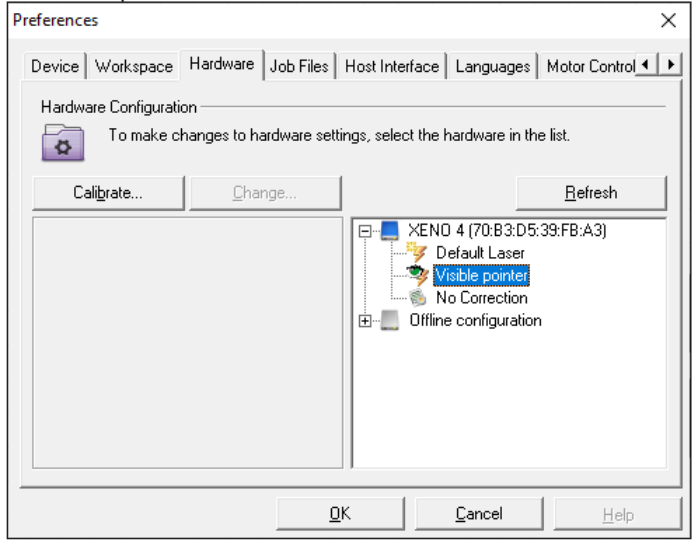

- 4. Click on the *Calibrate...* button.
- The *Pilot laser calibration wizard* appears.
- 5. Follow the wizard's instructions.
- 6. Click on *Done* to close the wizard.

# **204 204 12 Use Cases: Defining the laser process**

<span id="page-203-0"></span>The pilot laser is calibrated.

### **12.5 How do I test the focal distance?**

The focal distance specifies the distance between the screw-on surface of the laser head and the surface of the material:

- 1 Laser head screw-on surface
- 2 Material surface (marking plane)
- 3 Workpiece
- 4 Focal distance

The focal distance is specified in the test report. The test report is included in the laser system's scope of delivery. A simple procedure can be followed to find out whether the laser is still in focus. To do so, mark a rectangle of 20 x 20 mm with different focus distances several times on steel or stainless steel. cab recommends using (stainless) steel for the material, as the flying sparks can be best observed with this material.

If the laser is no longer in focus, you must reset the distance.

3

#### **Requirements:**

• No special requirements.

#### **Procedure:**

- 1. In cabLase Editor 5, create a rectangle, size 20 x 20 mm.
- 2. Right-click on the rectangle to open the settings.
- 3. Enter the following values:
	- *Mode*: Mark multiple times
	- *Laser power*: 15%
	- *Frequency*: 20,000 Hz
	- *Speed*: 10 mm/s
- 4. Slowly mark the rectangle about 10 times and in the process, manually (or with the axis via changed Z-positions in 0.5 mm steps) move the position of the Z axis upwards and downwards. Observe the focal point when doing so. The intensity is strongest at the focal point and then becomes weaker again.

Focusing is accomplished when the flying sparks and the focal point brightness are at their strongest.

5. If the Z axis position of the identified focal point deviates from the 0 position of the Z axis, alter the offset of the Z axis.

# **13 Use Cases: Setting up safety measures**

### **13.1 How do I create user levels?**

<span id="page-204-0"></span>cabLase Editor 5 offers the possibility of creating a rights concept with user levels and passwords. Three levels with compulsory passwords: *Administrator*, *Technician* and *User* are available. Individual editing functions can be restricted for each level. The passwords are entered in cabLase Editor 5.

#### **Requirements:**

• No special requirements.

#### **Procedure:**

- 1. Browse the *C:\ marker\bin* directory.
- 2. Copy the *permissions.ini* file and change the name of the copied file to *open\_permissions.ini*. By creating the *open\_permissions.ini* copied file, a backup file is still available for the software to operate with without a user password.

**i Note!**

**The cabLase Editor 5 software always accesses the** *permissions.ini* **file. Therefore, the user levels must always be created in the** *permissions.ini* **file.**

3. In the *permissions.ini* file, scroll down to the following three entries:

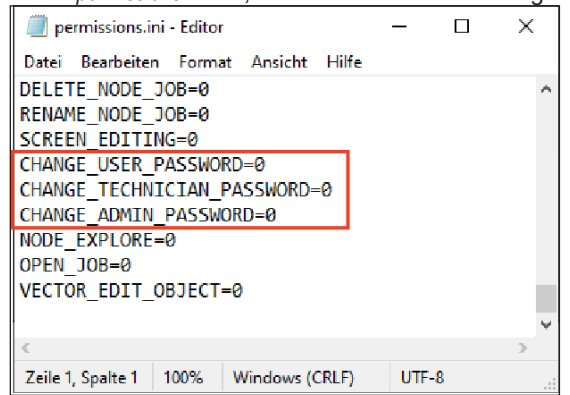

4. Specify in the three *change\_….*. lines whether you wish to enable any access rights (0 or 1 - 3) and which ones (1 - 3) you wish to enable.

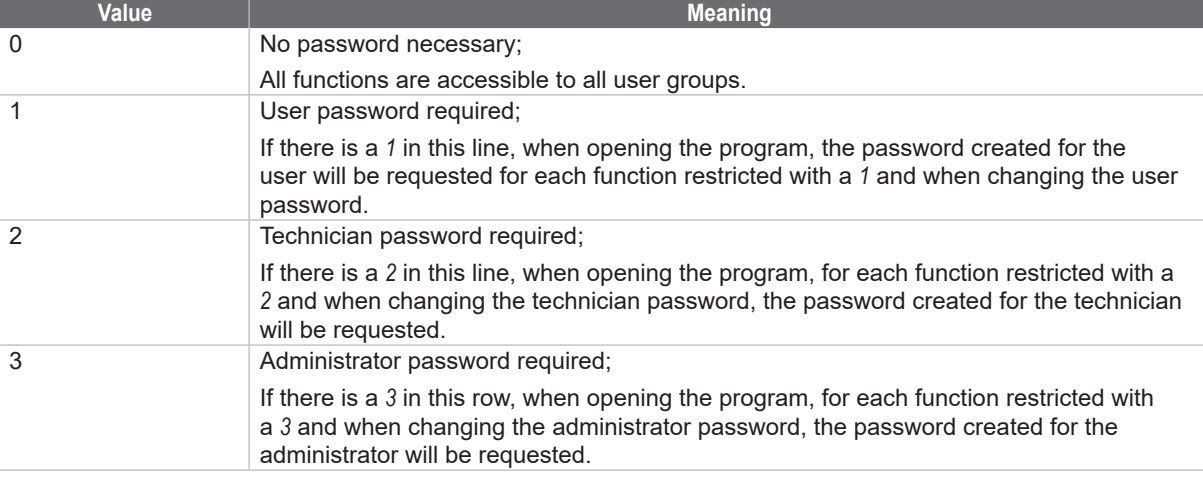

5. Restrict the individual editing functions in the *permissions.ini* file by overwriting the value *0* in the respective line with the selected value  $1 - 3$ .

In this way, the function of the selected line only remains accessible to the respectively assigned user by entering a password.

# **206 206 13 Use Cases: Setting up safety measures**

In the following example, only a technician may delete objects:<br> $\boxed{\text{COMNECT\_TO\_NODE=0}}$ 

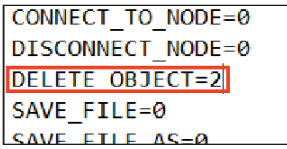

If a technician, as a logged in user, wishes to delete objects, a password query is first displayed which must be confirmed by entering the technician's password. Only then can the technician delete objects.

- 6. Save the file.
- 7. Copy the *permissions.ini*. file and rename the copy *customer\_permissions.ini* in order to save this file as a backup for the customer-specific definitions.
- 8. The levels with compulsory passwords are created in the *permissions.ini* file and their corresponding editing functions are password-protected.

The access rights must still be enabled.

#### **i Note!**

**The** *permissions.ini* **file may neither be completely deleted nor may additional lines be added to it. The permission level may only be changed after the equals (=) sign. If the file is not formatted correctly, cabLase Editor 5 ignores all permission levels and uses the "No password required" option.**

#### **Enable the access rights:**

- 1. Switch to cabLase Editor 5.
- 2. In the "Edit" area, open the *System* > *Safety* > *Startup Options* tab.

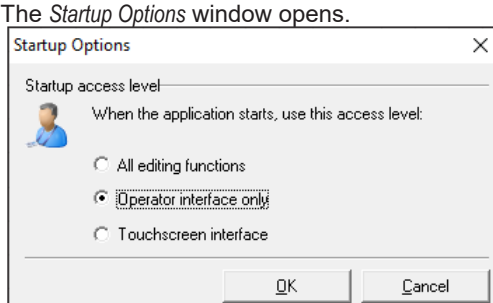

3. Select the *Operator interface only* option.

### **i Note!**

**If the** *All editing functions* **option is enabled at startup, all settings in the** *permission.ini* **file for the user access levels will be disabled.**

**The** *Touchscreen interface* **option is not supported.**

4. Click on *OK* to close the window.

The screen view with limited user access is as follows.  $\boxed{\frac{c}{c}}$  cab Produkttechnik GmbH cabLase Editor 5 File Connections Job  $\mathbf{B}$  $\rightarrow$   $\rightarrow$   $\rightarrow$ Laser System Viewer  $\mathbf{x}$ Local network (Lenovo USB E...) XENO 4 (70:B3:D5:39:FB:A3)

### **13 Use Cases: Setting up safety measures**

### **i Note!**

**Layouts can also be opened with limited user access. However, only layouts that have been saved in the**  *C:/Marker/Operator* **directory and therefore enabled, can be called up and started.**

### **Entering the password**

After the access rights have been created, the passwords still need to be created for the levels.

1. Enter the password as explained in section ["13.2 How do I create passwords and change them?" on](#page-206-0) page 207.

#### **Changing access levels:**

1. In the "Edit" area, click on the **use access button**. The *Access levels* window opens.

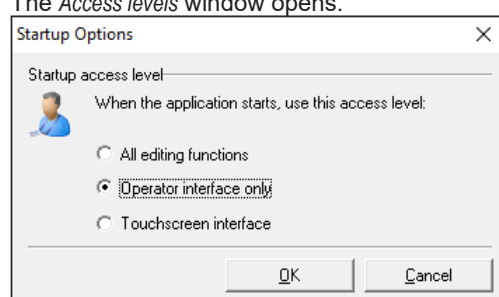

- 2. Select the *All editing functions* option. A password query appears.
- 3. Enter the valid password for the level.
- 4. Confirm by clicking on *OK*.

<span id="page-206-0"></span>After entering the password, all enabled functions for the level are available. After restarting cabLase Editor 5, the most recently enabled view opens.

# **13.2 How do I create passwords and change them?**

cabLase Editor 5 offers the possibility of creating a rights concept with user levels and passwords. Three levels with compulsory passwords: *Administrator*, *Technician* and *User* are available. The passwords are initially created in cabLase Editor 5 and can be changed in cabLase Editor 5.

#### **Requirements:**

• Password-protected user levels must have been added, see section ["13.1 How do I create user levels?"](#page-204-0)  on [page](#page-204-0) 205.

#### **Procedure:**

- 1. If applicable, log into cabLase Editor 5 with a valid password.
- 2. In the "Edit" area, select the *System* > *Security* > *Change Password* tab and then select the required user access level, e.g. *Administrator*.

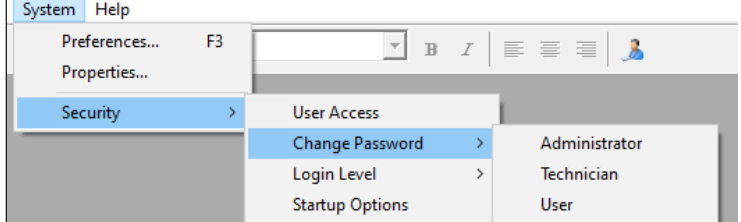

A password query appears.

3. Enter the new password.

**207**

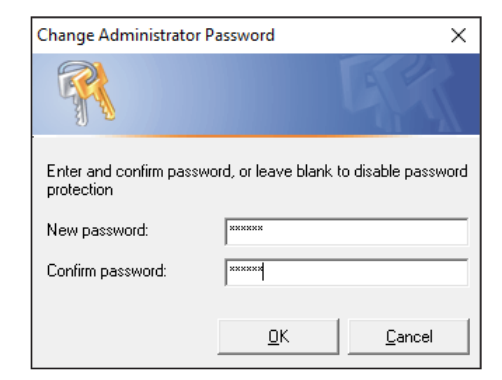

4. Confirm by clicking on *OK*.

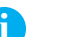

# **i Note!**

**During installation, the software is configured for example, when designating the COM port, releasing the axes, setting the password accesses or entering the Z offset value. Therefore, cab recommends backing up the configuration (the selected installation path by default is C:\Marker) in order to be able to access the saved configuration in the event of a re-installation or a PC failure.**

# **14 Help in the event of a fault**

# **14.1 Technical Support**

If you require help when operating cabLase Editor 5, go through the following measures to eliminate or limit the problem:

- Repeat the action. In doing so, follow the instructions in the operating instructions.
- Read the notes on how to correct errors in this section.
- If possible, reproduce the problem and document it. If possible, create screenshots of all error and incident messages.
- If possible, determine the type of problem. The problem can be narrowed down by switching the variables off. If there appears to be a hardware problem, check the documentation supplied with the hardware for maintenance or hardware-related information. If necessary, contact the hardware representative.

### **Contact our cab service department**

If you are still experiencing problems with the software or you would like more detailed information about working with cabLase Editor 5, please contact our cab service department:

- Email: [lasersupport.de@cab.de](mailto:lasersupport.de%40cab.de?subject=)
- Homepage:<https://www.cab.de/de/support/support-anfrage/>.

Keep the following information ready to hand:

- Describe the problem or the requirement as accurately as possible.
- Laser information
- Serial number
- Peripheral equipment used
- Software program version

You can find the version information in the "Edit" area in the *Help* > *Application version* tab.

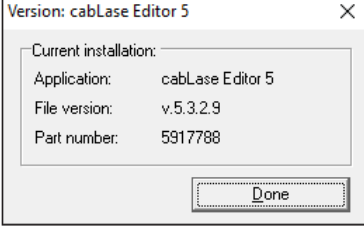

### **14.2 Firewall is blocking access**

Problems with the firewall can occur when starting the cabLase Editor 5 laser software. In this case, the IT administrator must be informed by the customer. If necessary, the IT administrator will contact cab's service department.

# **210 210 14 Help in the event of a fault**

### **14.3 Windows® 10 or Windows® 11 do not connect to cabLase Editor 5**

If connecting to the laser fails while using cabLase Editor 5 with operating systems Windows® 7 oder Windows® 10, or in cases of sporadic failures, check the following conditions.

- 1. Make sure that your PC meets the minimum hardware requirements, see section "2.1 System requirements" on [page](#page-110-0) 111.
- 2. Choose language codes DE or EN (system control  $\rightarrow$  time and language  $\rightarrow$  region and language).
- 3. Make sure that all the system drivers have been installed correctly. The device manager must not display any unknown devices or warning symbols (PCI bus, etc.)..<br> **Example:** Nanager Letter Anager Letter Anager Letter Anager Letter Anager

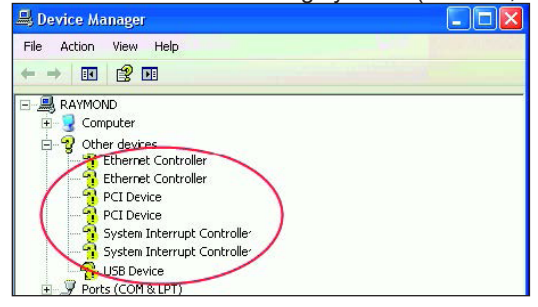

- 4. Make sure that the network card is suitable for Windows® 10 operation. Microsoft also provides Windows® 10 drivers for hardware not compatible. Intel's I219-V Ethernet connection randomly disconnects in Win[do](http://www.intel.de/content/www/de/de/support/articles/000033910/network-and-io/ethernet-products.html )ws® 10: [www.intel.com/content/www/us/en/support/articles/000033910/network-and-io/ethernet-products.html](http://www.intel.com/content/www/us/en/support/articles/000033910/network-and-io/ethernet-products.html)
- 5. Make sure that Energy Efficient Ethernet or Green Ethernet have been deactivated: [www.dell.com/support/article/de-de/sln79684/resolving-issues-with-energy-efficient-ethernet-eee-orgreen](http://www.dell.com/support/article/de-de/sln79684/resolving-issues-with-energy-efficient-ethernet-eee-orgreen-ethernet?lang=en)[ethernet?lang=en](http://www.dell.com/support/article/de-de/sln79684/resolving-issues-with-energy-efficient-ethernet-eee-orgreen-ethernet?lang=en)
- 6. Make sure that cabLase Editor 5 is not blocked by your firewall. Preferred use is with the Windows® firewall.
	- Third-party firewalls disrupting connectivity: Symantec Endpoint Protection
- 7. Check the connectivity with an Ethernet USB adapter. At this, deactivate Energy Efficient Ethernet. Reference: StarTech.com USB31000S USB 3.0 on RJ45 Gigabit Ethernet adapter cab art. no. 5919448 [www.amazon.de/USB31000S-GIGABIT-ETHERNET-NETWORK-ADAPTER/dp/B00K5SJEIQ?language=en\\_GB](http://www.amazon.de/USB31000S-GIGABIT-ETHERNET-NETWORK-ADAPTER/dp/B00K5SJEIQ?language=en_GB)

Do you have questions?

- phone: +49 721 6626 499
- email: [lasersupport.de@cab.de](mailto:lasersupport.de%40cab.de?subject=)

Deutschland **cab Produkttechnik GmbH & Co KG** Karlsruhe Tel. +49 721 6626 0 *www.cab.de*

Frankreich **cab Technologies S.à.r.l.** Niedermodern Tel. +33 388 722501 *www.cab.de/fr*

USA **cab Technology, Inc.** Chelmsford, MA Tel. +1 978 250 8321 *www.cab.de/us*

Mexiko **cab Technology, Inc.** Juárez Tel. +52 656 682 4301 *www.cab.de/es*

Taiwan **cab Technology Co., Ltd.** Taipeh Tel. +886 (02) 8227 3966 *www.cab.de/tw*

China **cab (Shanghai) Trading Co., Ltd.** Shanghai Tel. +86 (021) 6236 3161 *www.cab.de/cn*

China **cab (Shanghai) Trading Co., Ltd.** Guangzhou Tel. +86 (020) 2831 7358 *www.cab.de/cn*

Südafrika **cab Technology (Pty) Ltd.** Randburg Tel. +27 11 886 3580 *www.cab.de/za*

**Service International: lasersupport.de@cab.de**

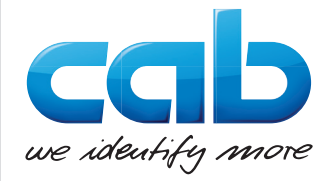